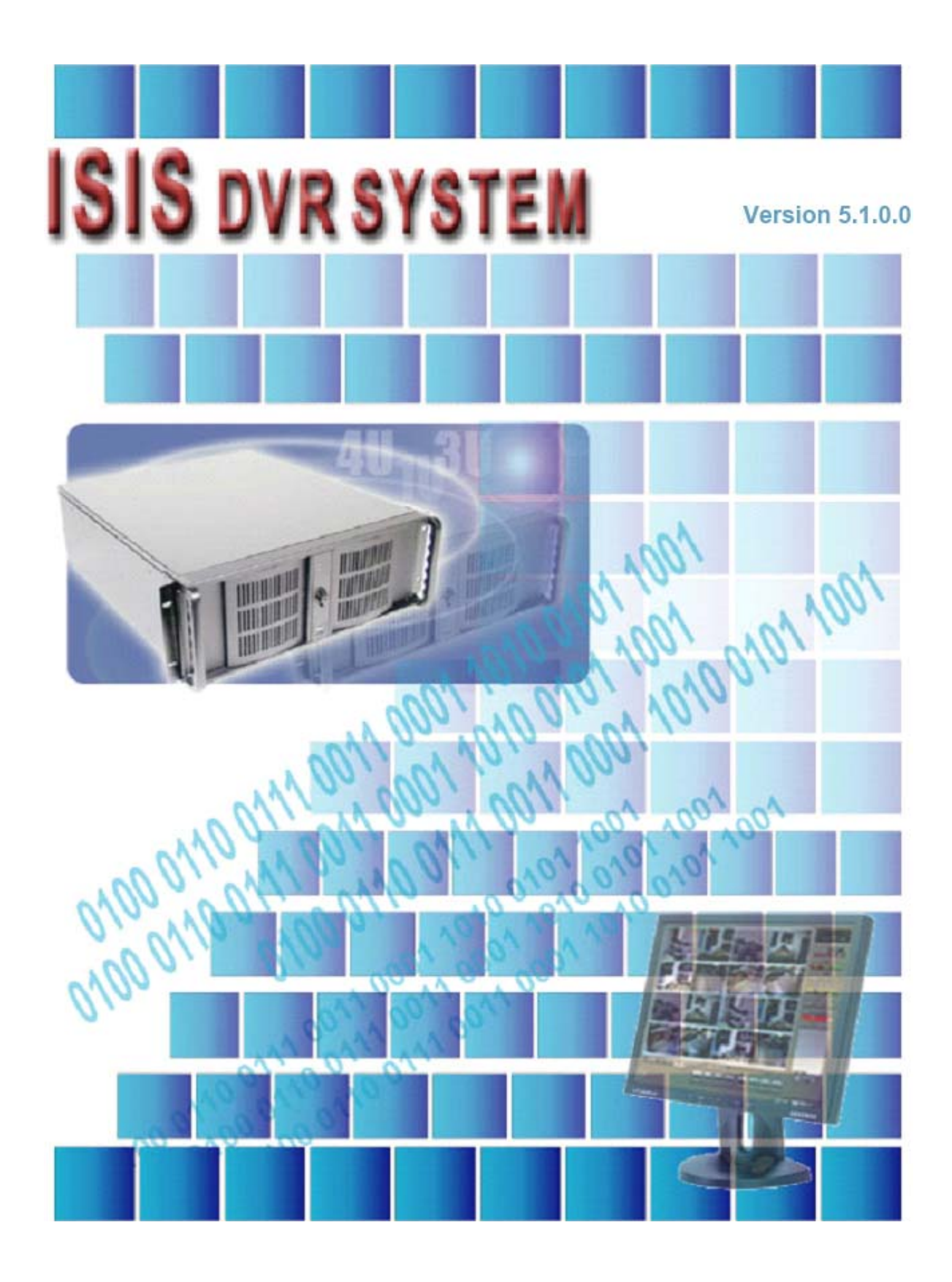

## TABLE OF CONTENTS

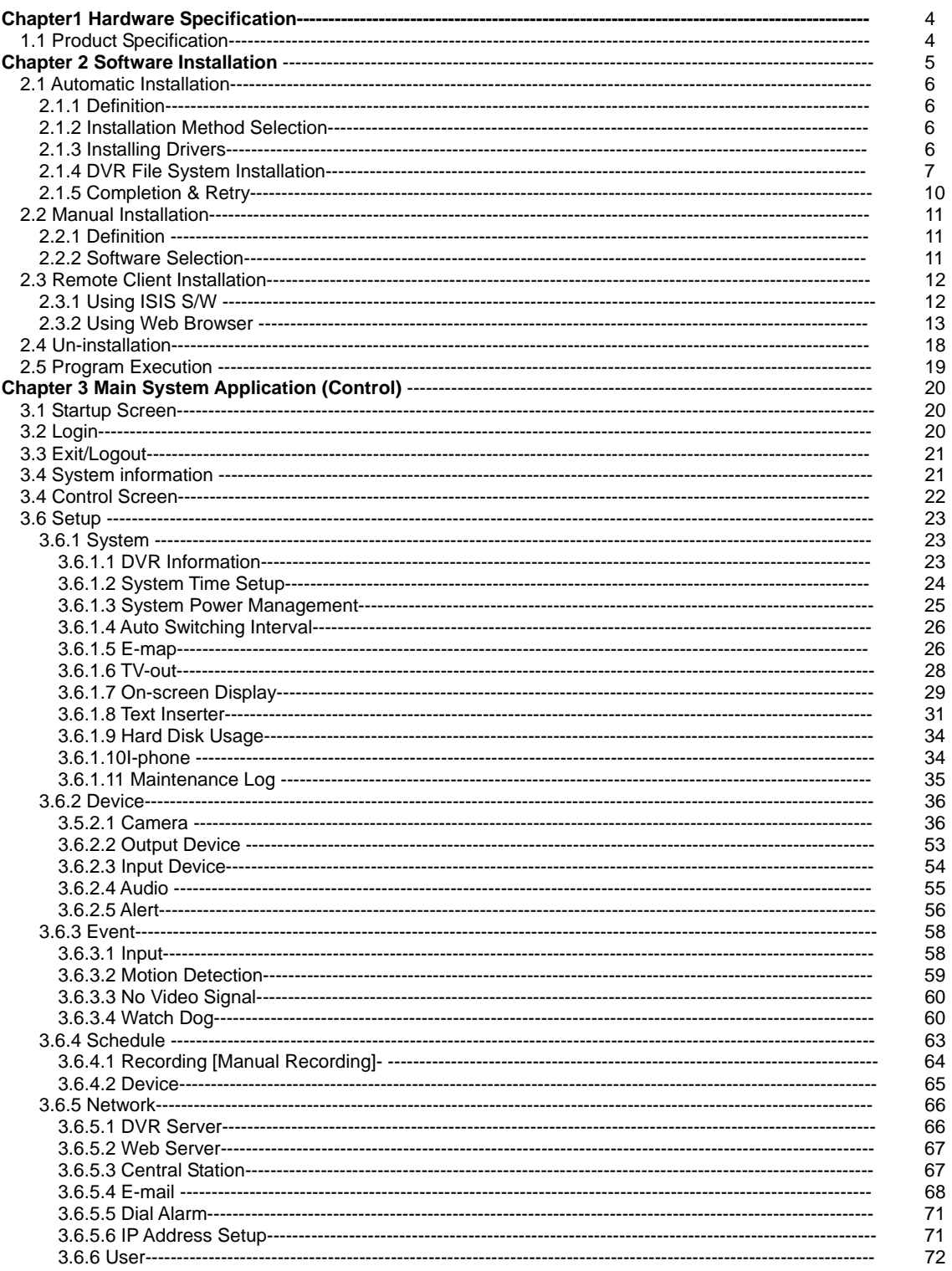

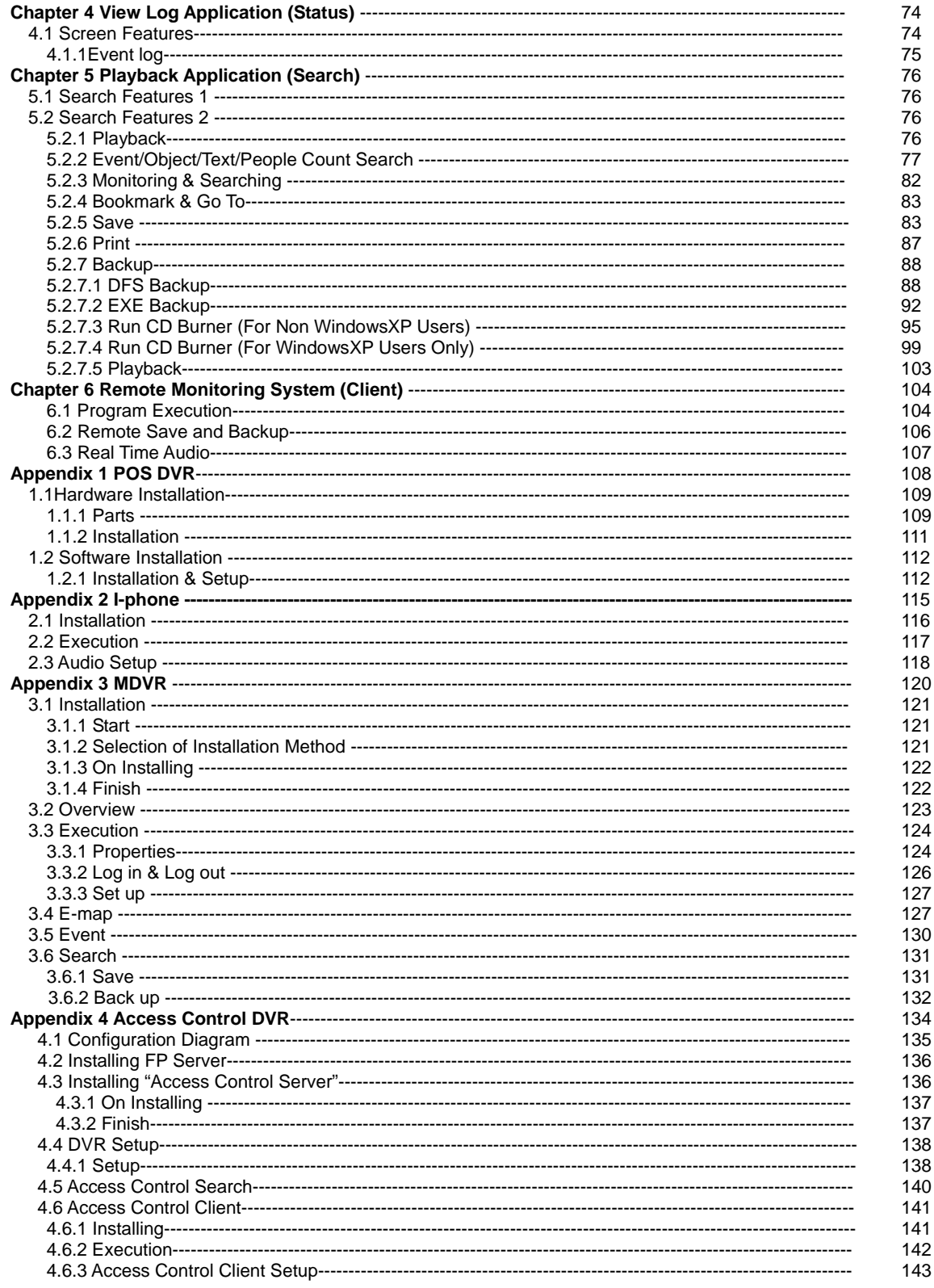

## CHAPTER 1 HARDWARE Specification

## **1.1 Product Specification**

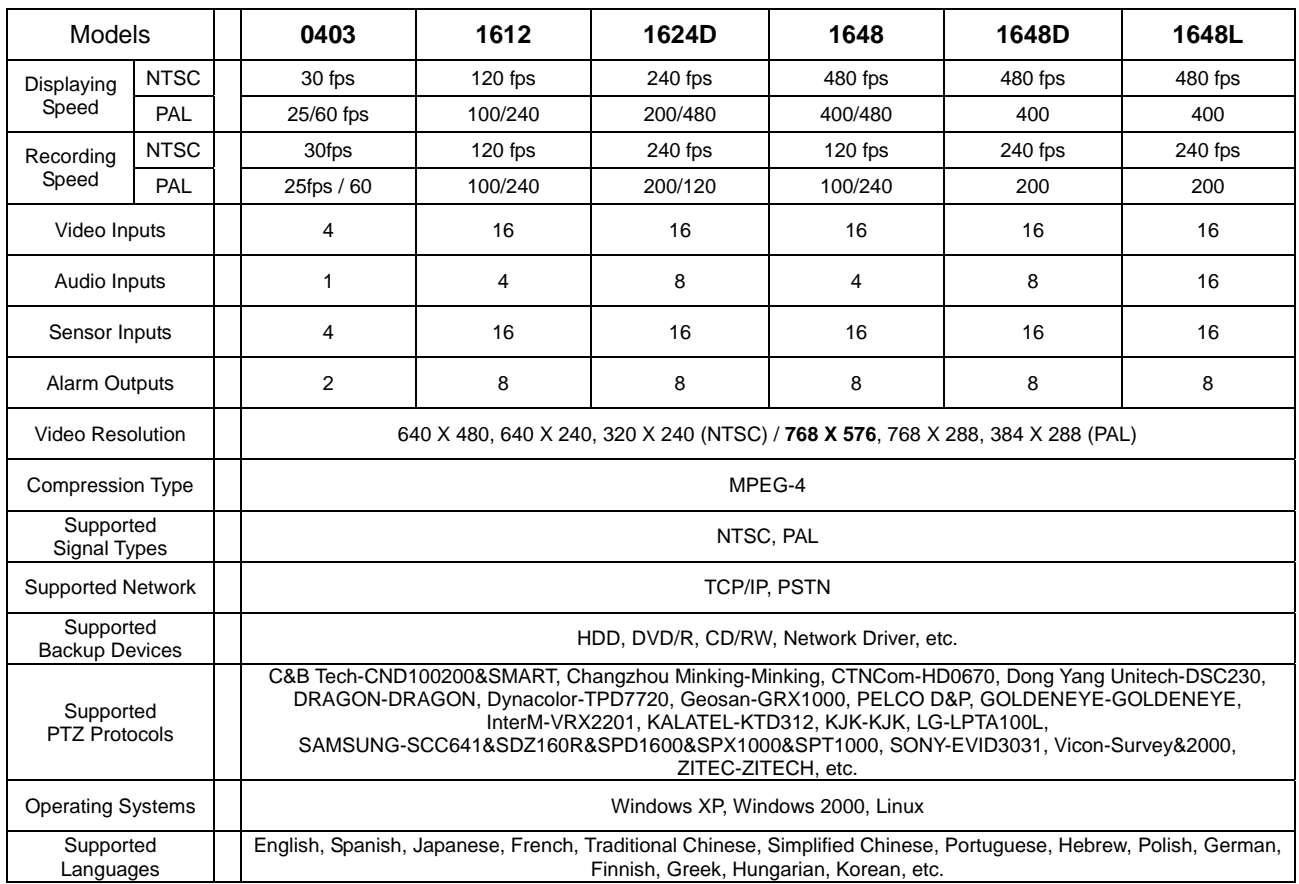

# CHAPTER 2 SOFTWARE INSTALLATION

Steps: 1. Insert ISIS S/W. 2. Double-click "ISIS.English(5.1.0.0)".

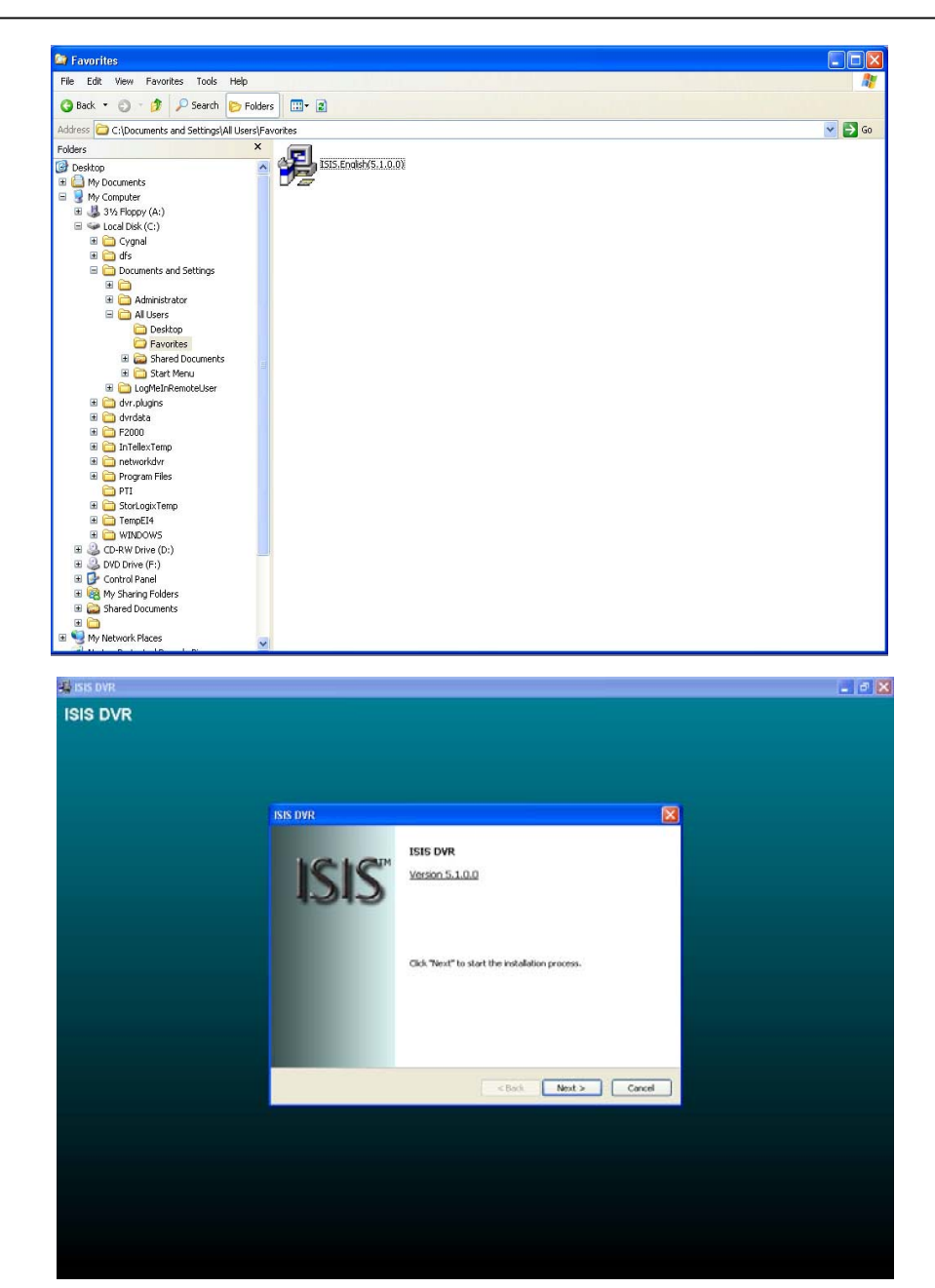

## 2.1 Automatic Installation

2.1.1 Definition: It is a method to install all the relevant software automatically. Select "Automatic Installation" at all times unless only "ISIS Client" is to be installed.

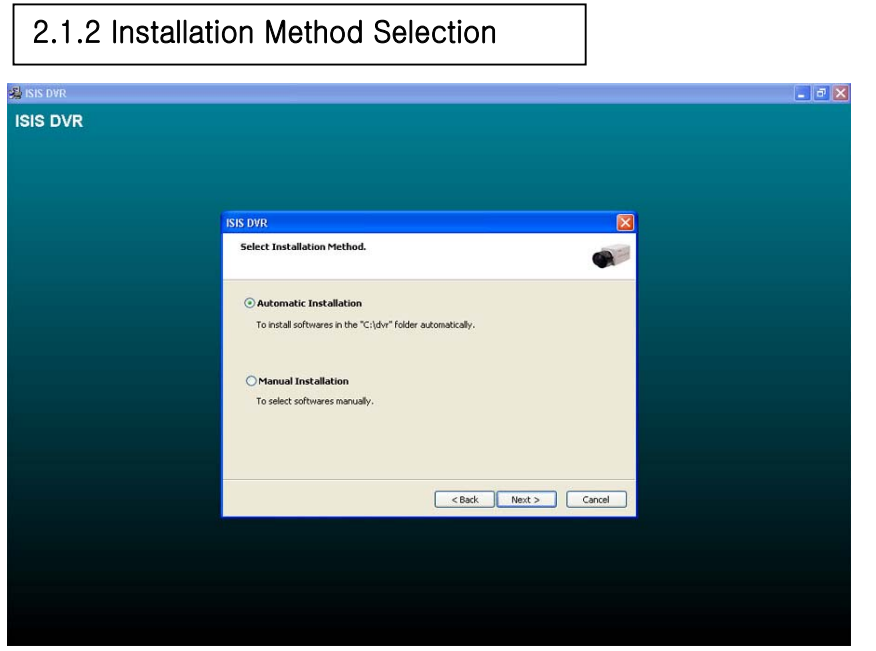

## 2.1.3 Installing Drivers

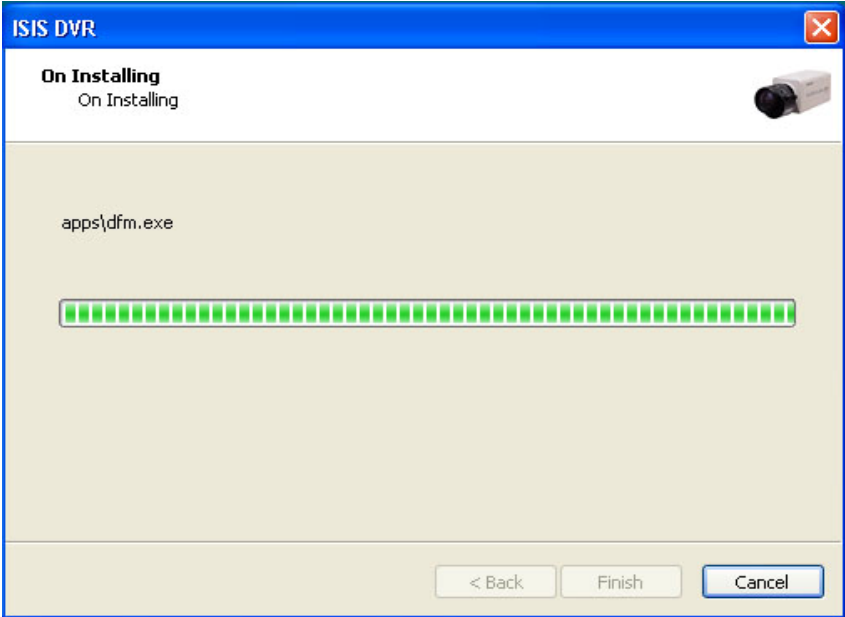

## 2.1.4 DVR File System Installation

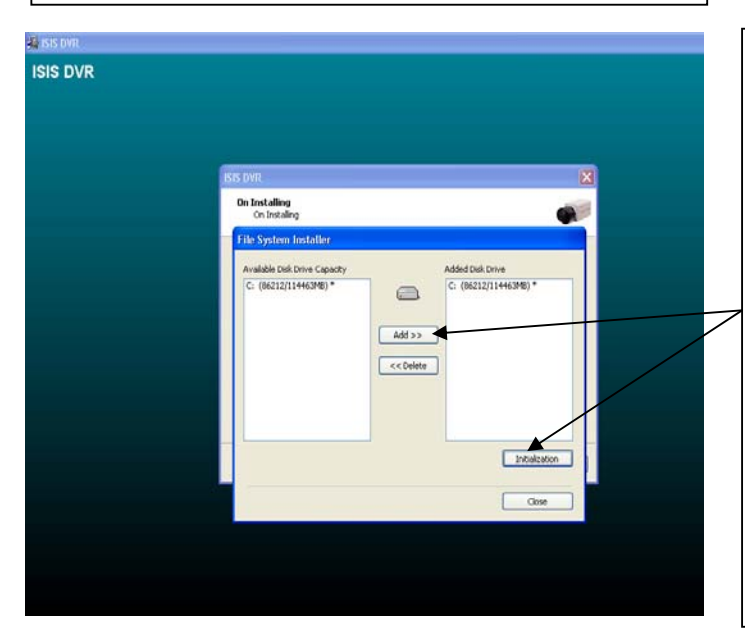

- \* Definition: Occupying disk capacity to record data
- \* Steps:
- 1. Select drives from "Available Disk Drive Capacity"
- 2. Click "Add"
- 3. Click "Initialization"
- \* Caution:
- 1. Do not add "C Drive" for it is used for O/S and DVR software.
- 2. HDD has to be initialized to record data

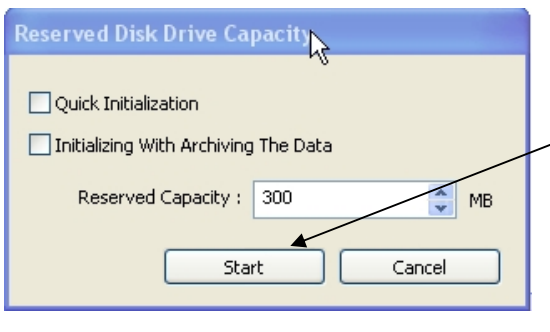

Selecting "Quick Initialization" will lead to the initialization of entire disk capacity added. Otherwise, put in desirable number to initialize. Note that the number can not exceed total capacity added. Initializing With Archiving The Data: This is to increase DFS storage by taking additional space from the current "Reserved Capacity". So new value for "Reserved Capacity" can not exceed the current one. Minimum 300MB is recommended for DVR performance.

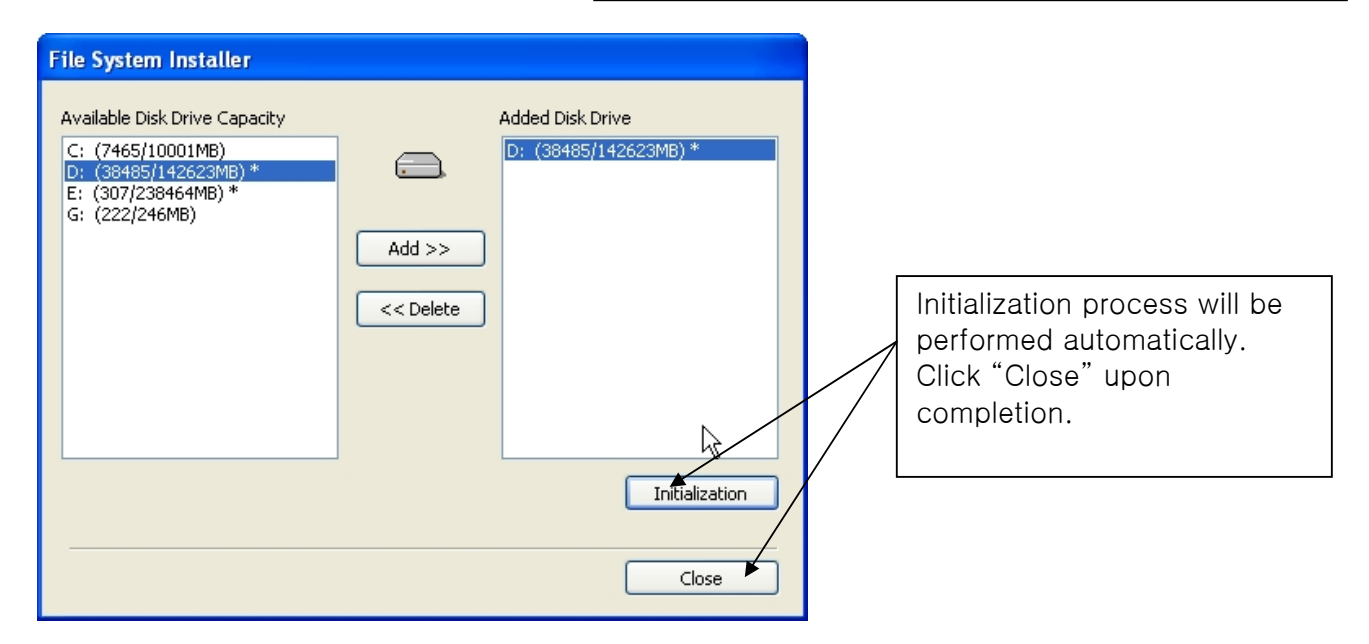

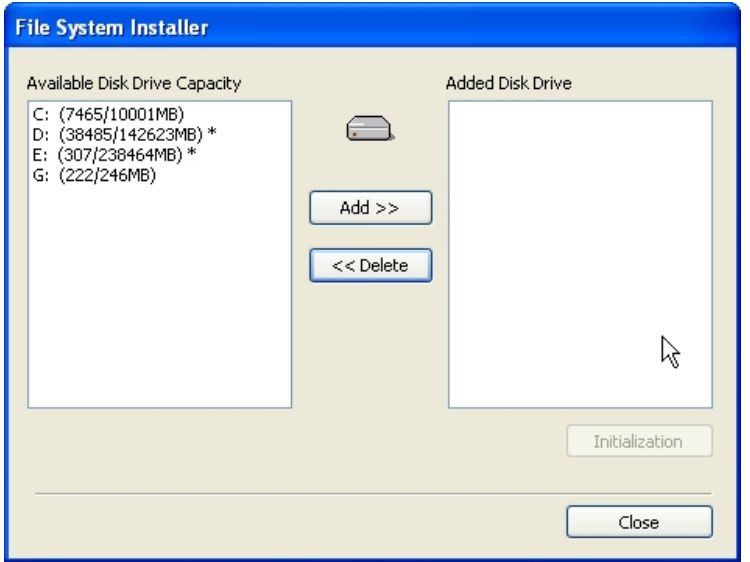

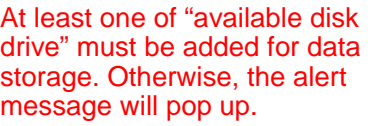

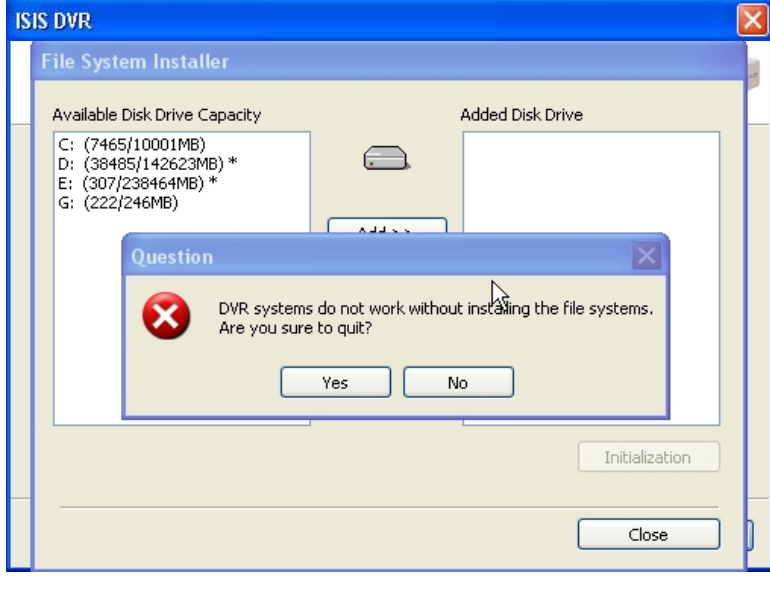

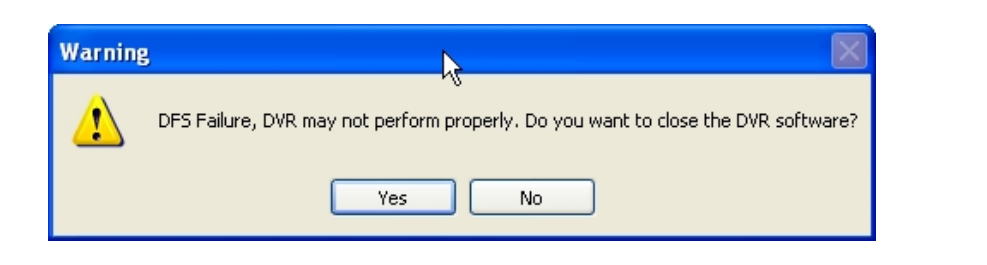

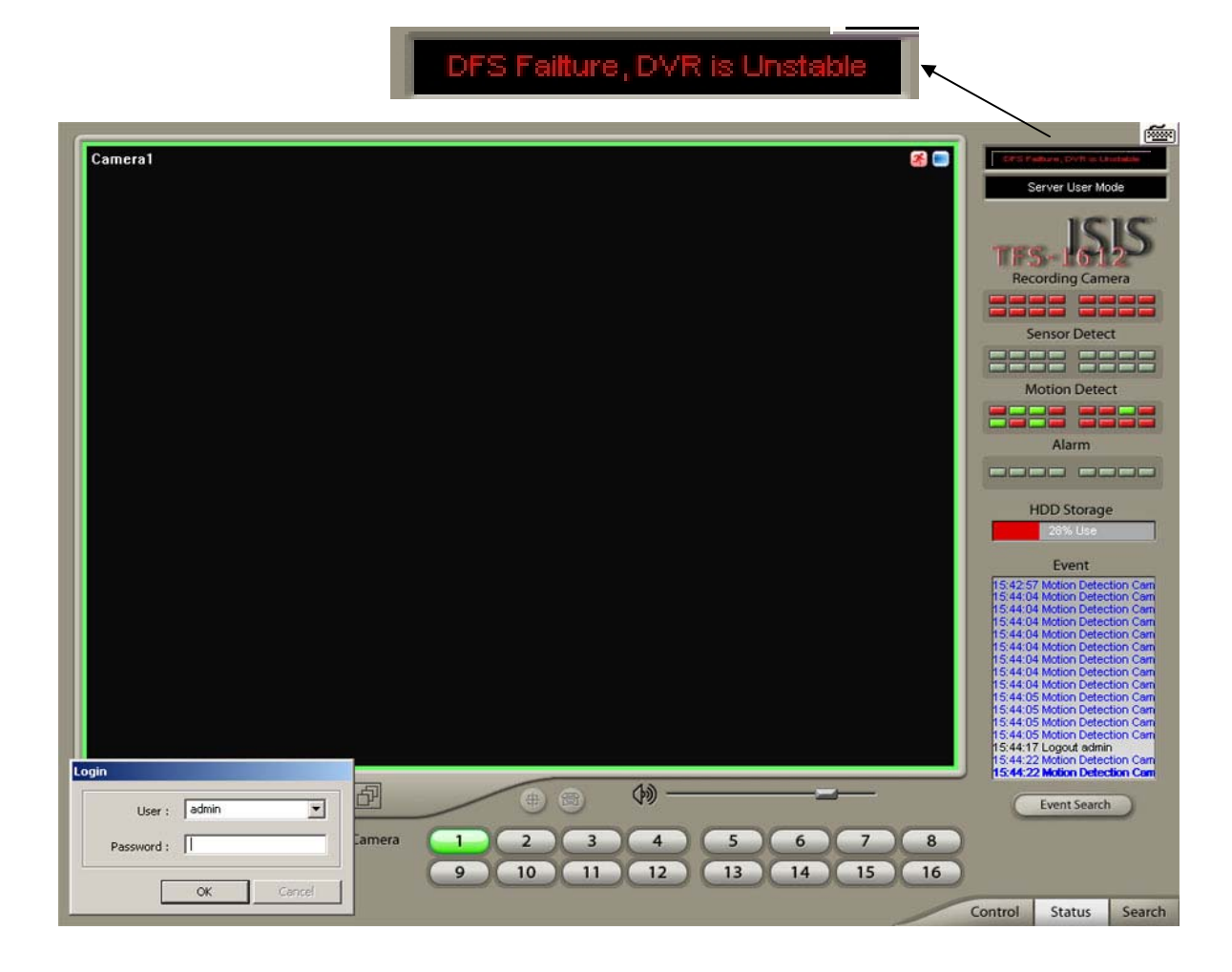

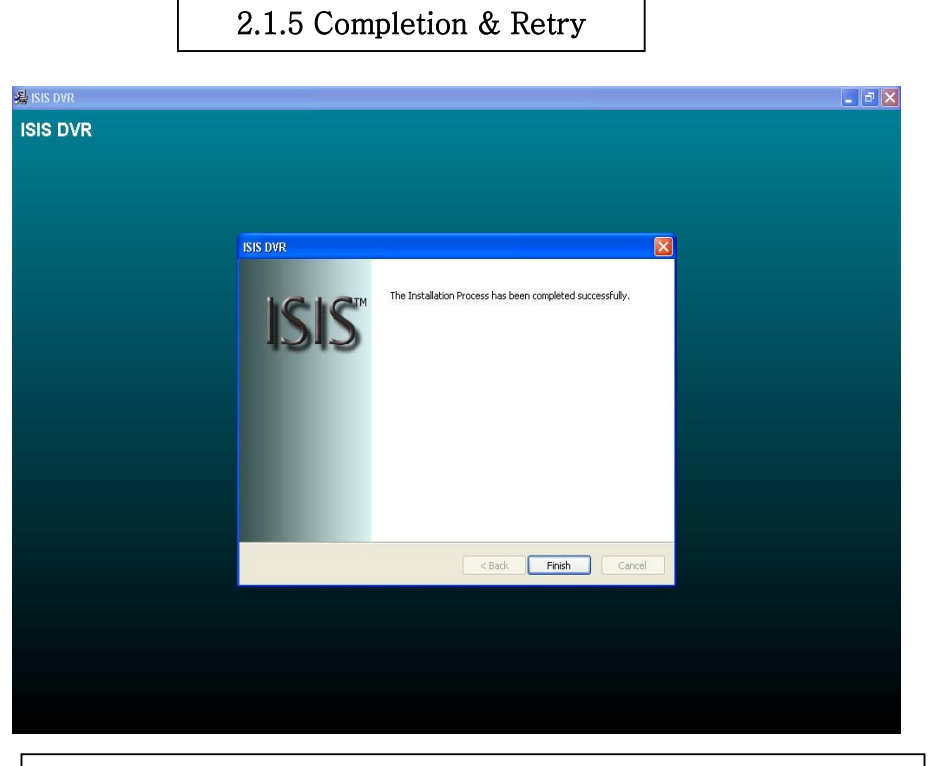

Retry the entire procedure if an error message is displayed.

## **2.2 Manual Installation**

**2.2.1 Definition:** It is a method to install selected software manually. Select "Manual Installation" only in the case of "ISIS Client" installation.

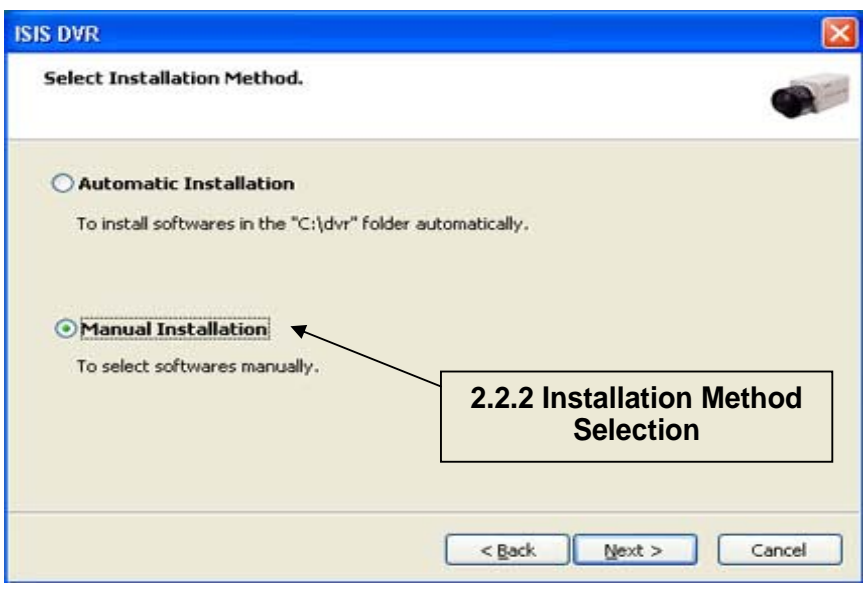

**2.2.2 Software Selection**

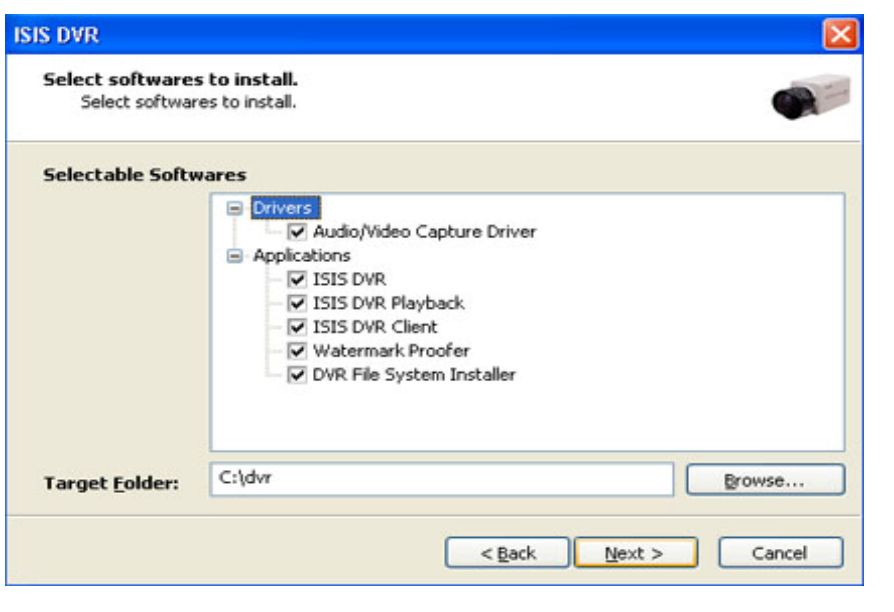

**Note:** The rest of the procedures are the same as "Automatic Installation".

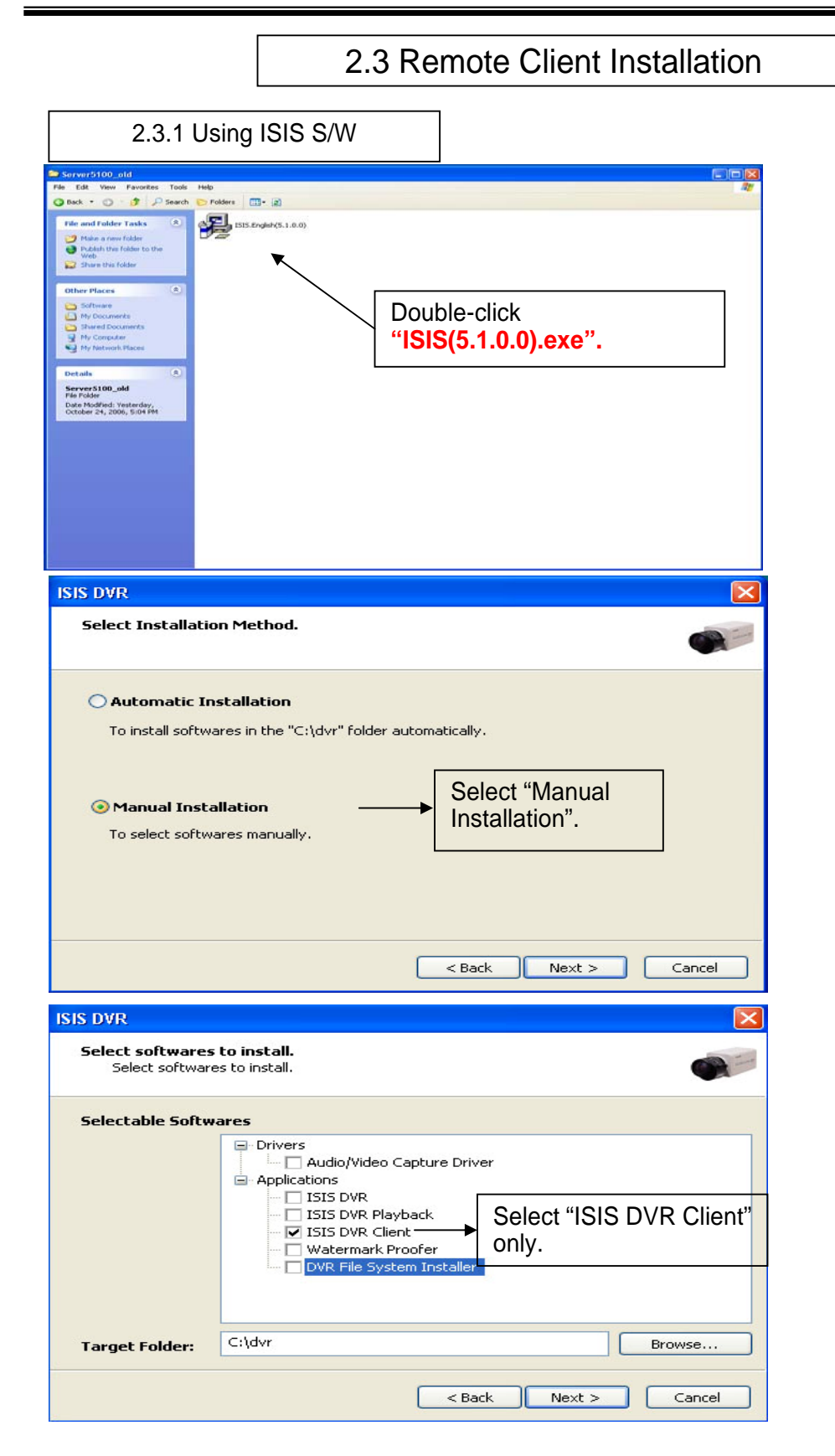

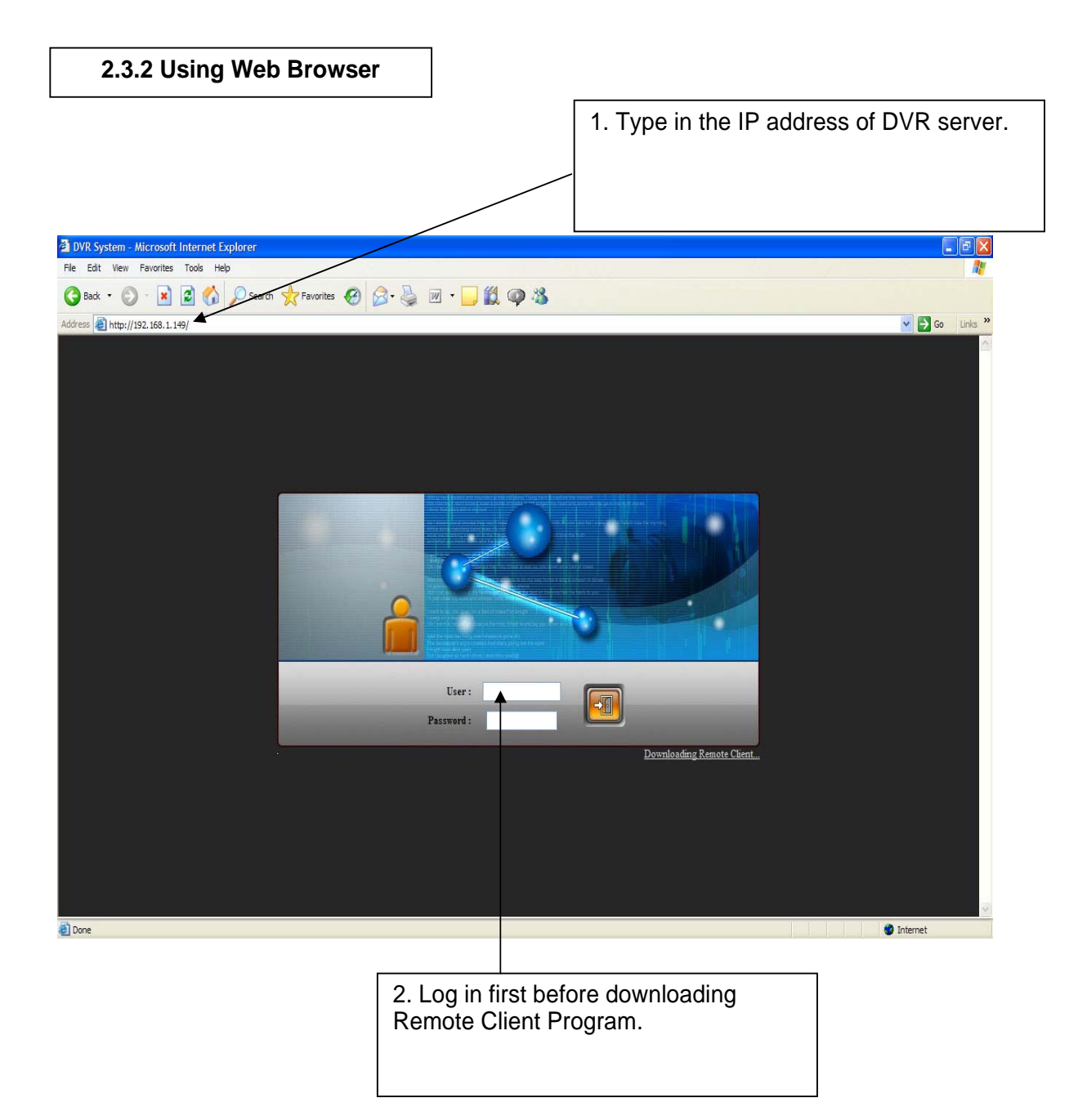

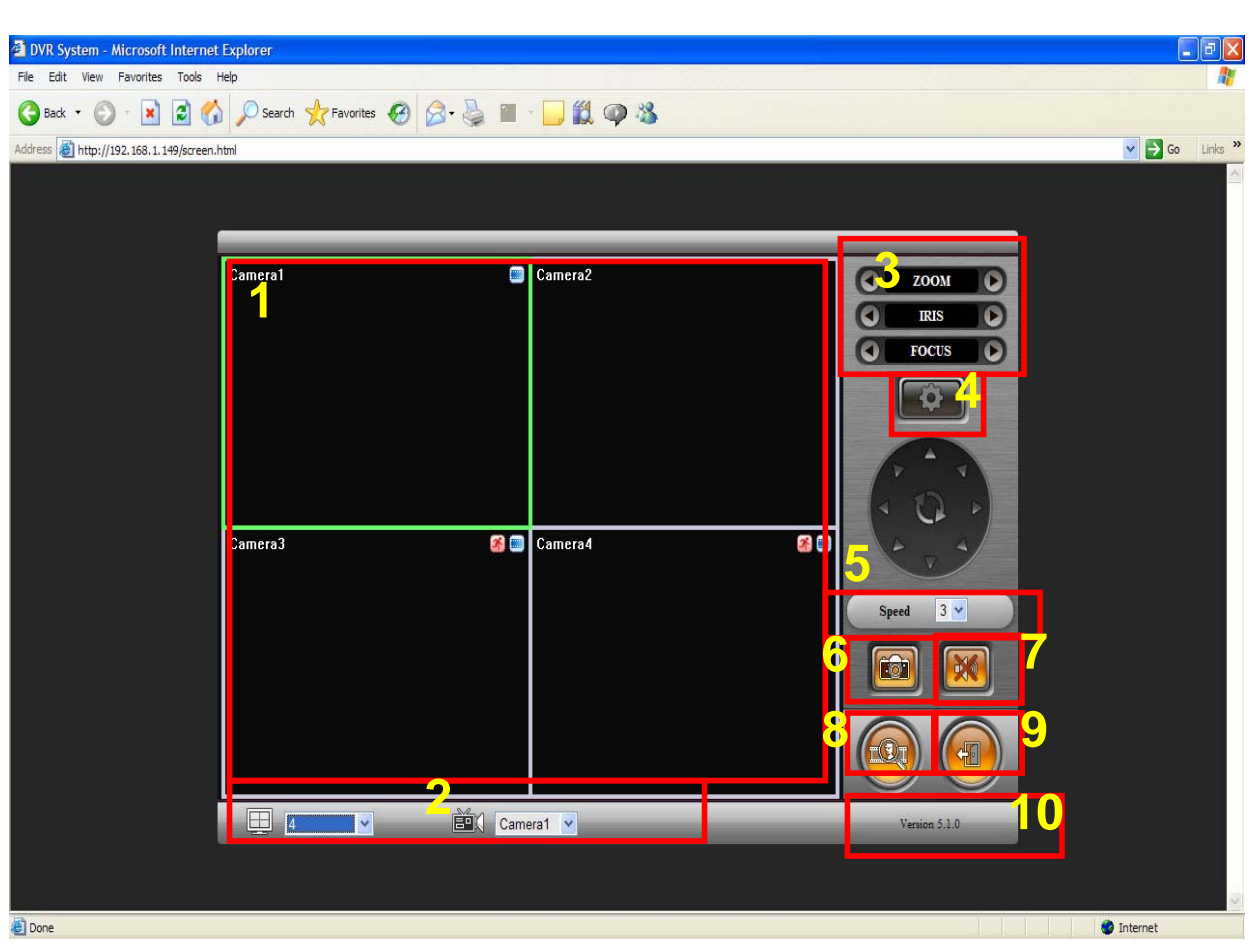

- 1, Live View
- 2. Screen splits and channel selection
- 3. PTZ control: Only users with proper authority to control PTZ remotely.
- 4. Advanced: Controlling preset, tour and E-map only for authorized users.
- 5. Speed: PTZ speed control
- 6. To save live image to JPEG
- 7. To listen to Audio of a selected channel applied only for authorized user remotely
- 8. Mode change between Live and Search
- 9. Log In/Out or EXIT
- 10. Display web browser information.

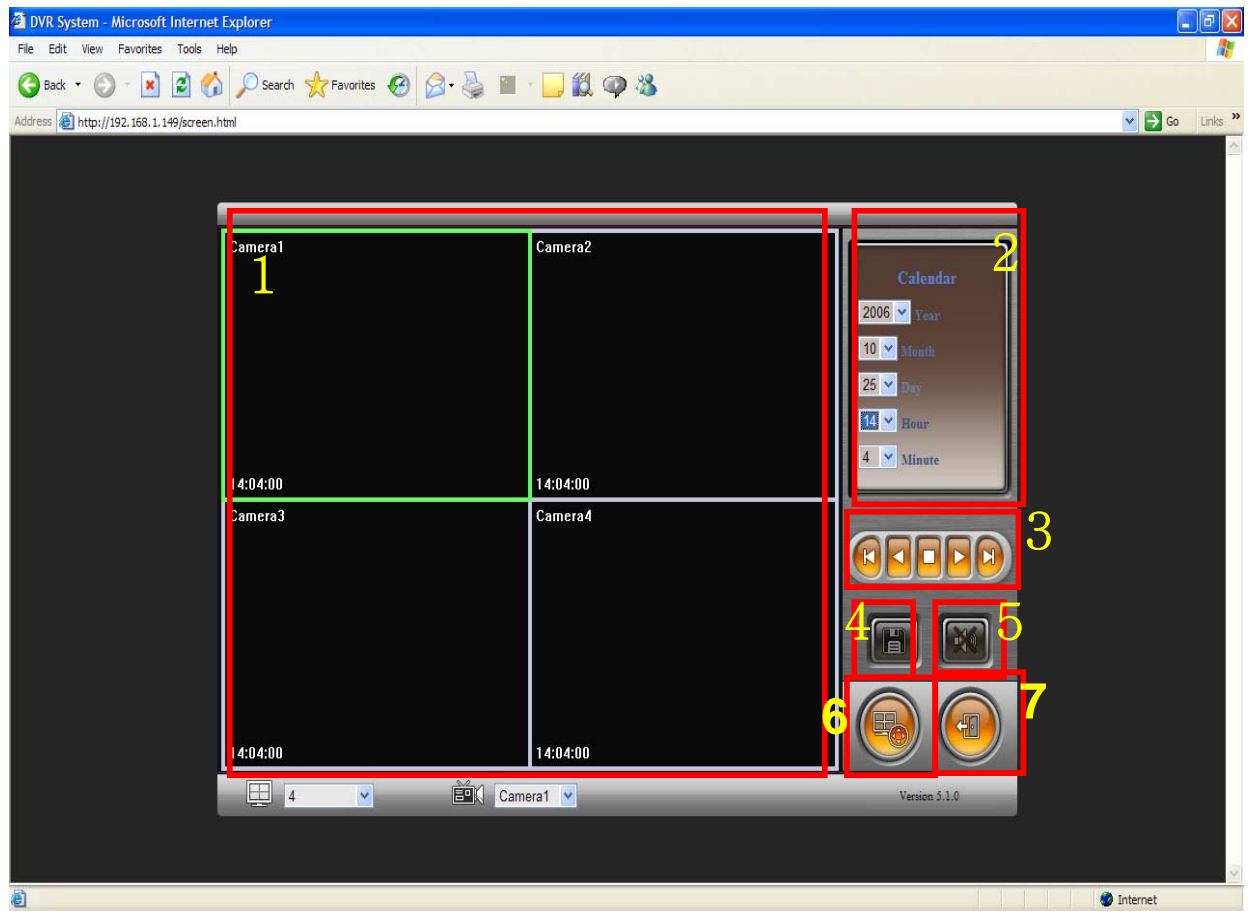

1, Searched Image 2. Selection for image search 3. Play back (Fast back, Back, Stop, Play, Fast play) 4. Save: AVI, JPEG, BMP 5. Audio 6. To change Tab to CONTROL 7. Log out and go back to LOG IN page

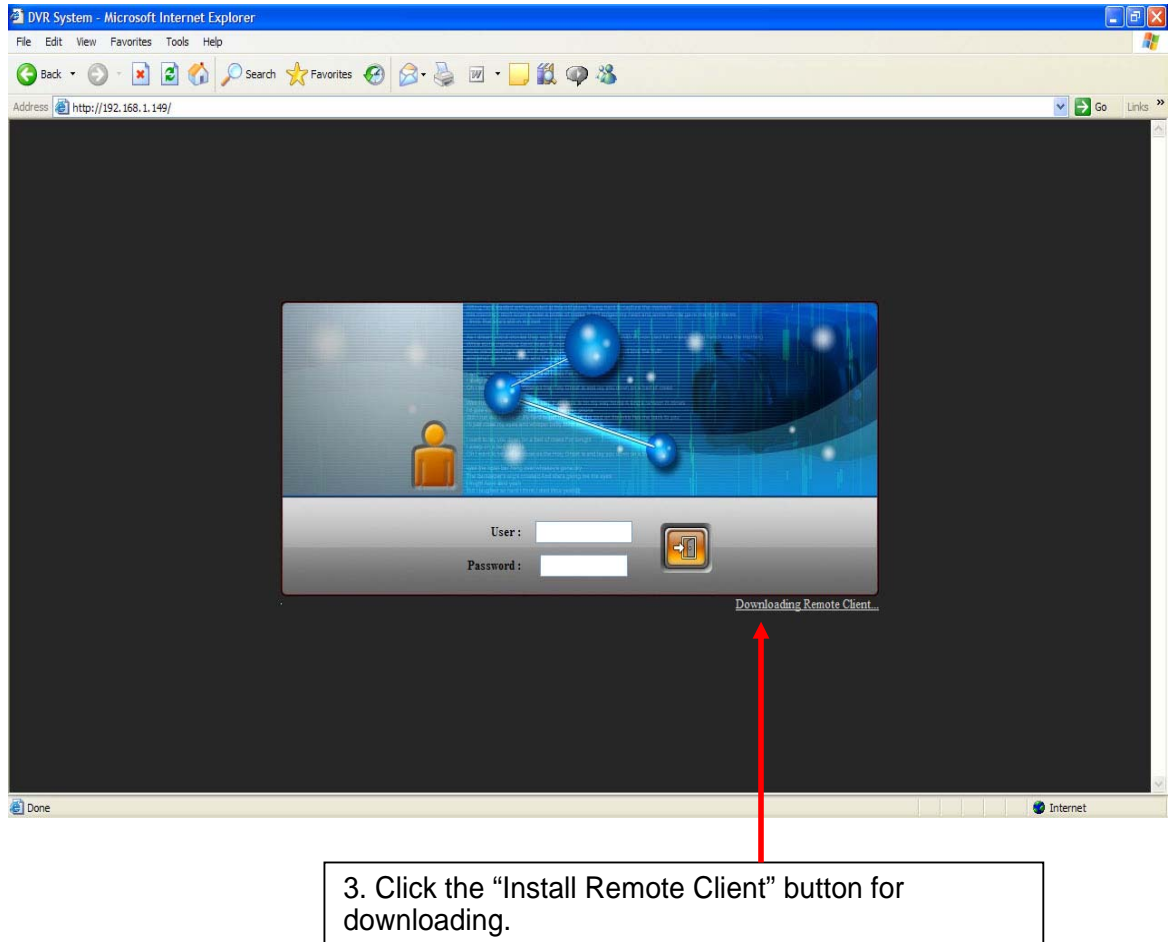

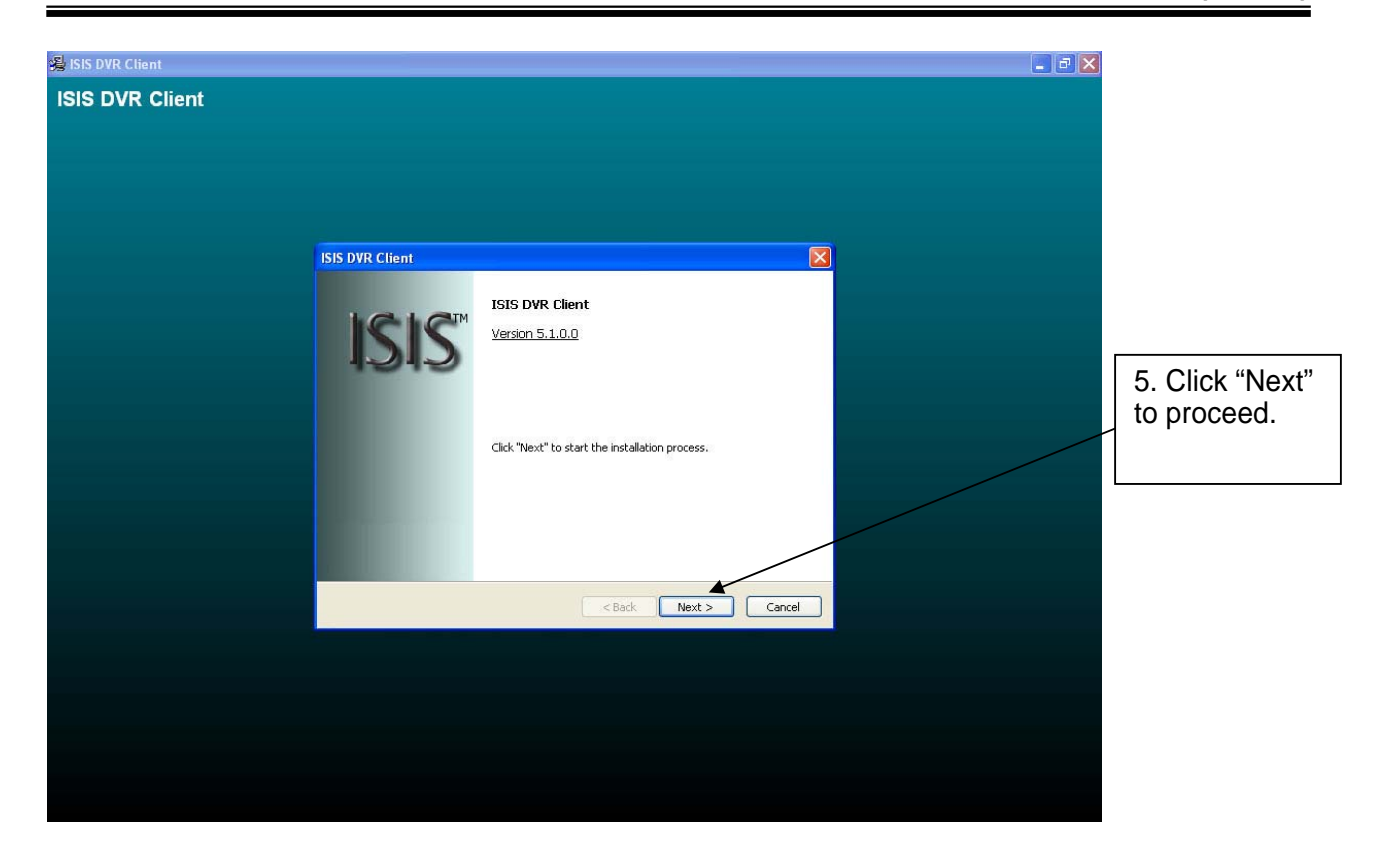

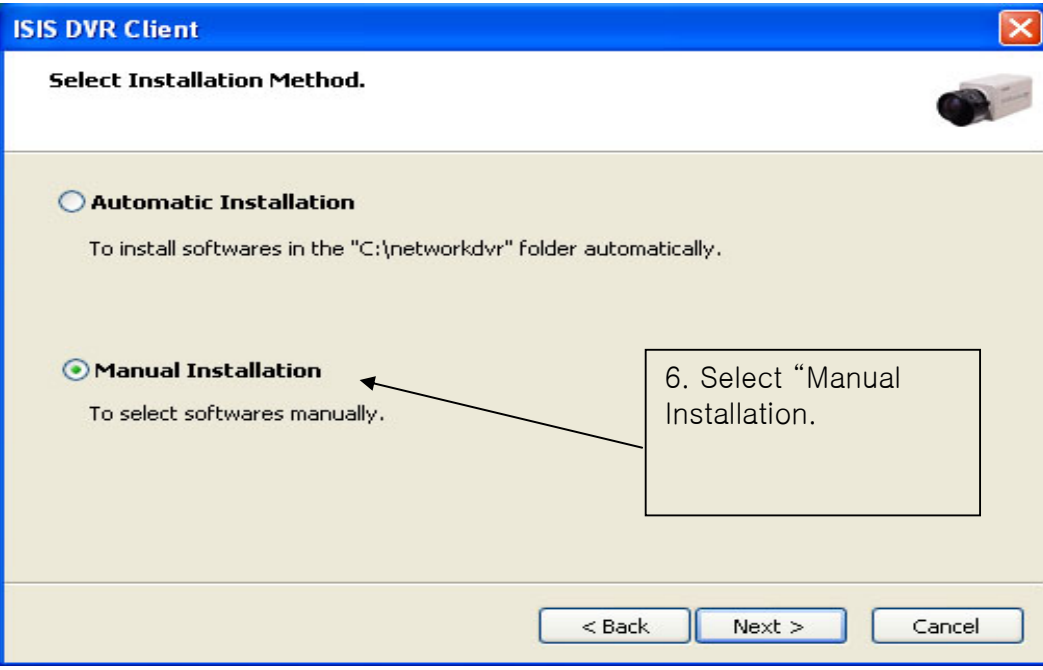

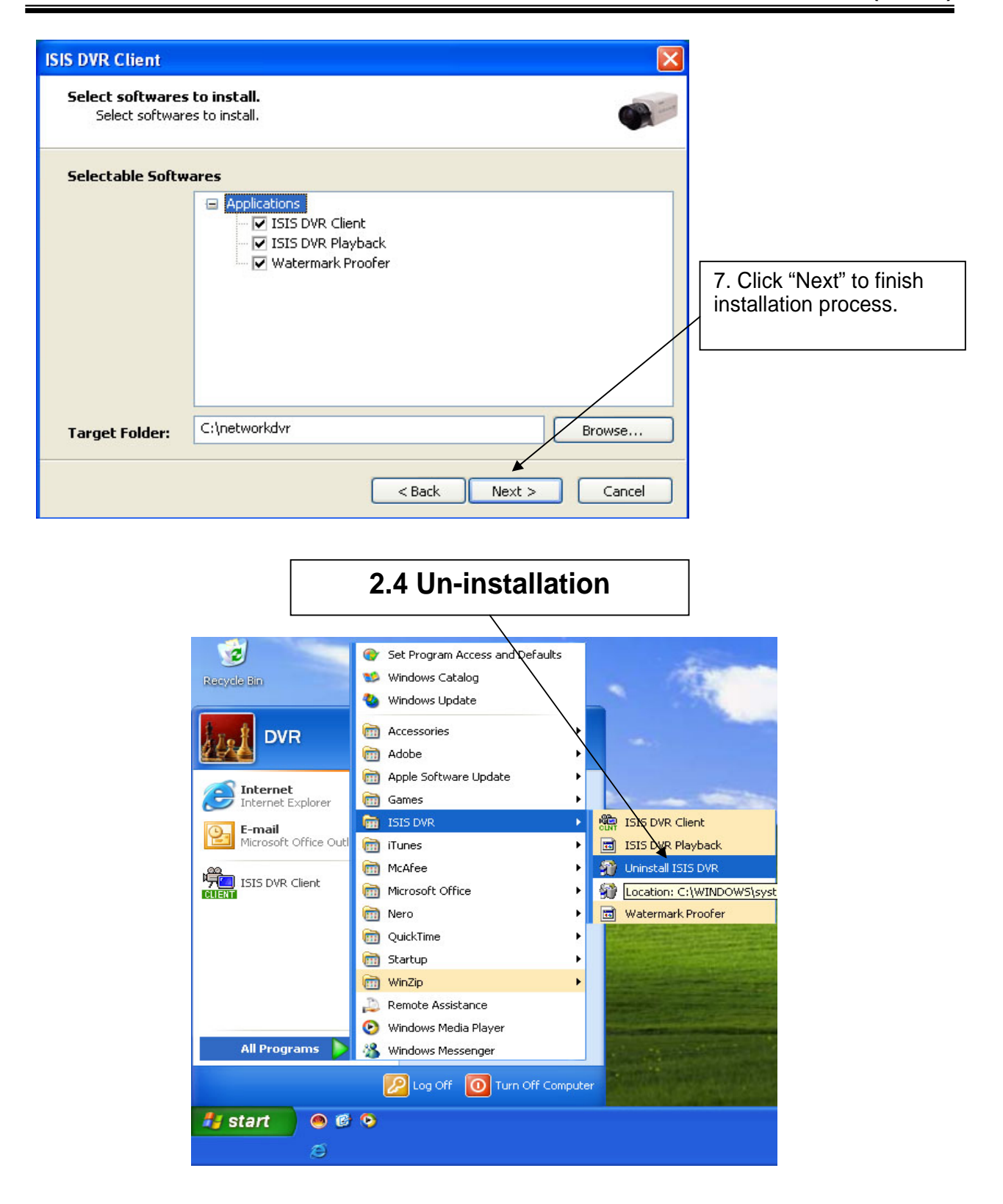

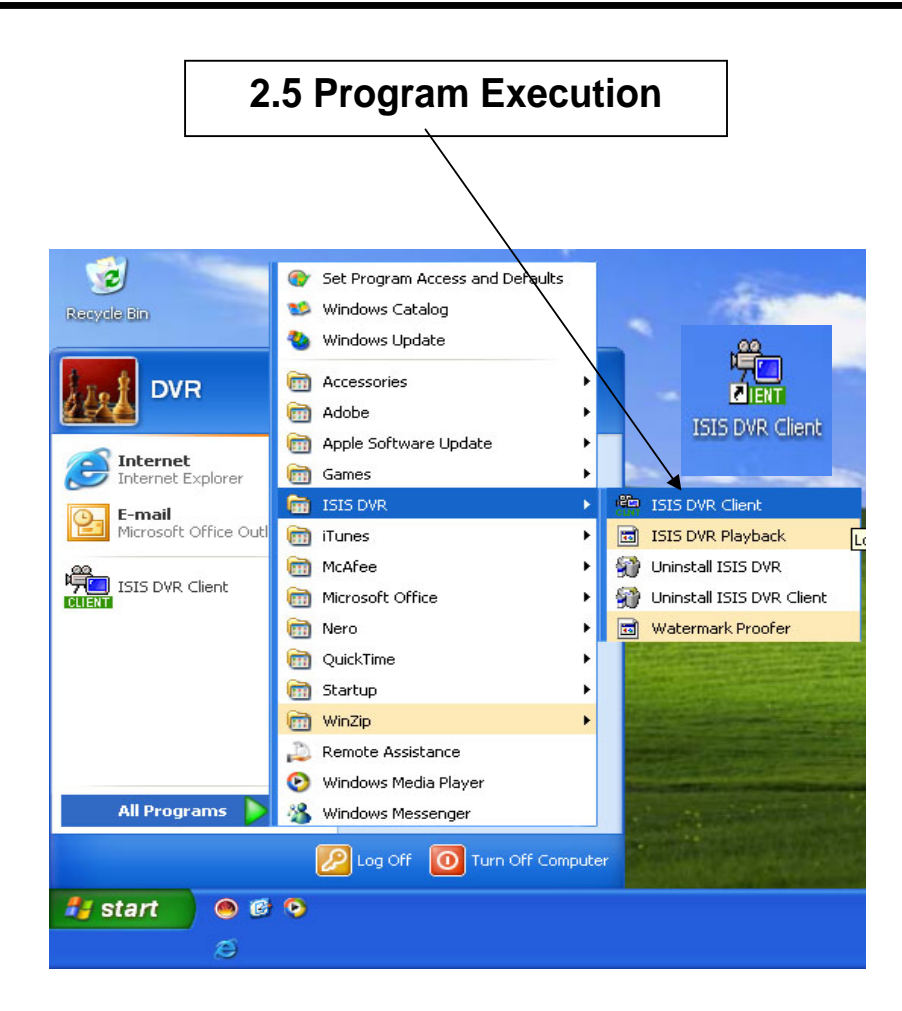

Find the icons on the desktop to execute "ISIS DVR Client" or find "ISIS DVR" under "All Programs".

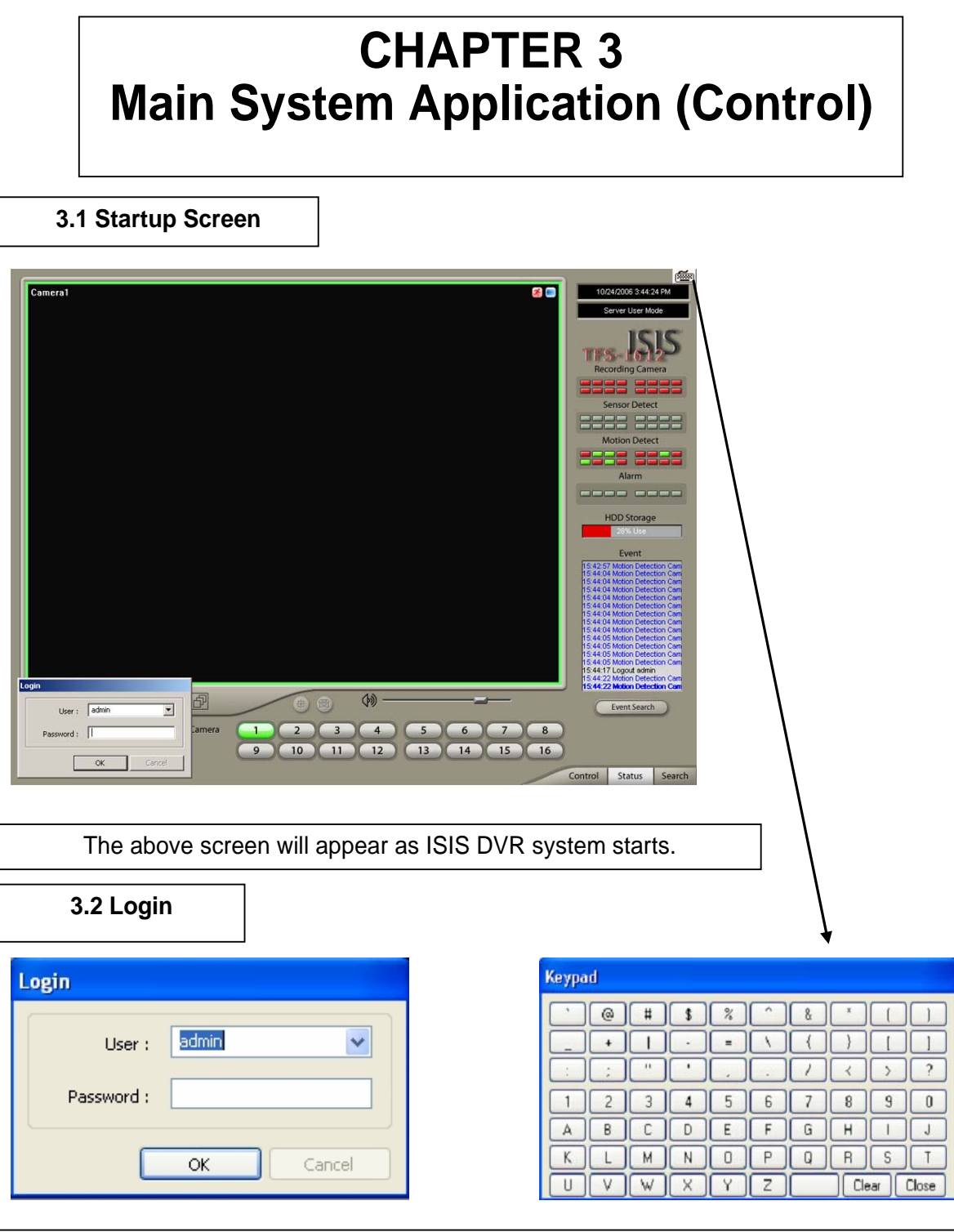

The default values for User and Password are "admin" and "no password". Click "OK" to execute ISIS DVR system. To give "admin" a password and to create new users, certain configurations are required (Setup/User). Only "admin" and users with appropriate authorization have access to the Setup menu. Note: Virtual keypad is available on the right top of GUI if needed

### **3.3 Exit/Logout**

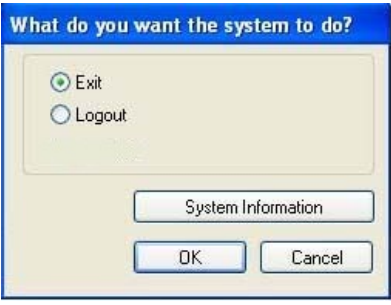

To end ISIS DVR system, select "Exit" and type in password.

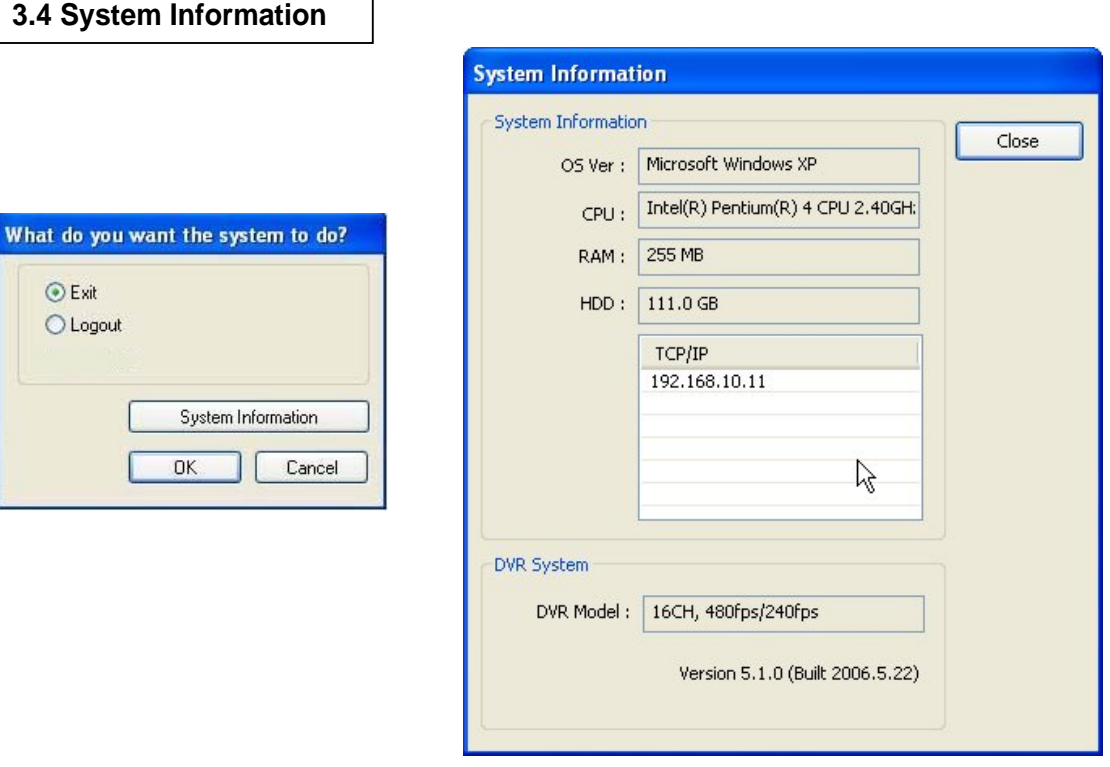

Click on System Information to see DVR system information, such as OS version, CPU, RAM, HDD, IP address, DVR model and DVR software.

#### **3.5 Control Screen**

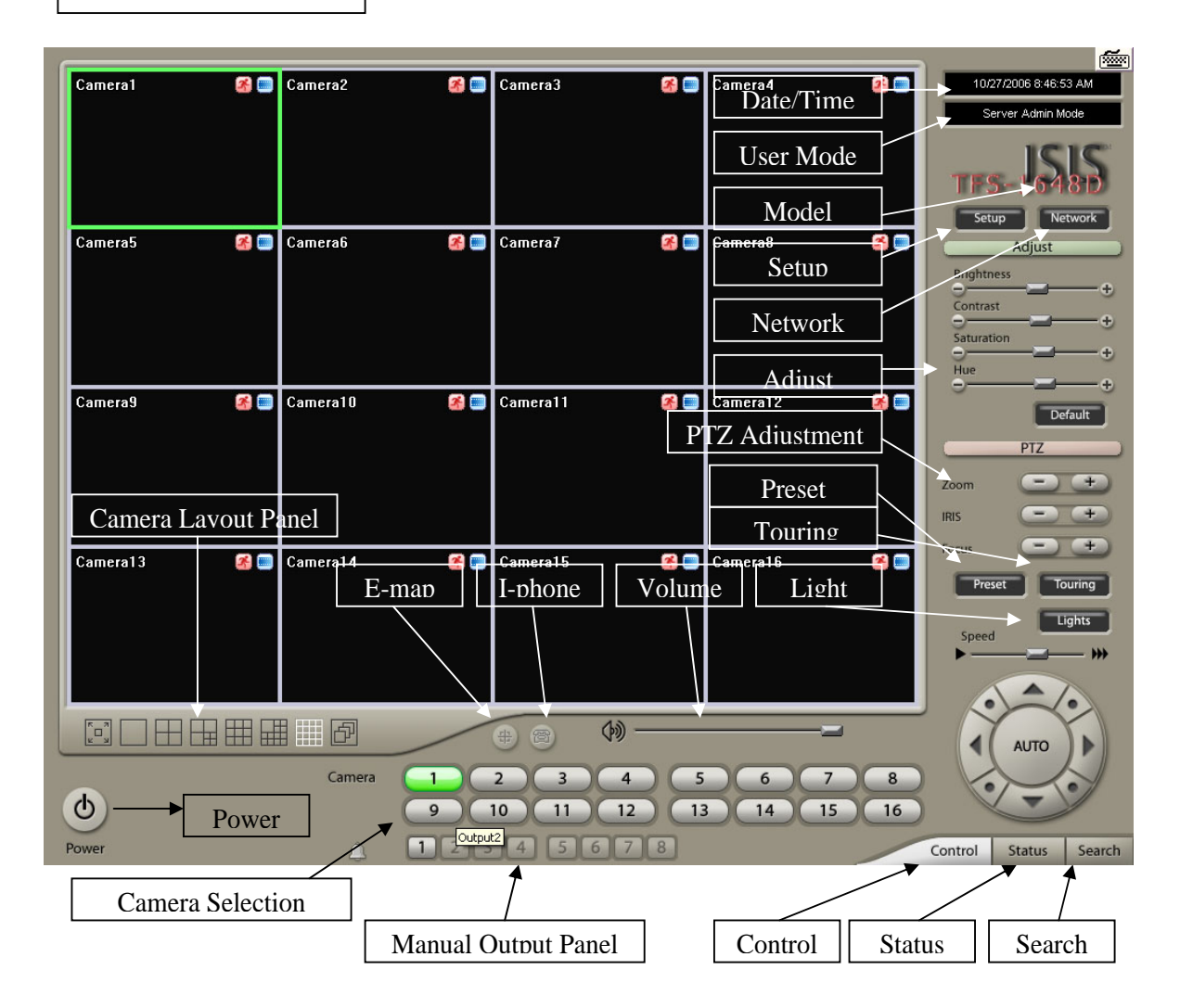

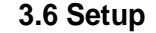

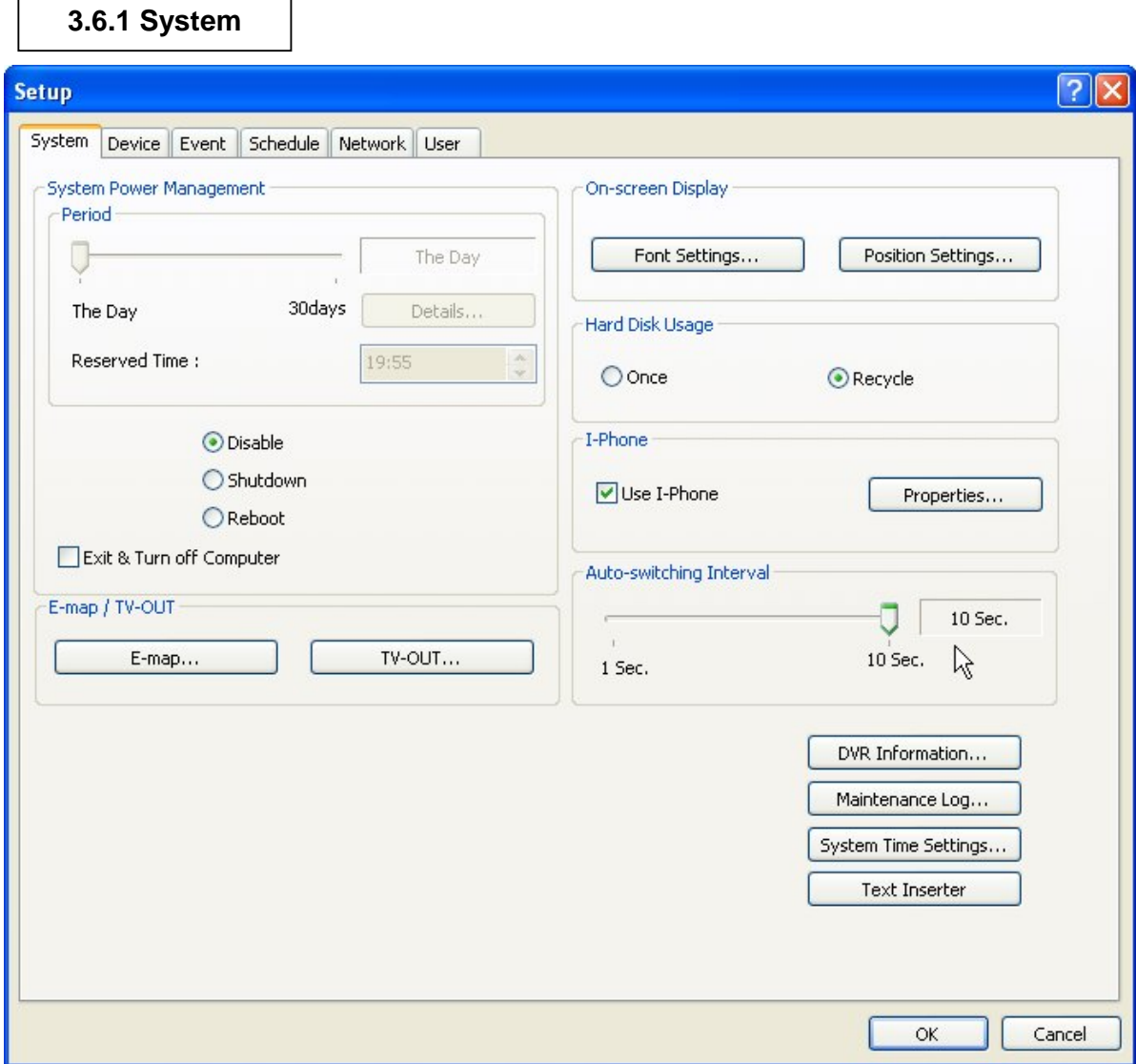

### **3.6.1.1 DVR Information**

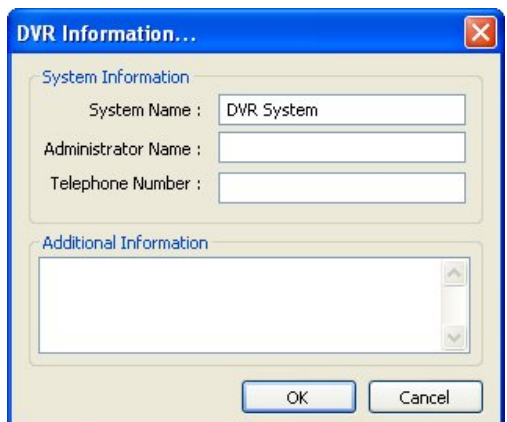

Create a DVR name and put in admin. info. They will be displayed on outgoing e-mails.

### **3.6.1.2 System Time Setup**

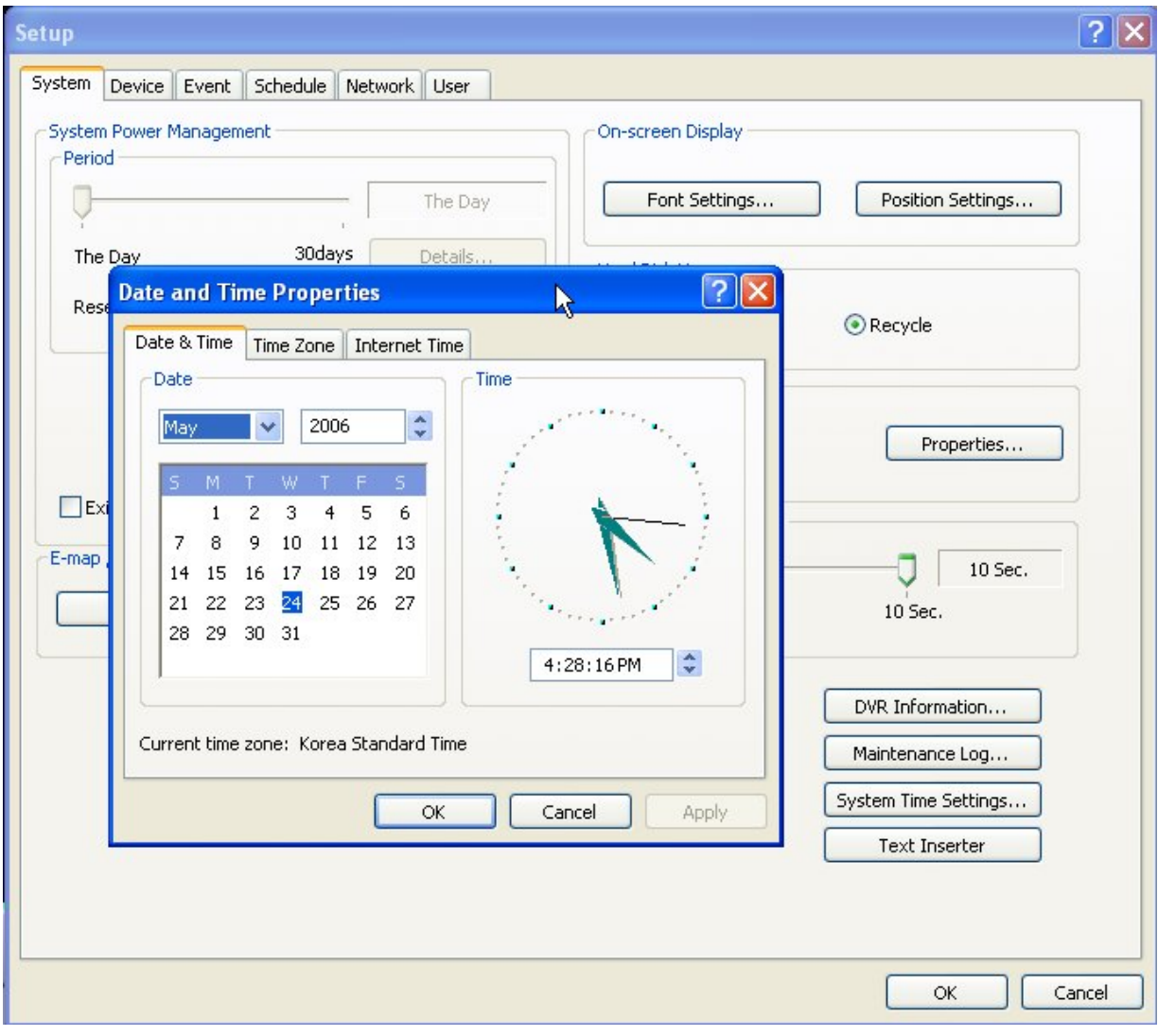

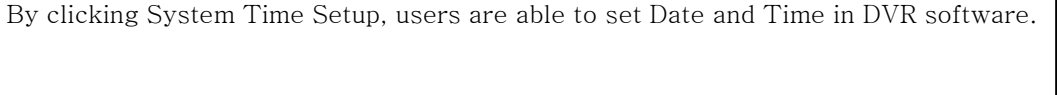

٦

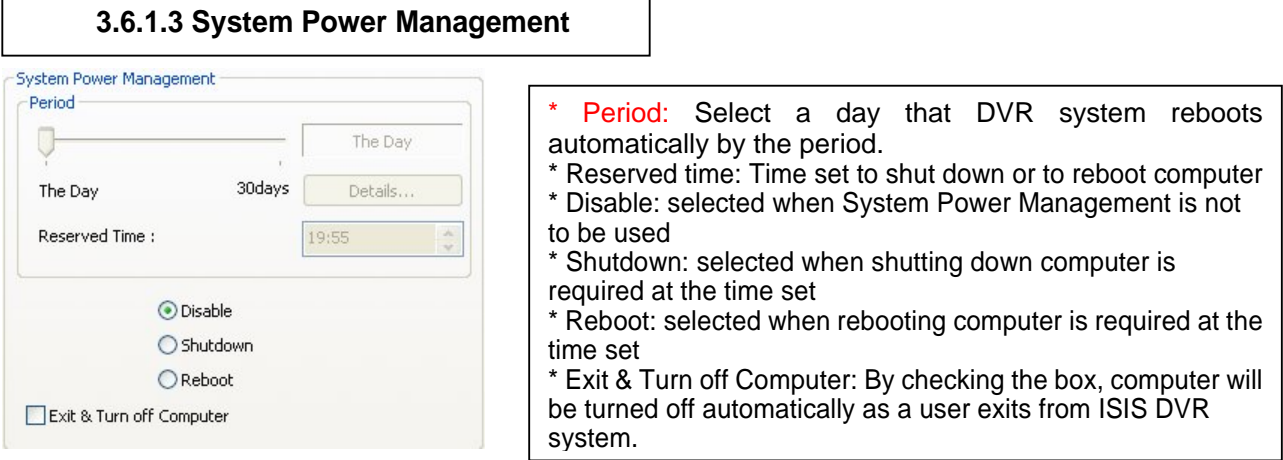

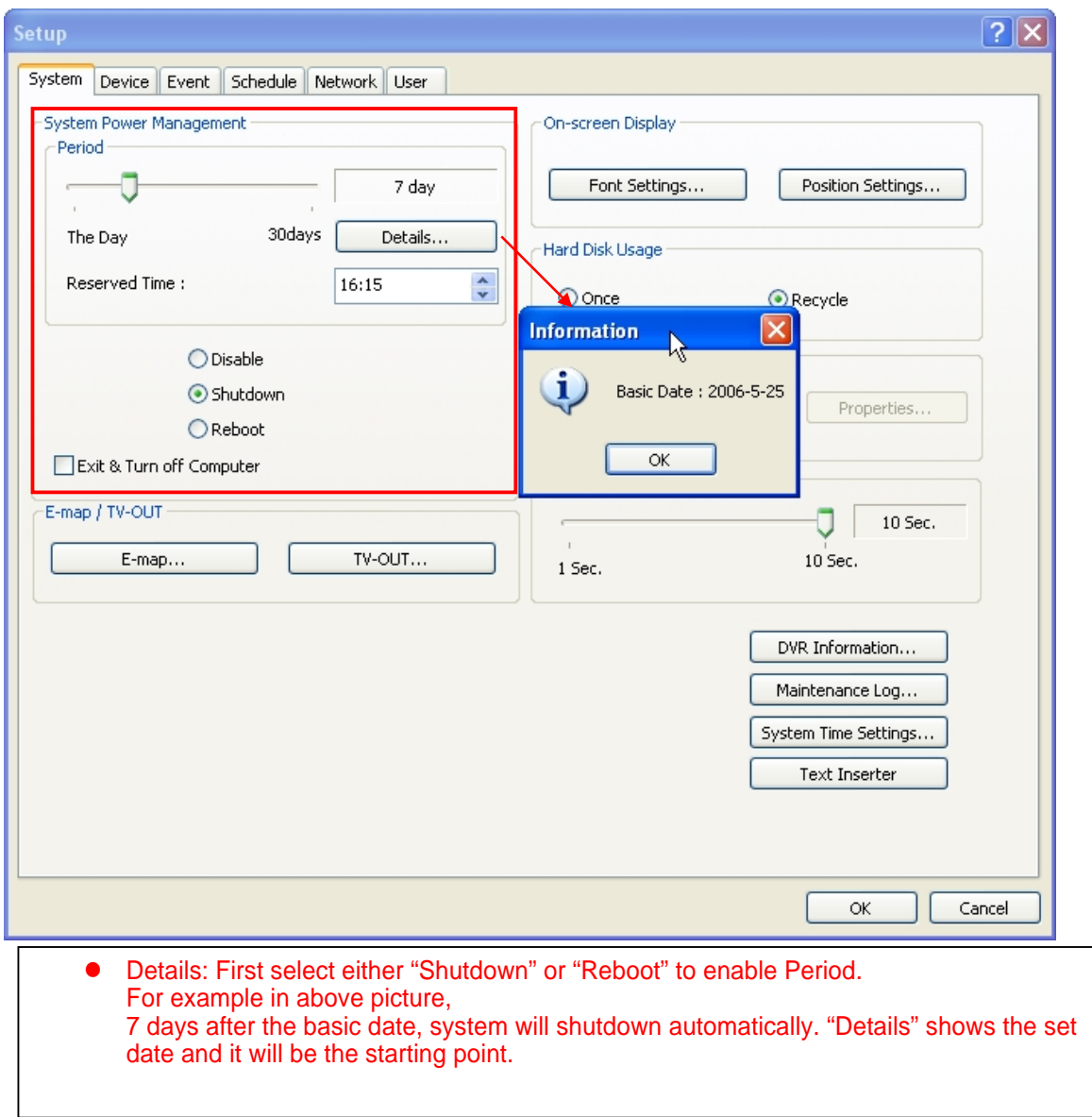

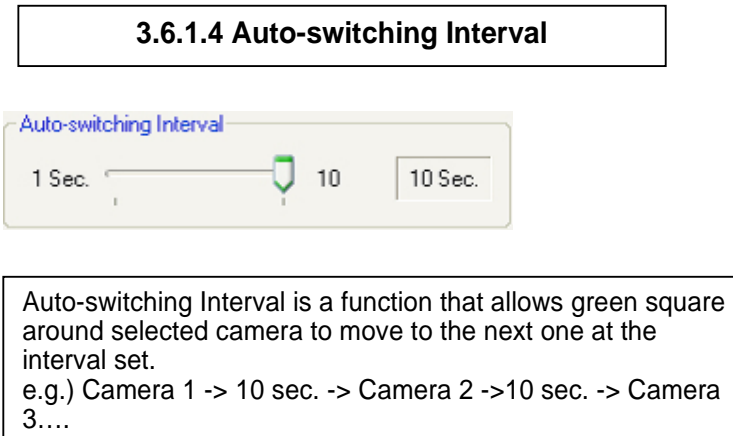

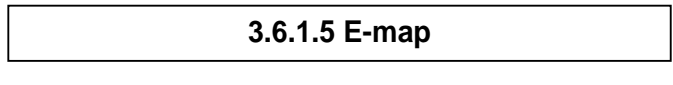

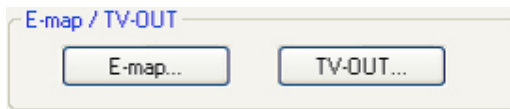

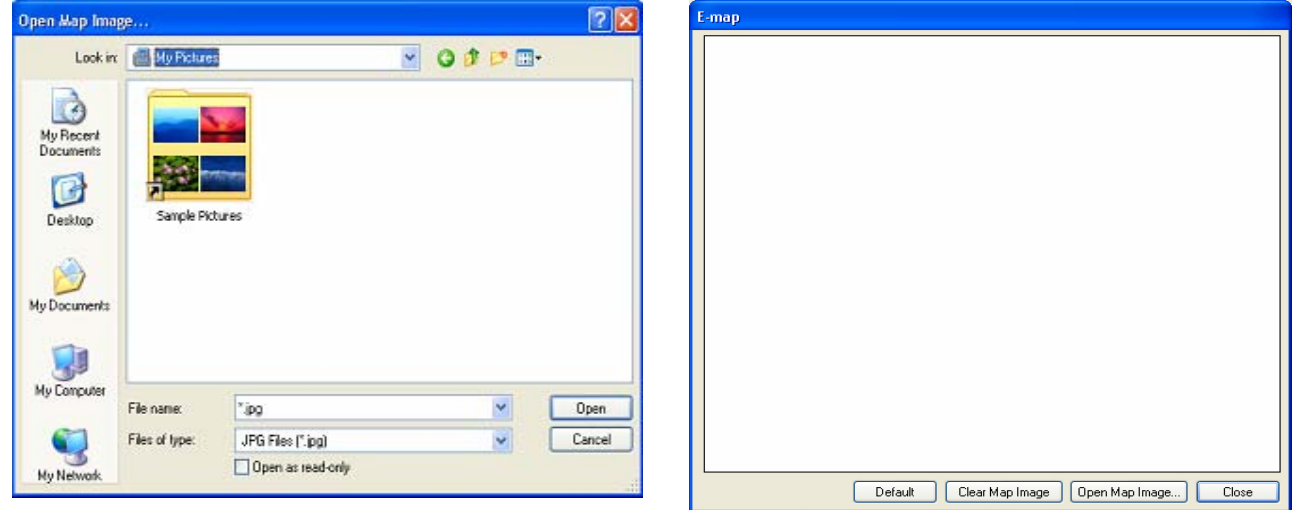

Click on the "E-map" button to design E-map. Click on "Open Map Image "to select an E-map image.

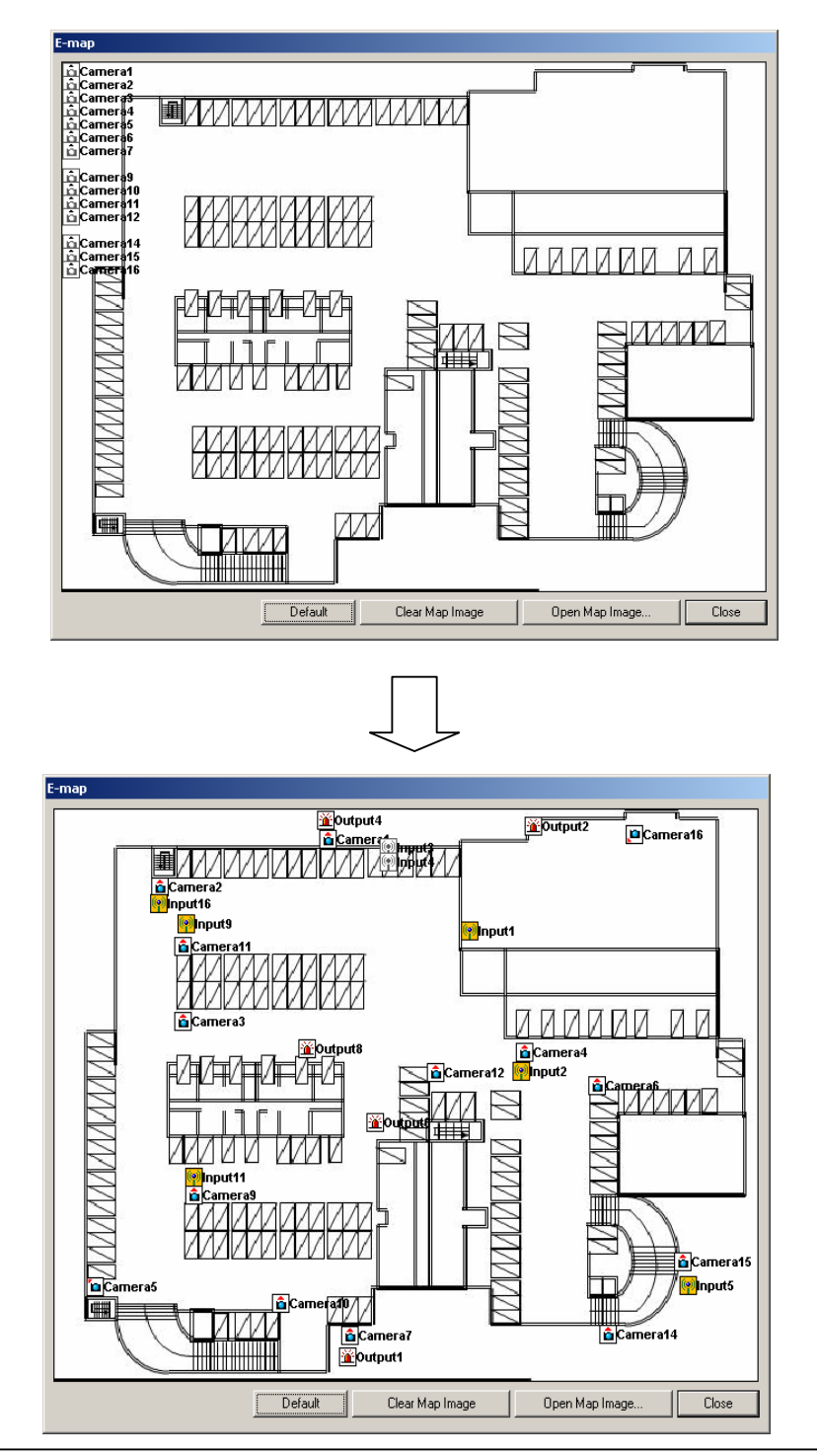

The above is a designed E-map sample. Drag mouse to position Camera/Input/Output and design E-map.

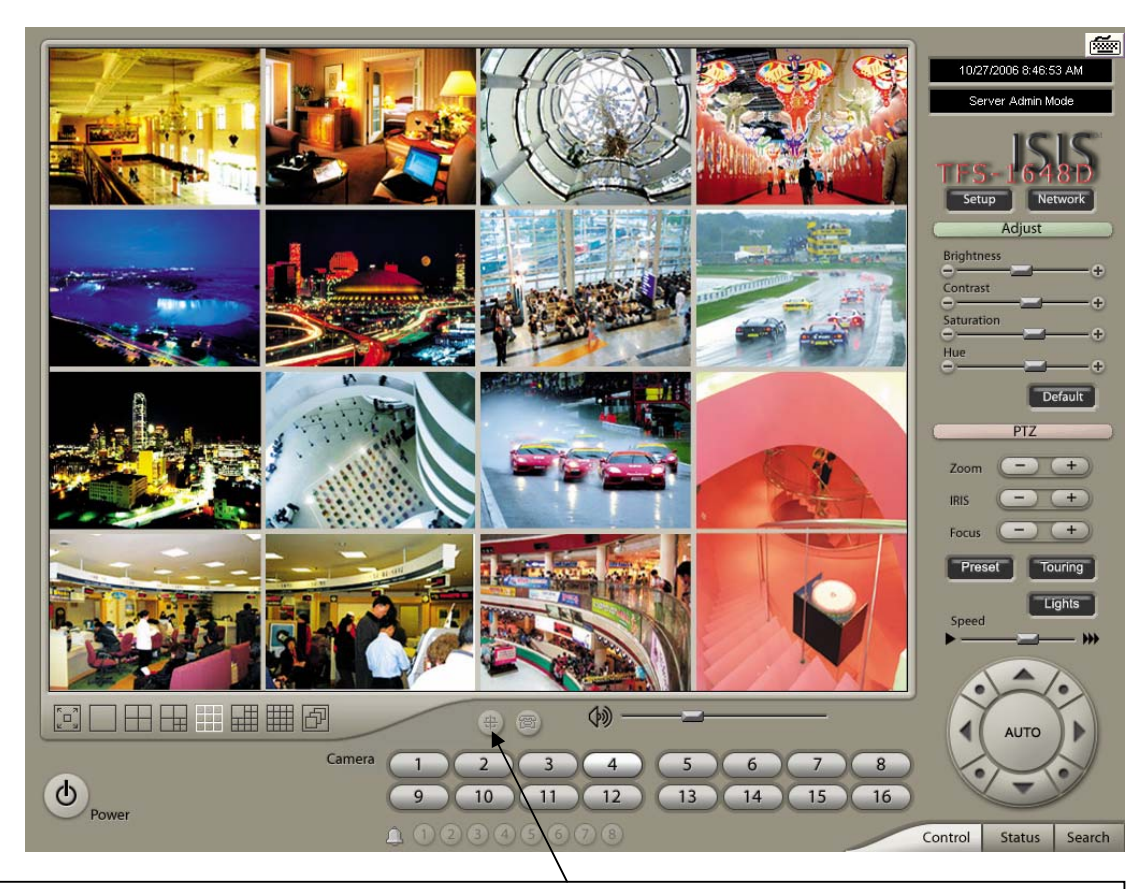

Click on the E-map button positioned next to the I-phone button to open E-map. White Camera: Not on Recording, Yellow Camera: On Recording, White Input/White Output: Not Activated, Yellow Input/Yellow Output: Activated

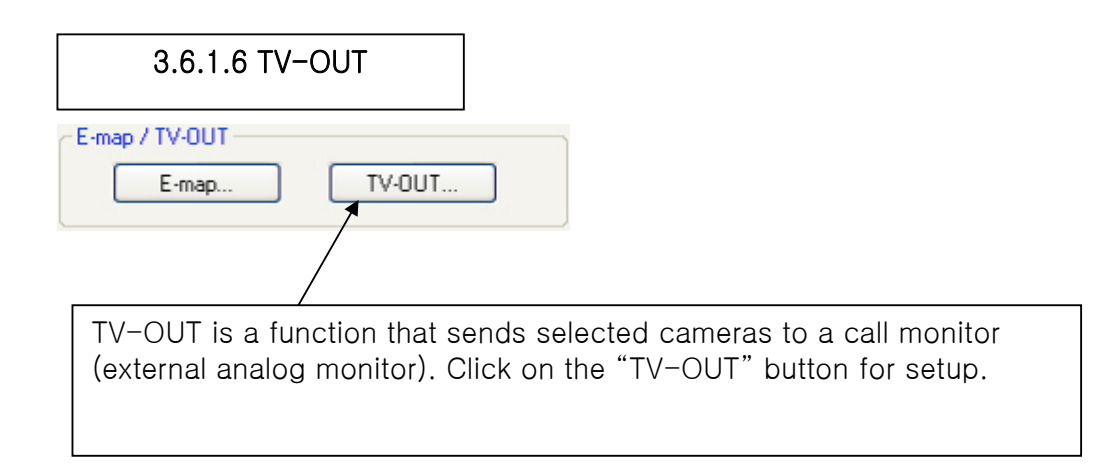

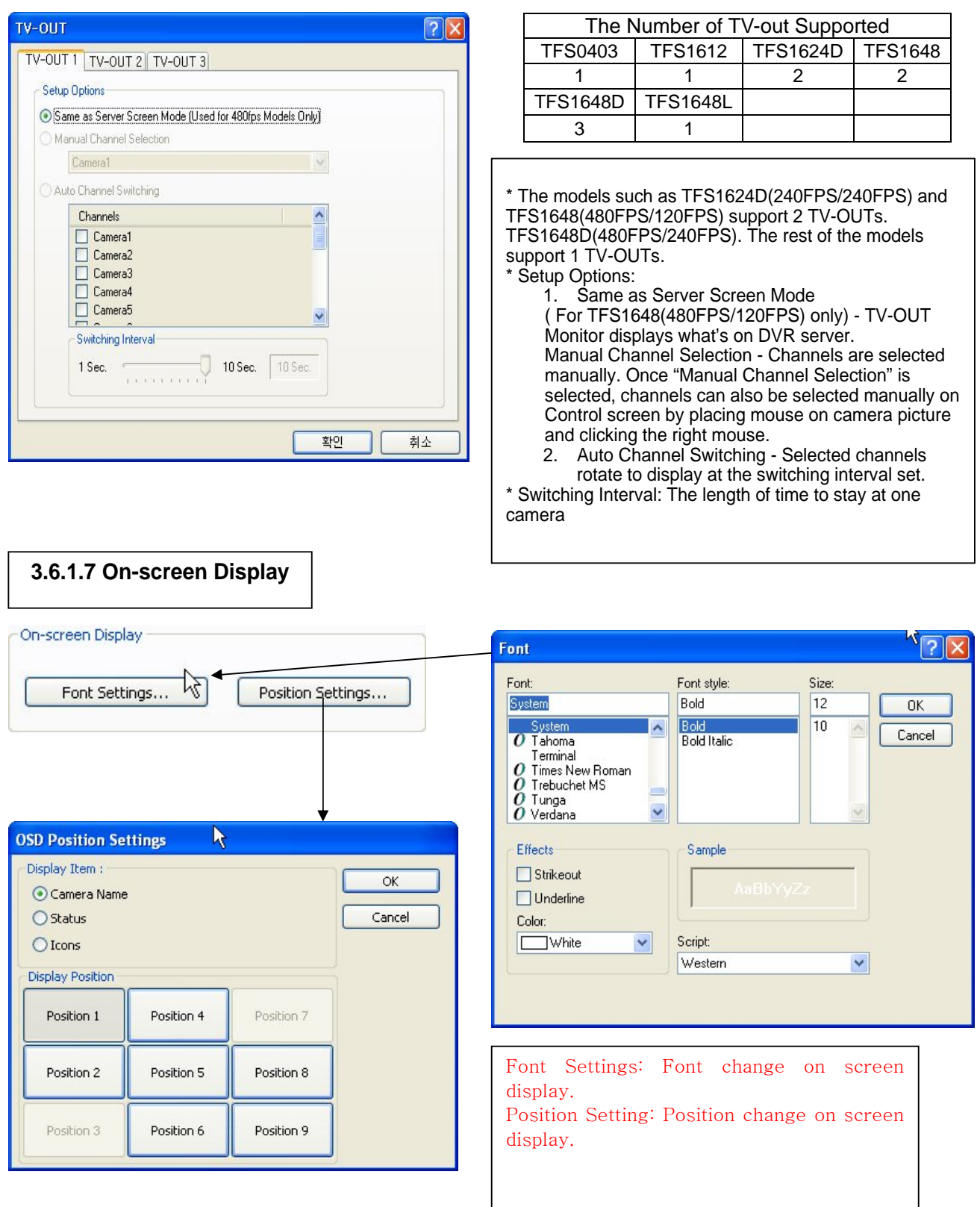

On a camera screen, you may click one right mouse to control OSD as bellows.

- \* Show Camera Names and Status: By checking it, camera names and status will be displayed on camera pictures.
- \* Show Motion Detection Blocks: By checking it, green motion detection blocks will be displayed on camera pictures when recording schedule is set as "M" (Setup/Schedule).
- \* Show Object Detection Blocks: By checking it, blue object detection blocks will be displayed on camera pictures.

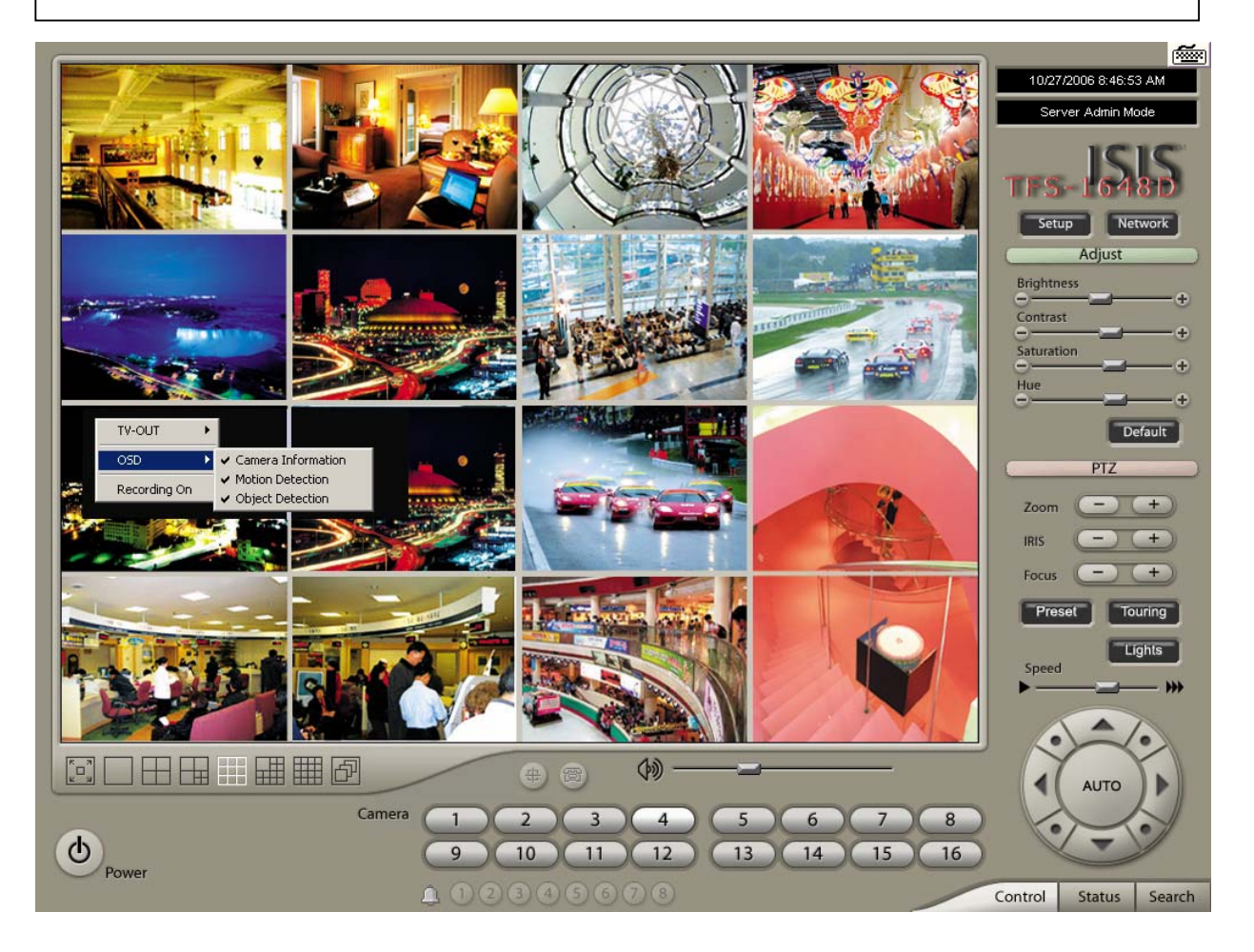

Note : One right mouse click can be a very useful tool. Manual TV-out and OSD setup can be done. Additionally, instant recording can start by one click.

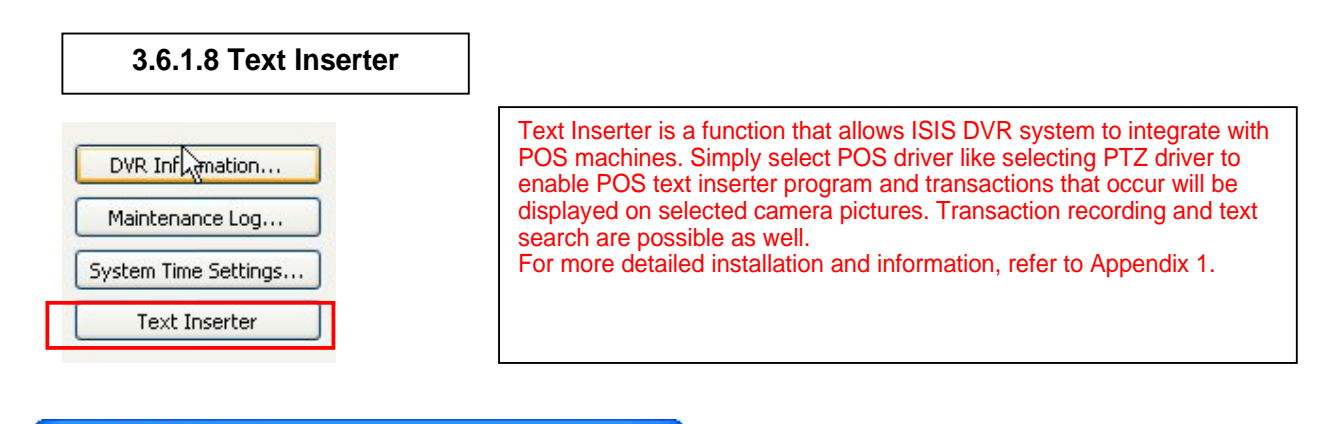

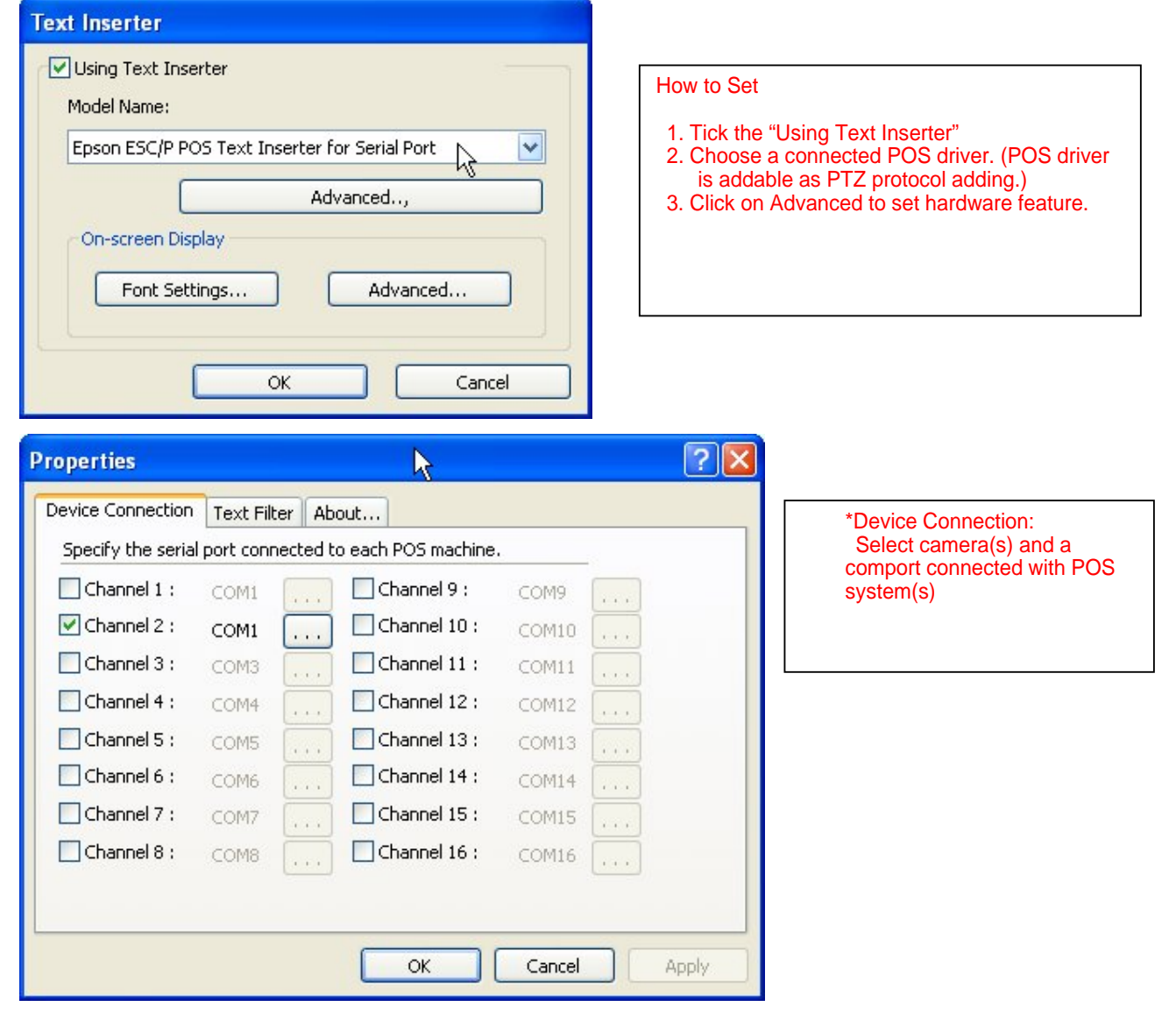

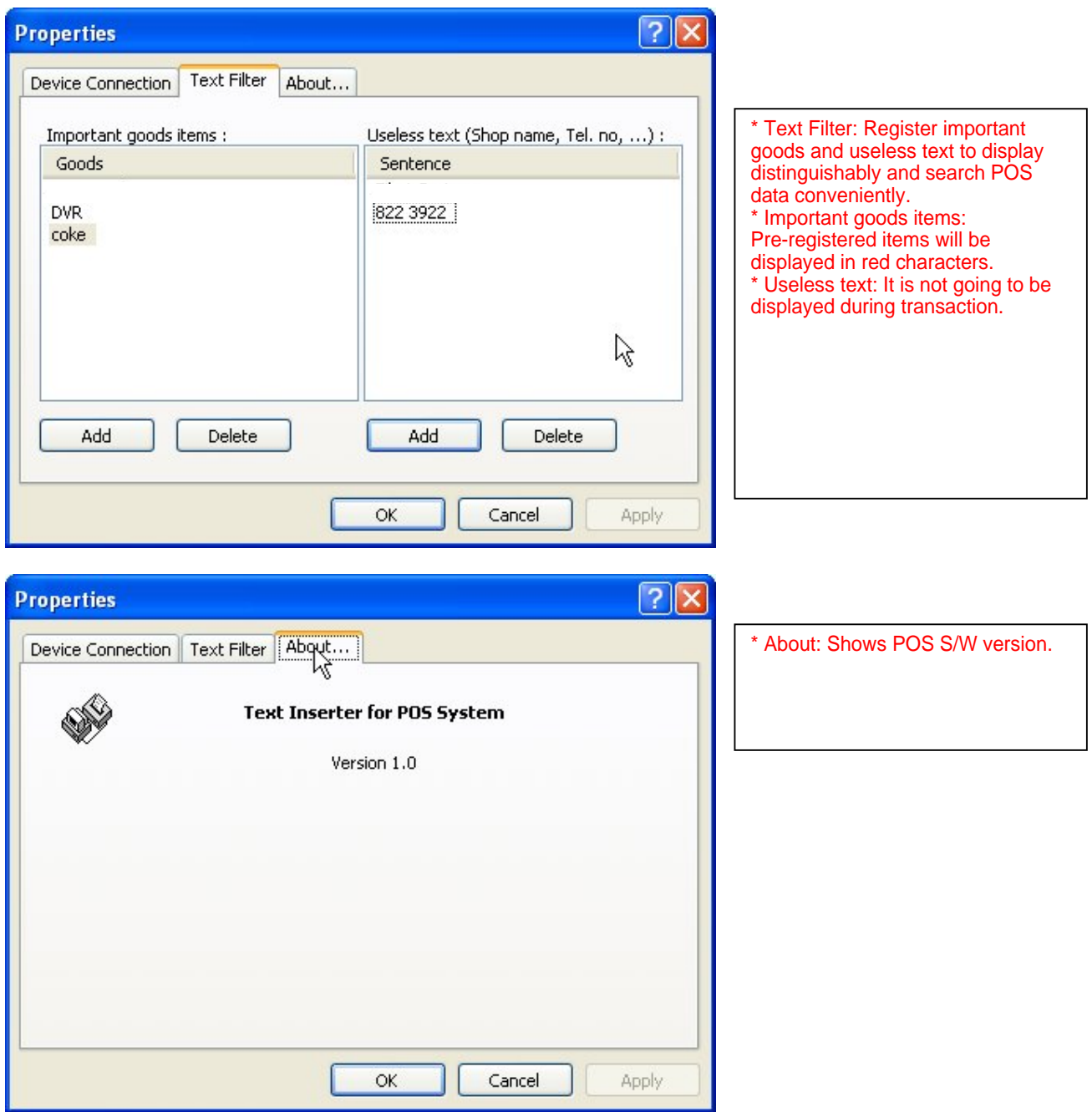

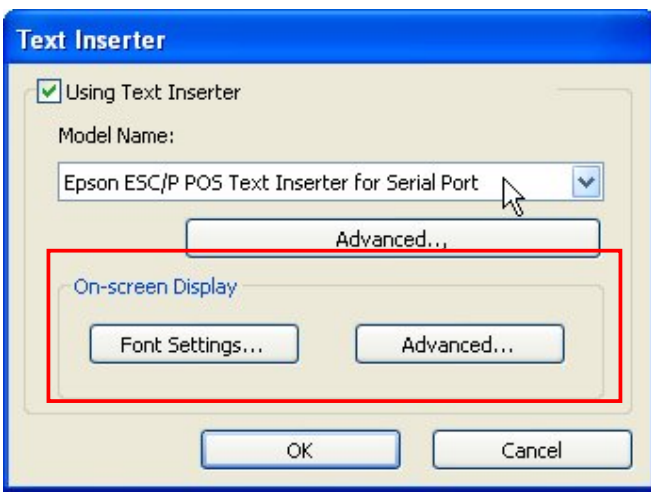

Font Settings: Font change on screen display. Position Setting: Position change on screen display.

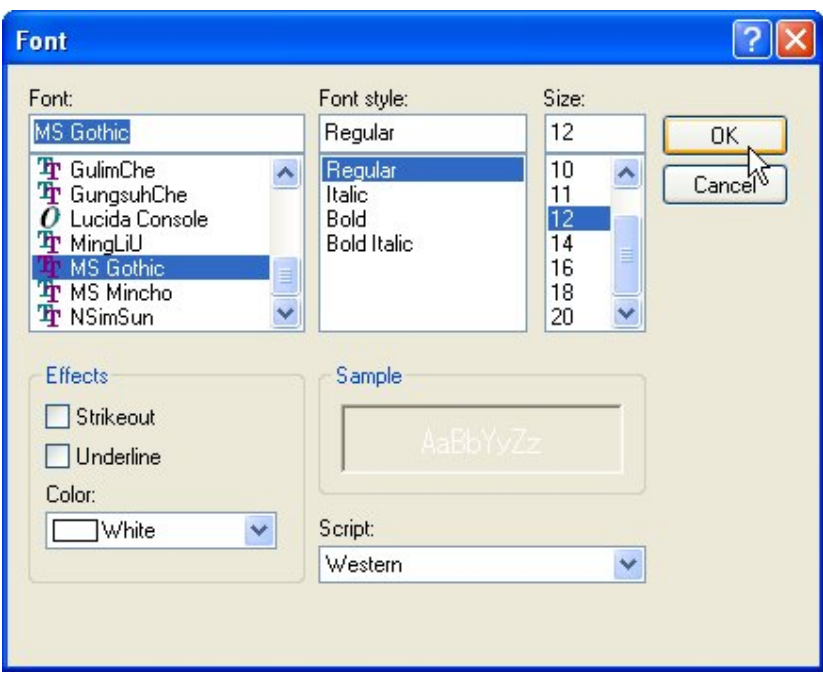

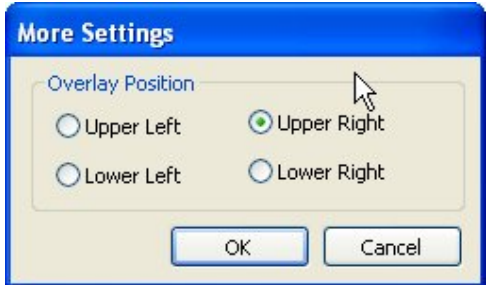

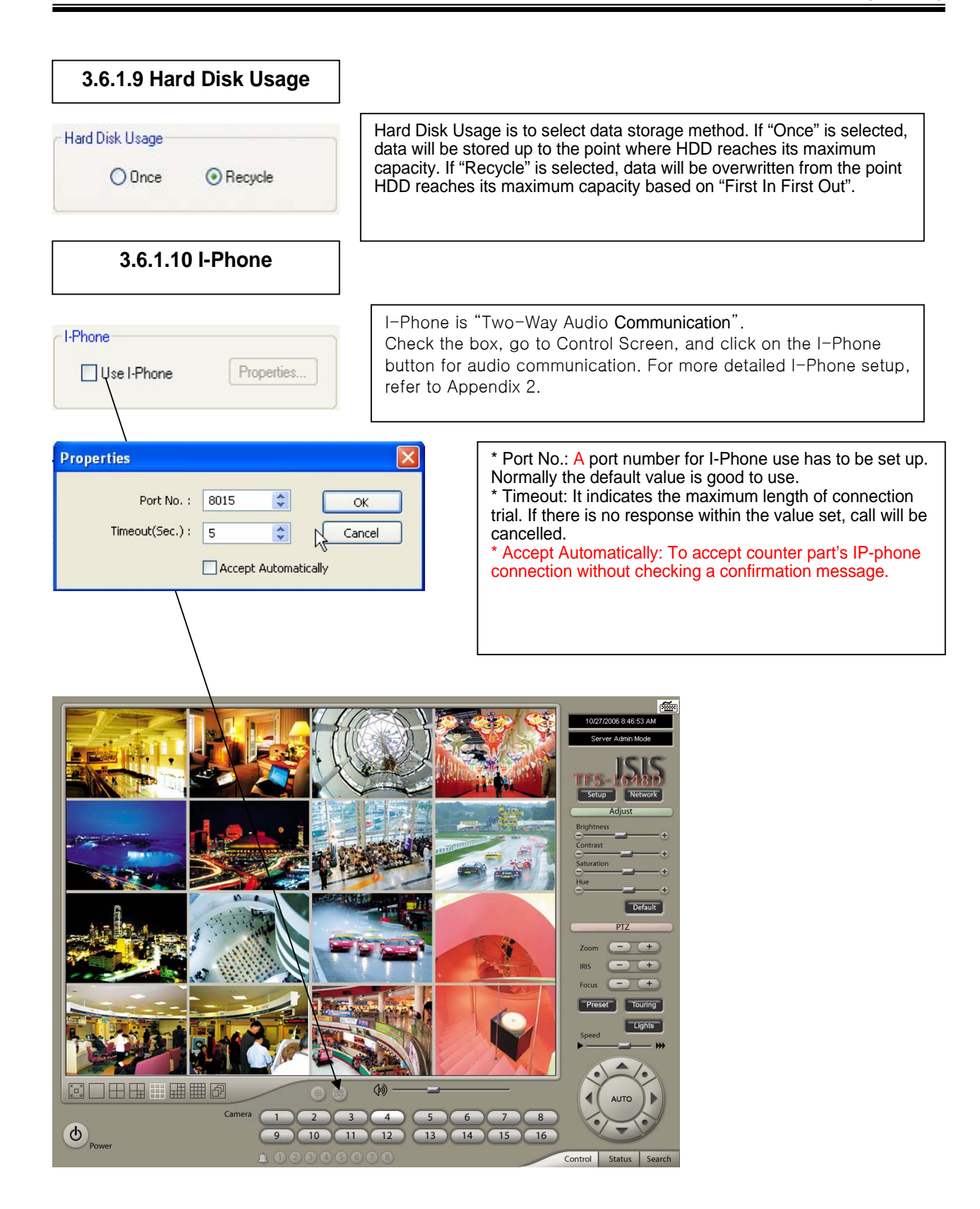

#### **3.6.1.11 Maintenance Log**

Maintenance Log

It is used to record and view maintenance history.

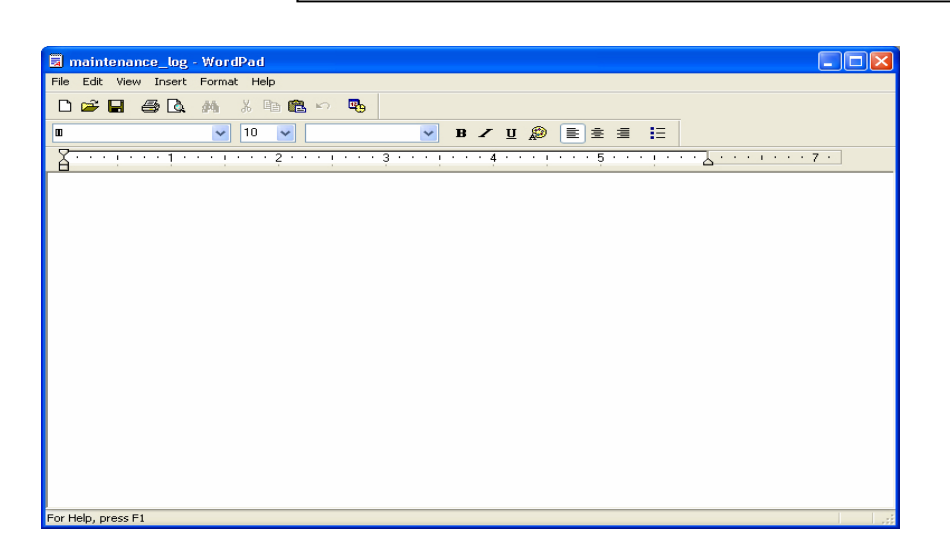

**3.6.2 Device**

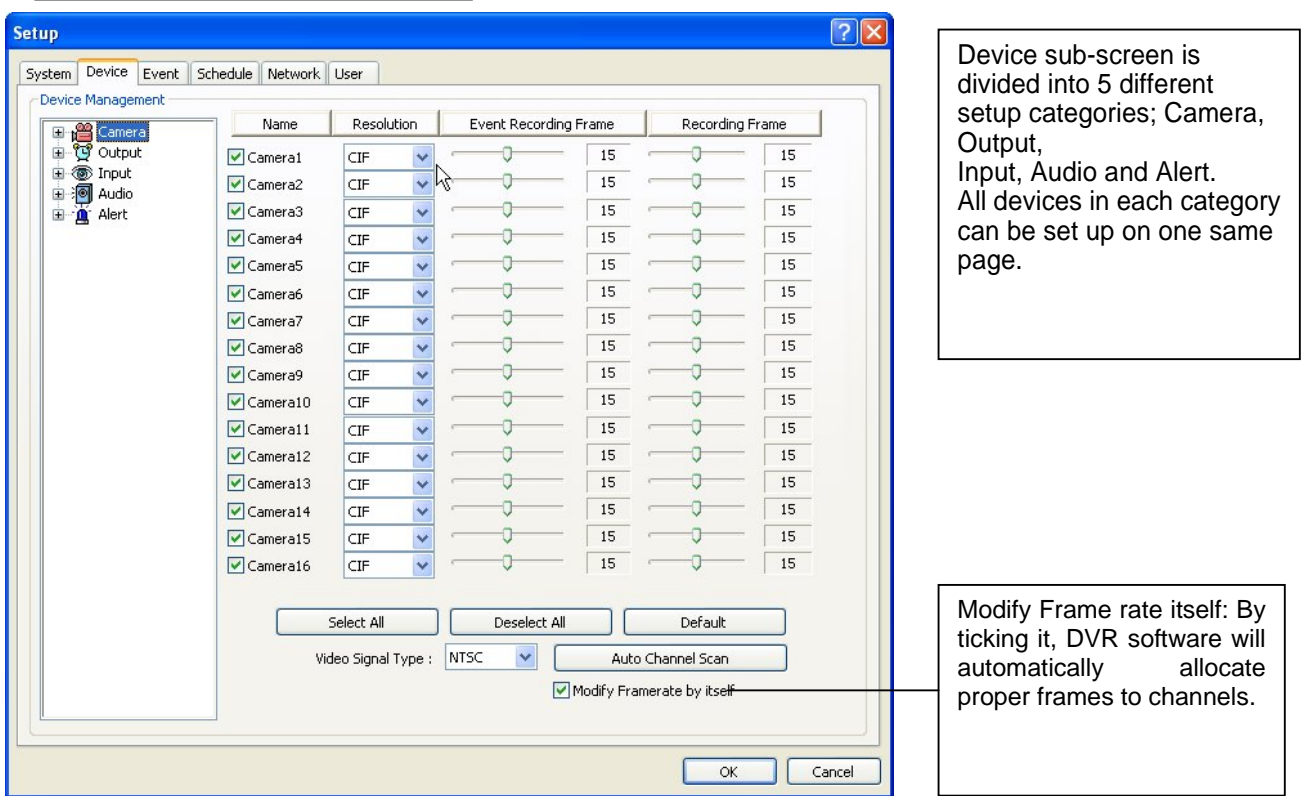

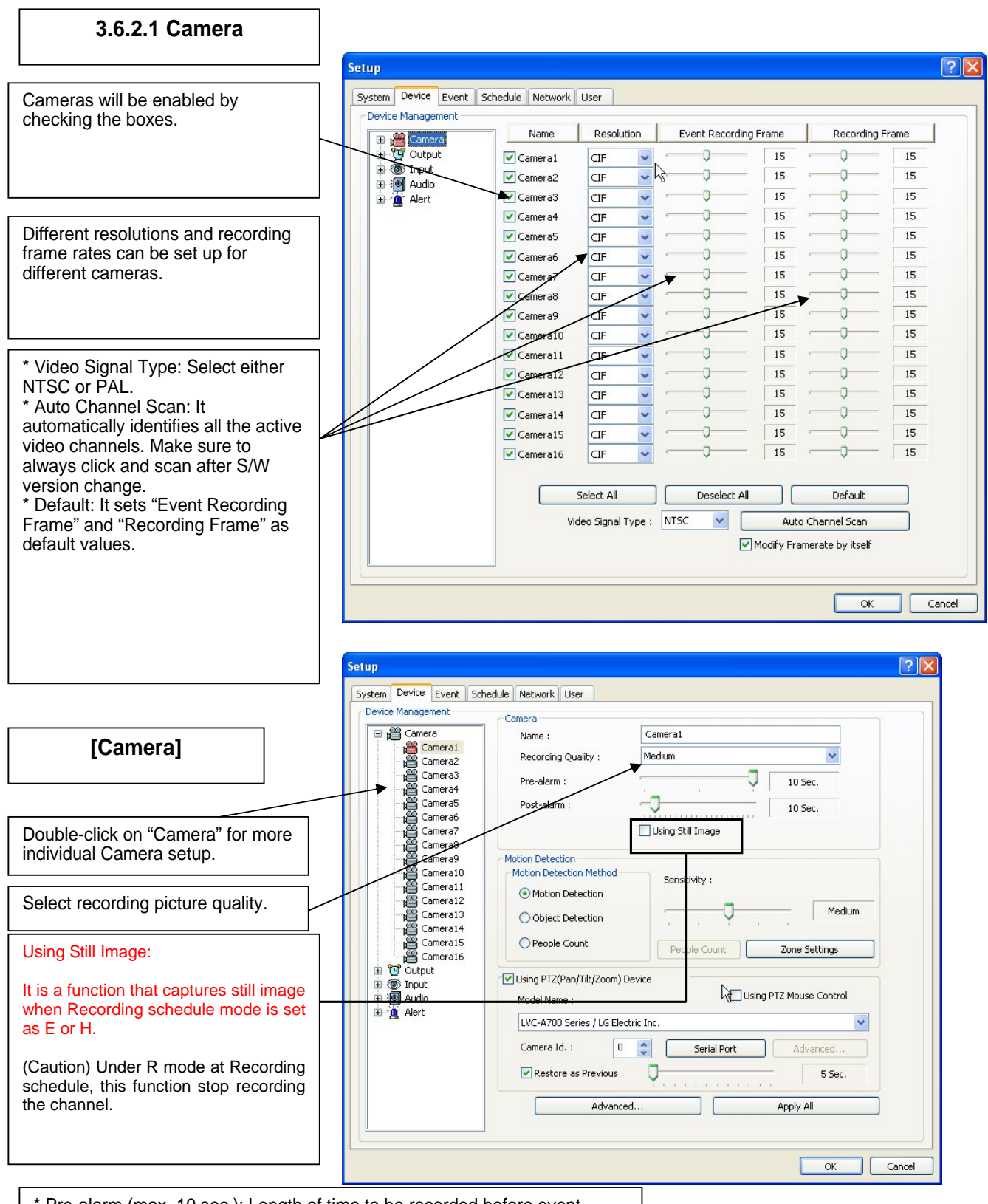

\* Pre-alarm (max. 10 sec.): Length of time to be recorded before event \* Post-alarm (max. 10 min.): Length of time to be recorded after event
### **User's Manual (5.1.0.0)**

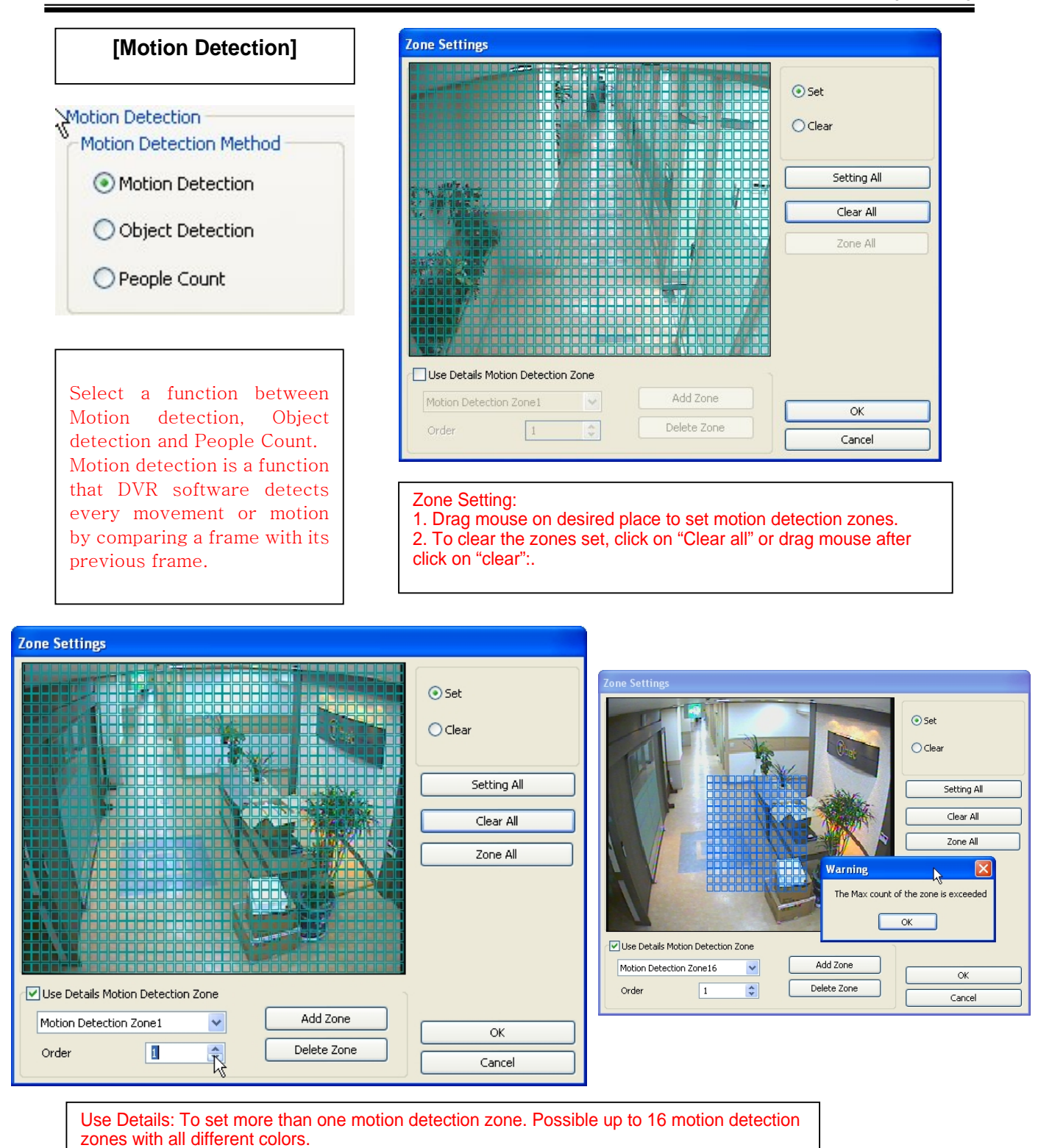

How to set

Click on "Add Zone" and select another zone desired to be detected.

Note: If the number of zones exceeds 16, above error message will be appeared.

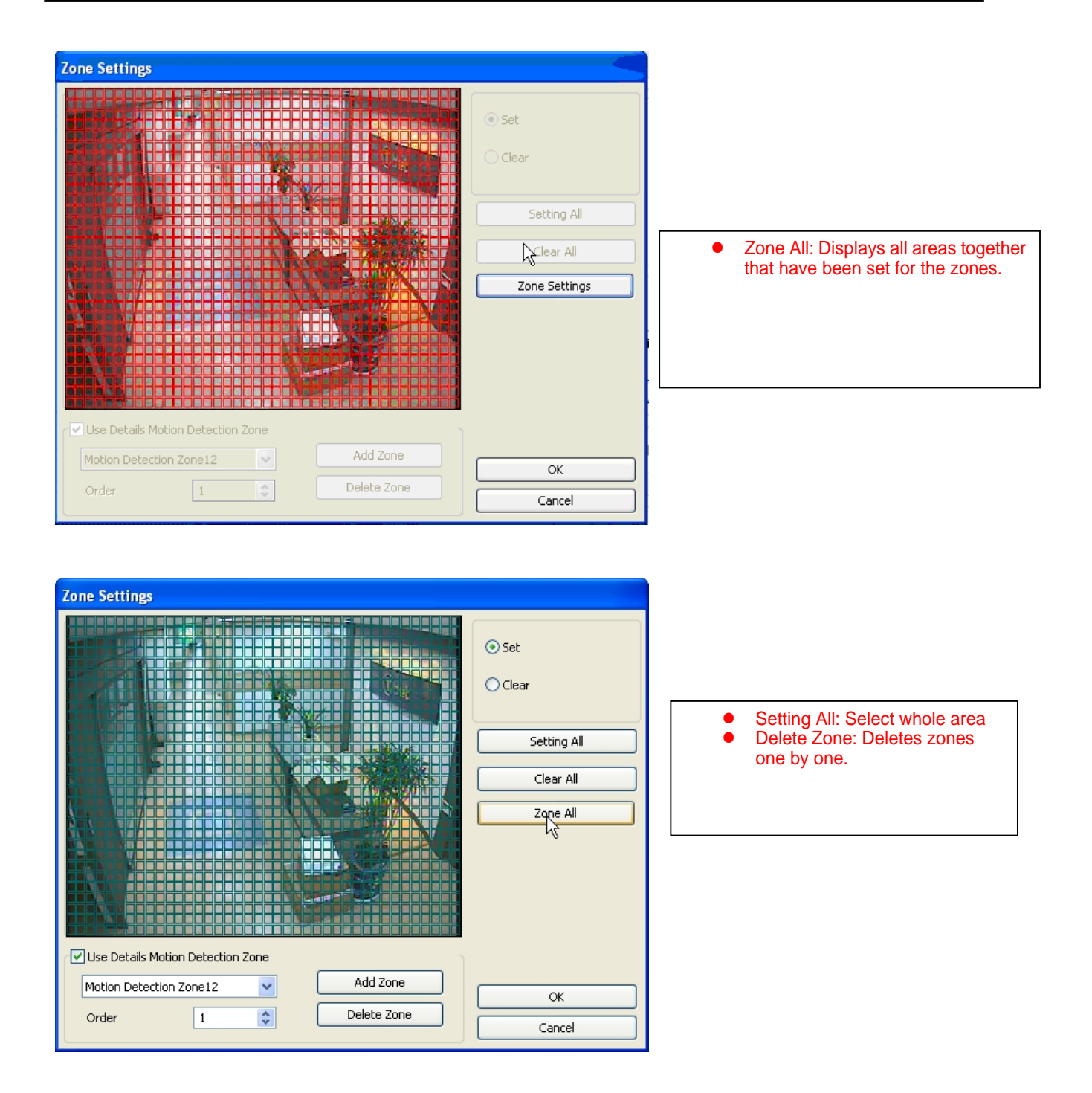

# **Zone Settings** ⊙ Set  $O$ Clear Setting All Clear All ß Object Detection Detecting Interval Viewing Original Frame **OK**  $\frac{\lambda}{\mathbf{v}}$ 00:01:00 Set as Original Frame Cancel

**[Object Detection]** 

It is a function that marks all the changes occurred from the original scene. ISIS will detect new & missing objects after a certain period of time (detecting interval). \*Detecting Interval: An interval that DVR tries repeatedly to detect any object change in the zone set. For example, if the object is appeared and remained only 5 seconds, it will not be detected in case 1 min. detecting interval is set as above. \*Viewing Original Frame: Checking an original image set. \*Set as Original Frame: Save an original image to be surveilled to check missing or appeared object. \*Set: To mark a zone. \*Setting All: Select all zones in a selected channel \*Clear All: To clear set zone.

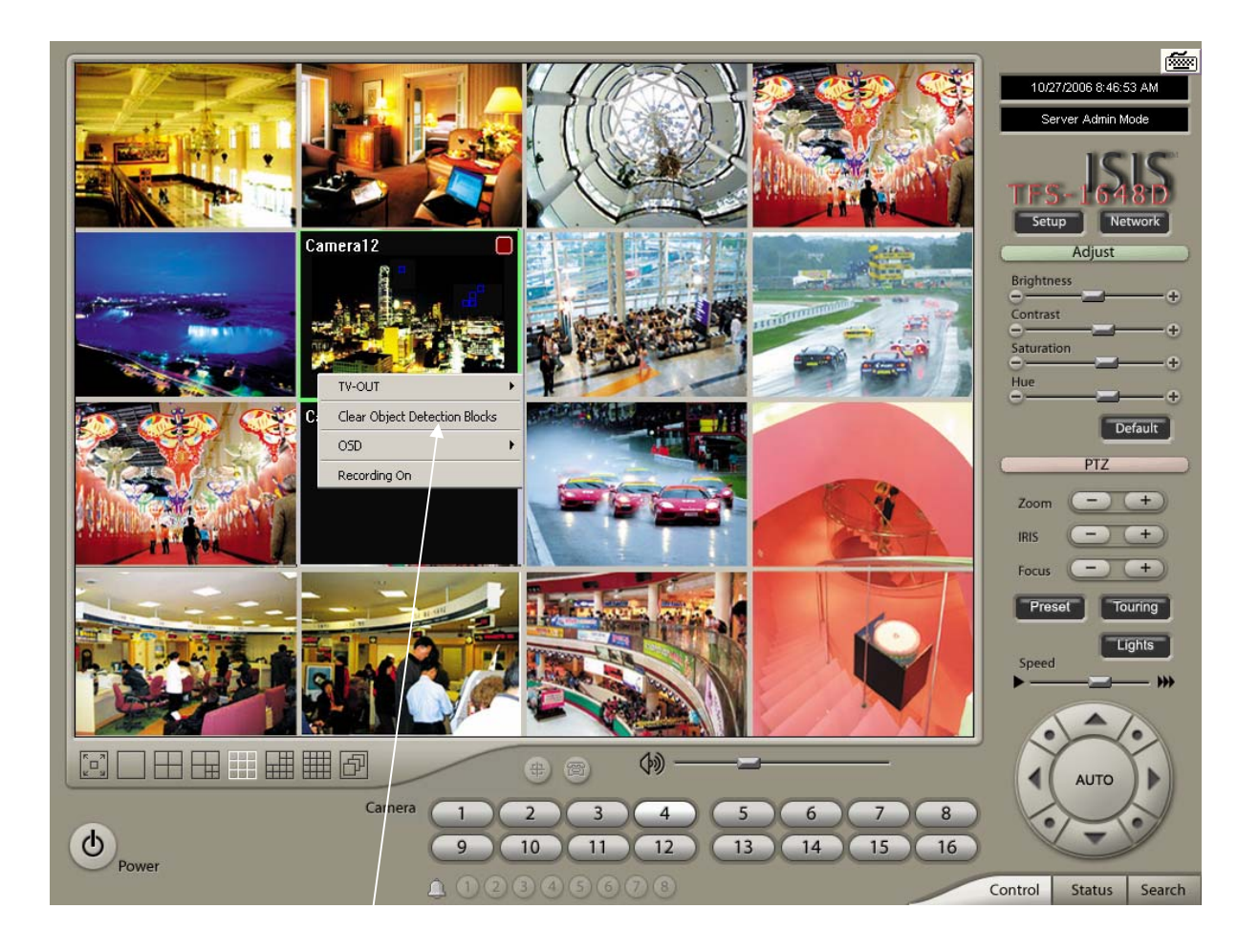

Object Detection Blocks | Click the right mouse and select "Clear Object Detection" Blocks" to remove all the blocks.

#### How to set up:

- Tick the "Object Detection" box and click on "Zone Settings".
- Drag the mouse to select object detection zone (same as "Motion Detection").
- Click on the "Set Frame" button to select original (default) image.
- Go to "Detection Interval" and determine when to mark new object after its pause.
- Go to "Setup/Schedule" and select "M"
- Go to the "Control Screen" and find the red-squared "Object Detection" symbol.
- One click on the "View Original Frame" button will display original image set.
- Click it again to reactivate the "Set Frame" button.

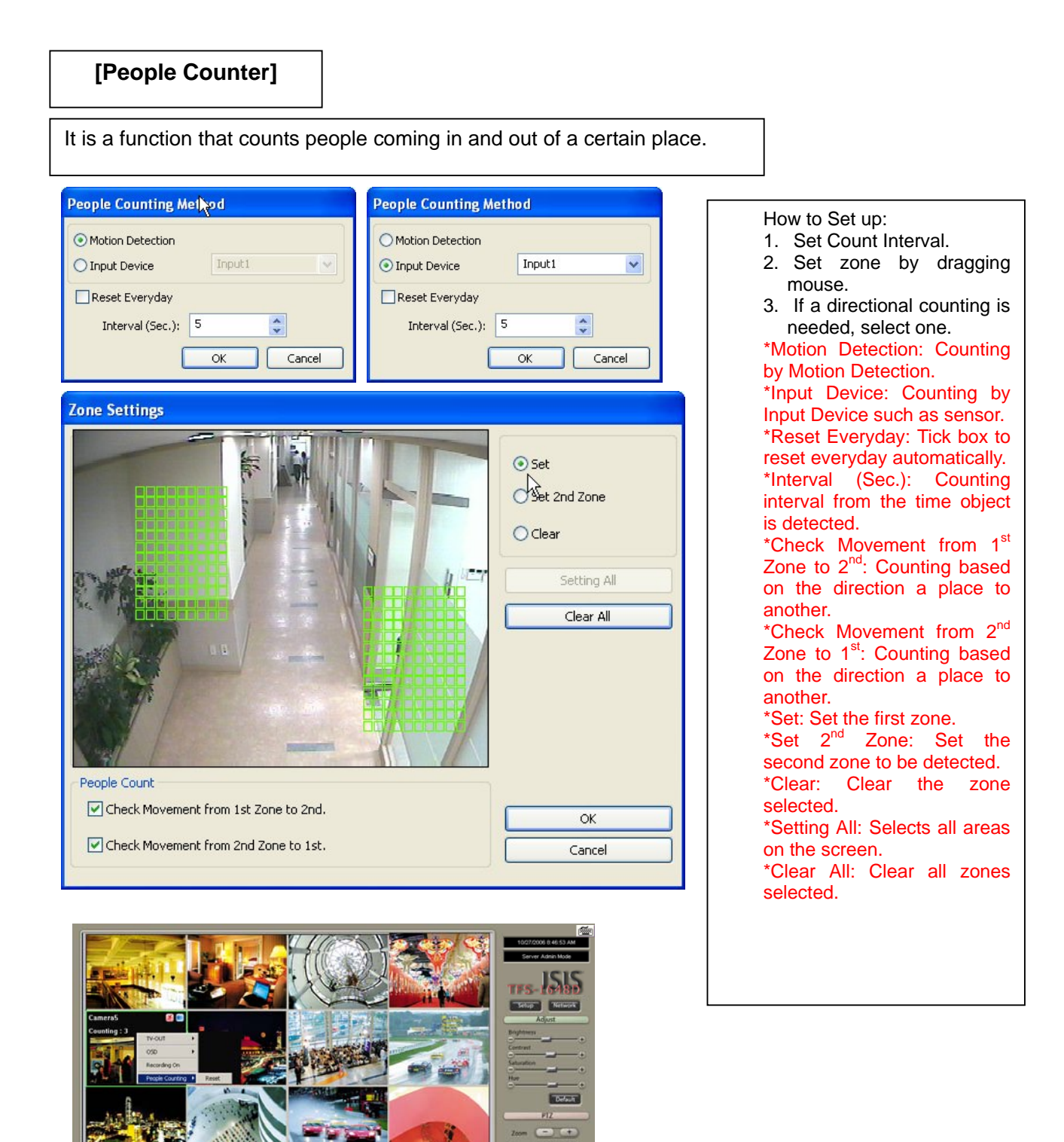

 $\boldsymbol{\Phi}$ 

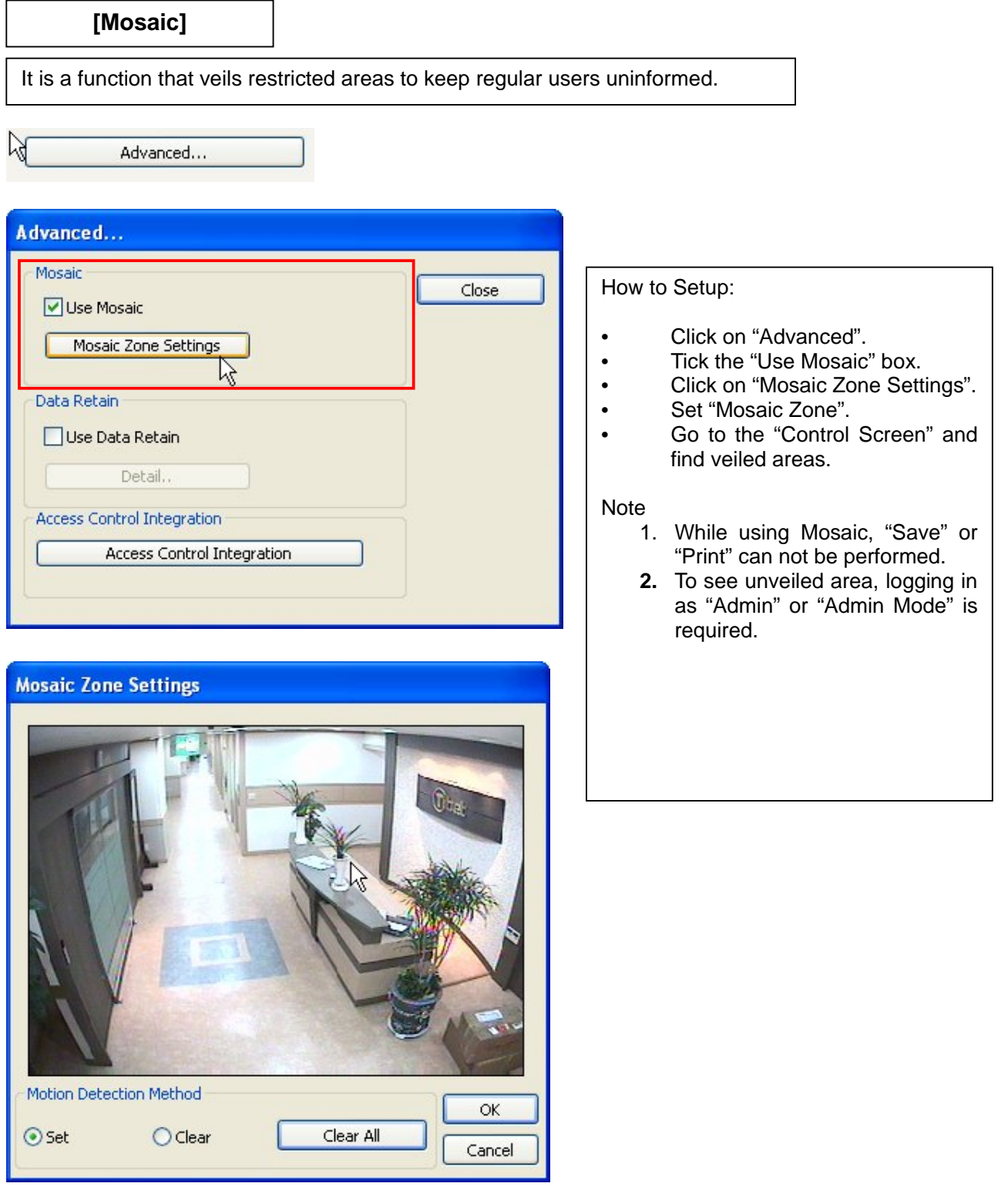

## **[Data Retain]**

It is a function that retains data only for the period set. For example, if 10 days is set, ISIS will delete all previous data before 10 days regardless of the capacity remaining in HDD.

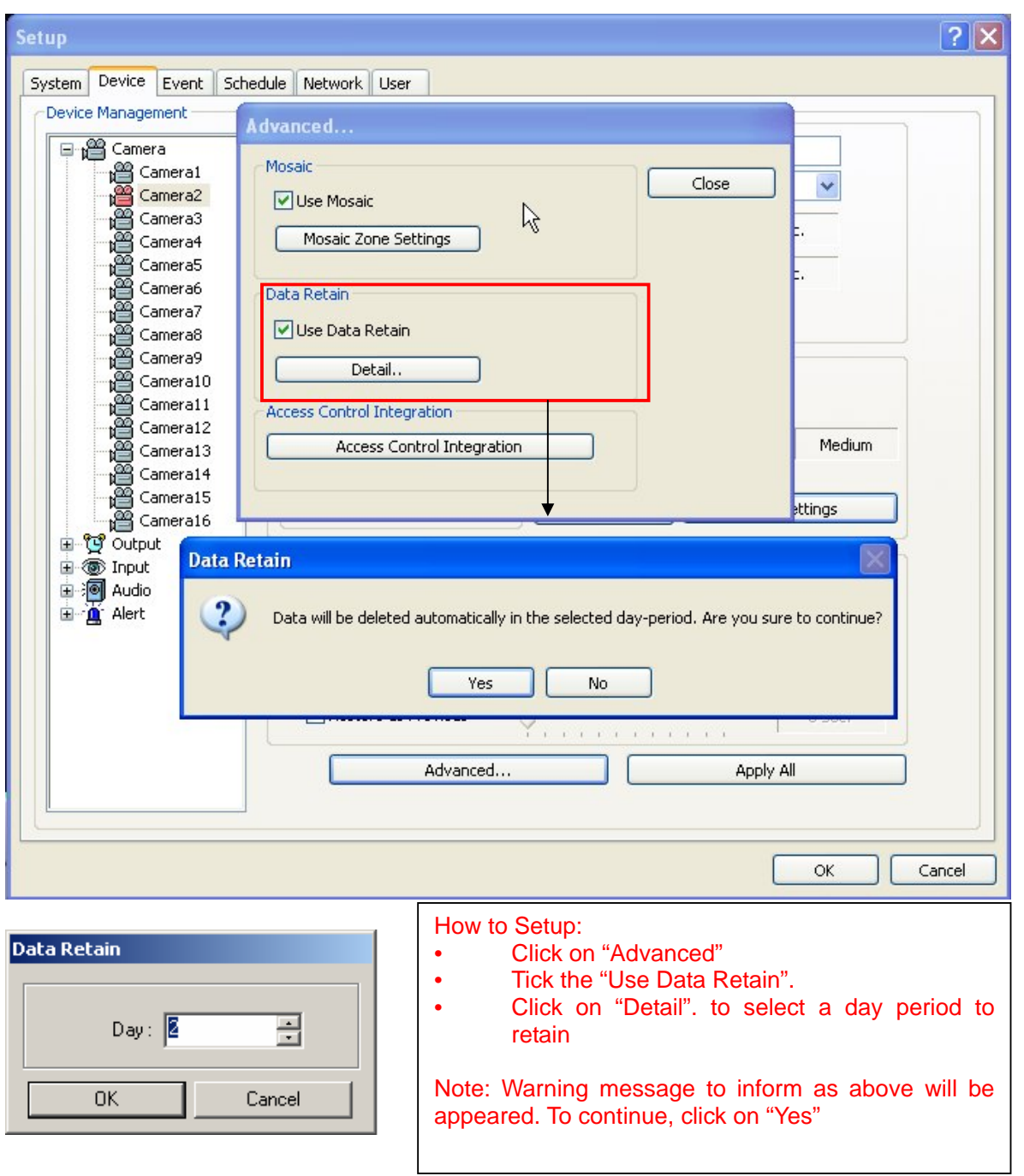

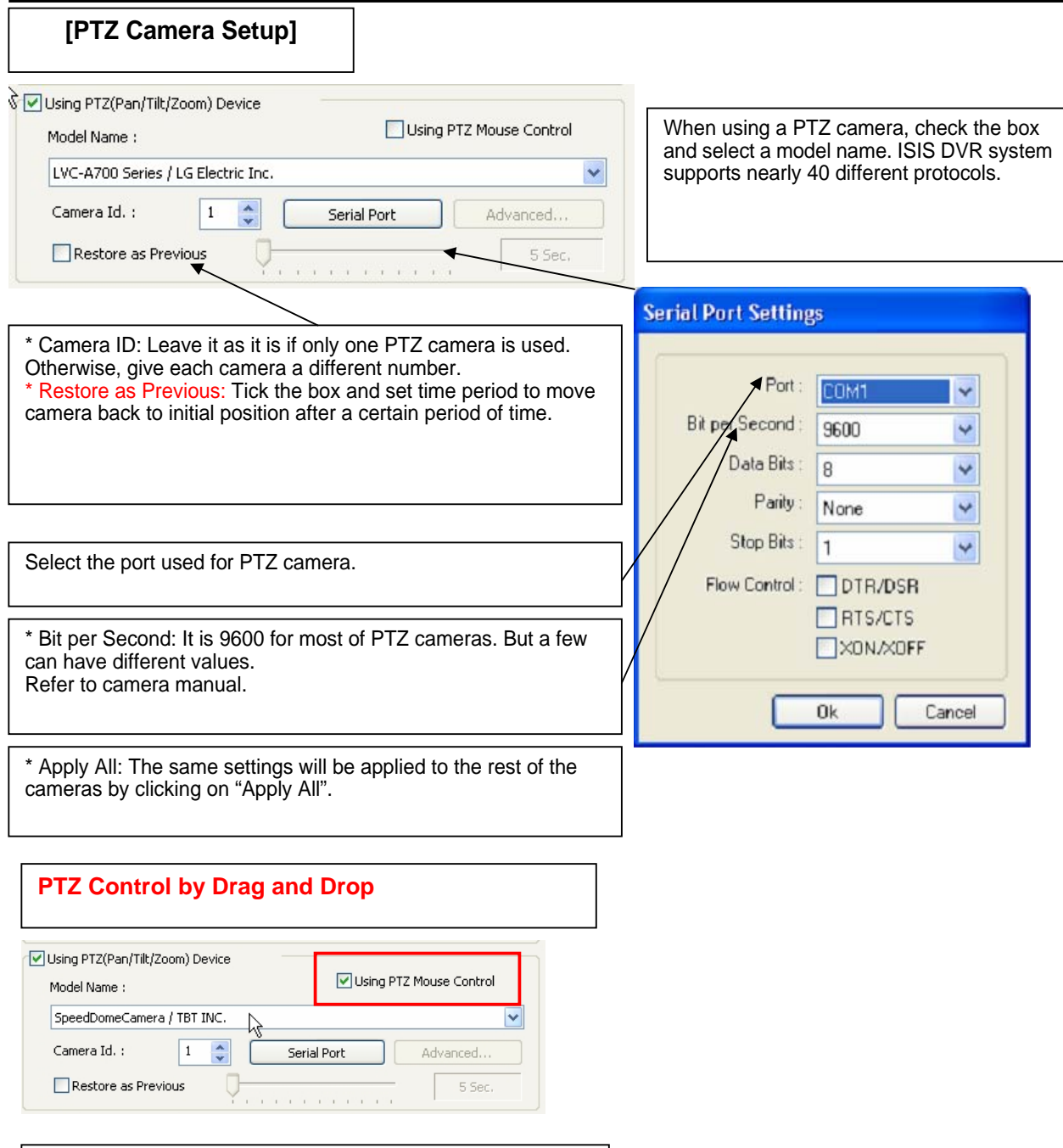

How to Set Up: 1. Simply ticks "Using PTZ Mouse Control" as above and select a proper PTZ model name. 2. On a PTZ screen, drag mouse to the desired position to see.

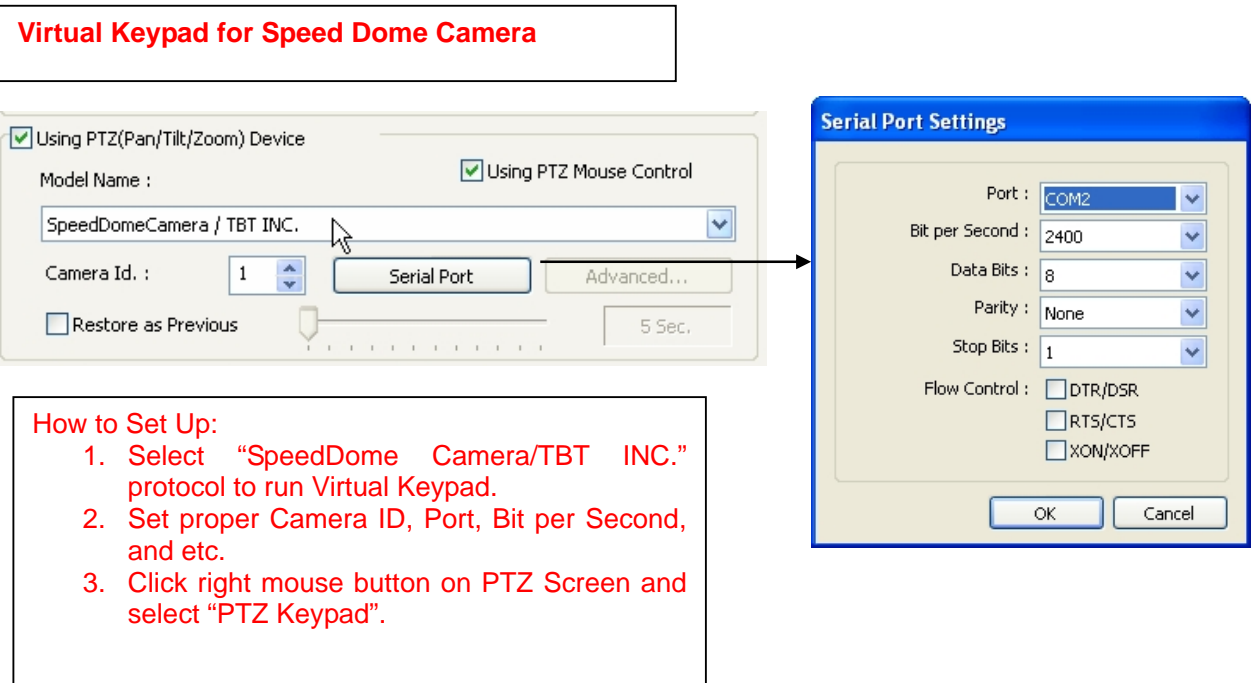

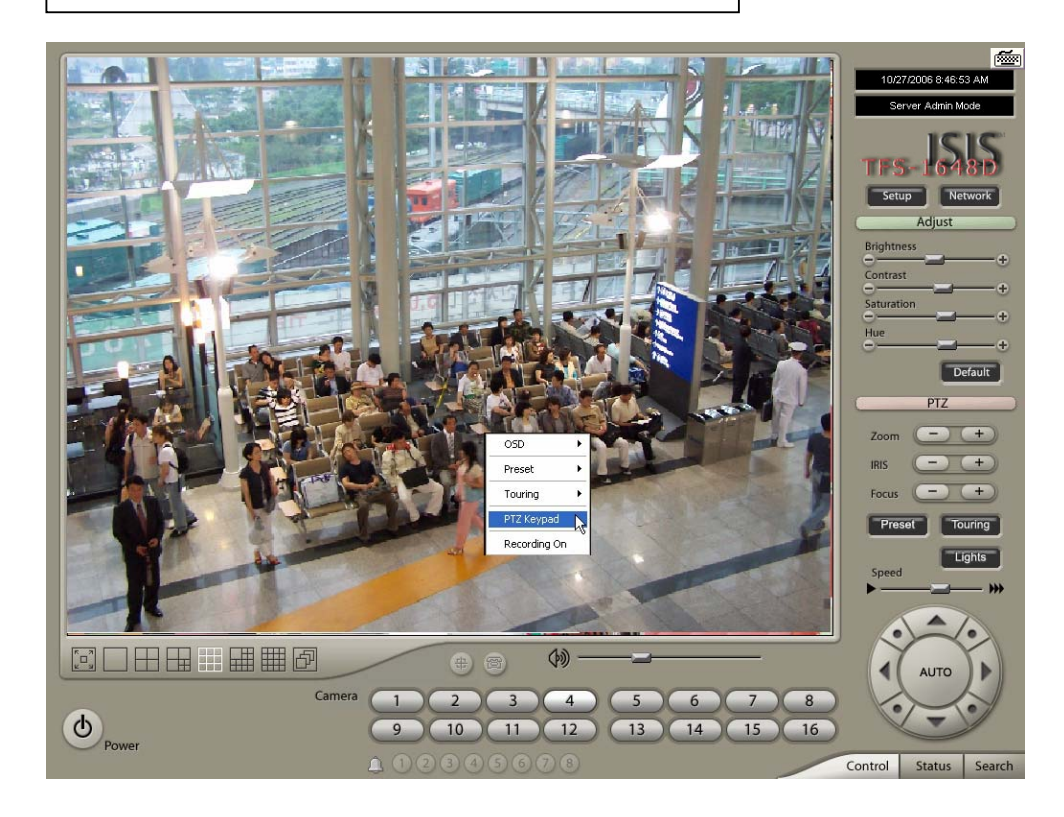

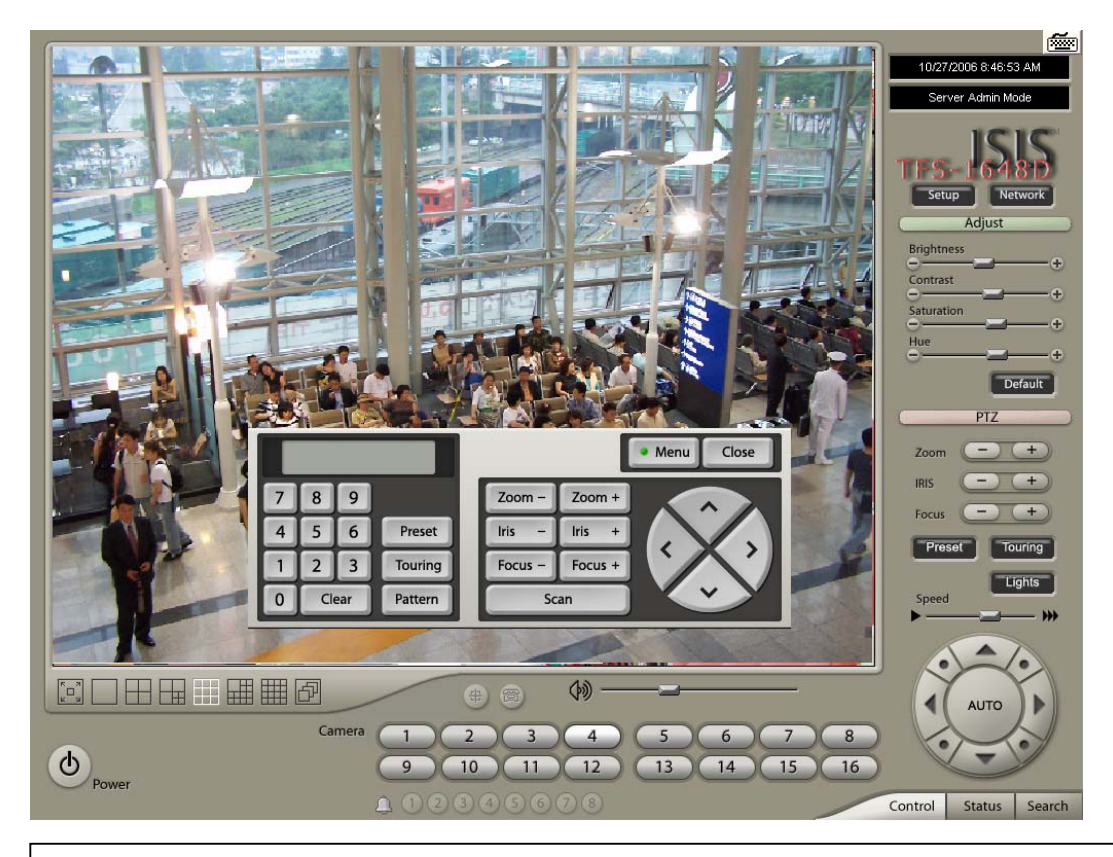

#### Click on "Menu" to go into Camera OSD.

Once preset and touring have been set through this virtual keypad, they must be controlled by the keypad. (Menu buttons on GUI will not work.) For example, when preset 1 is set, press 1 on the keypad and "Preset". Then it moves to the Preset No. 1 position.

#### **Note:**

**Now only limited Speed Dome models are available to run this keypad.**

**[Preset & Touring]**

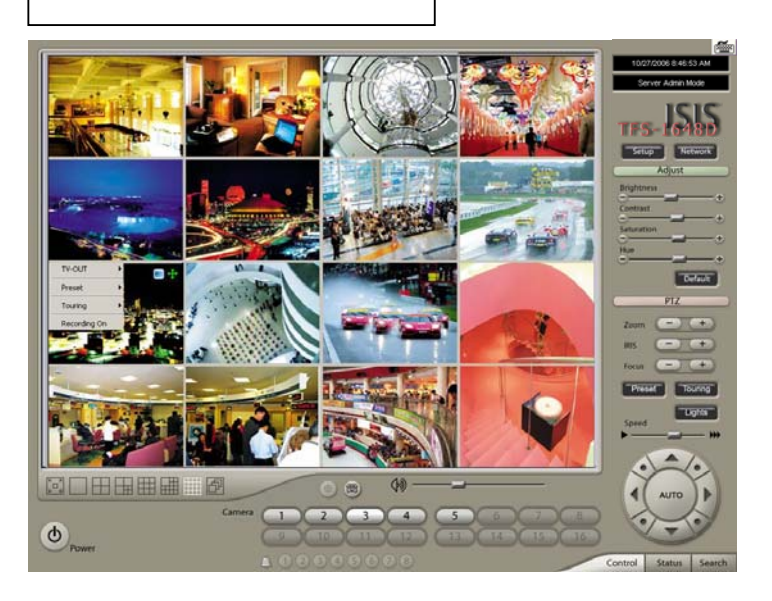

Either click the right mouse on camera picture or click on the Preset (Touring) button for Preset (Touring) setup and use.

**[Preset]** | "Preset" is a function that enables a camera to move from one position to another automatically.

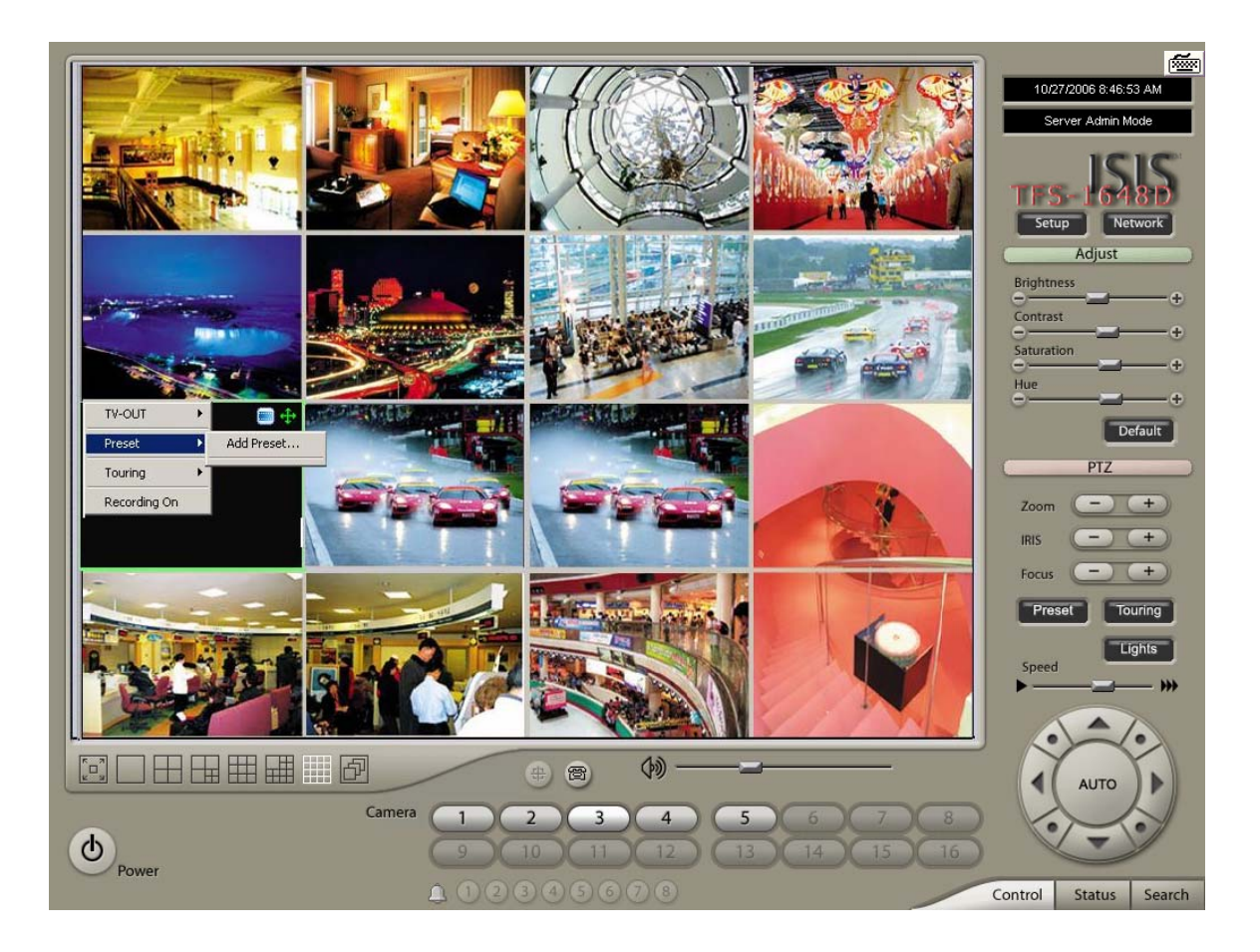

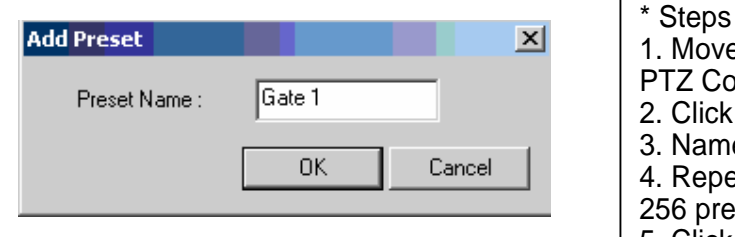

- \* Steps to Setup Presets \*
- 1. Move camera to a desired position using the PTZ Control on Control screen.

2. Click the right mouse.

- 3. Name the preset.
- 4. Repeat the above for setting up as many as 256 presets.

5. Click the right mouse to run preset and click the "Auto" button to stop it.

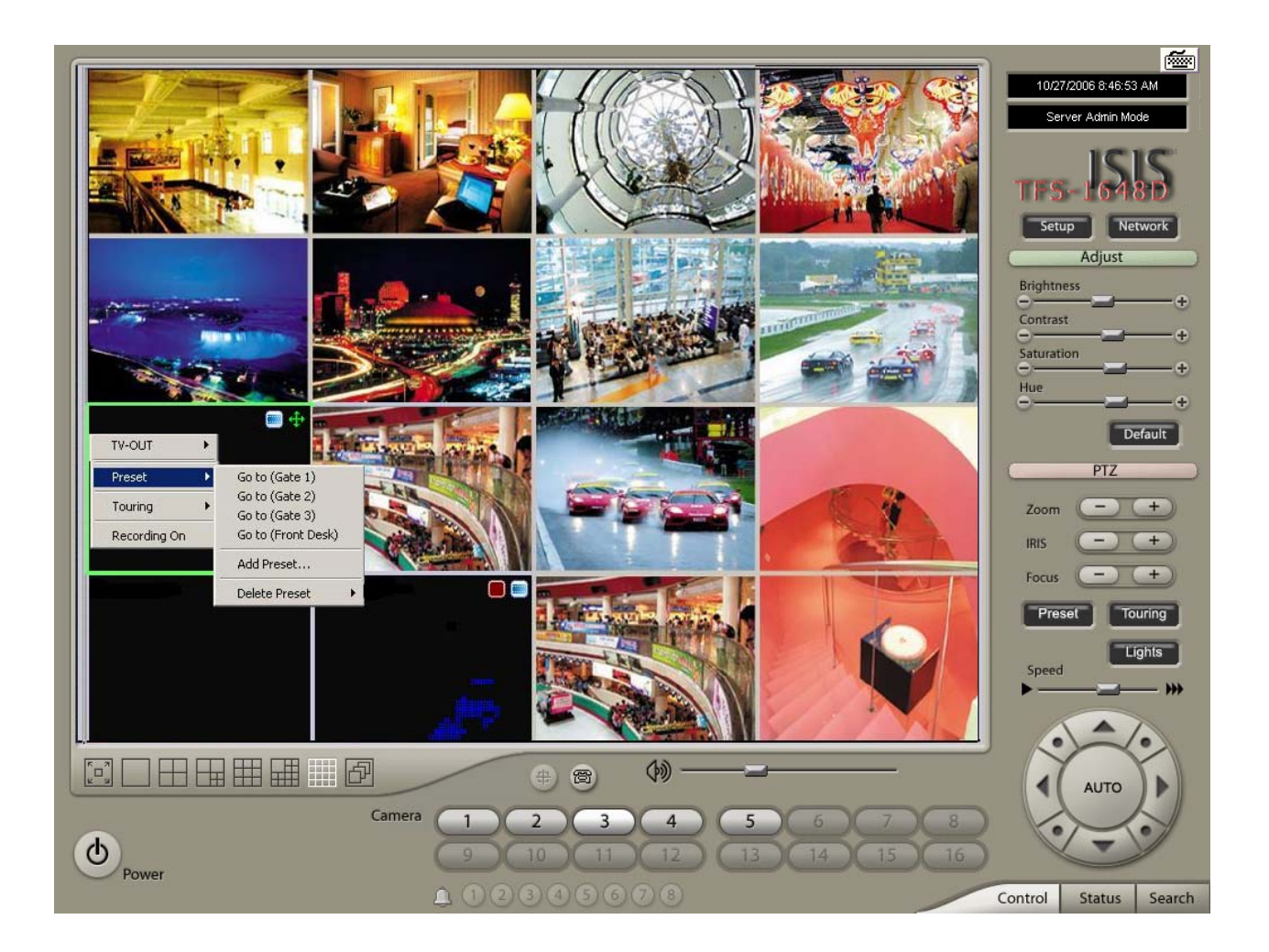

**[Touring]**

"Touring" is a function that enables a group of selected presets to work repeatedly.

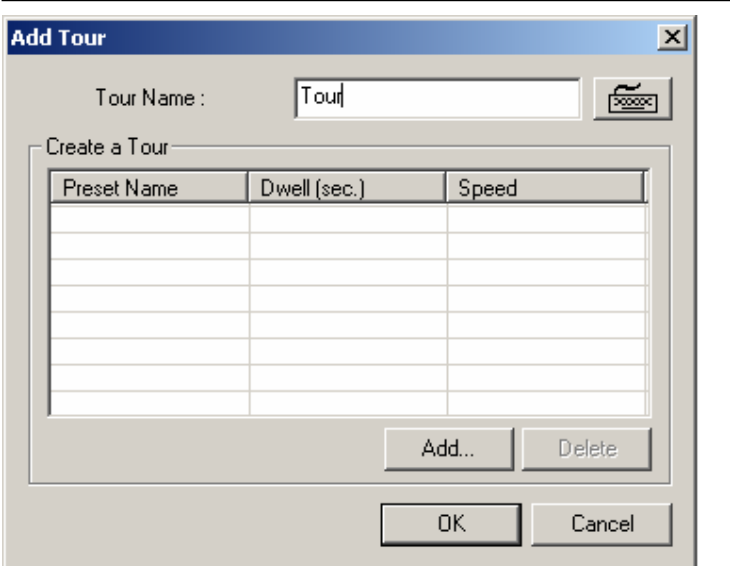

- \* Steps to Setup a Tour \*
- 1. Click the right mouse.
- 2. Name the tour.
- 3. Click on "Add".
- 4. Select a preset.
- 5. Click "OK".
- 6. Repeat the above to have more than 1 preset in the tour.
- 7. Click the right mouse to run the tour.

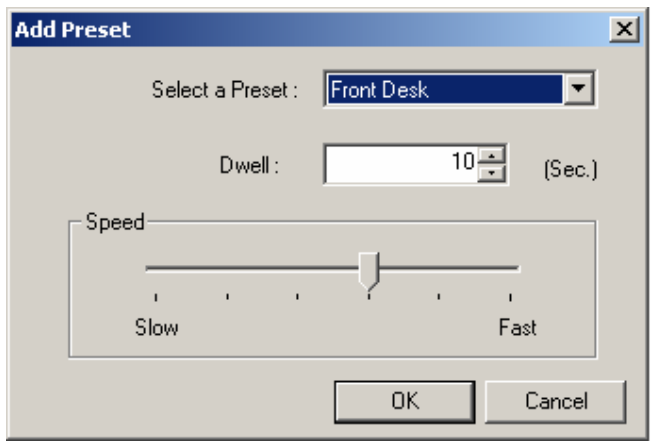

\* Dwell: The length of time that camera will pause before moving to the next preset.

\* Speed: Moving speed for selected preset.

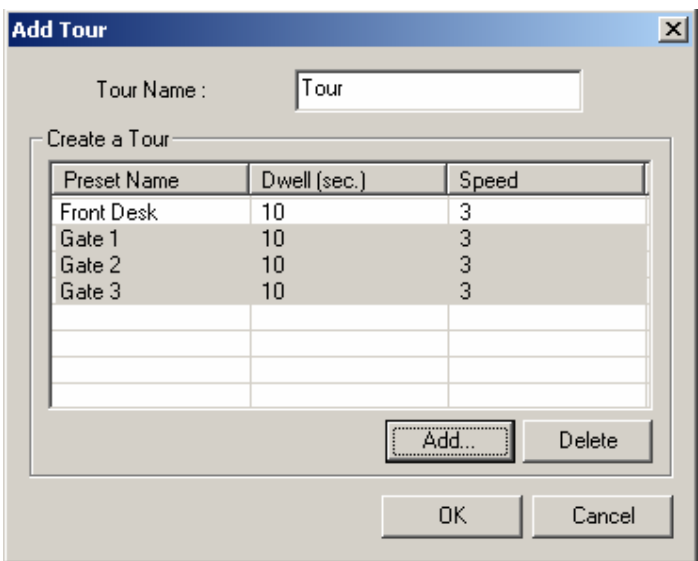

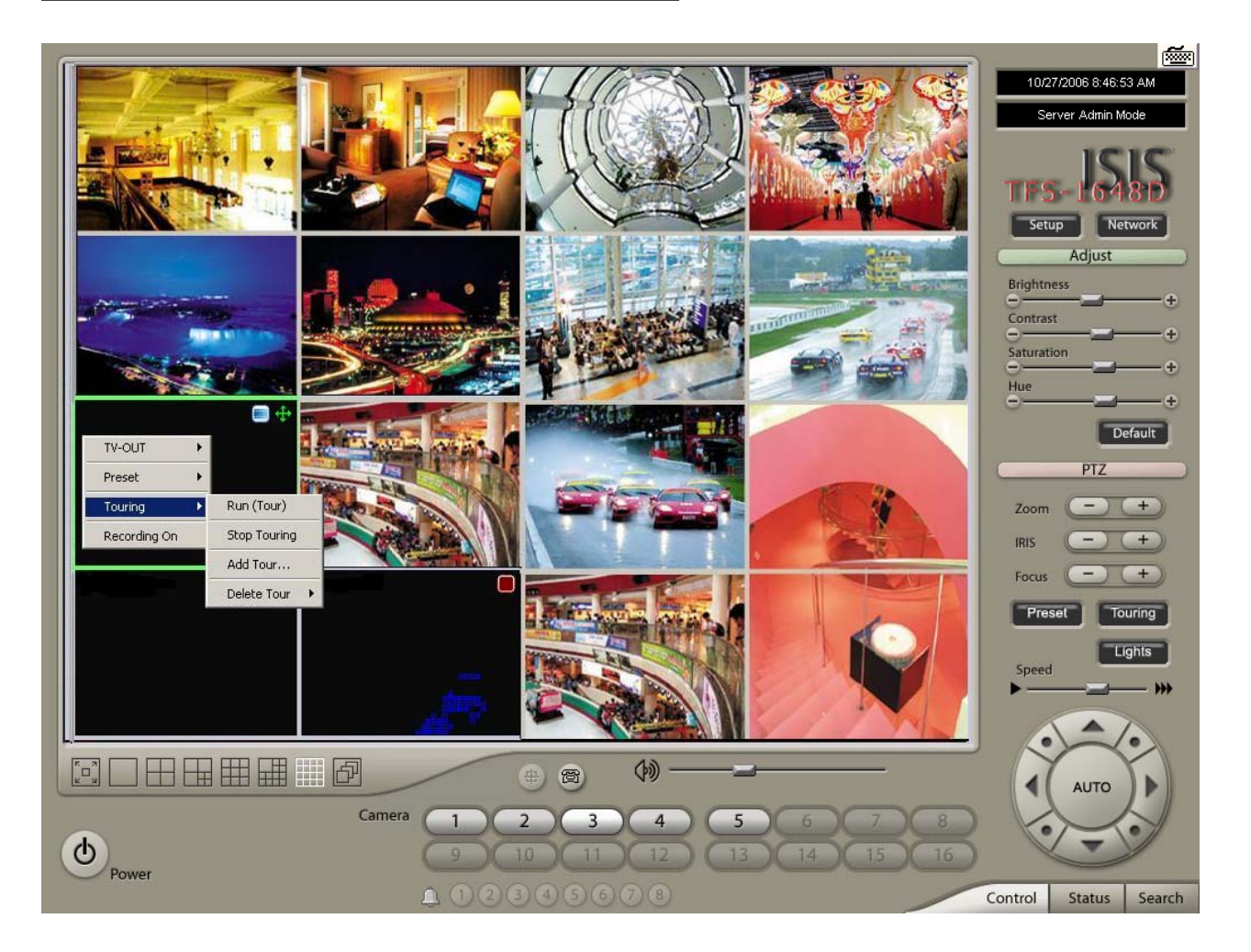

Advanced PTZ setup can be done by one right mouse click. Make sure that the PTZ camera to set up supports advanced PTZ control functions first.

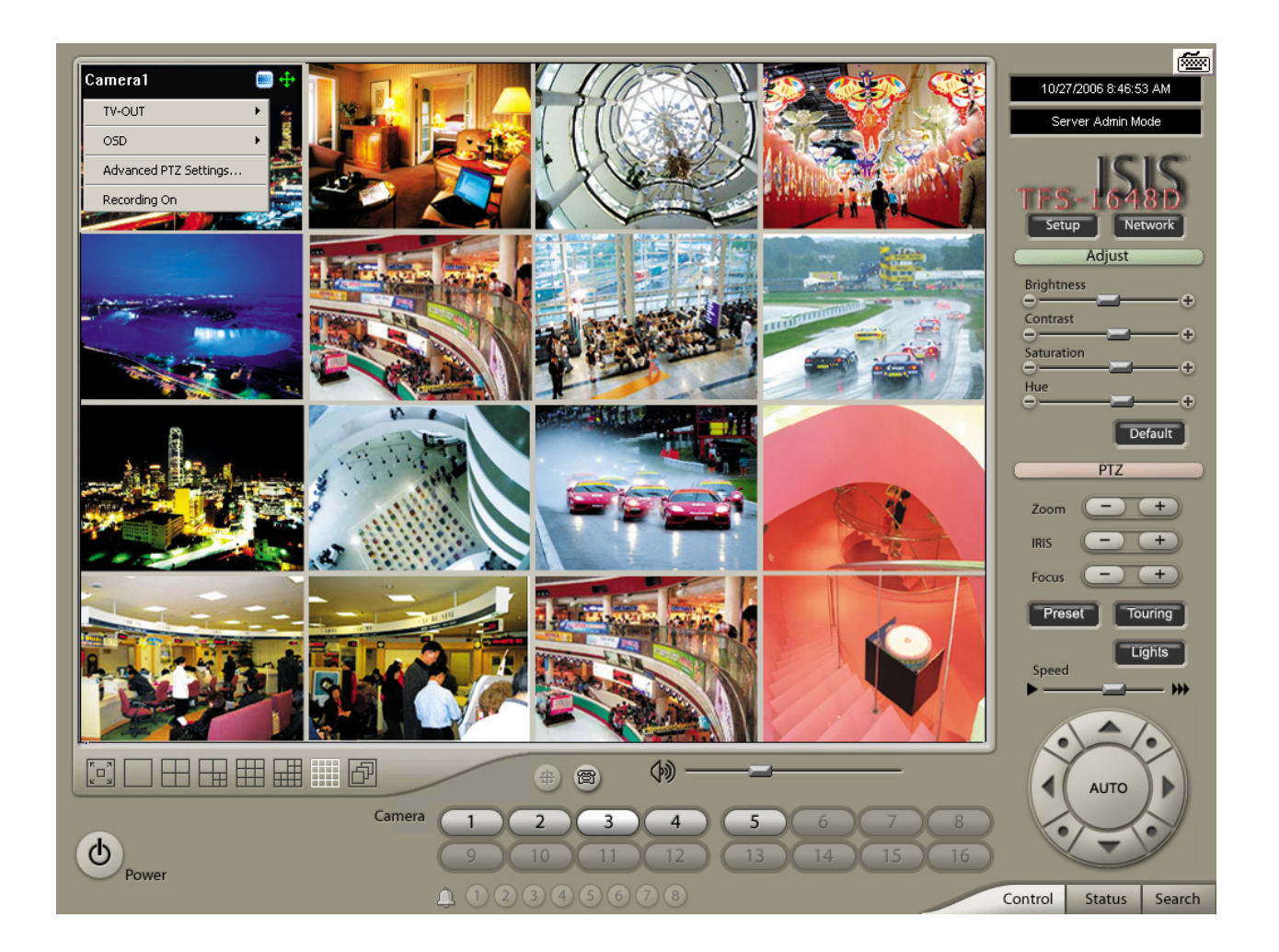

**[**Access Control**]** 

#### It is a function that integrates Access Control into DVR system.

For Access control DVR, please refer to another document "Access control DVR".

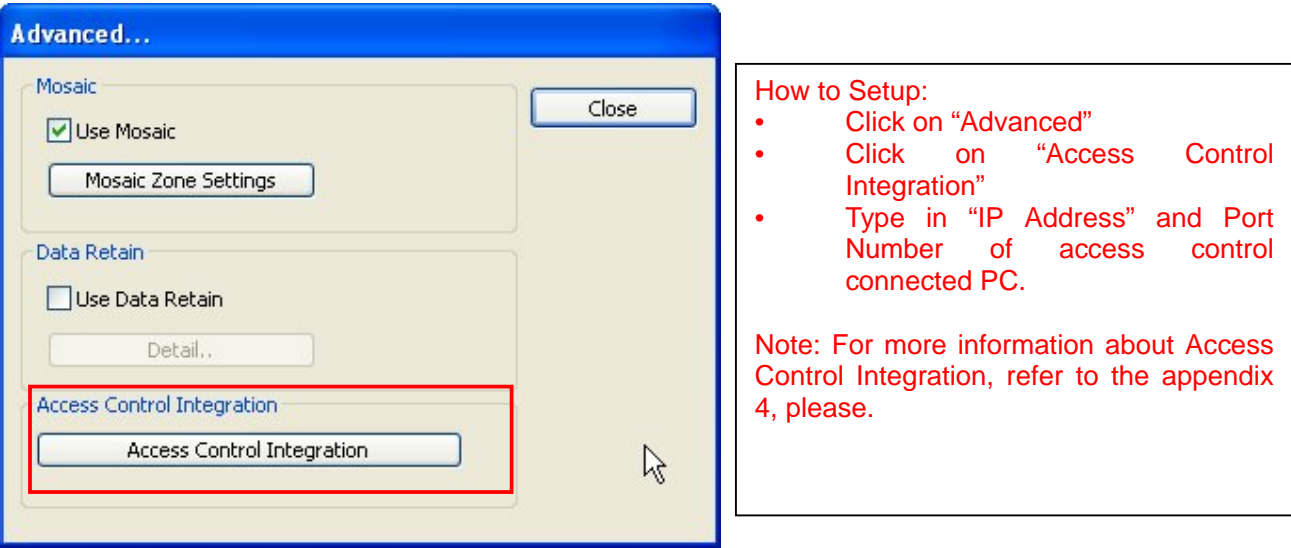

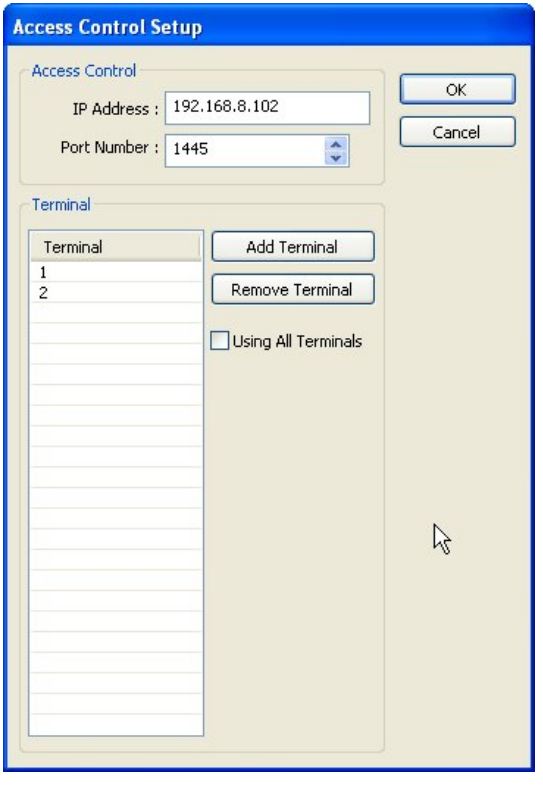

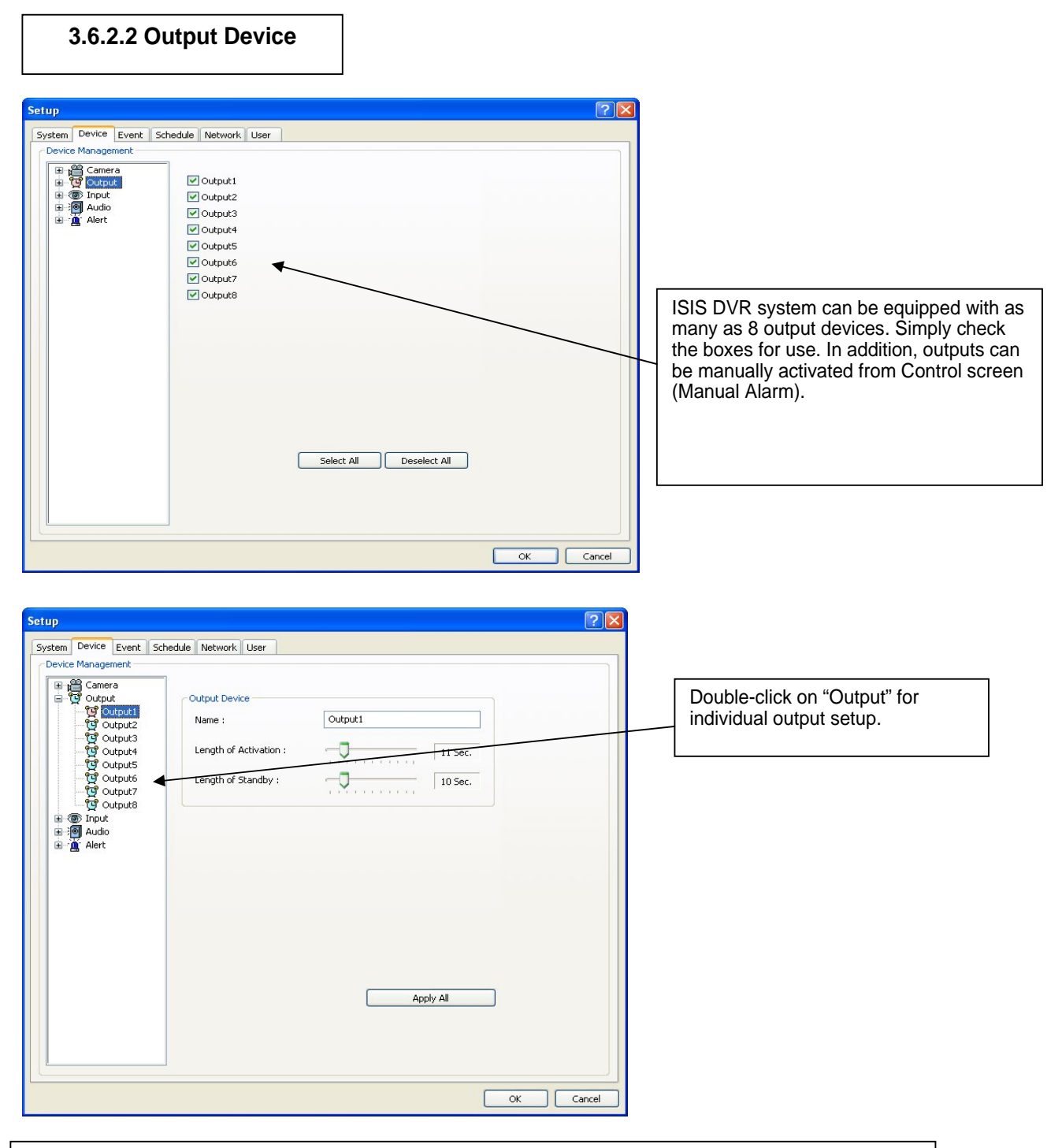

- \* Name: Output device name.
- \* Length of Activation: The length of output activation (1-60 sec.).
- \* Length of Standby: The length of output deactivation until reactivation (0-60 sec.).
- \* Apply All: The same settings will be applied to the rest of the output devices.

#### **3.6.2.3 Input Device** Setup  $\boxed{2}$ System Device Event Schedule Network User Device Management 田 Lamera<br>中 サ Output<br>中 同 Audio<br>中 直 Alert  $\blacksquare$  Input1  $\overline{\text{V}}$  Input2 ISIS DVR system can be equipped  $\boxed{\triangleright}$  Input3  $\blacksquare$  Input4 with as many as 16 input devices.  $\boxed{\triangleright}$  Input5 Simply check the boxes for use.  $\boxed{\triangleright}$  Input6  $\n **Input7**\n$  $\boxed{\triangleright}$  Input8  $\boxed{\triangleright}$  Input9  $\Box$ Input10  $\boxed{\blacksquare}$  Input11  $\sqrt{m}$  Input12  $\n **Input13**\n$  $\boxed{\triangleright}$  Input14  $\n *Imput15*\n$  $\n *Imput16*\n$ OK Cancel

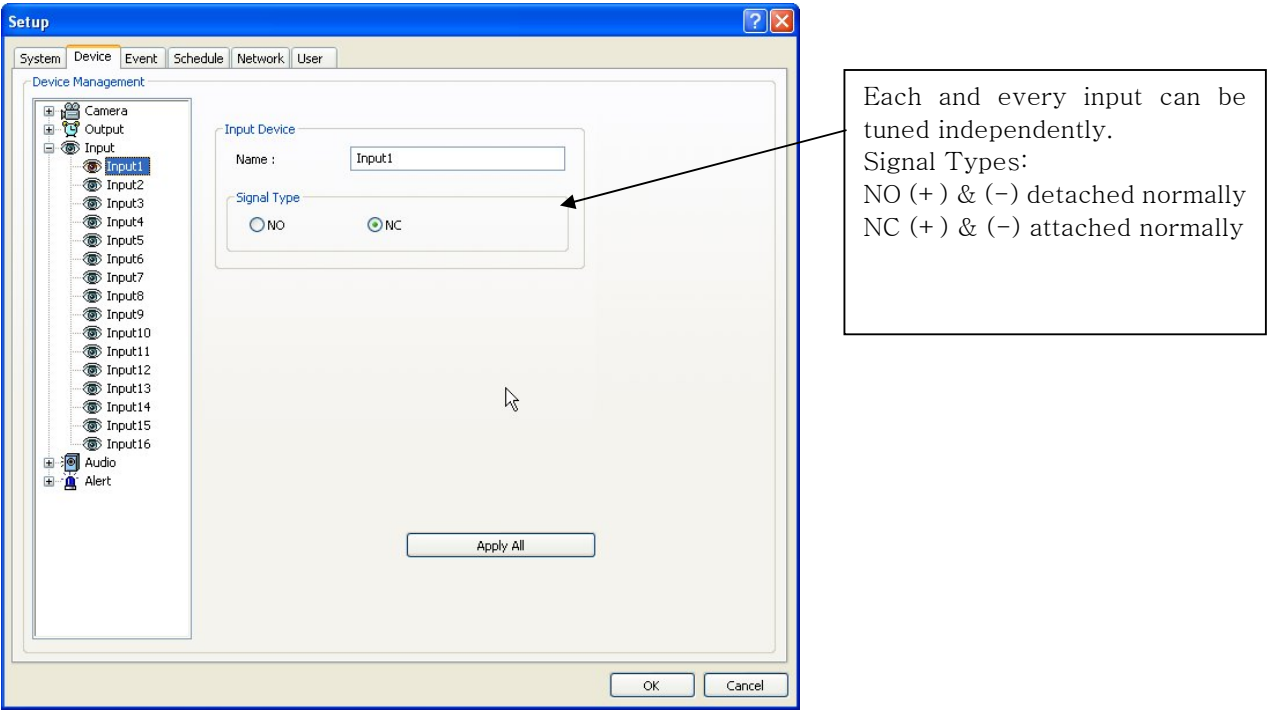

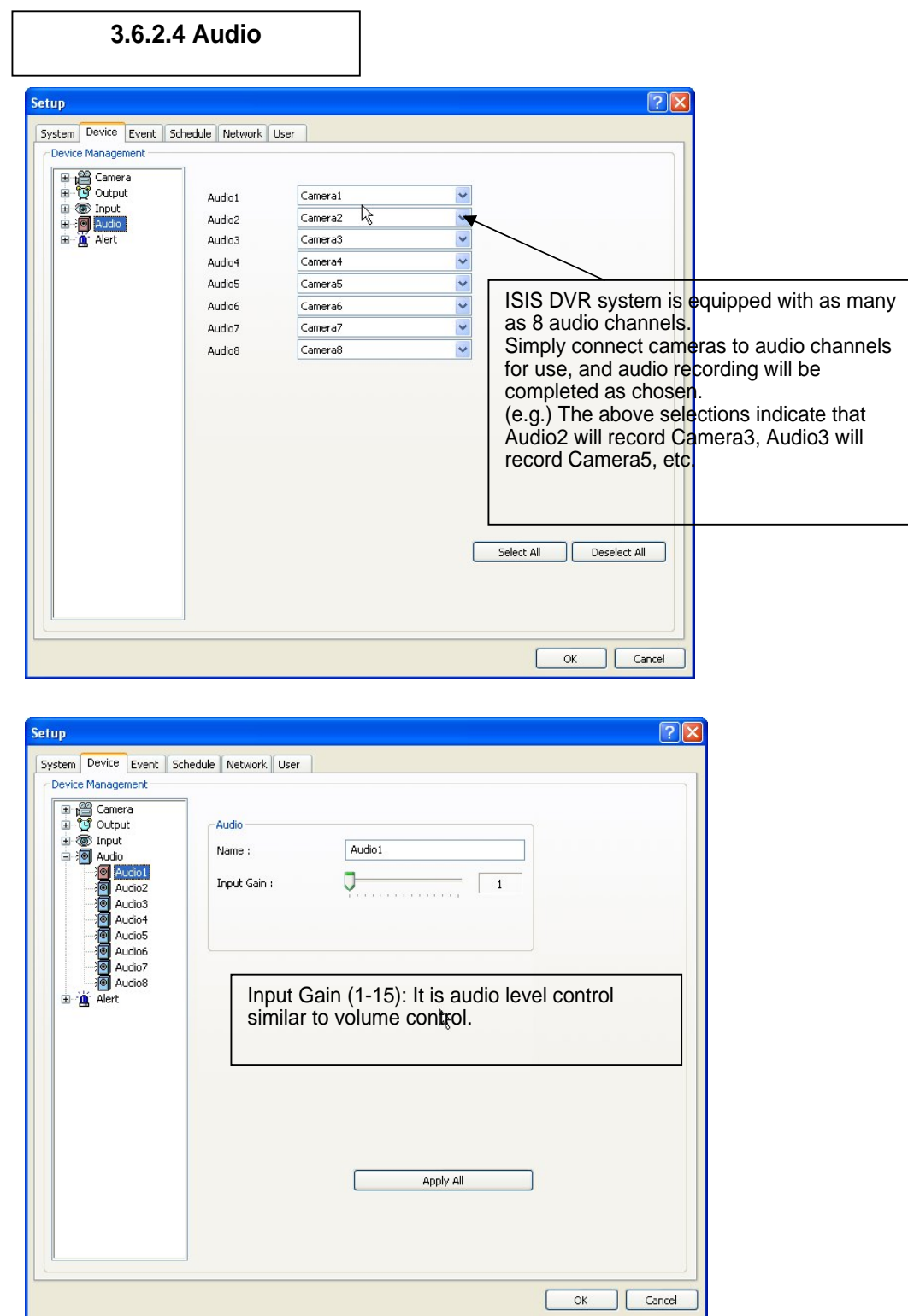

 $\overline{\phantom{0}}$ 

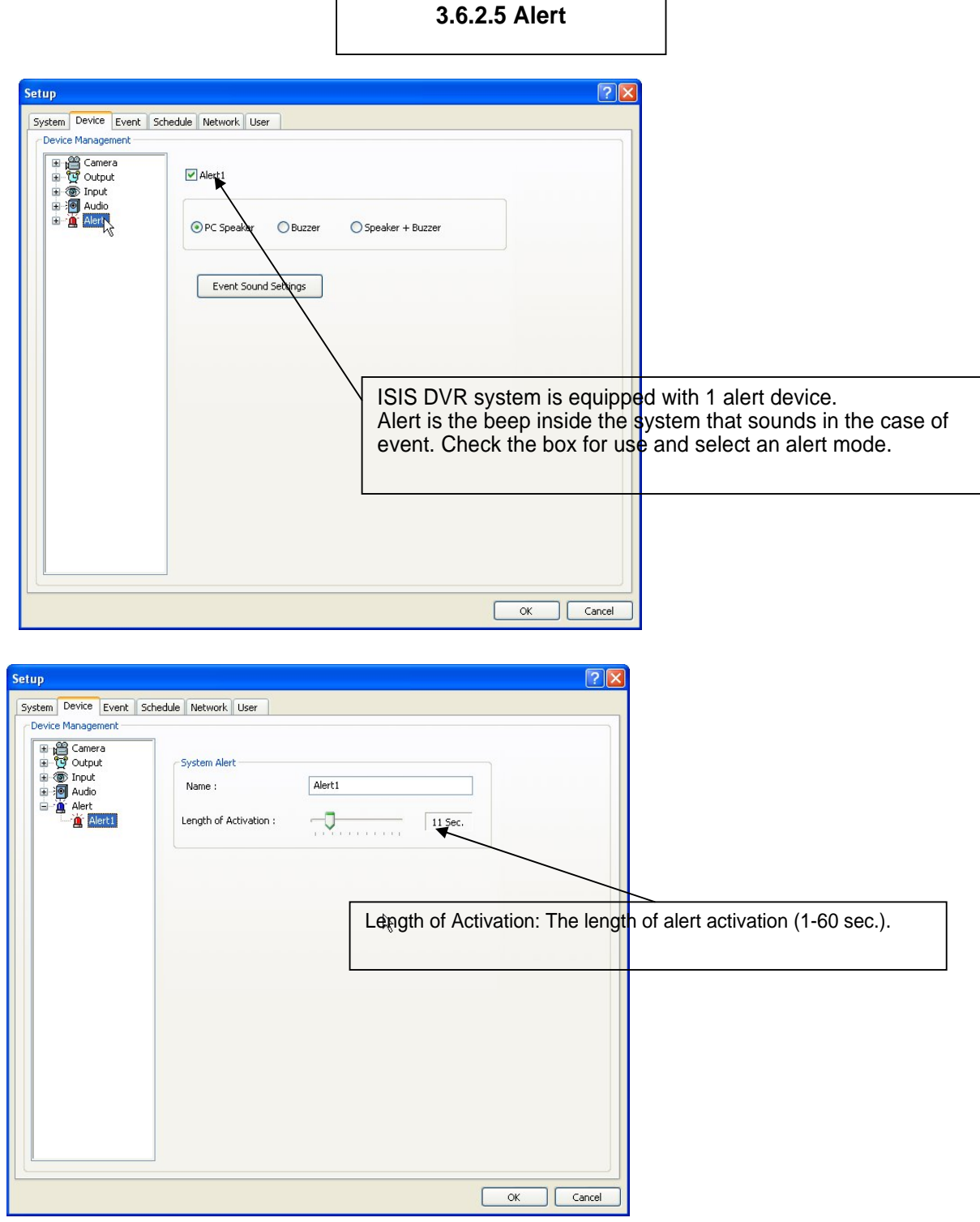

 $\mathbf{r}$ 

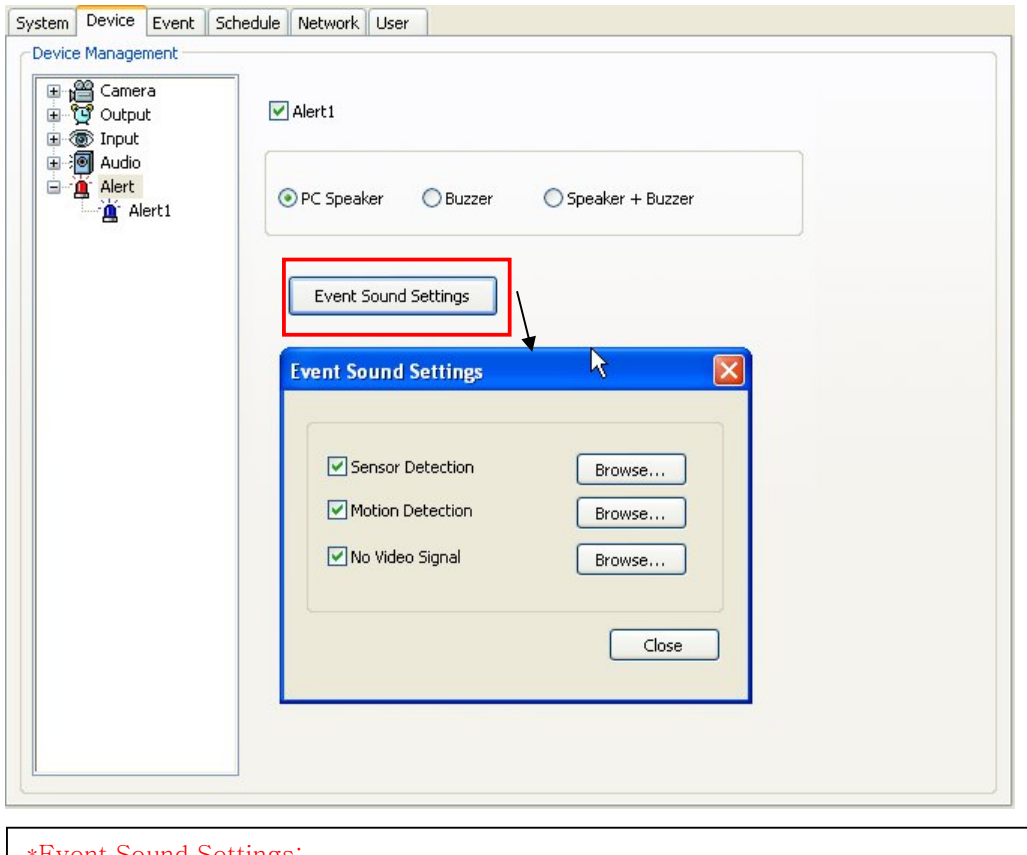

\*Event Sound Settings: To differentiate alert sound by Events (Sensor, Motion, and No video Signal), select a Wave File for each.

#### **3.6.3 Event**"Event" consists of 3 different groups; "Input", "Motion Detection" and "No Video Signal". On this menu, devices can be set to respond to different events. **3.6.3.1 Input** etup System Device Event Schedule Network User Event Management Length of Full Screen Display \* Length of Full Screen Display:  $\overline{\mathbb{Q}}$ 60 Sec.  $\boxed{10 \text{ Sec.}}$ The time length for full screen display in the case of input device activation. Application Equipment DVR System TV-OUT 2 TV-OUT 3 \* Full Screen Display Channels: Full Screen **Display** : Selected camera channel will pop up if the linked input device is triggered. **The equipment of application:**  Events triggered by Input or Motion detection can pop on a desired screen among<br>DVR system/ system/ DVR+TV-OUT1/TV-OUT2/TV-OUT3. Cancel

\* Link to Recording: One Input device can have as many as 16 recording cameras on activation. The below example shows that Camera1 will record in the case of Input1 activation.

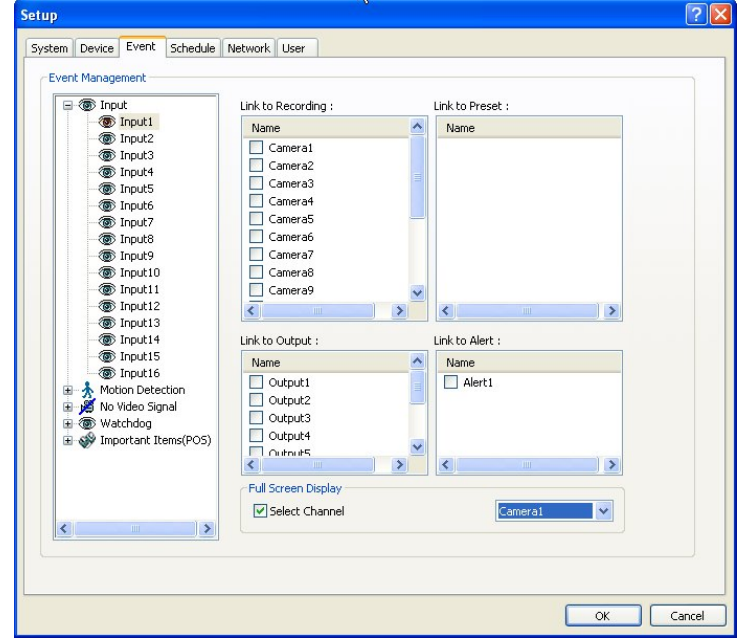

\* Link to Output: One Input device can have as many as 8 activating output devices on activation. The above example shows that Output1 will be activated in the case of

\* Link to Alert: Input device can also be

Input1 activation.

linked to alert.

#### **3.6.3.2 Motion Detection**

The same identical concepts and methods as "Input" are applied to "Motion Detection".

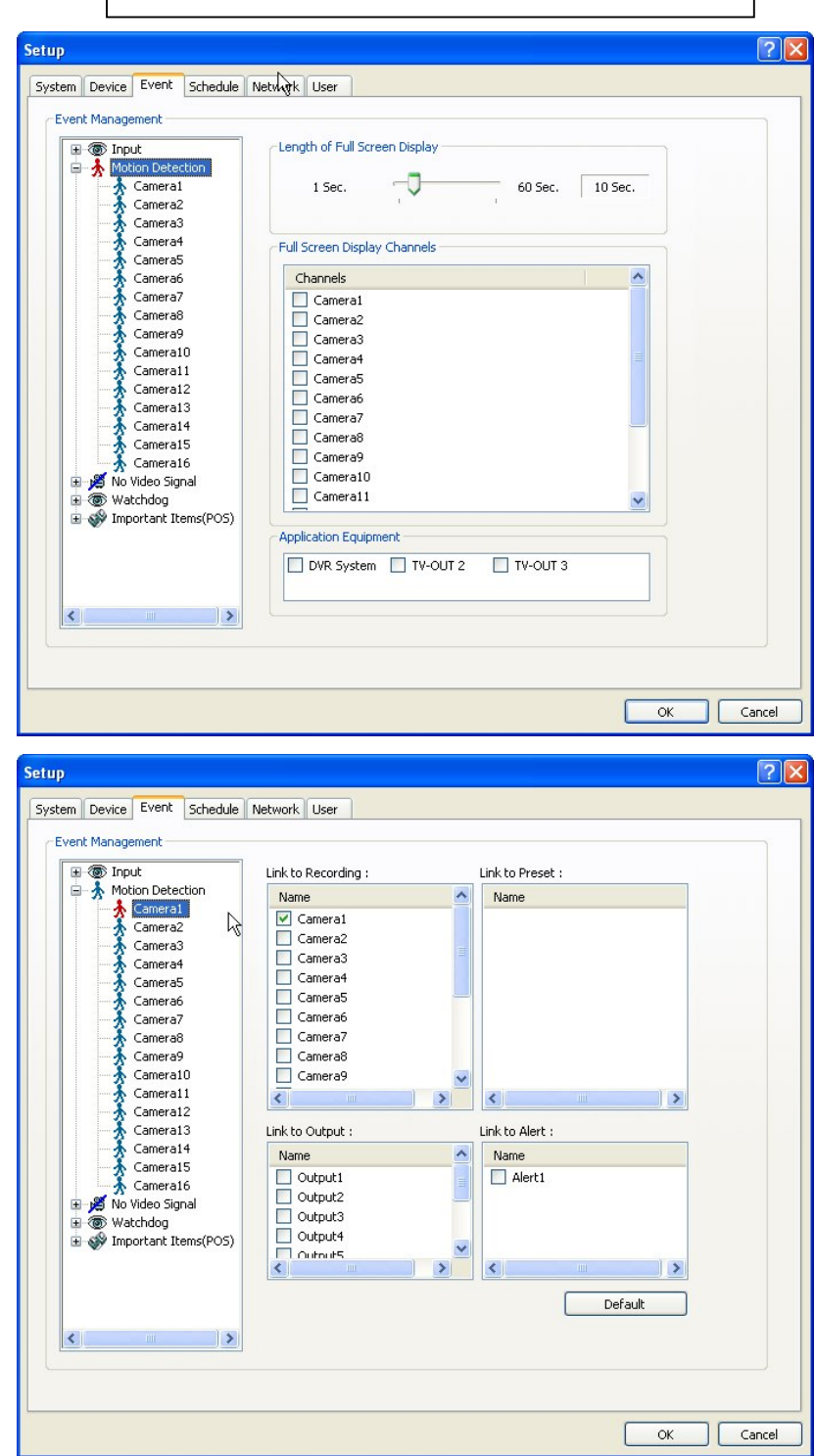

## **3.6.3.3 No Video Signal**

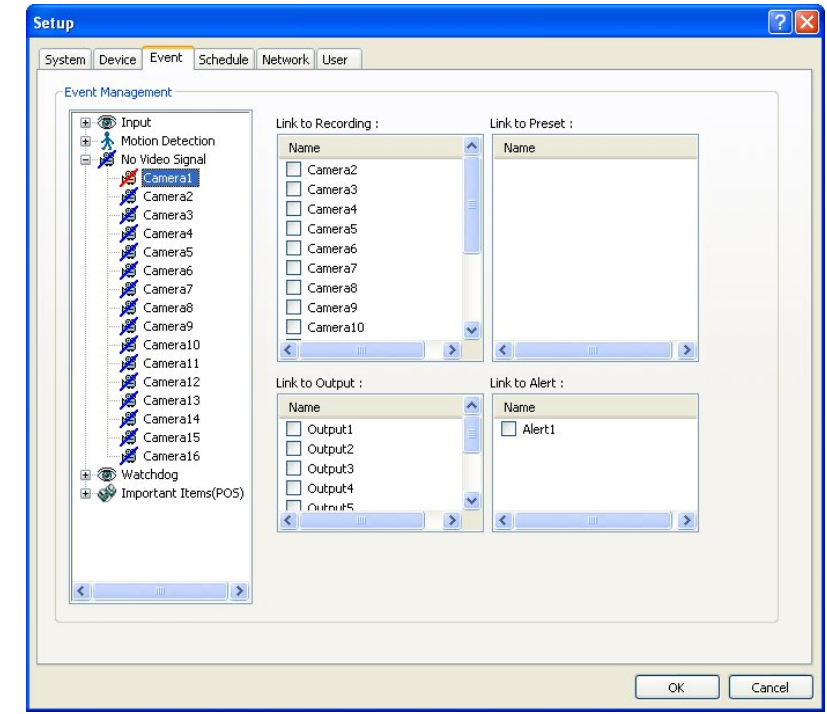

The same identical concepts and methods as "Input" are applied to "No Video Signal".

**3.6.3.4 Watchdog**

The same identical concepts and methods as "Input" are applied to "Watchdog". When "Video Capture Error" is occurred, it is linking to Alert and Output. User can link the event to Reboot, Message on DVR.

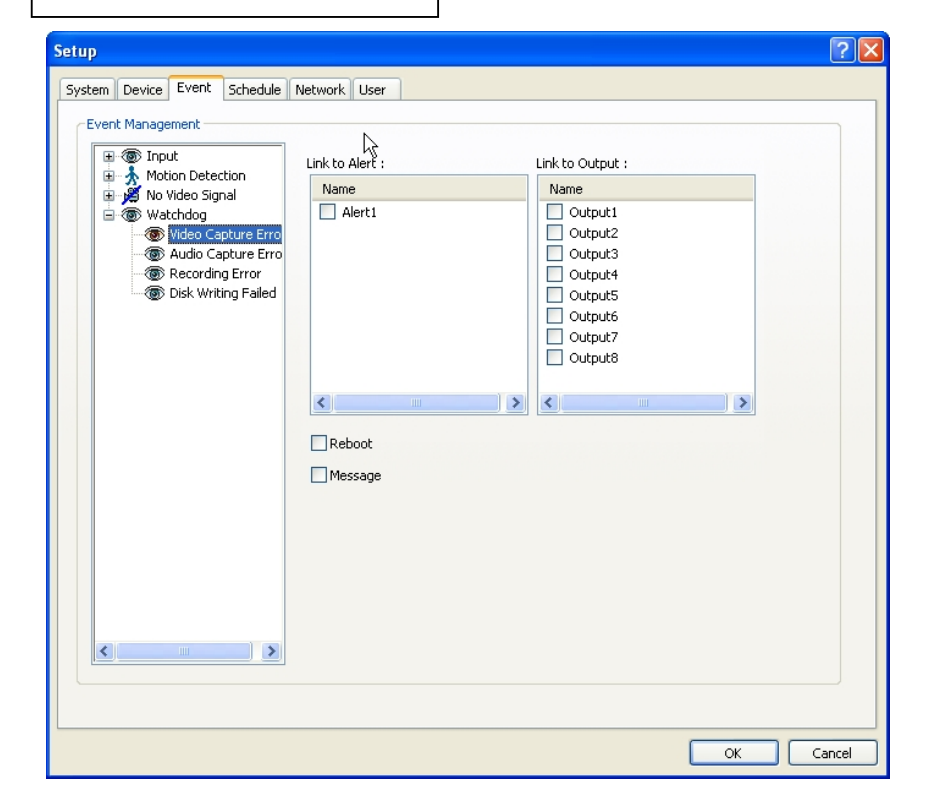

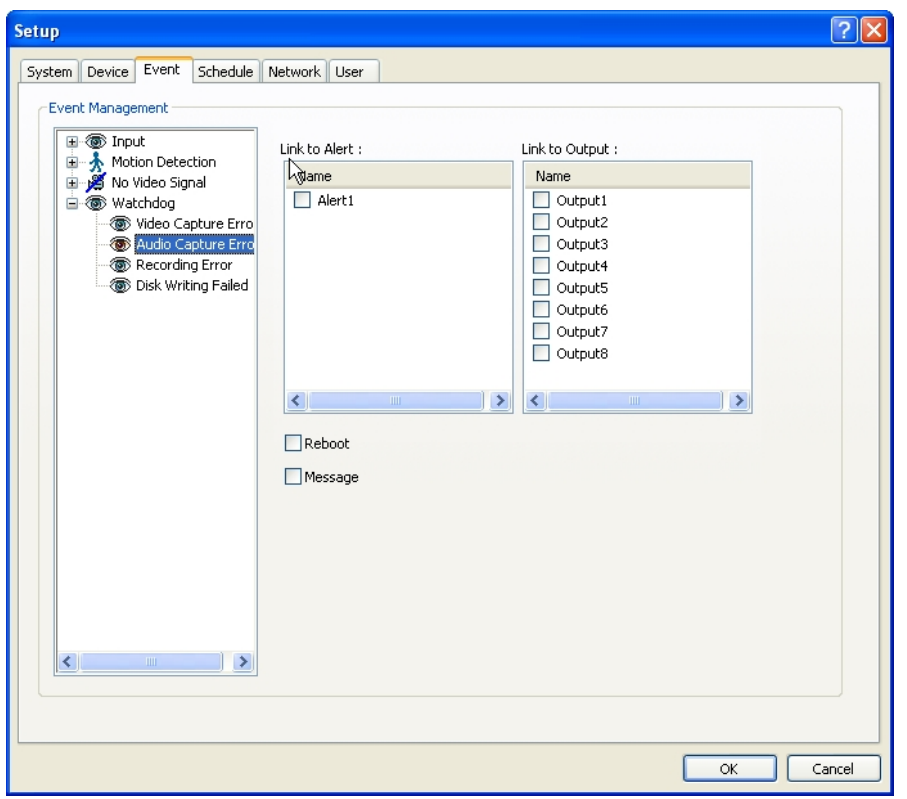

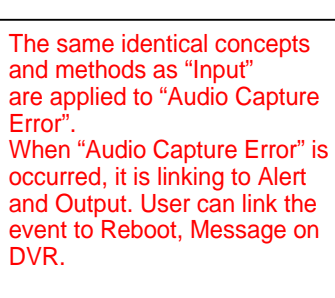

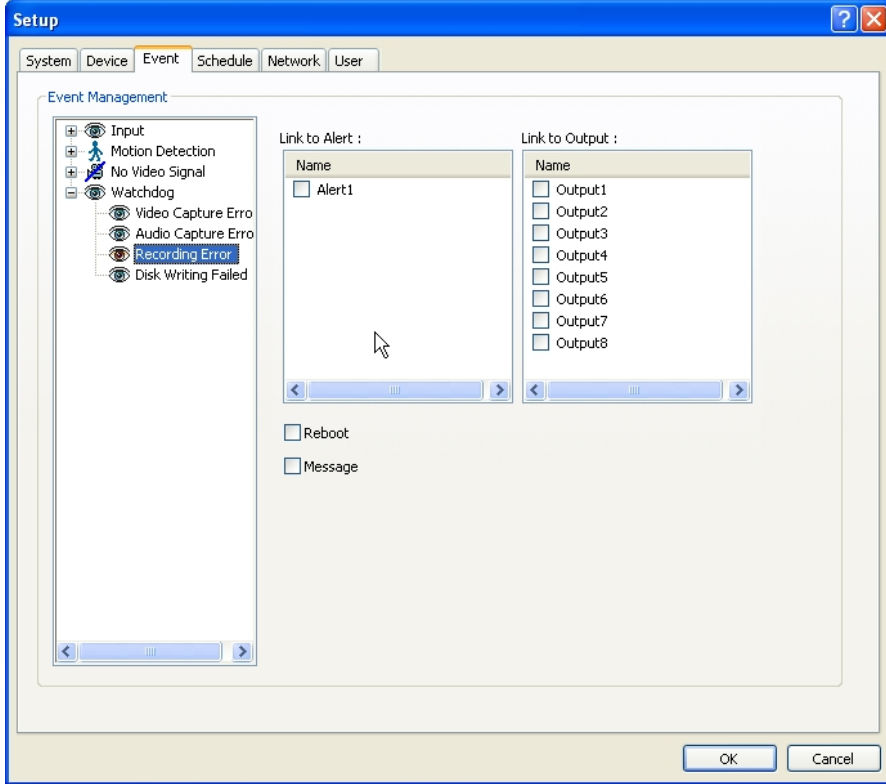

The same identical concepts and methods as "Input" are applied to "Recording Error". When "Recording Error" is occurred, it is linking to Alert and Output. User can link the event to Reboot, Message on

DVR.

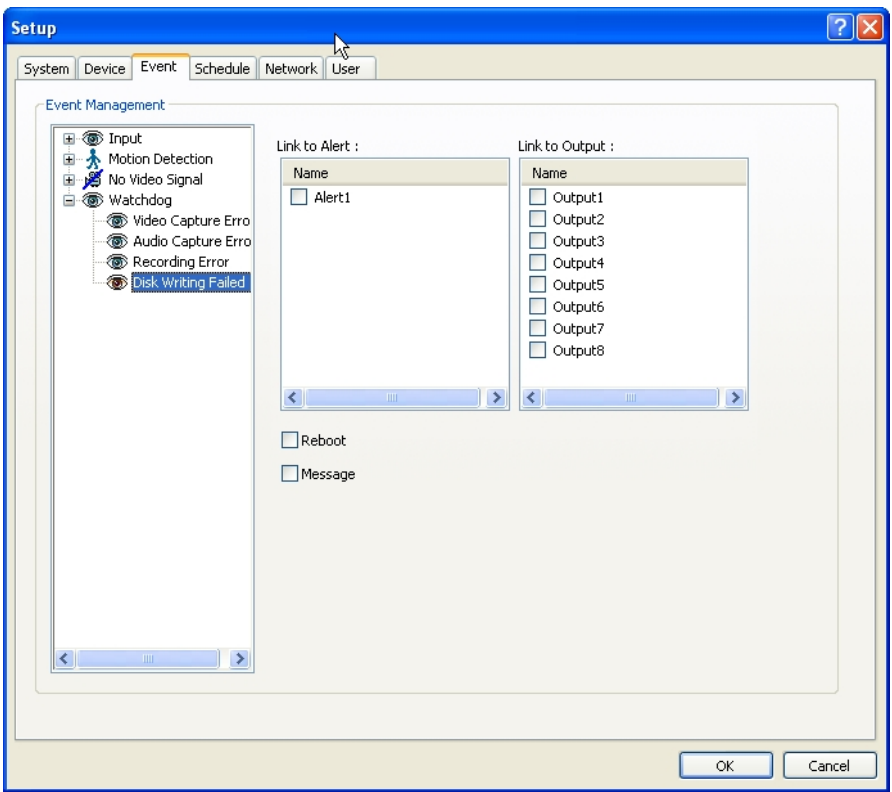

The same identical concepts and methods as "Input" are applied to "Recording Error". When "Disk Writing Failed" is occurred, it is linking to Alert and Output. User can link the event to Reboot, Message on DVR.

#### **3.6.4 Schedule**

"Schedule" is a place where the different activities of different devices are determined.  $\sqrt{2}$ **Setup** System Device Event Schedule Network User Each camera can have different Recording Device recording options; scheduled recording by time & day and selective Device Name : Camera1  $\sim$  2 recording. \* R: Recording at all times 00 01 02 03 04 05 06 07 08 09 10 11 12 13 14 15 16 17 18 19 20 21 22 23 \* E: Recording on event Sun \* N: Stop recording Mon \* H: Recording at all times and higher Tue frame recording on event Wed Thu EEEEEEEEEEEEEEEEEEEEE Fri Sat Holidays Schedule Mode: H: Higher frame recording on event  $D \cdot D$  acco : Higher frame recording on event Scheduled Backup... E: Recording on event N: Stop Recording  $\alpha$ Cancel **Schedule Backup**  $\times$ \* Use Scheduled Backup: To set backup Use Scheduled Backup automatically. OK Automatic Start Time : 01:00  $\hat{\mathbf{v}}$ Cancel Please refer to next to example. \* Automatic Start Time: At 1 a.m. it **Time Period** Automatically starts back up.  $\div$ From:  $02:00$  $To: 03:00$  $\div$ Time Period Apply Previous Date Apply Previous Date \* From: When "Apply Previous Date" is checked, 2 a.m. means yesterday. If not, it is Channels coming 2 a. m. \* To: Same concept as "From". Channels  $\overline{\phantom{a}}$ Select All \* Channel: Cameras wish to backup.  $\vee$  Camera1 \* Select All: Select all cameras ✔ Camera2 \* Password: Give password to play back back  $\sqrt{\phantom{a}}$  Camera3 up data.  $\triangledown$  Camera4 \* Retype Password: Retype password to double  $\triangledown$  Camera5 confirm.  $\overline{\mathbb{R}^n}$  and  $\overline{\mathbb{R}^n}$ \* Target Directory: Selects directory to backup. R \* Create Subdirectory Name as Date: Gives Password created directory name based on the date. Password:  $\bullet\bullet$ Retype Password:  $\bullet\bullet$ Target Directory : C:\backup Browse... Create Subdirectory Name as Date

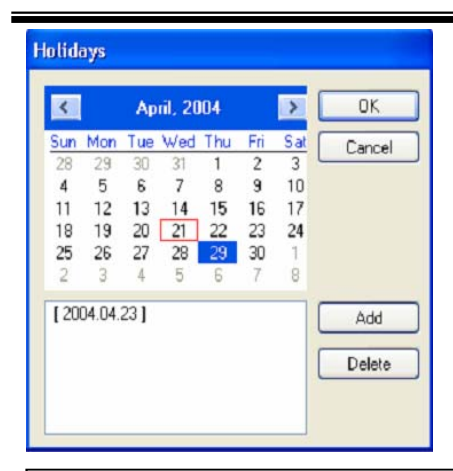

The holiday recording schedule set at the bottom of the "Schedule" table will be applied to selected dates.

## **3.6.4.1 Recording [Manual (Instant) Recording]**

It is a function that enables users to react on an emergency situation properly by making ISIS start recording immediately.

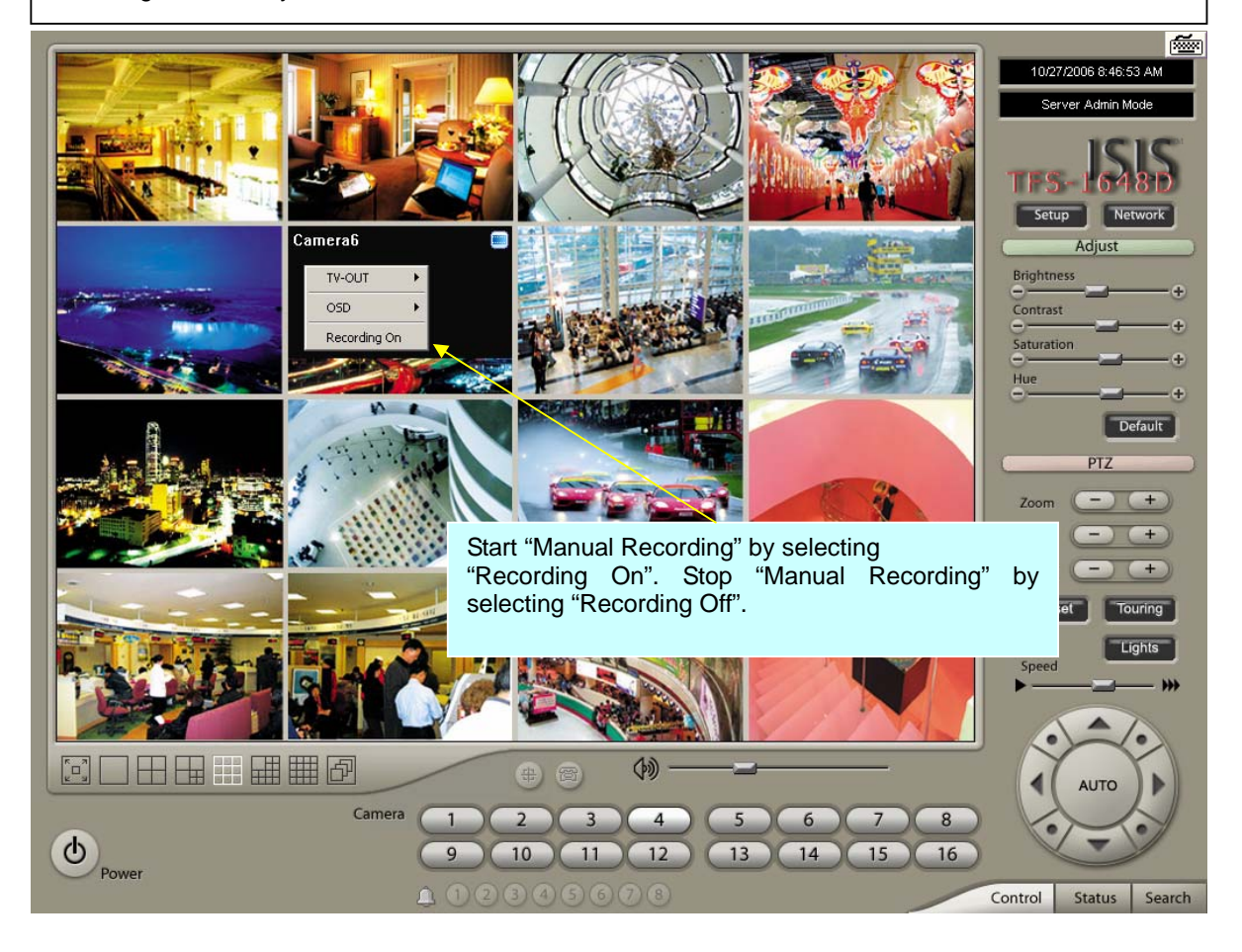

Note:

- 1. The purple icon indicates that it is on "Manual Recording".
- 2. Only 'Admin' can use "Manual recording".

## **3.6.4.2 Device**

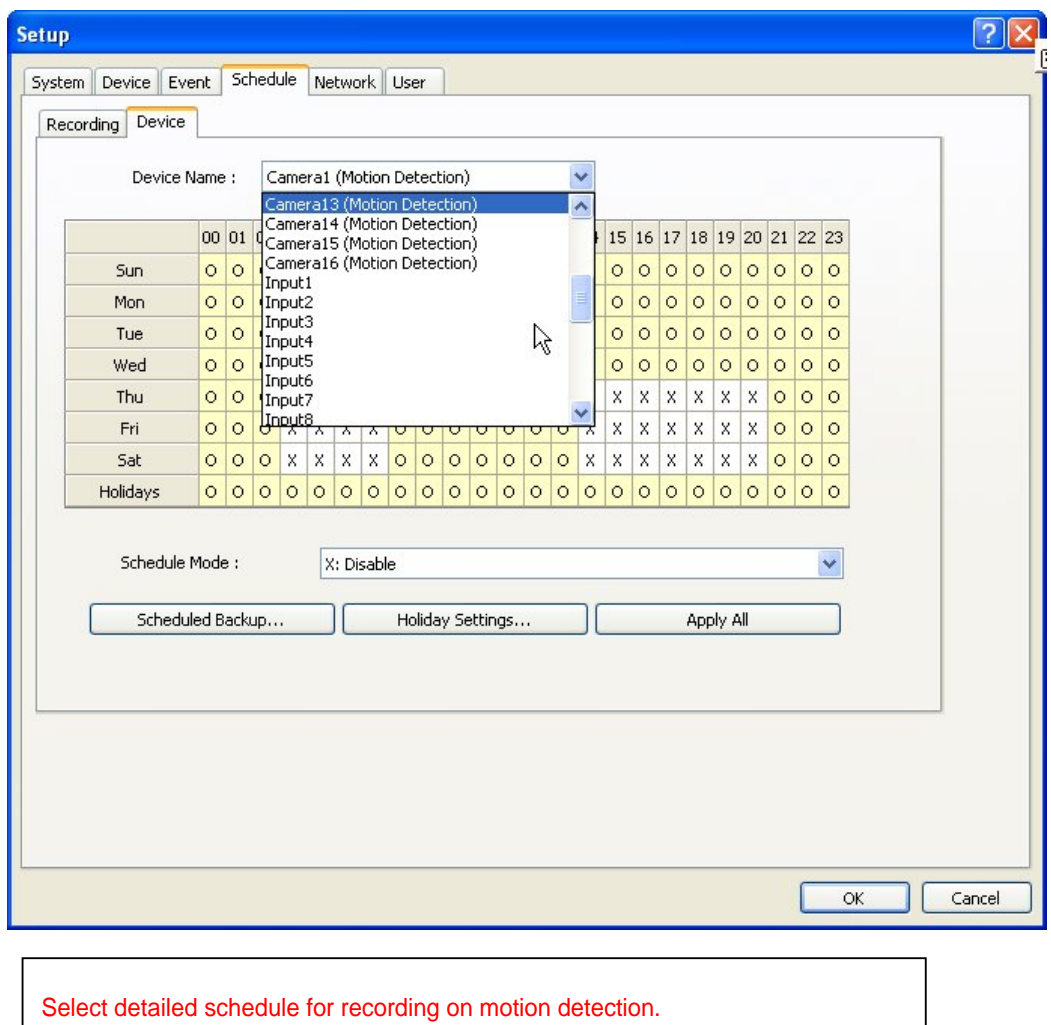

## **3.6.5 Network**

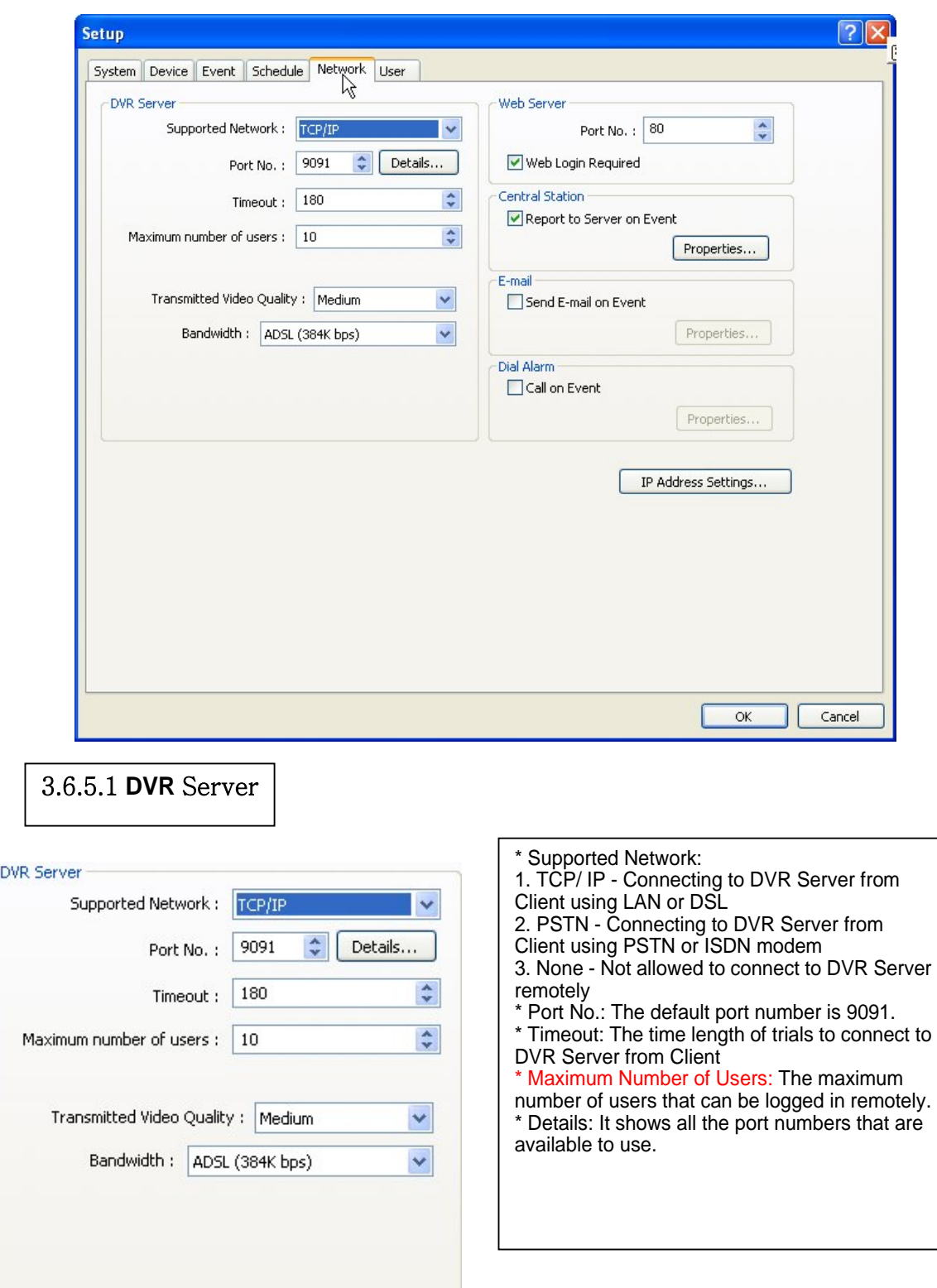

\* Transmitted Video Quality: Video quality to be transmitted to Client.

As a reminder, the higher video quality gets, the slower network transmission speed becomes.

Therefore, it is often recommended to select low video quality when using "Narrowband".

\* Bandwidth: Make sure to select the right bandwidth to have the right network performance.

Note: ISIS will automatically appoint a proper IP address to router. No router setup required.

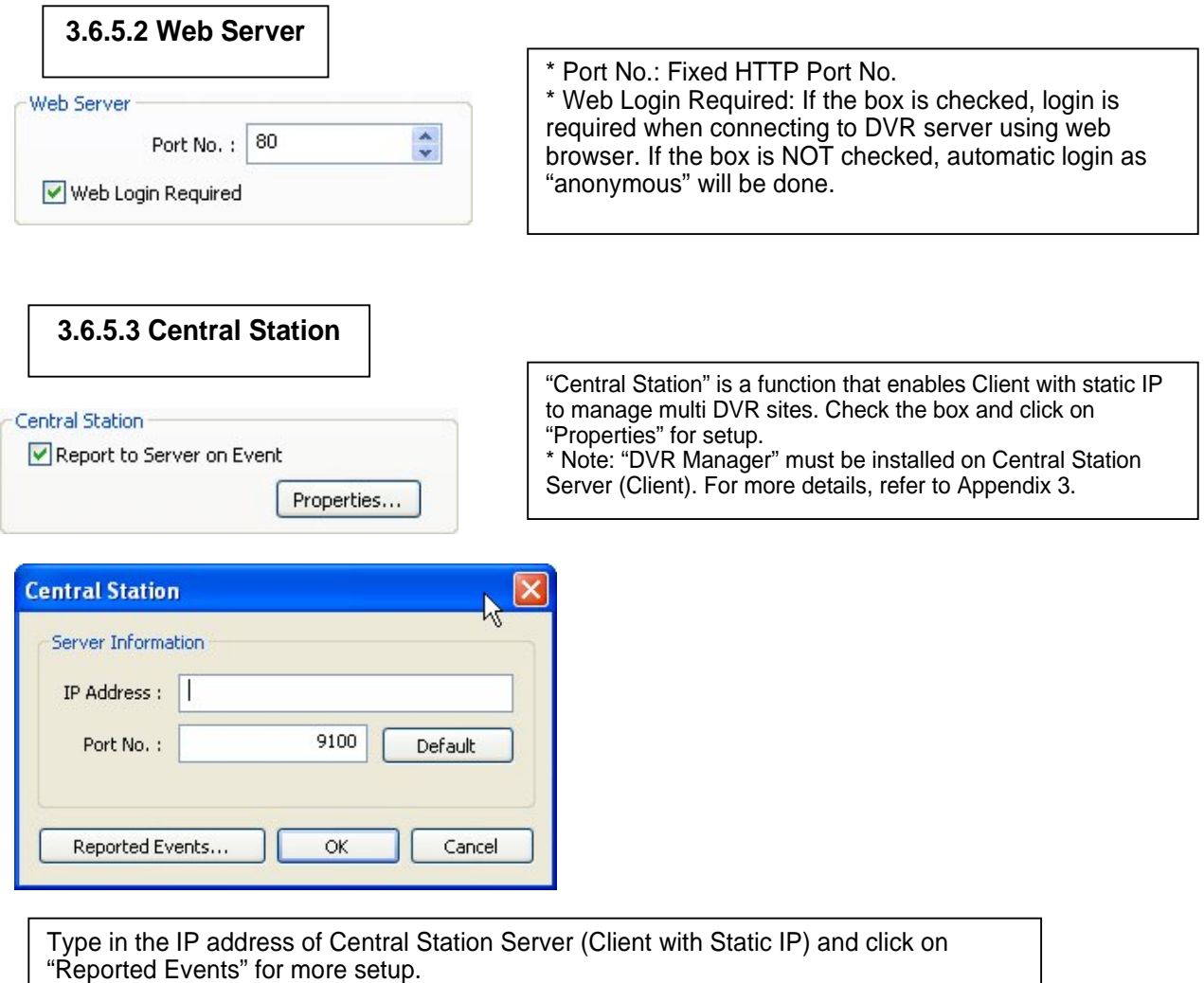

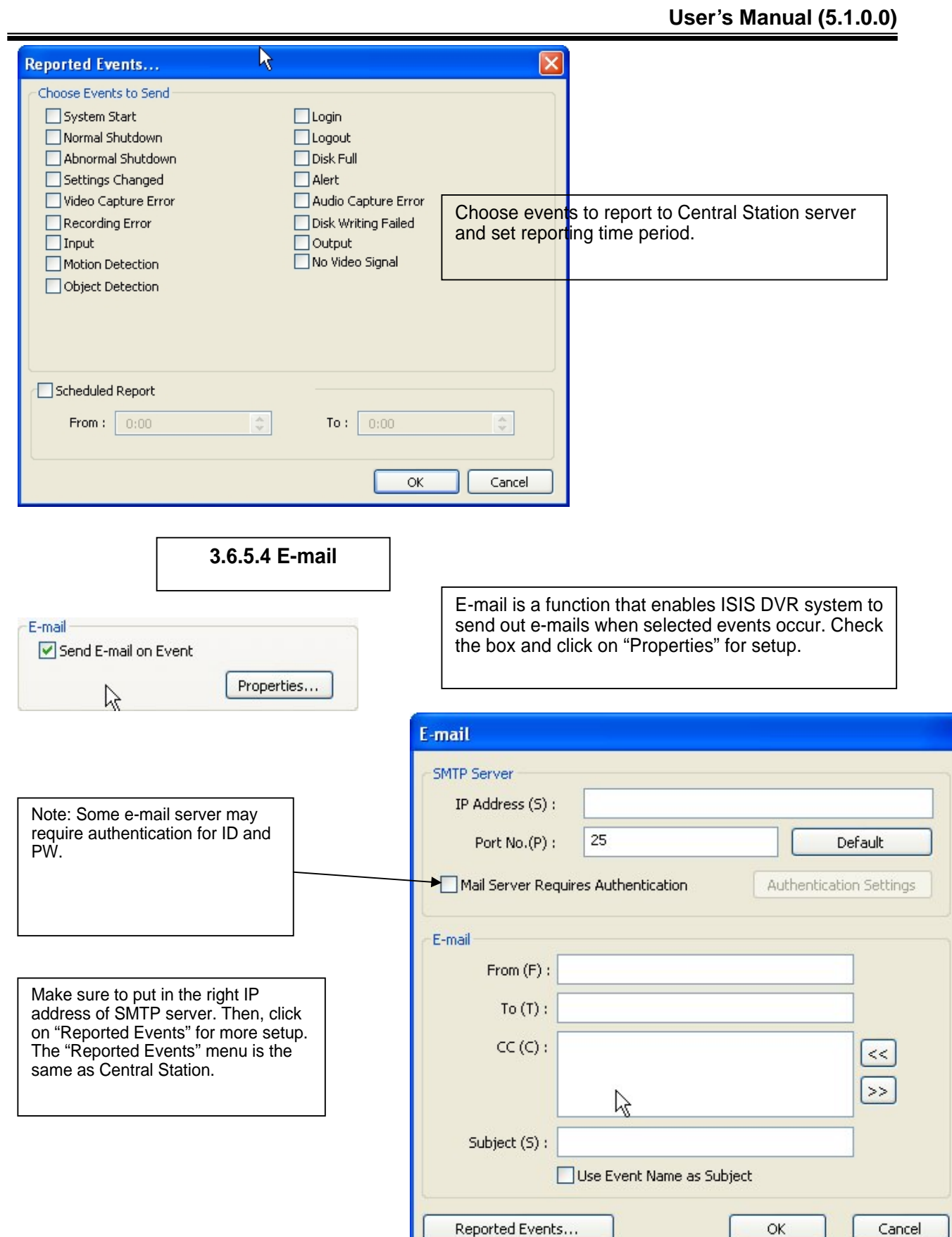

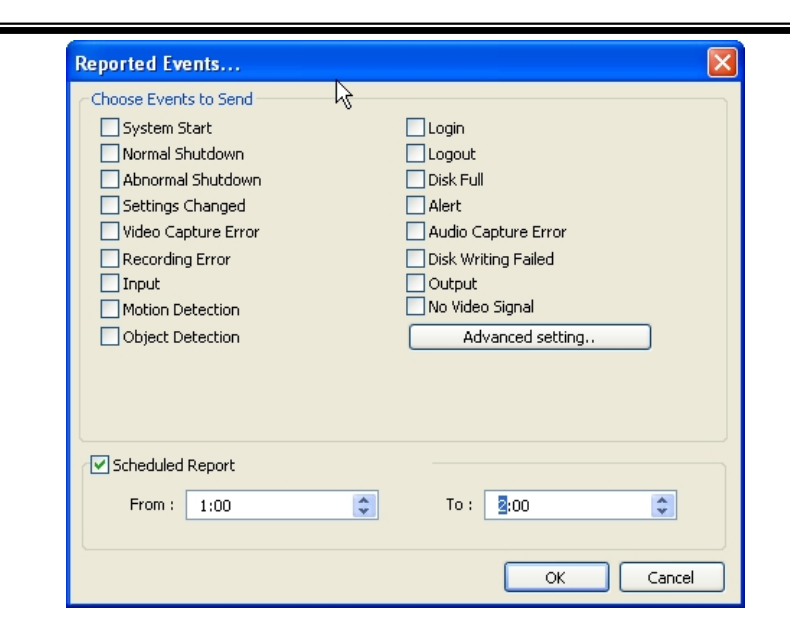

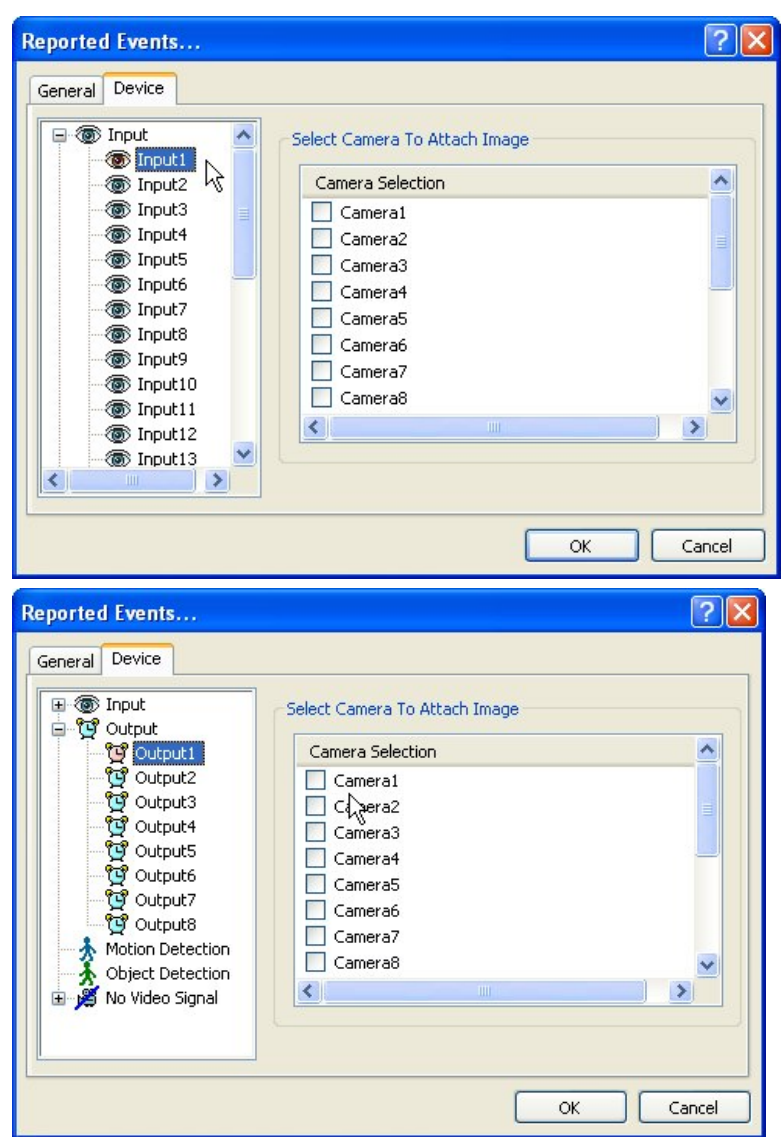

Send camera(s) to send out image(s) when the event occurs.

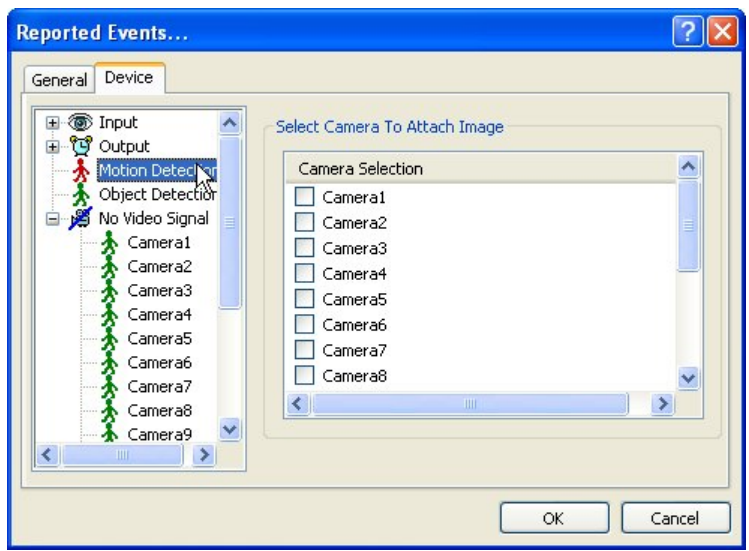

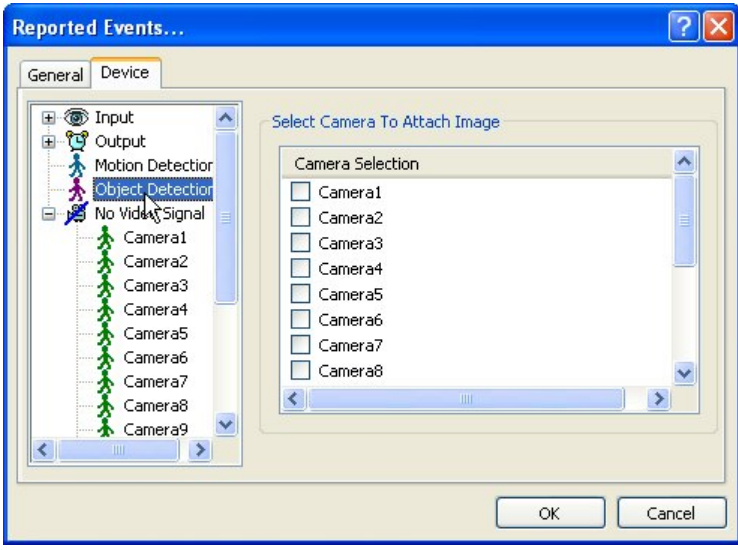

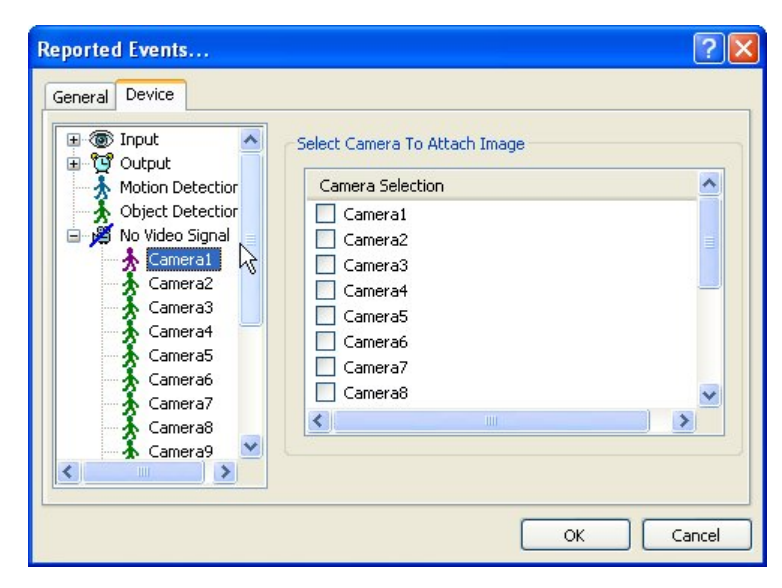

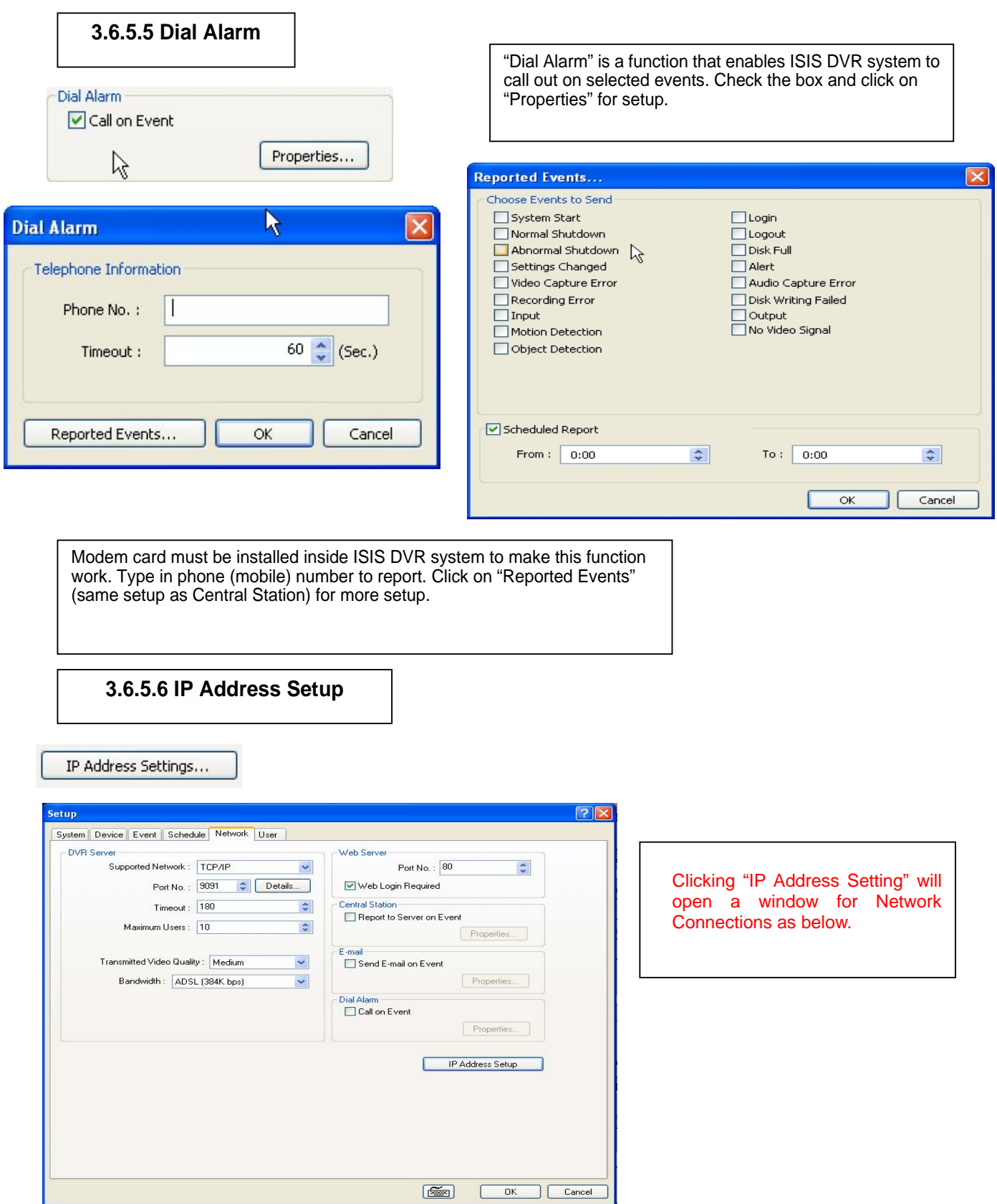

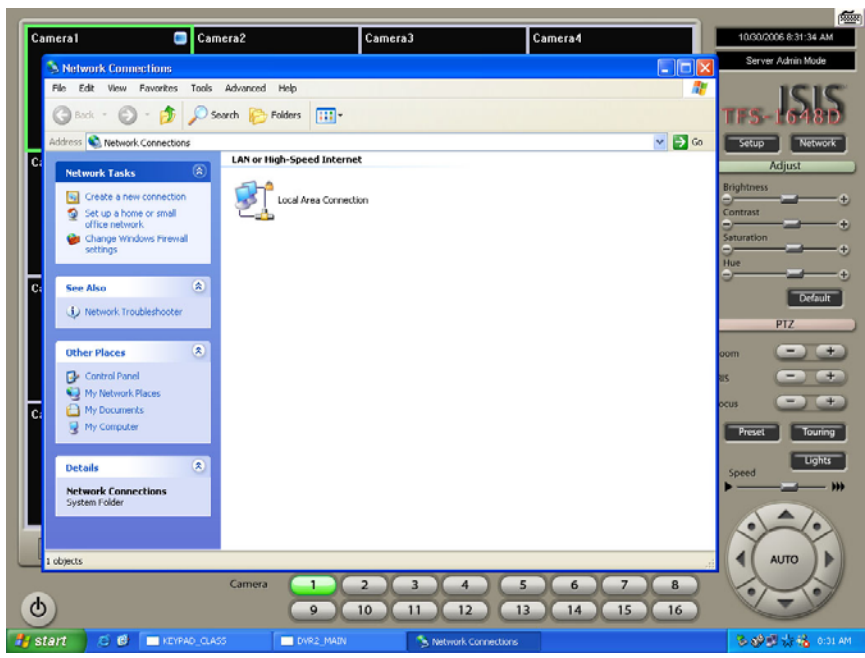

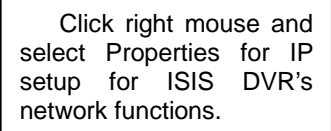

**3.6.6 User**

Users can be added, deleted or modified with different authorized access and control levels. There are no limits in the number of users created.

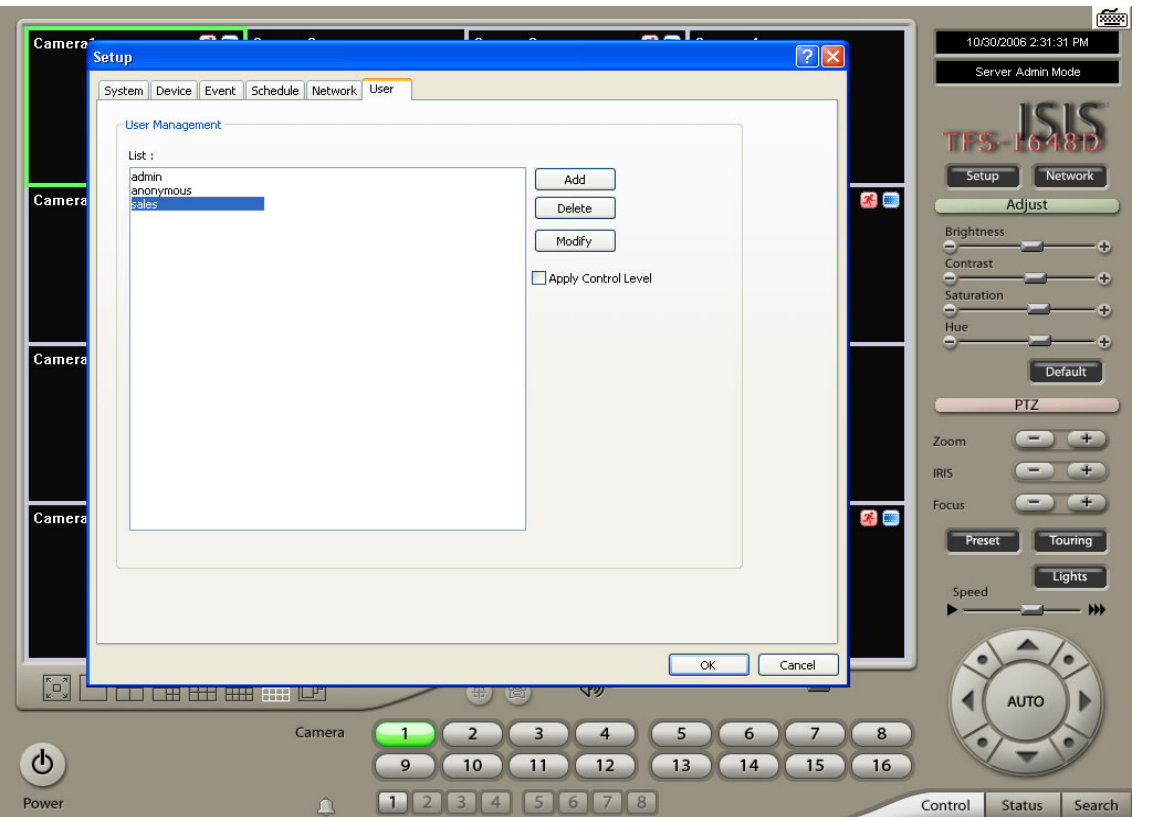
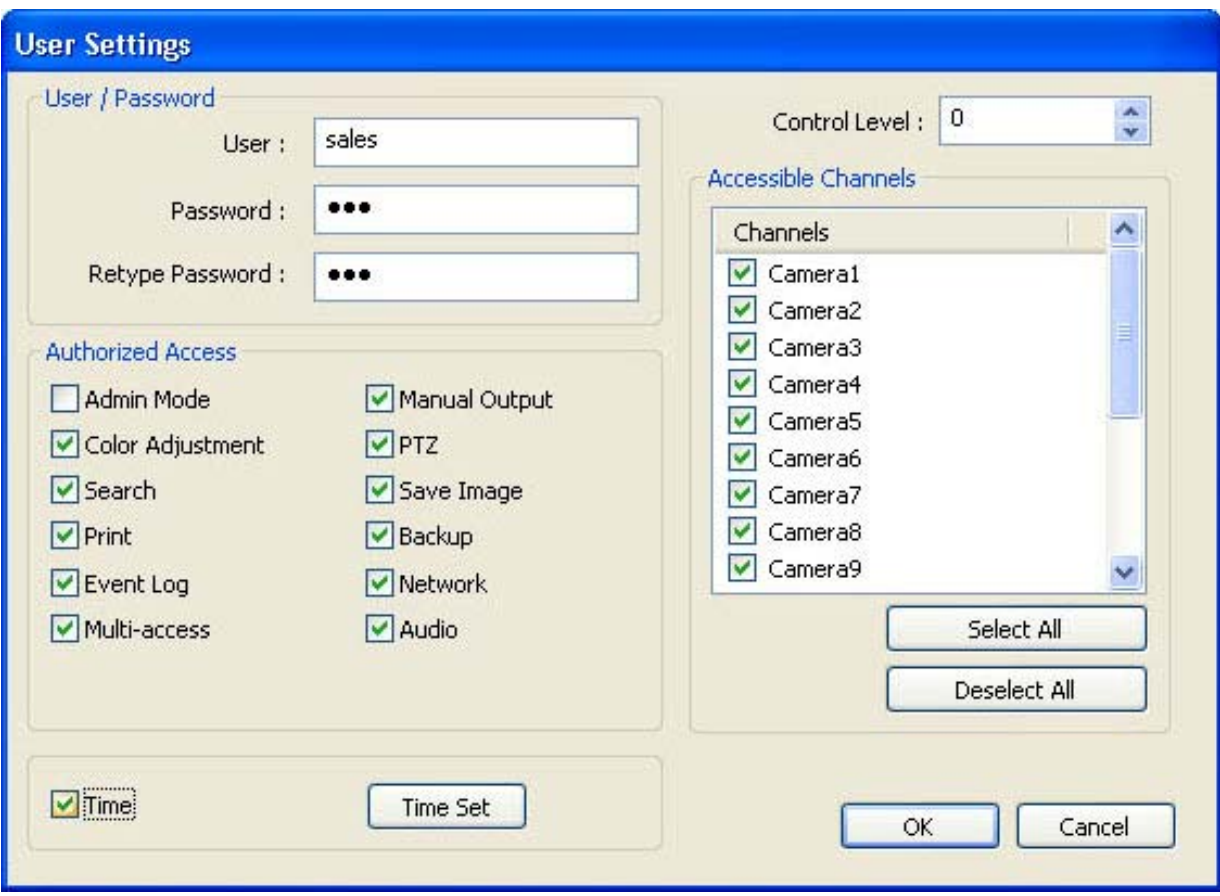

- \* Authorized Access: Checked functions will be allowed to access remotely.
- \* Accessible Channels: Checked channels will be allowed to view remotely.
- \* Control Level: The lowest number will be allowed to have the first priority to set up, control, etc remotely.
- \* Admin Mode: A user who can go into the setup and program

(given the same authorization as "Admin"). Only ONE user with "Admin Mode" can log in remotely. \* Network: If checked, remote access authorization will be given.

\* Multi-access: If checked, multi-users with the same user name can log in remotely at the same time.

\*Minimize: An authority that can minimize S/W.

Time Set: It's a function that enables Administrator to set time for certain users to log in only for the time allowed.

# **CHAPTER 4 View Log Application (Status)**

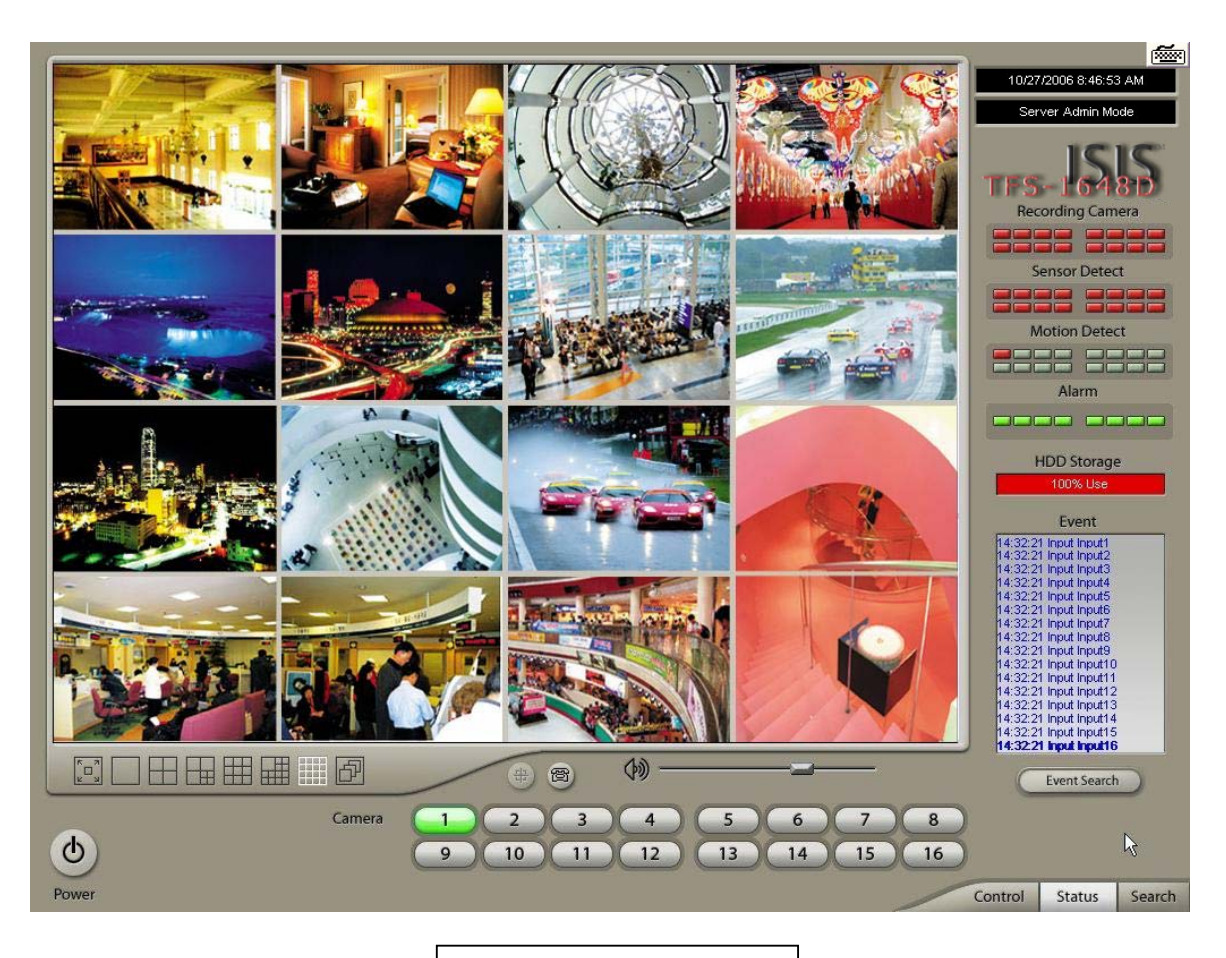

**4.1 Screen Features** 

Recording Camera: It shows recording status. Sensor Detection: It shows sensor detection status. Motion Detection: It shows motion detection status. Alarm: It shows alarm activation status. HDD Capacity: It shows HDD capacity used for recording. Event: It shows events occurred. Event Log: It shows all the previous events occurred by date.

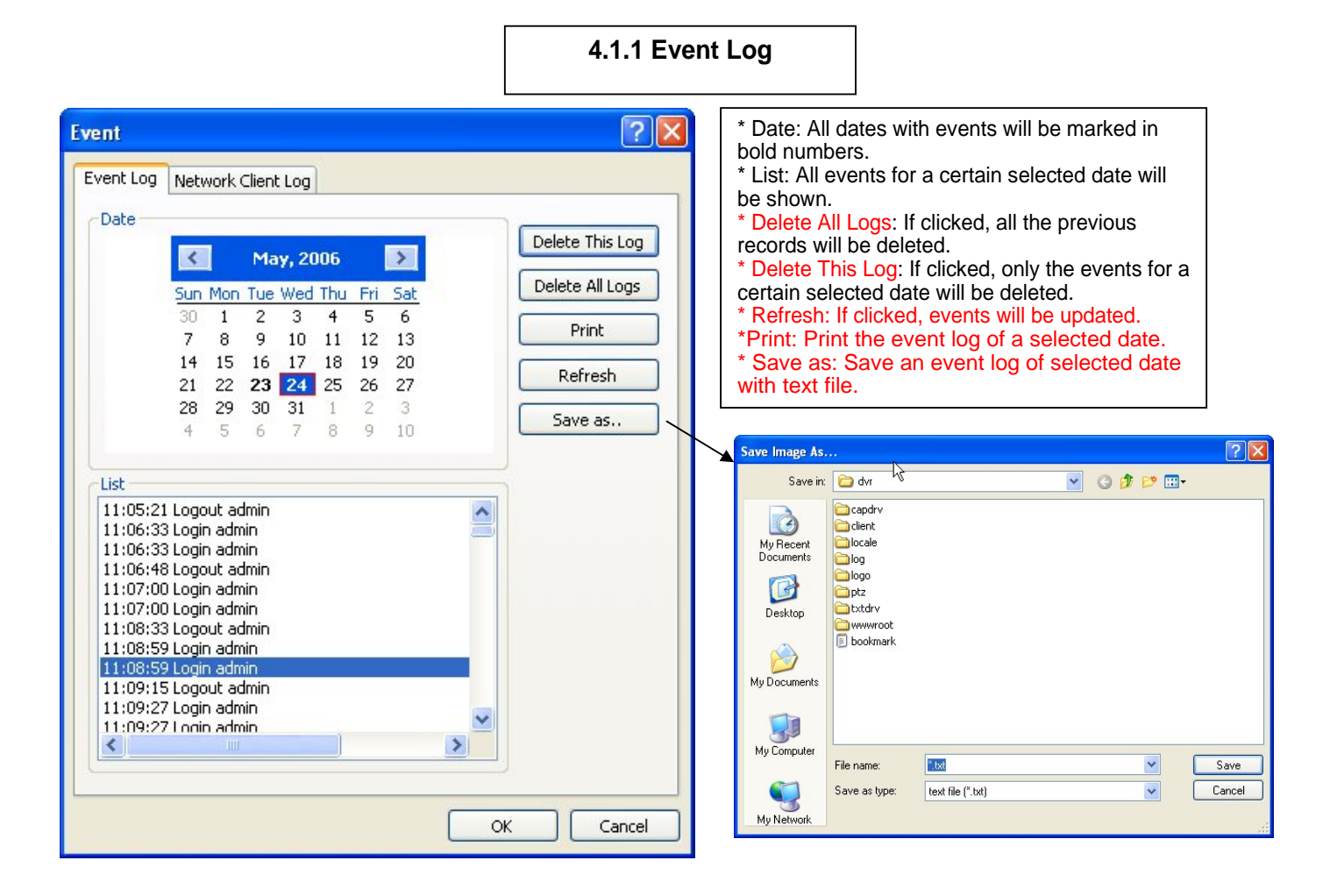

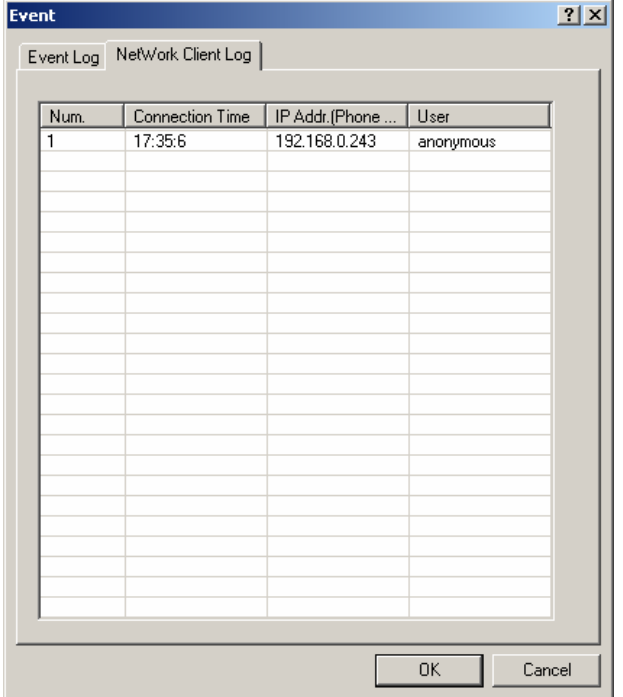

\* Network Client Log: Remote login records will be also kept on DVR server.

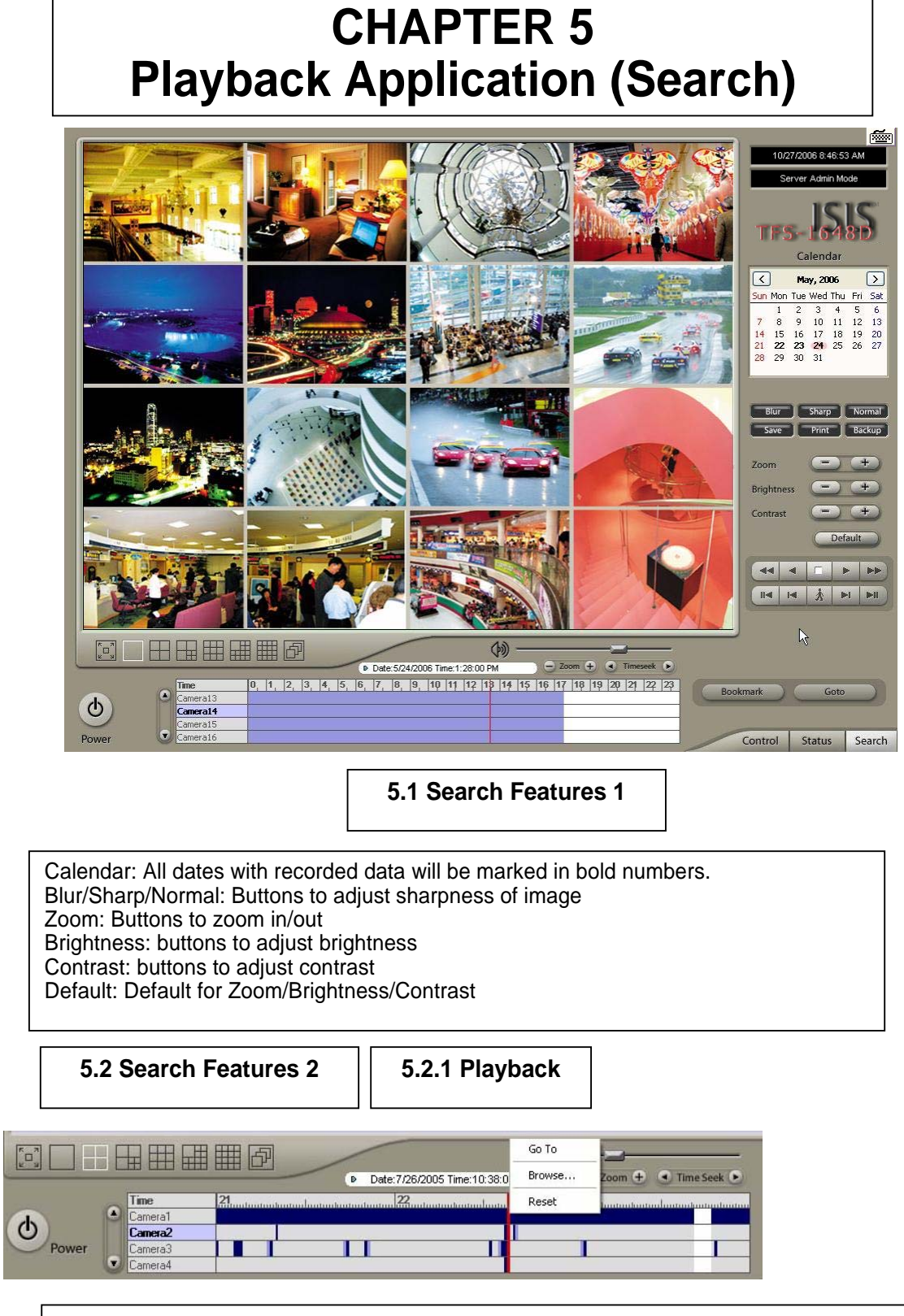

Clicking right mouse on Time bar for Browse… and select a folder containing backup data

For playback, simply select date, screen mode (1, 4, 9, 16, etc.), time by one click on the time bar and click the play button. What different colors mean on the time bar:

- 1. Blue: Recorded data by sensor & motion detection
- 2. Purple: Recorded data by 24-hour-recording
- 3. White: No recorded data in all cameras
- 4. Gray: No recorded data for some cameras
- 5. Green: Blue + audio
- 6. Light Green: Purple + audio
- 7. Dark Red : Purple + recorded text data (POS)
- 8. Orange: Even- recorded data with recorded text data.
- 9. Dark Yellow : Event-recorded data + recorded text data + audio
- 10. Yellow : Purple + recorded text data + audio

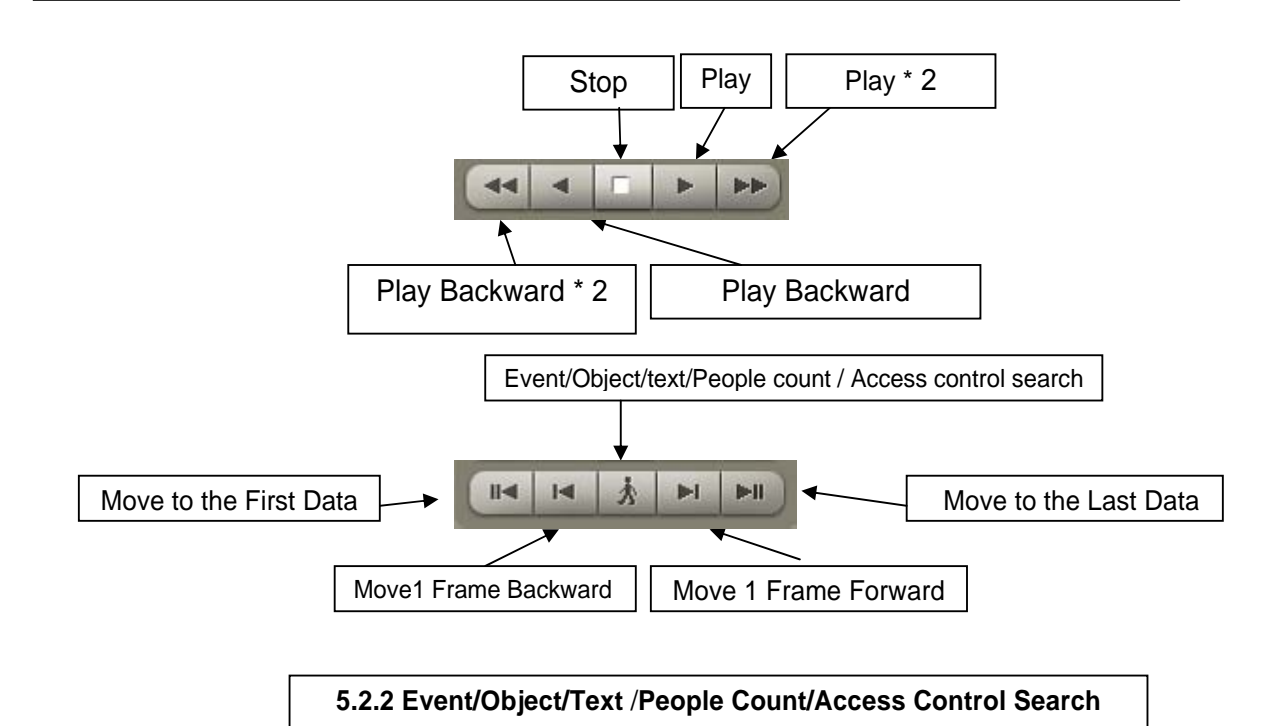

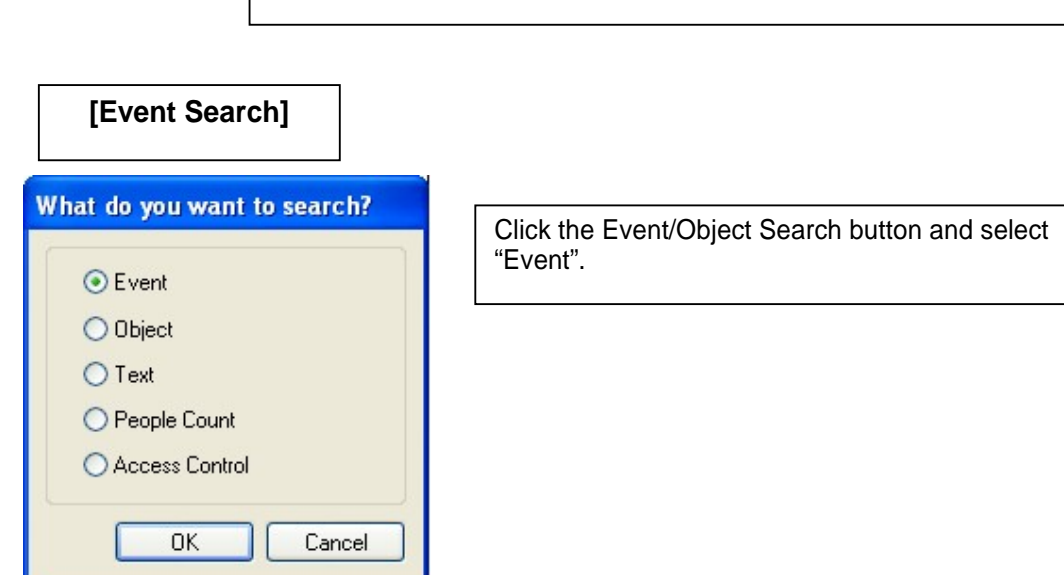

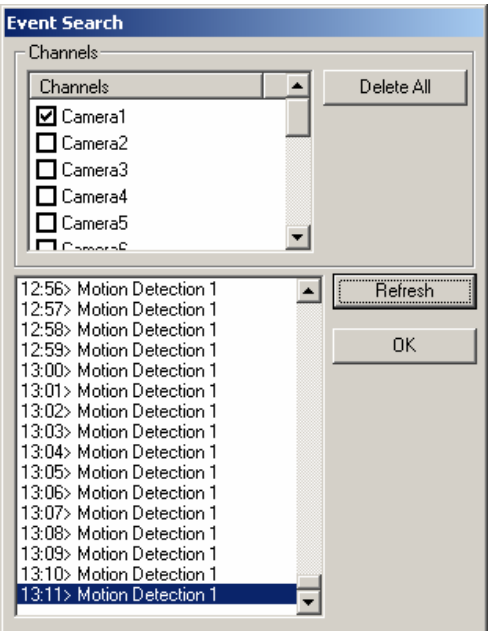

Select channels for Event Search. Select one event from the event list and click "OK", and the selected event will be displayed. Click "Refresh" to update the list.

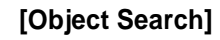

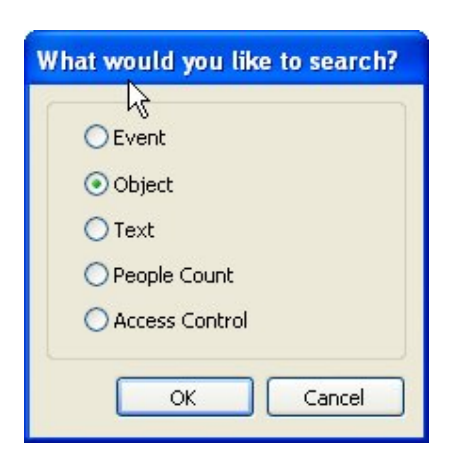

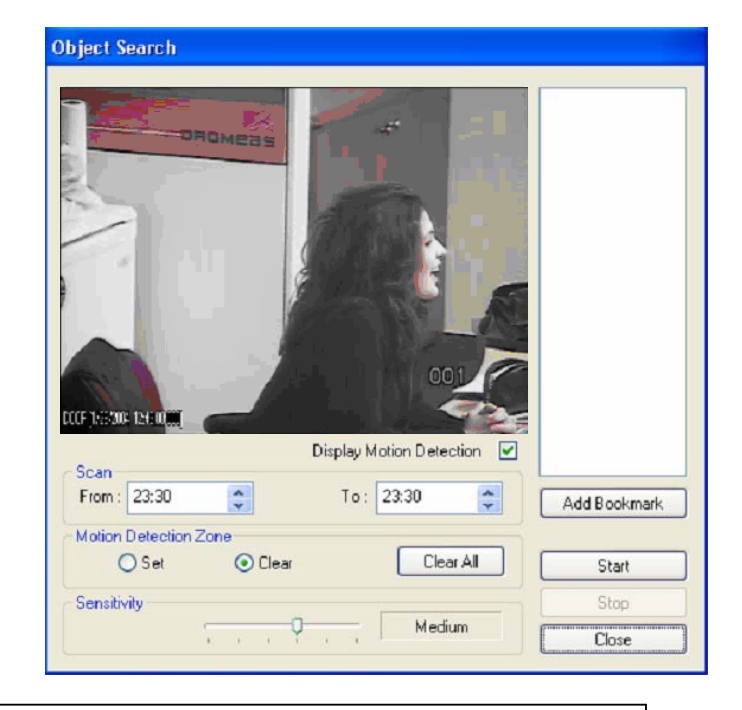

Object Search is only to search certain selected objects for a certain period of time. Scan: Set the time period for object search Motion Detection Zone: Select "Set" and mark areas for object search by dragging the mouse. "Clear" is used to erase certain areas inside motion detection zones. Sensitivity: Set motion detection sensitivity level. Clear All: Click on it to clear all the motion detection zones set.

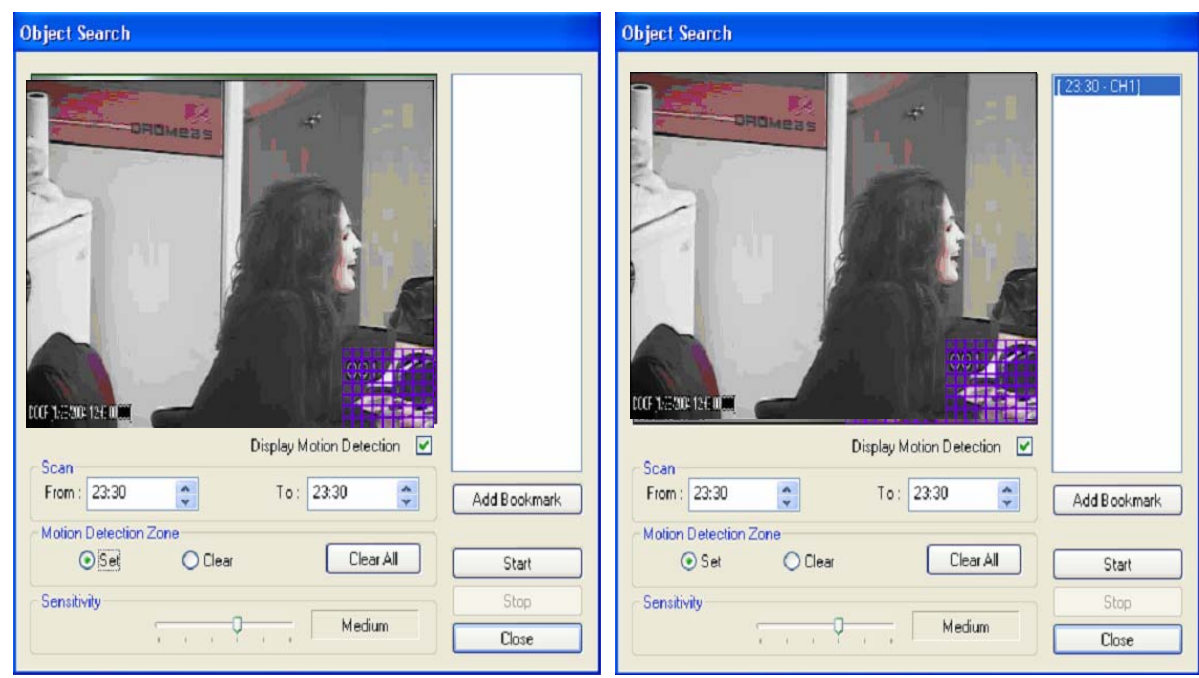

# **[Text Search]**

It is to search POS text data with image according to selected time period and item.

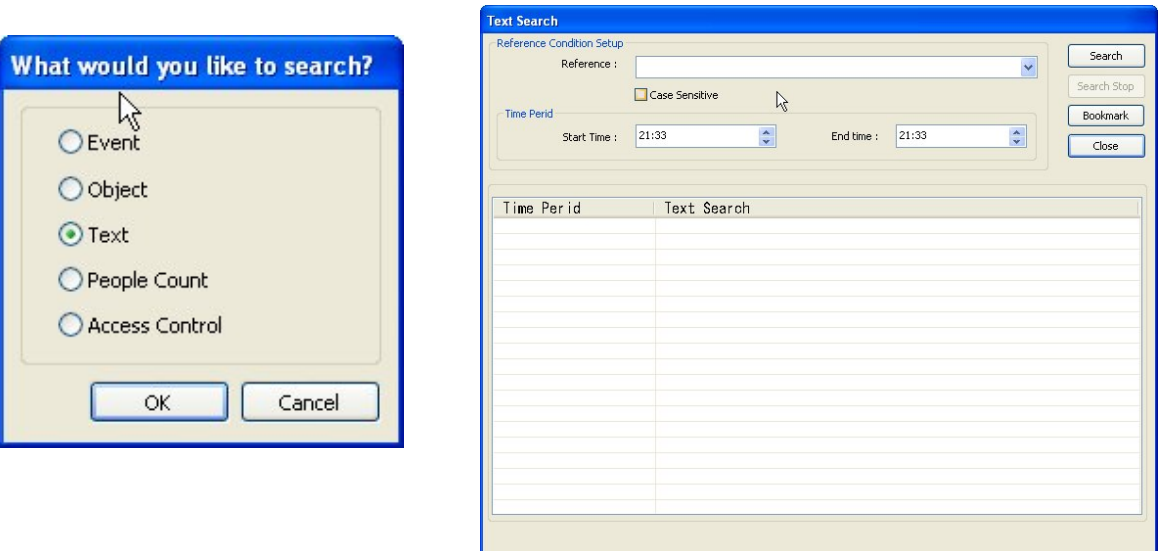

Put in an item (Reference), select time period and click on "Search", and a list with transactions will be displayed.

Searched words will be retained in the combo ox in down-list format so the data can be easily shown in next search.

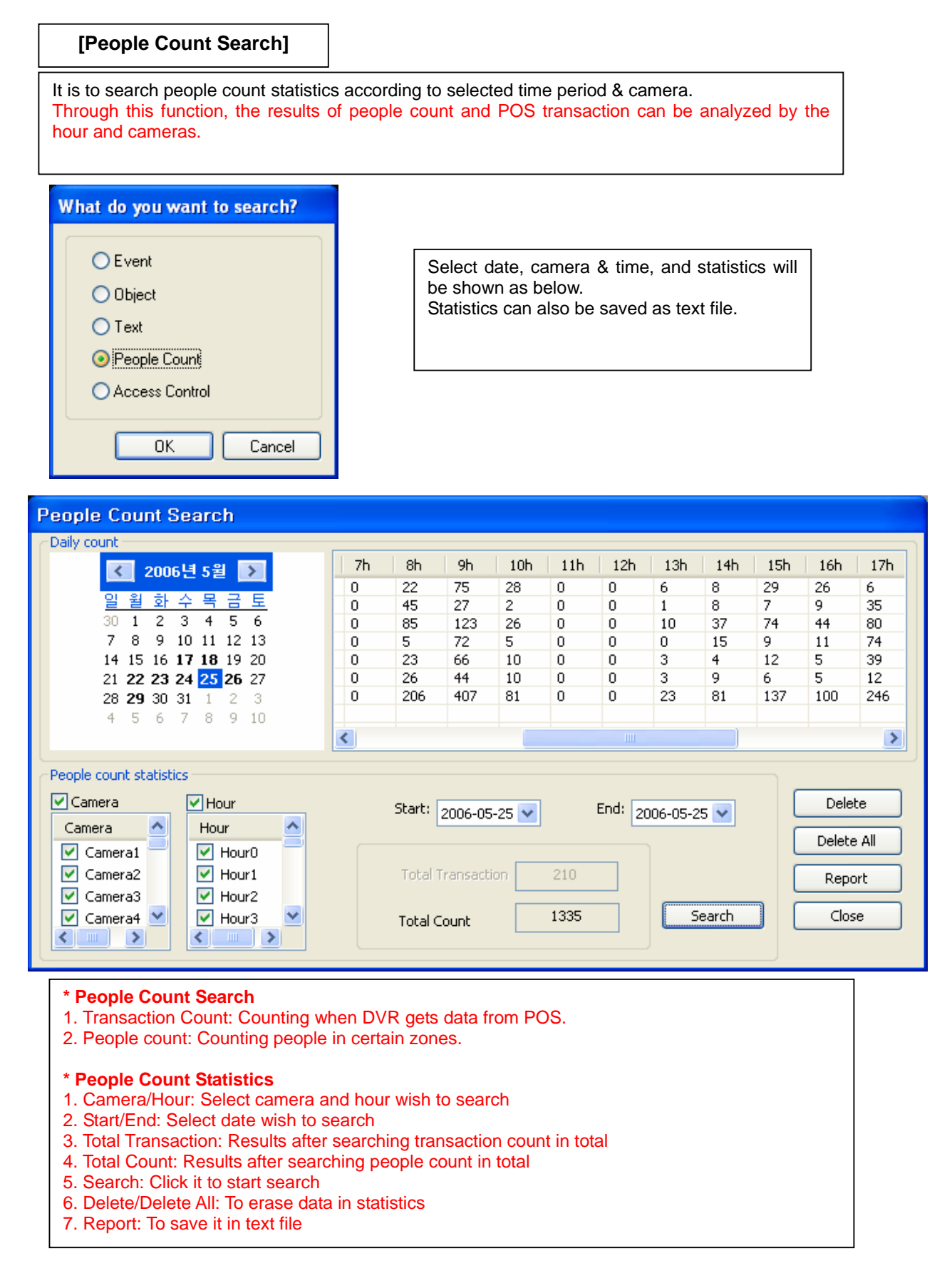

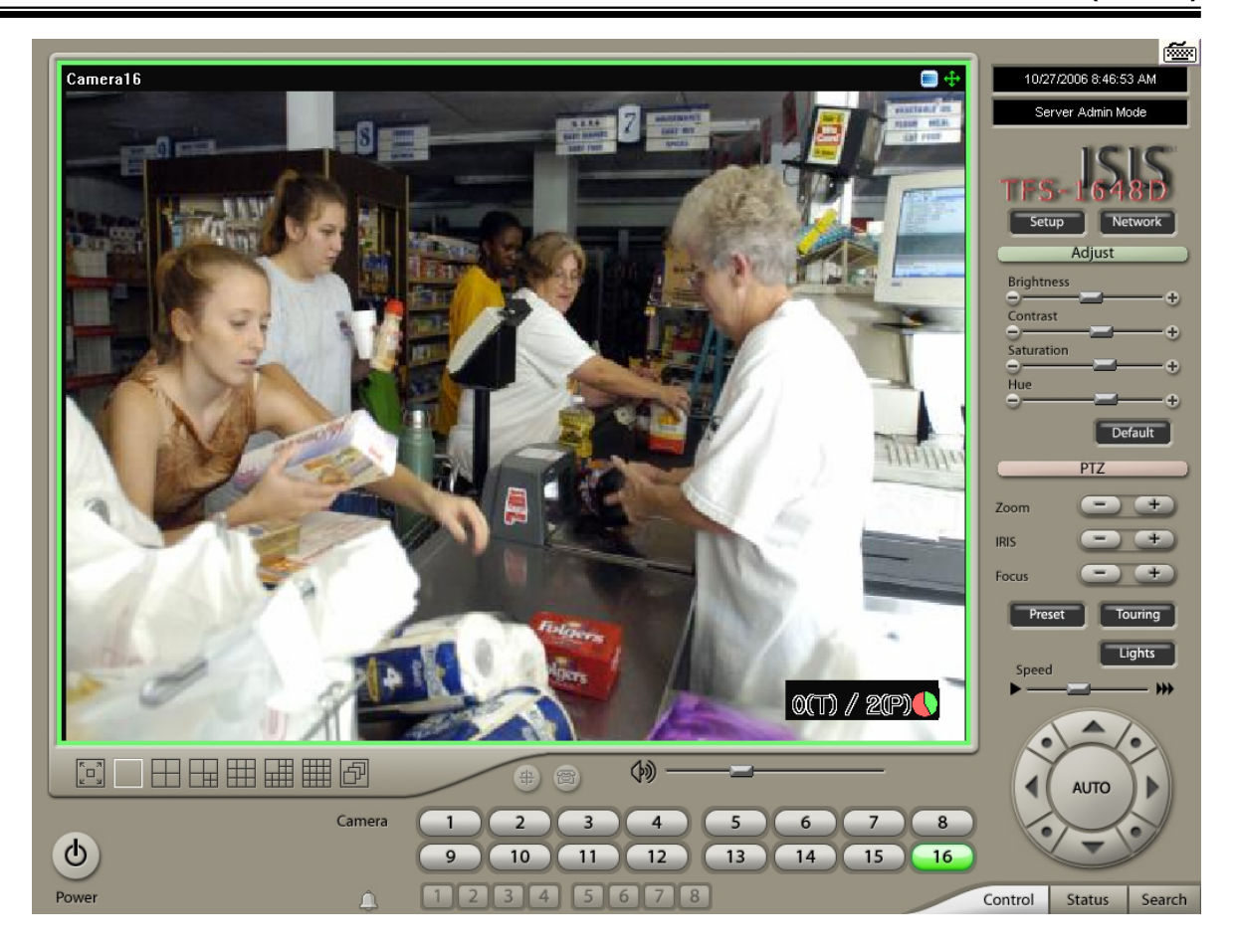

\* How to read data and graph 1. Counted number of (T)ransaction/ Counted number of (P)eople count 2. Red Color: Rate of people count Green Color: Rate of Transaction The Pie Graph will show at a glace how many transactions have been performed, compared to the number of people counted.

 $\backslash$ 

## **5.2.3 Monitoring & Searching**

It is a feature that enables user to view live video while searching recorded data.

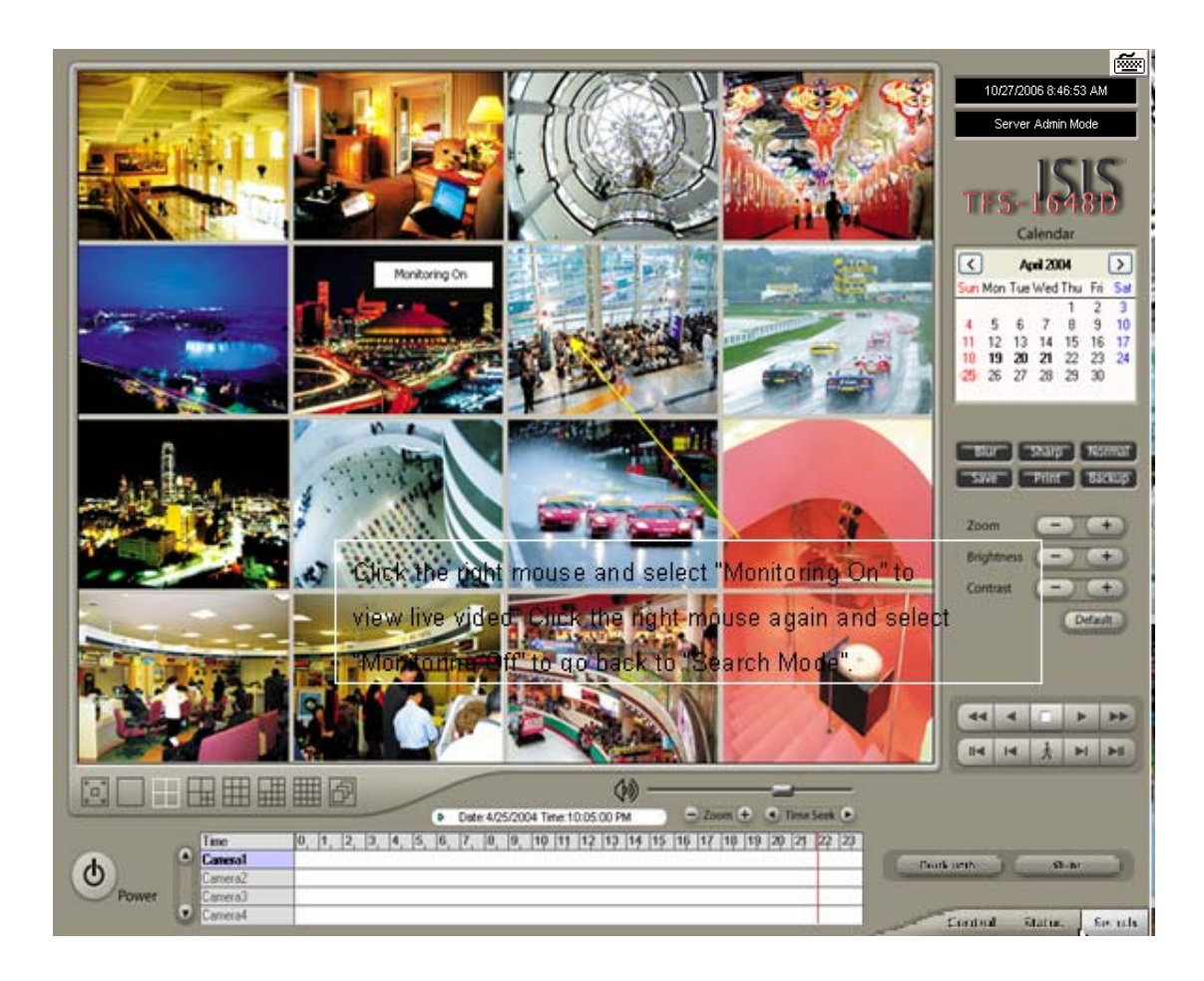

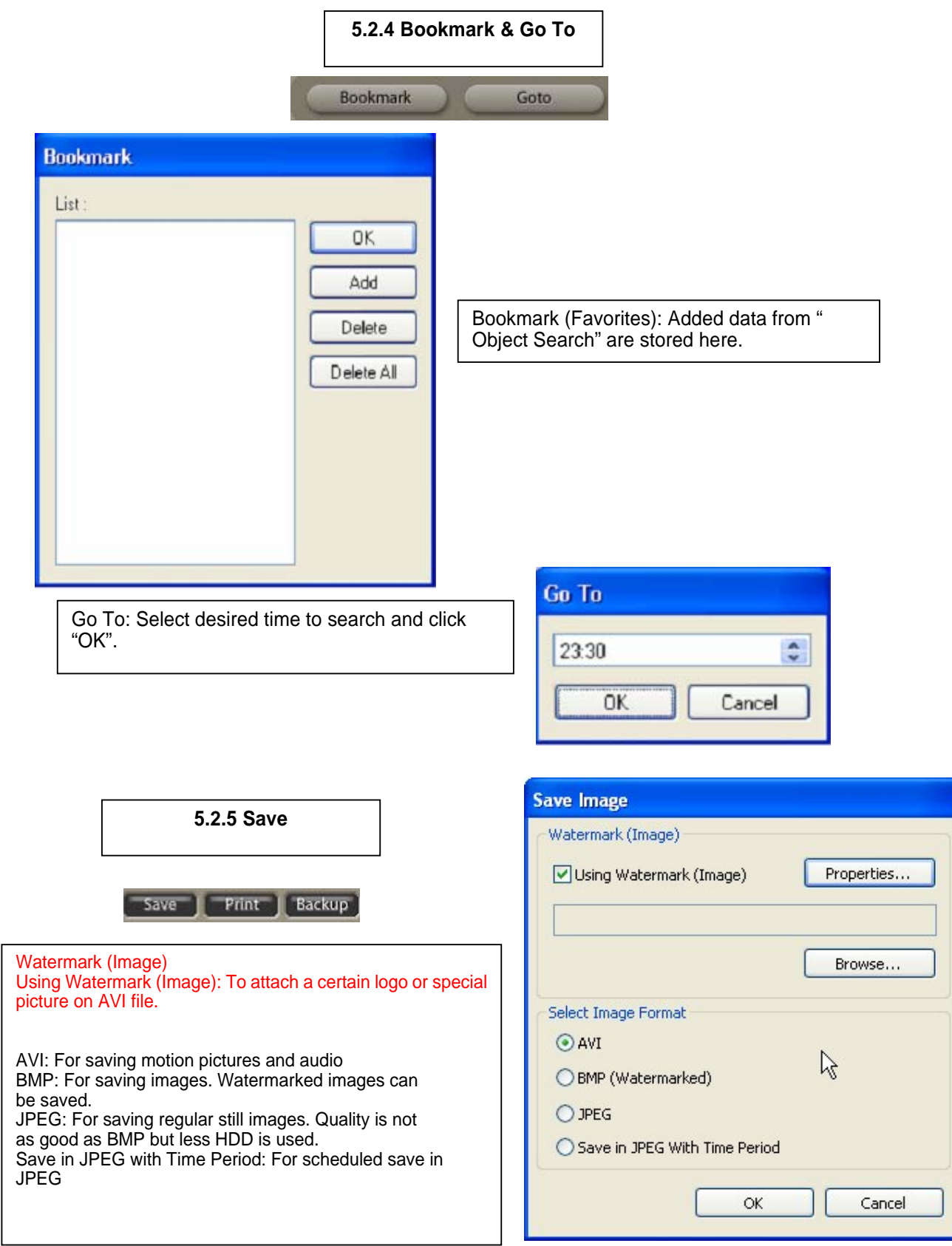

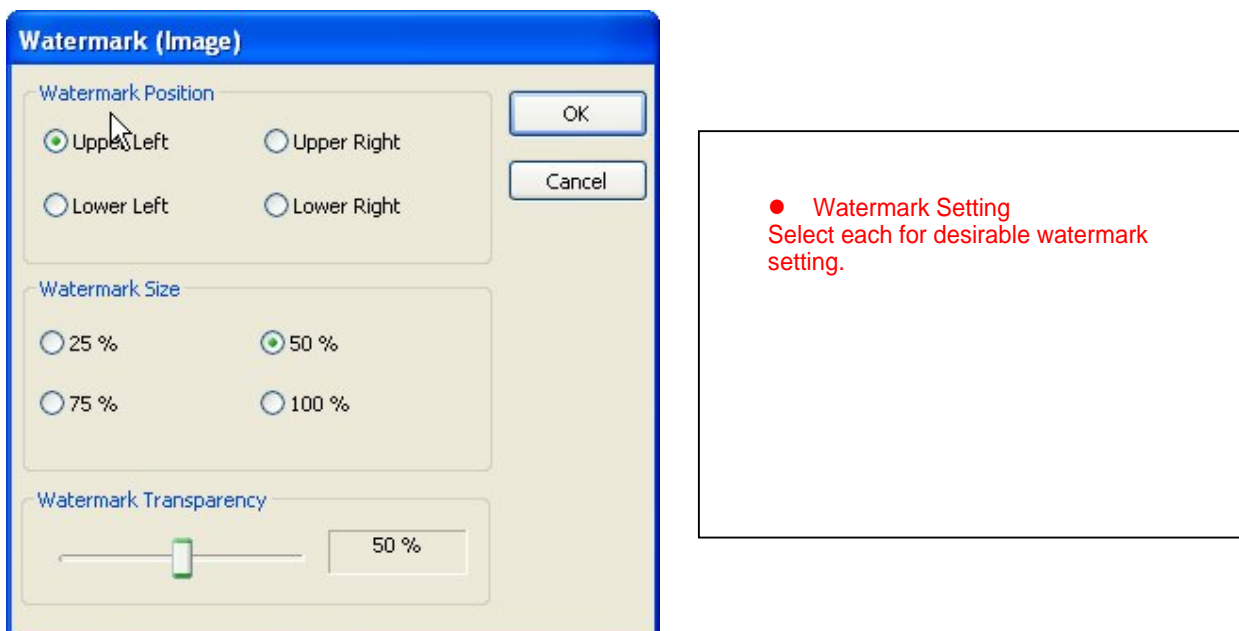

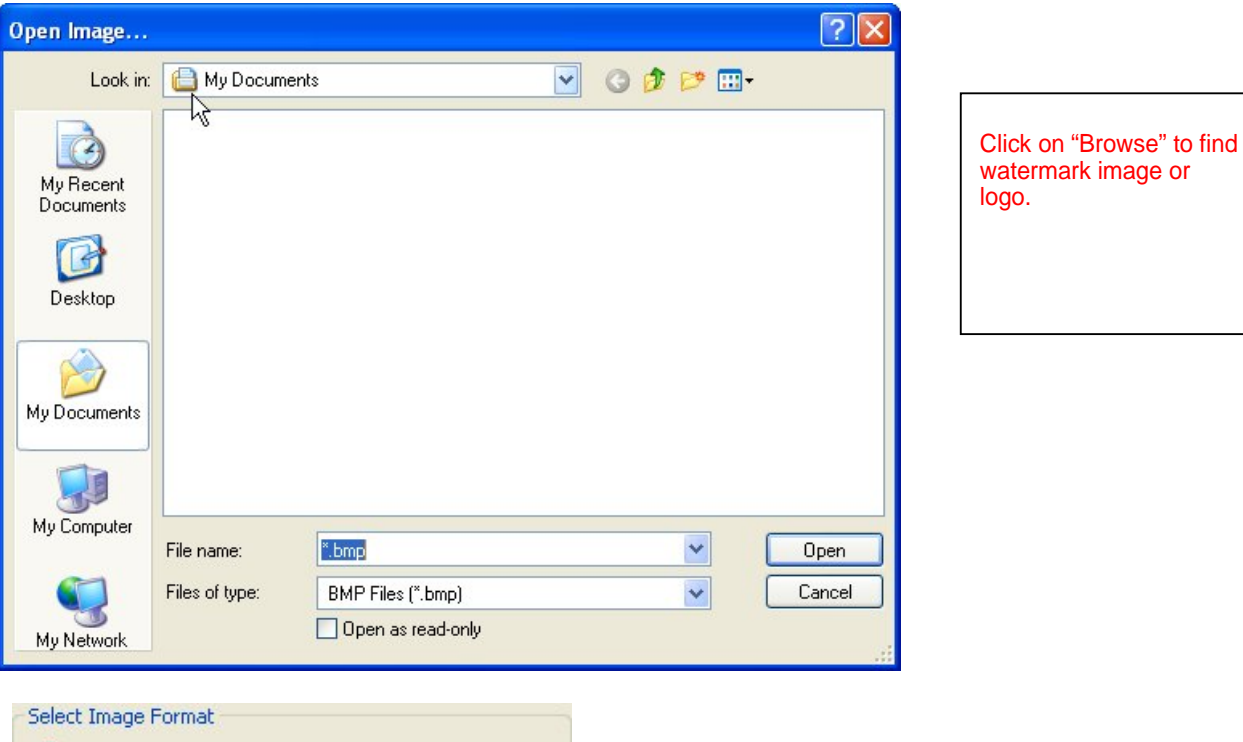

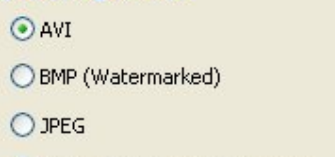

◯ Save in JPEG With Time Period

## **[Save in AVI Format]**

 $\Box$ Mute

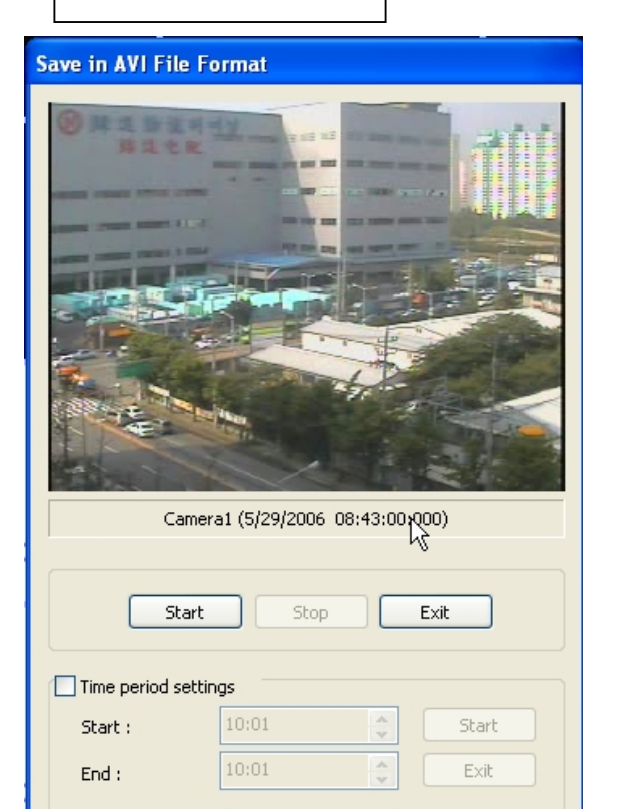

High Speed

Click "Start" to start saving and "Stop" to stop saving. Mute: Saving video only (no audio) High Speed: Saving in high speed Click time period settings and put the time period that you want to save.

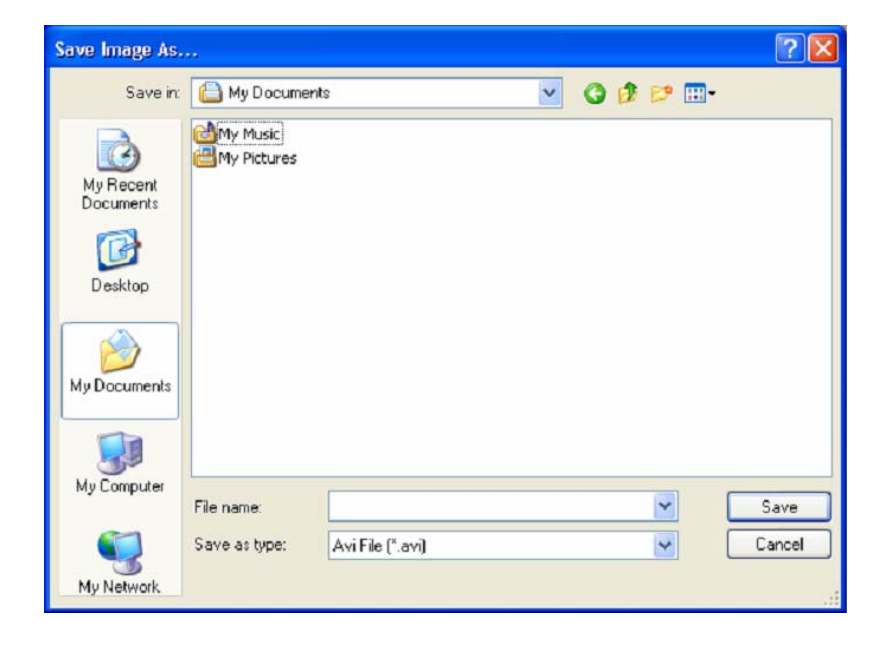

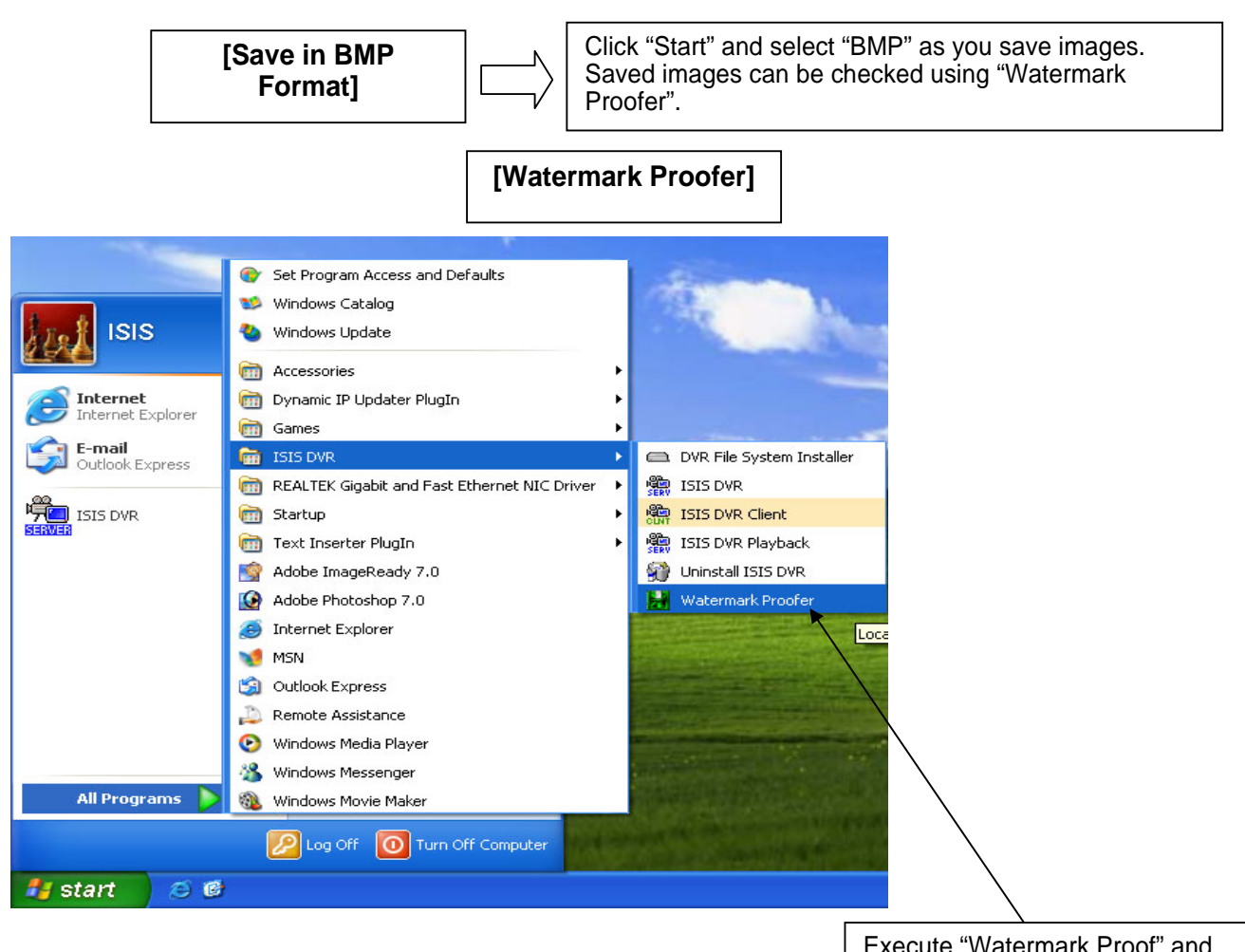

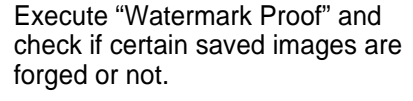

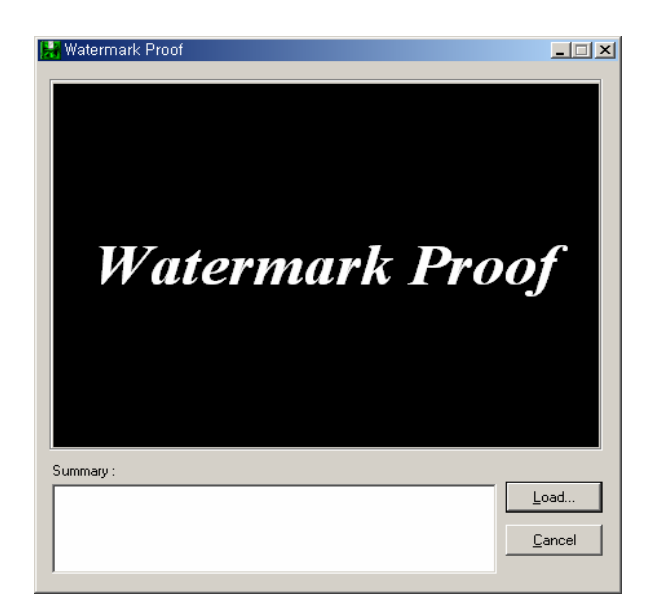

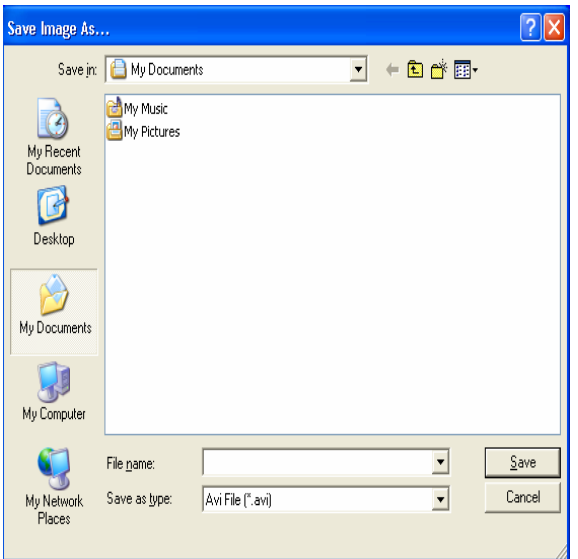

### **User's Manual (5.1.0.0)**

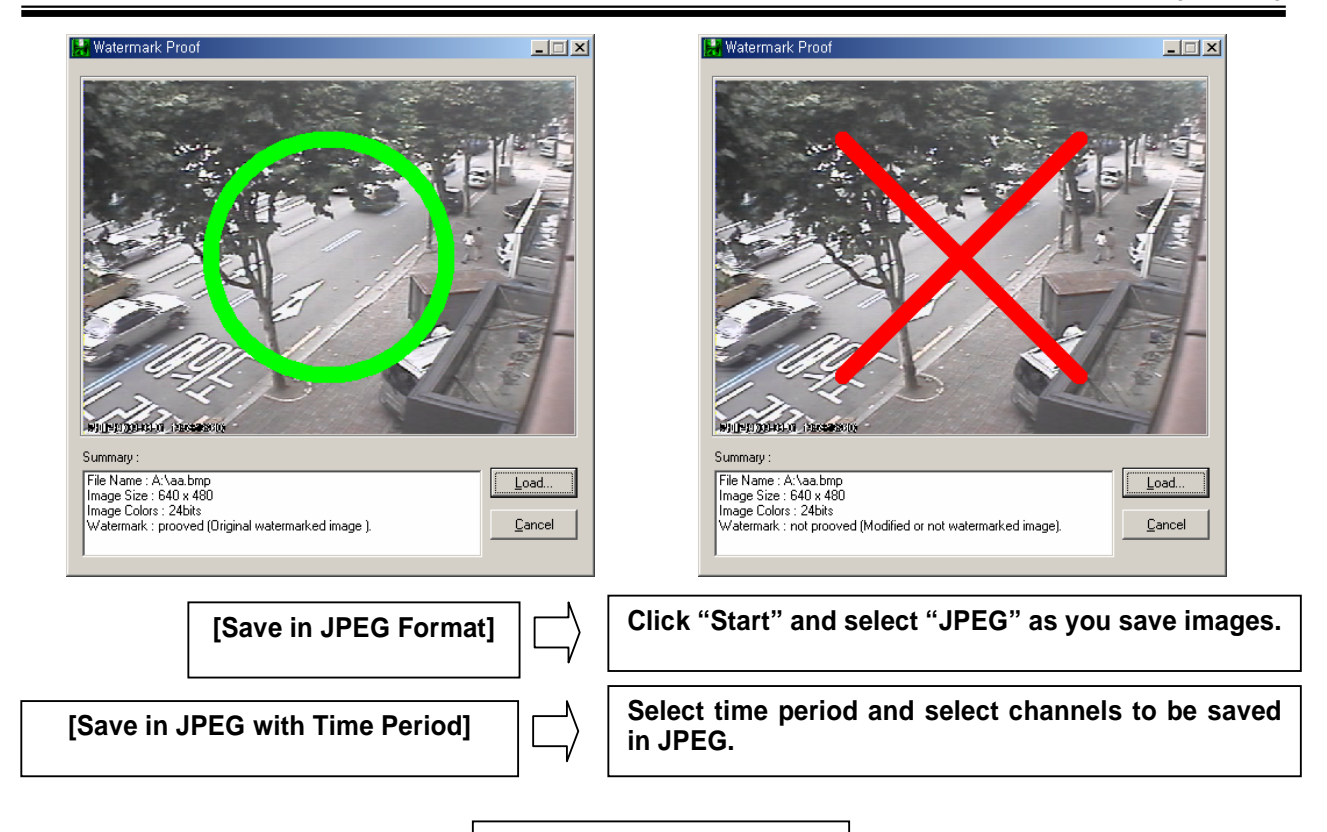

**5.2.6 Print**

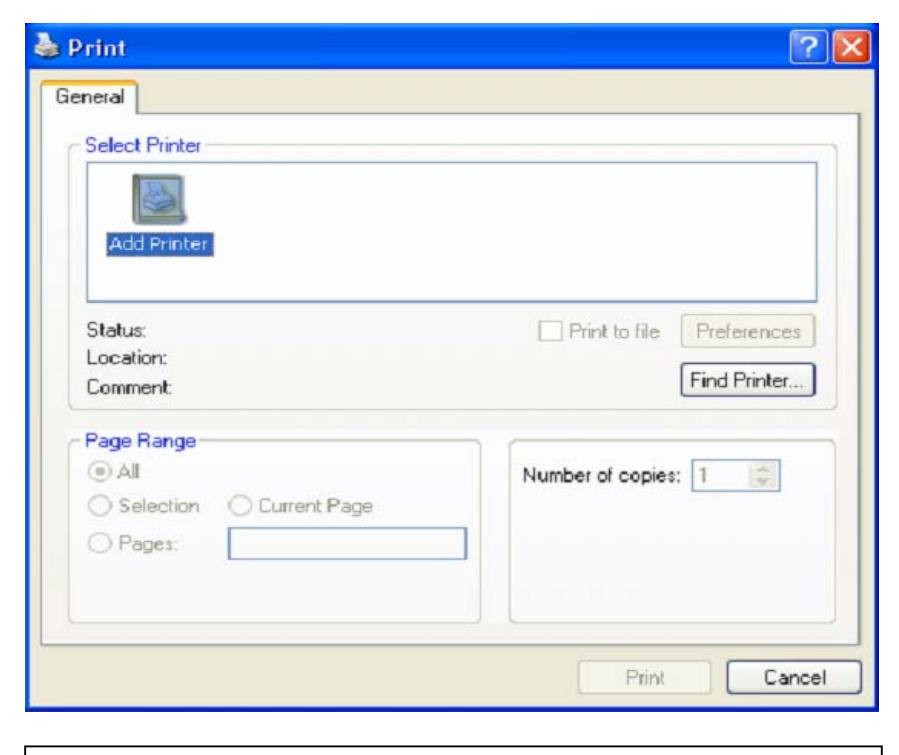

Click the "Print" button and follow the same printing procedure as you would normally print out documents.

**5.2.7 Backup**

The recorded data can be copied from the hard disk to external storage devices, such as CD-R, DVD.

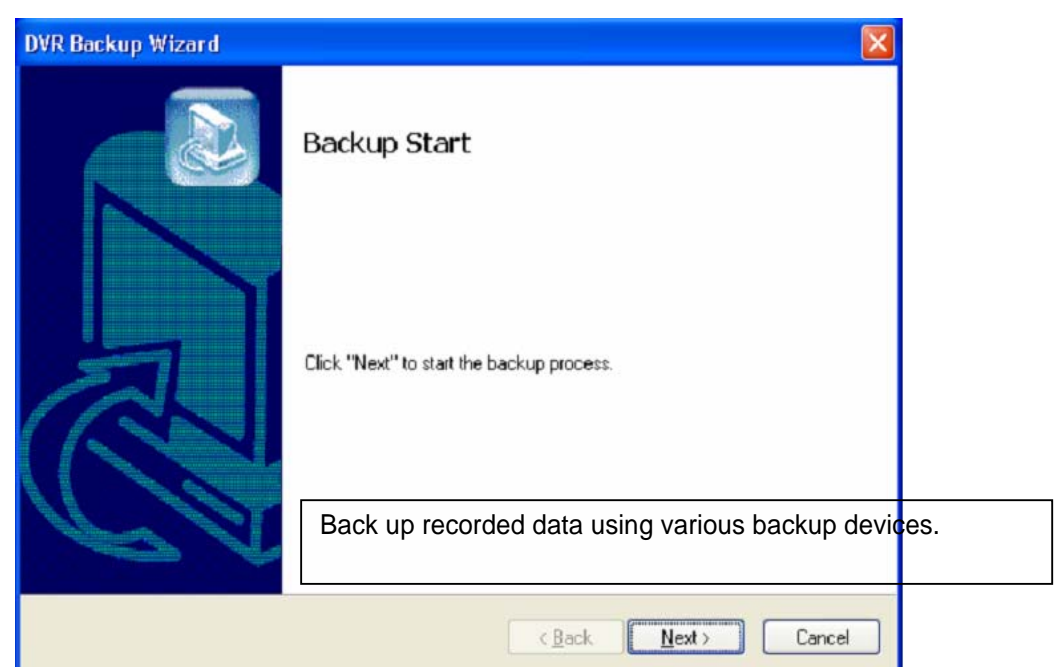

**5.2.7.1 DFS Back up**

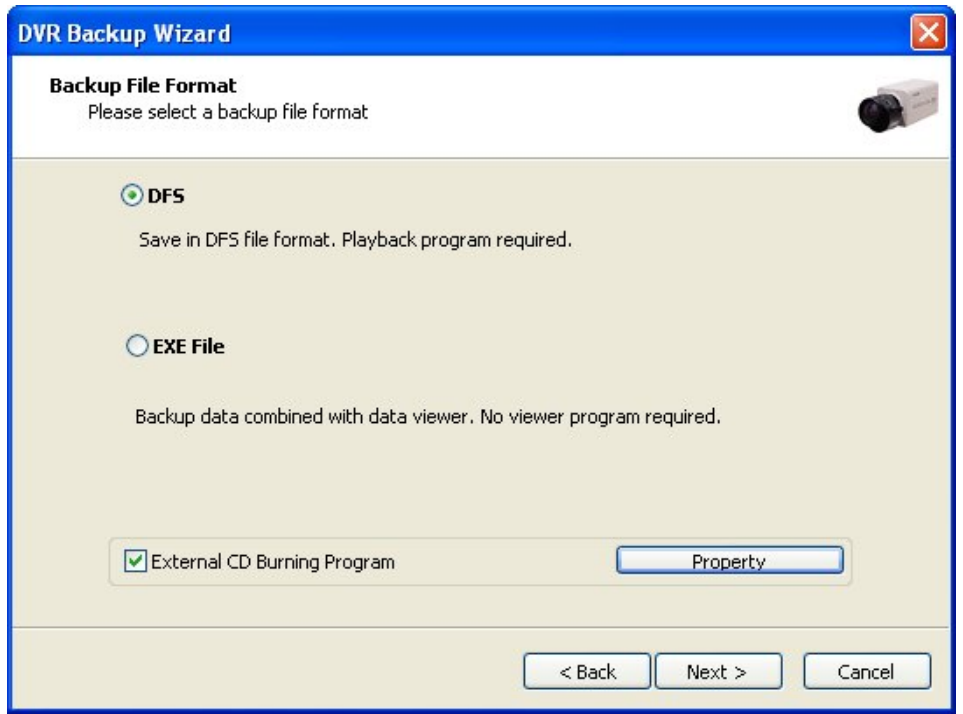

DFS: Save in DFS file format. Dialog: Show the directory of burning software (ex. Nero Burning) External CD Burning Program: User can run the other CD burning program such as nero burning. After successfully back up the file, user can burn the data onto CD.

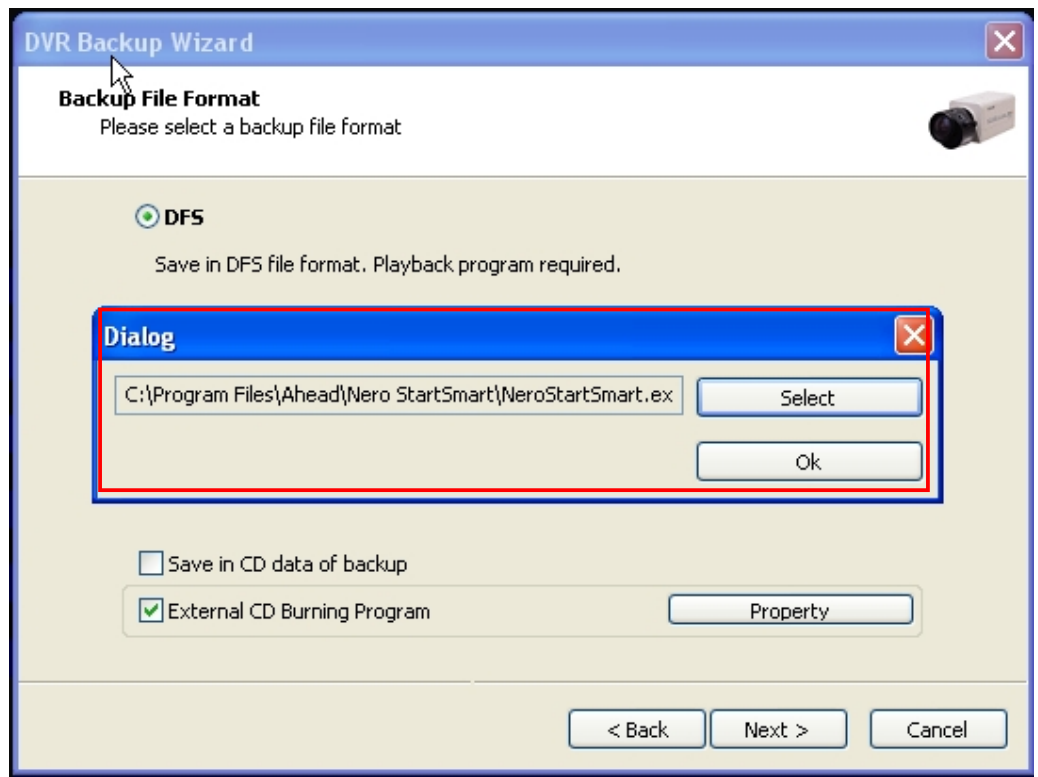

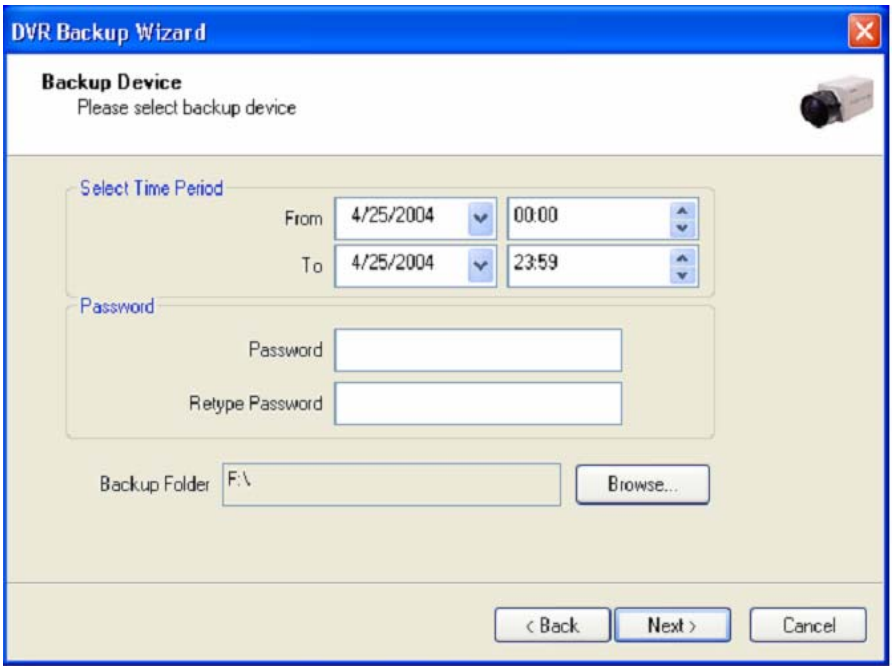

Select Time Period: Specify time period for backup. The minimum period for backup is 1 minute.

If password is set, viewing backup data will be possible only when it is typed in.

Backup Folder: Click the "Browse" button, select a drive to back up and enter a desired folder name.

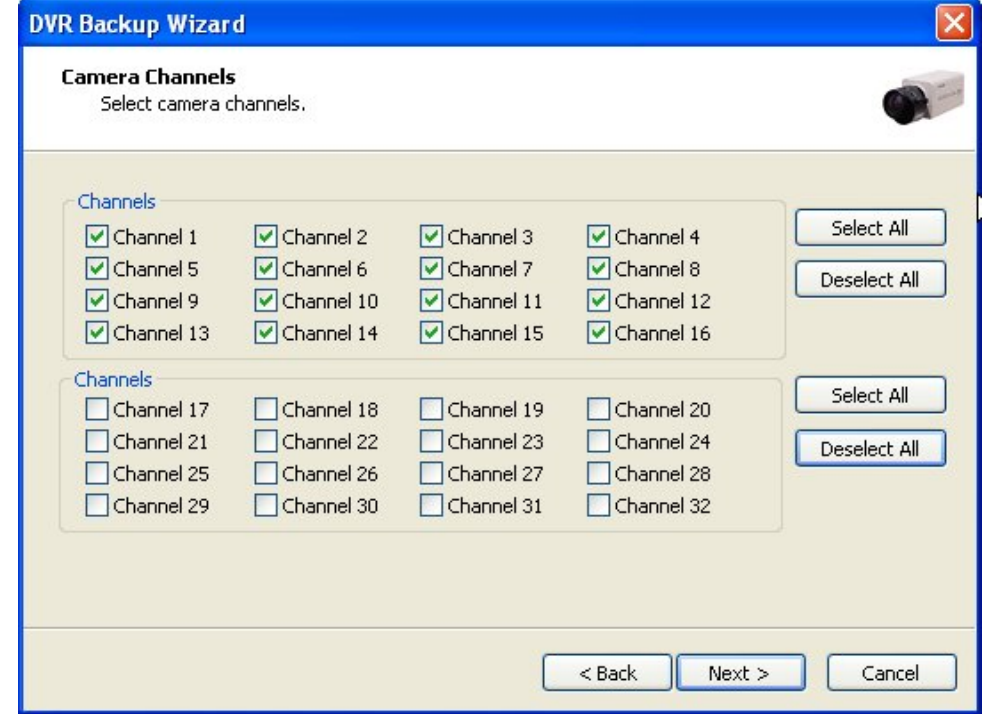

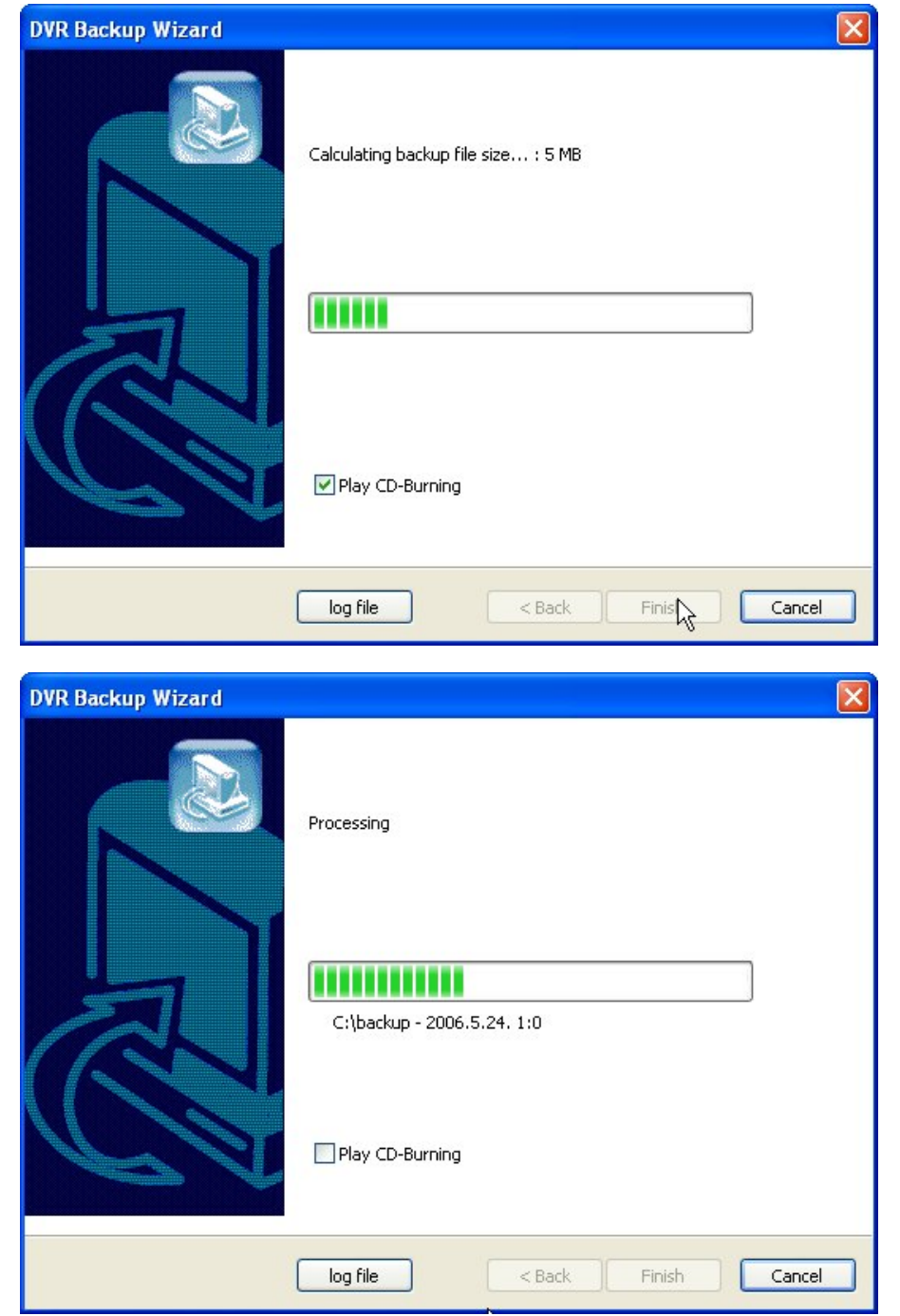

Play CD-Burning: Check to burn the backup data through an external Burning program. Log File: Shows "Backup Start Time", "Directory", "Status-fail or Success".

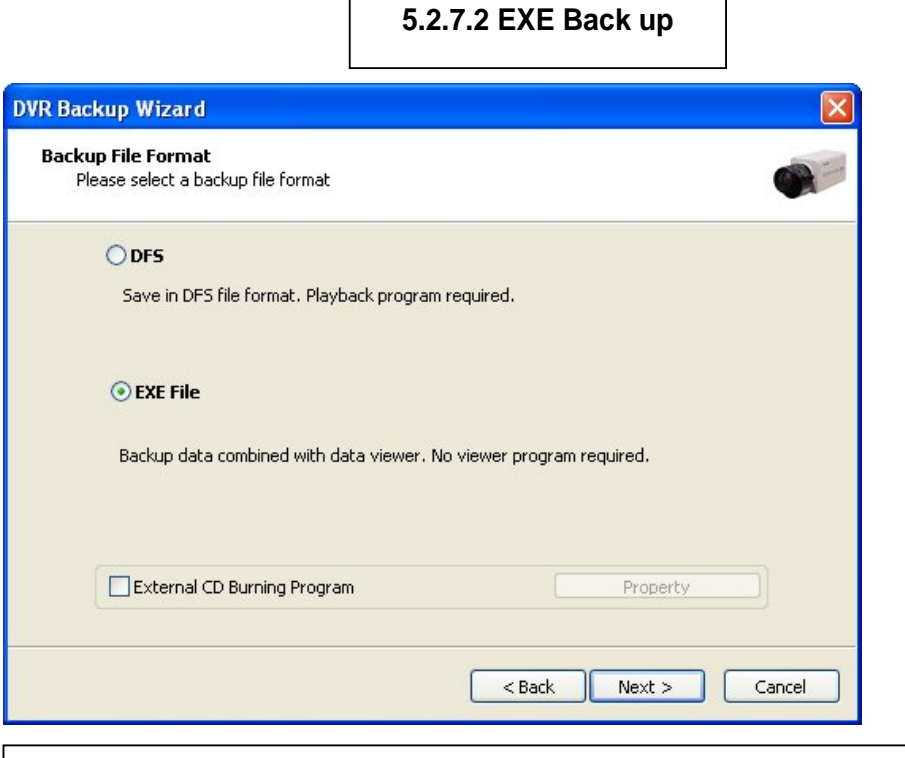

Any recorded data can be saved as ".exe" file. No viewer program is required to see saved data. Note: 1. file size limited up to 1 GB. 2. 1 channel backup only.

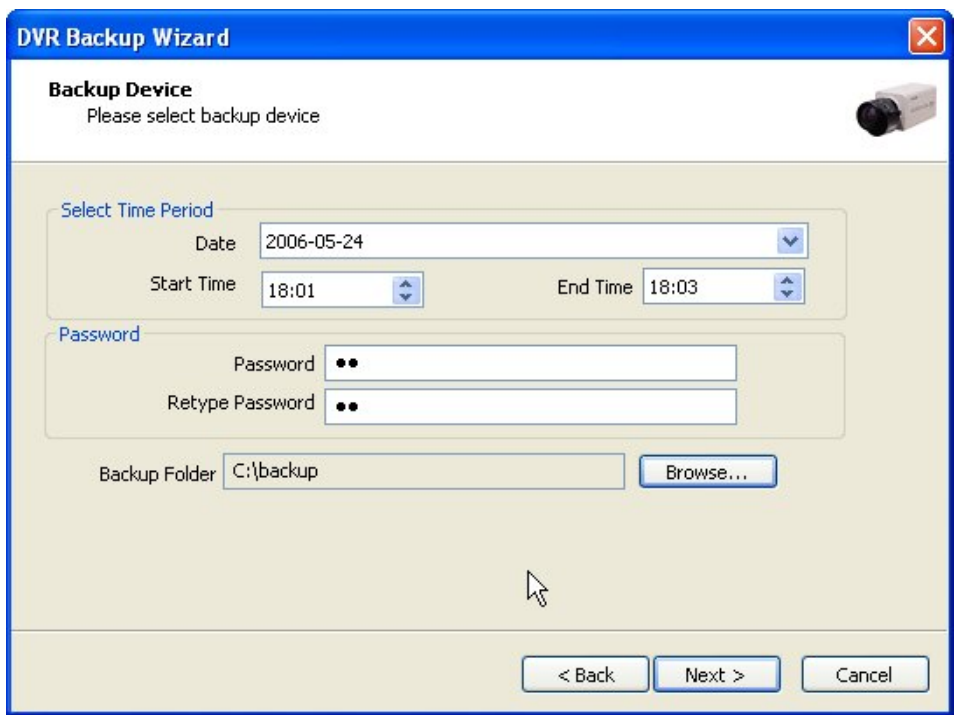

- 1. Select "EXE File".
- 2. **Specify time period, password, drive, etc.**
- 3. **Select ONE channel to back up.**
- 4. **Specify file size up to ONE GB. If it is larger than 1GB, multiple exe files will be created.**
- 5. **Tick the "Once Make EXE File" box to create only one file with the file size specified.**
- 6. **Double-click the exe file created to see data.**

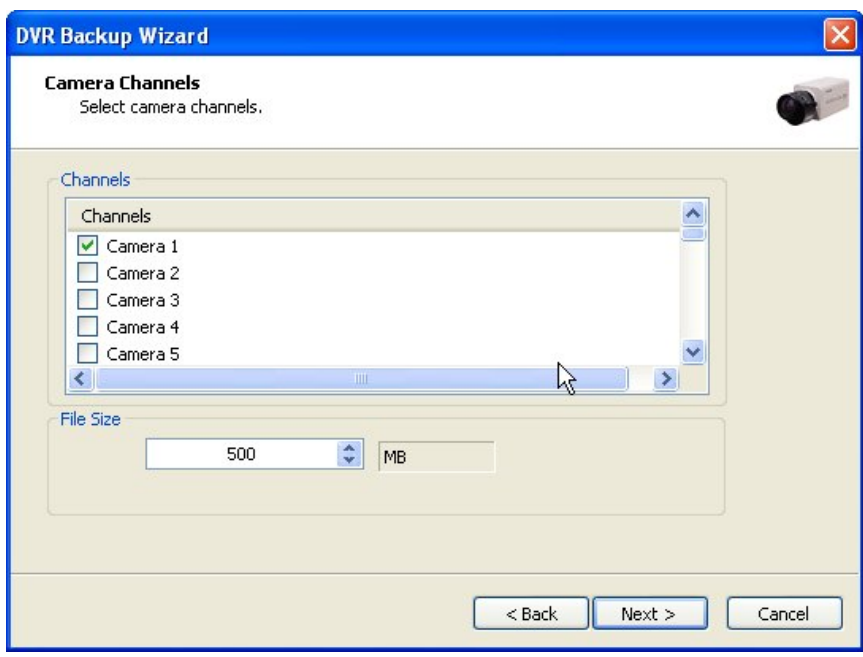

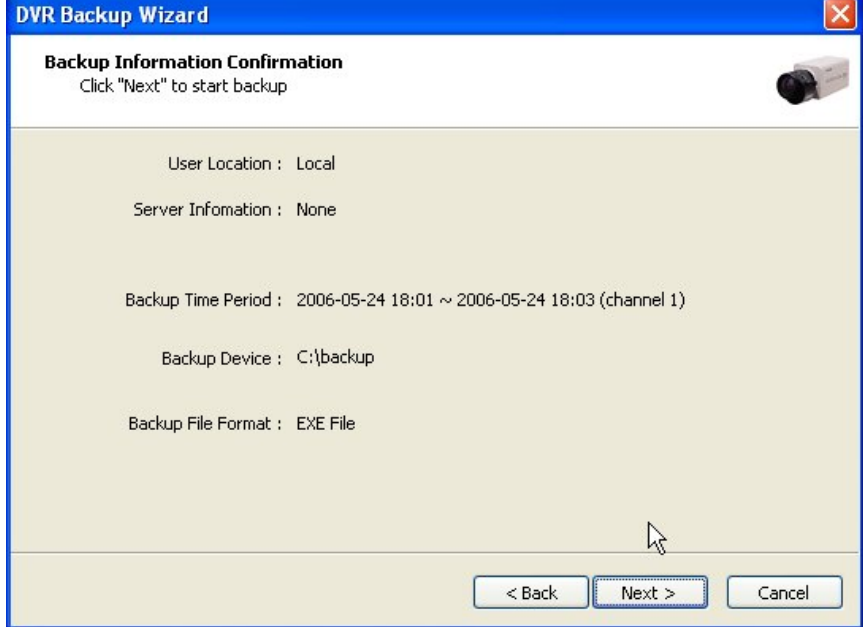

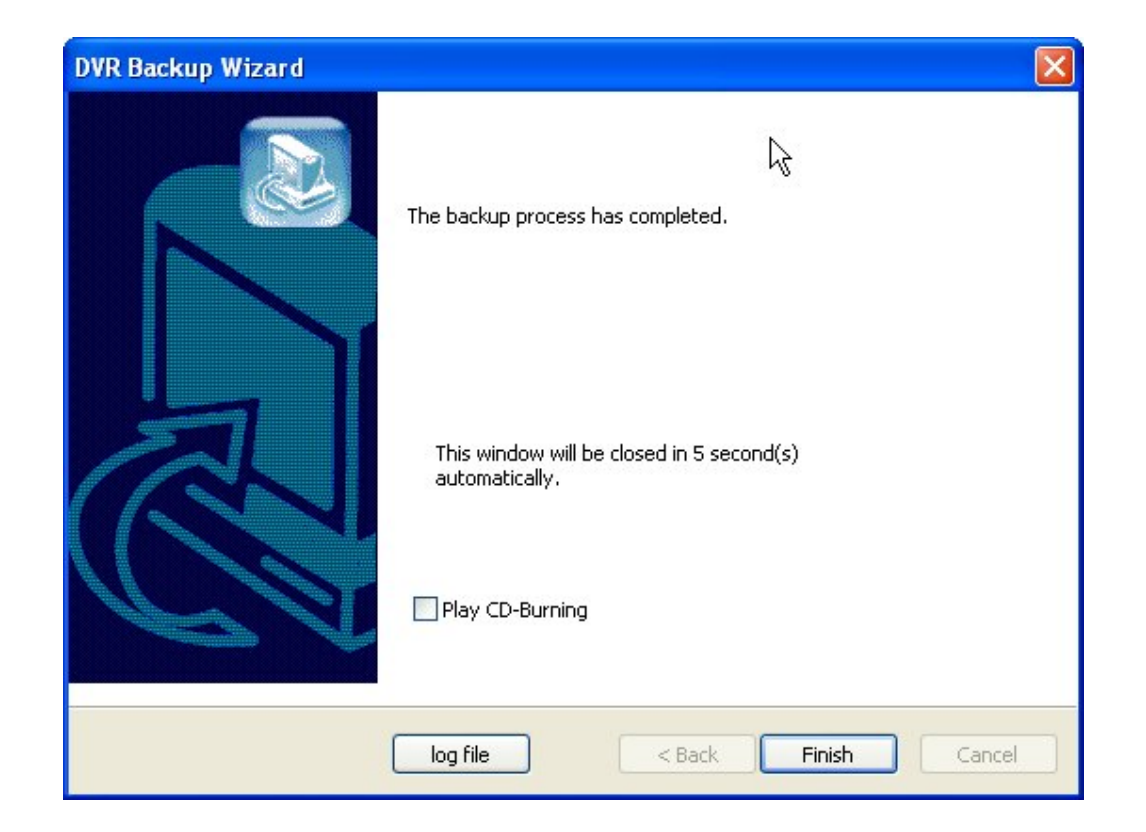

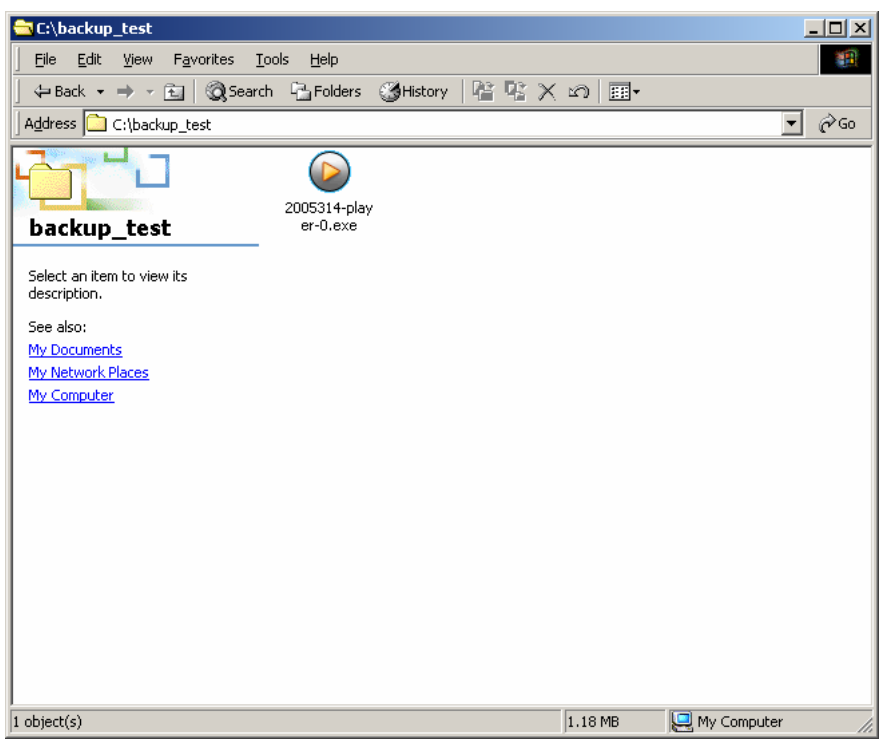

# **5.2.7.3 Run CD Burner (For Non Windows XP Users)**

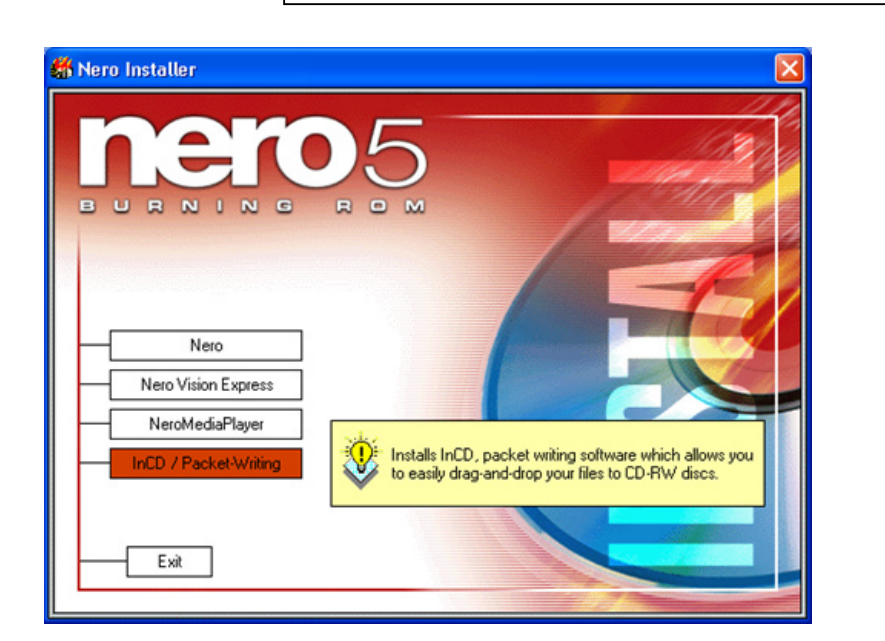

1. Install bundle CD and install INCD.

3.After installing INCD, run "**InCDL.exe"** which is the INCD Launch Program.

4. Insert a blank RW CD and then start formatting it (If it is a brand-new one, click "Format" instead of "Quick Format").

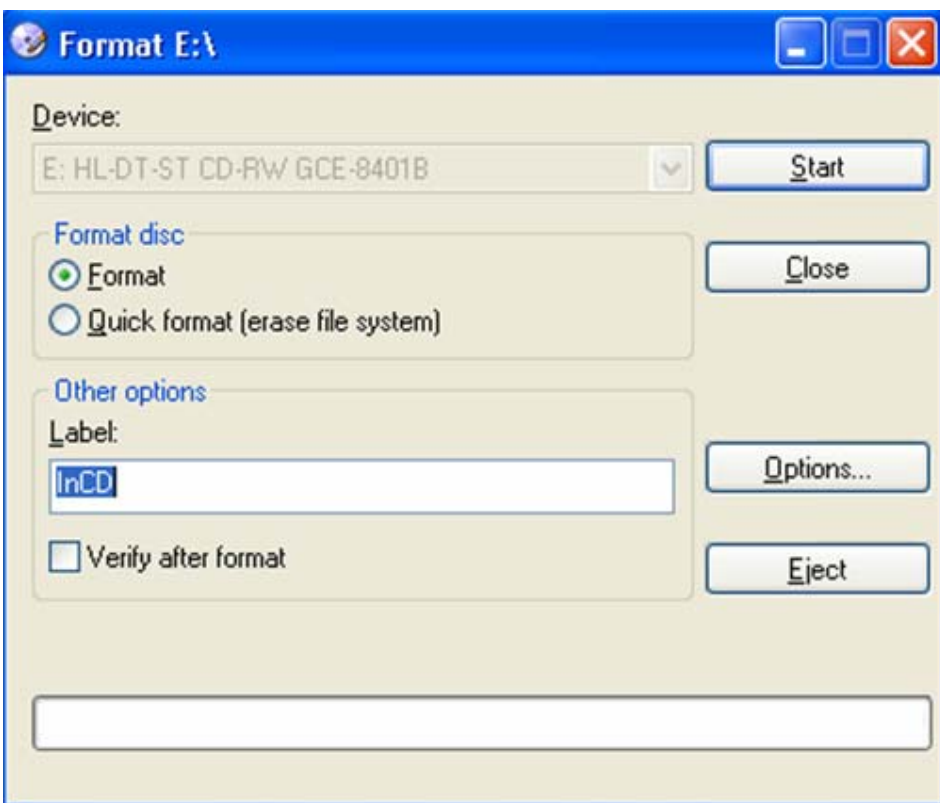

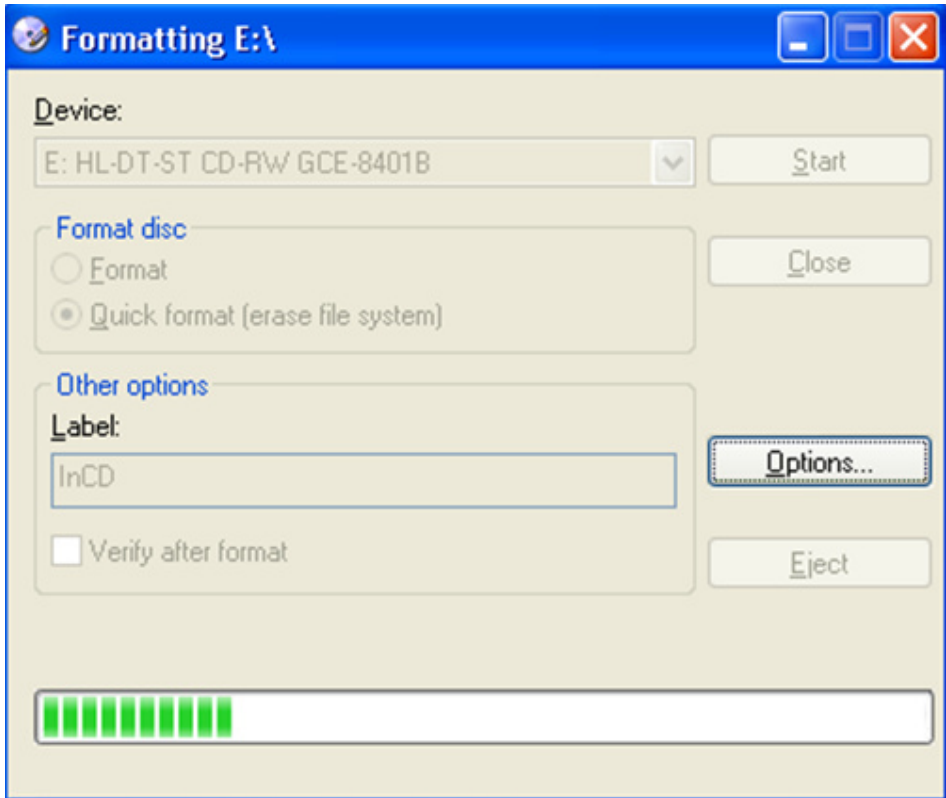

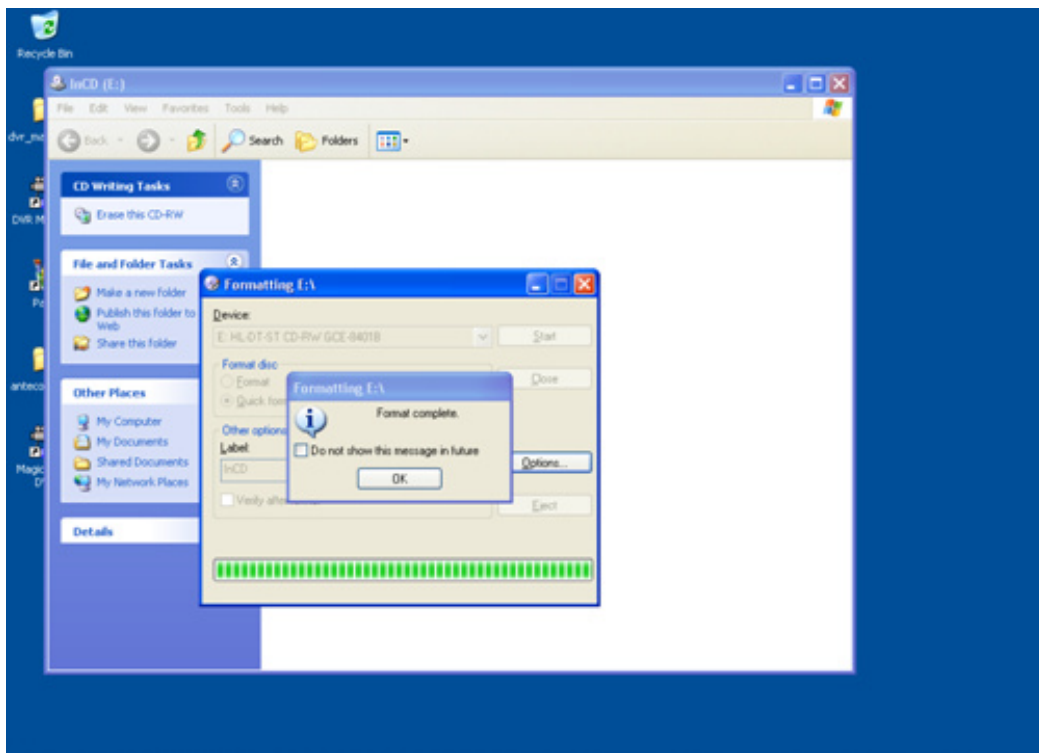

- 5. Leave the ISIS Program and insert the blank RW CD which has been formatted.
- 6. Select "Backup" and click "Next" to start.
- 7. Select time period & password and click "Browse" to create a folder.

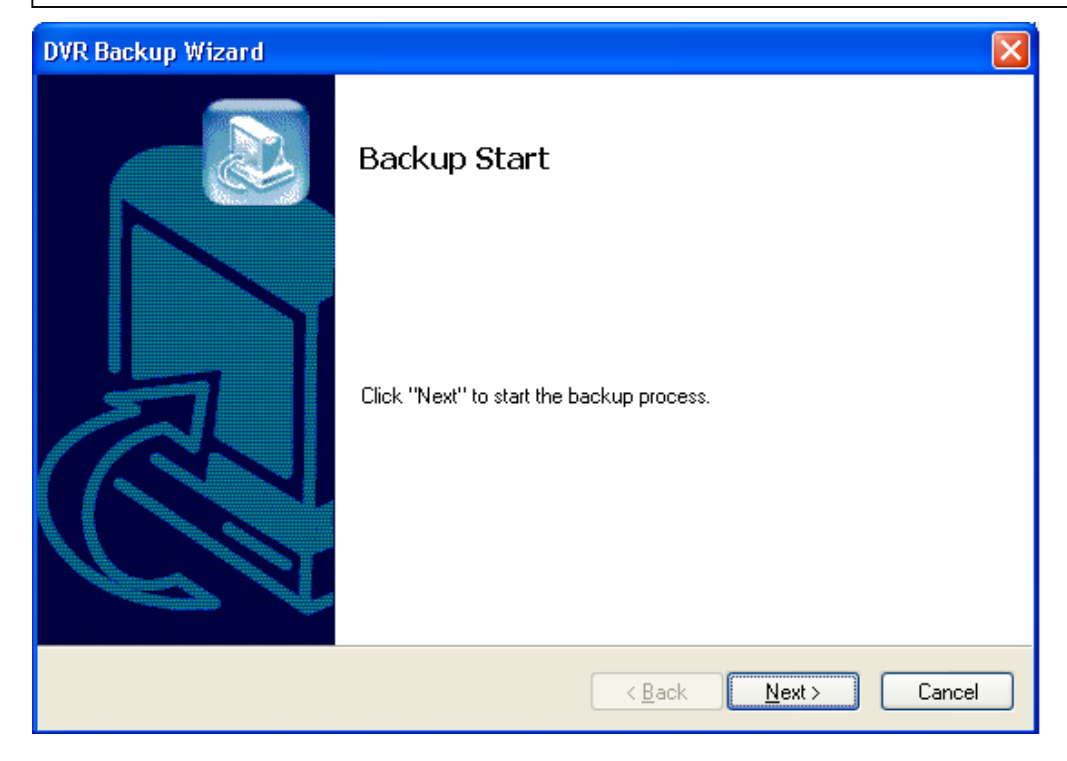

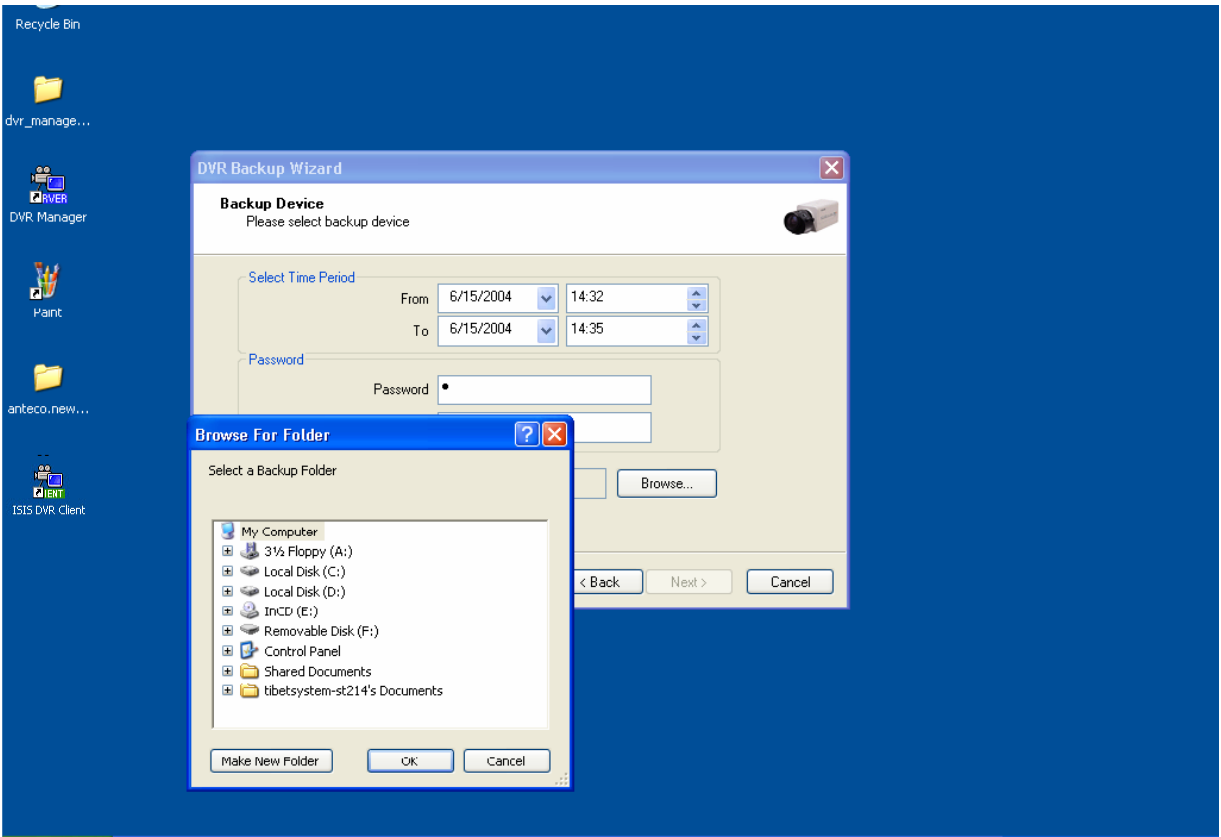

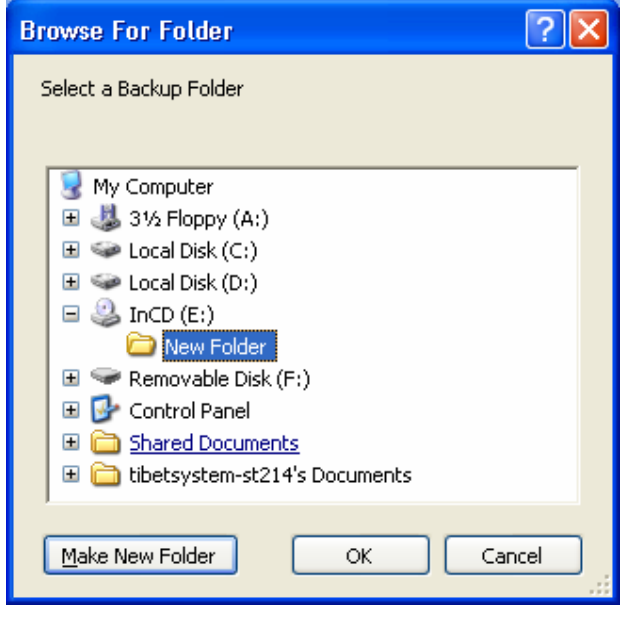

# **5.2.7.4 Run CD Burner (For WindowsXP Users Only)**

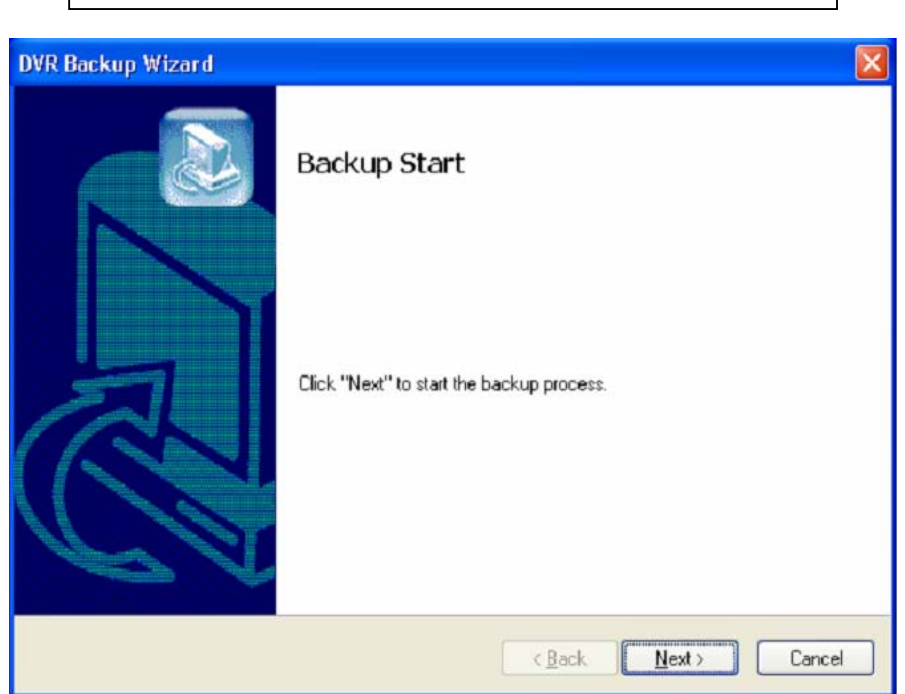

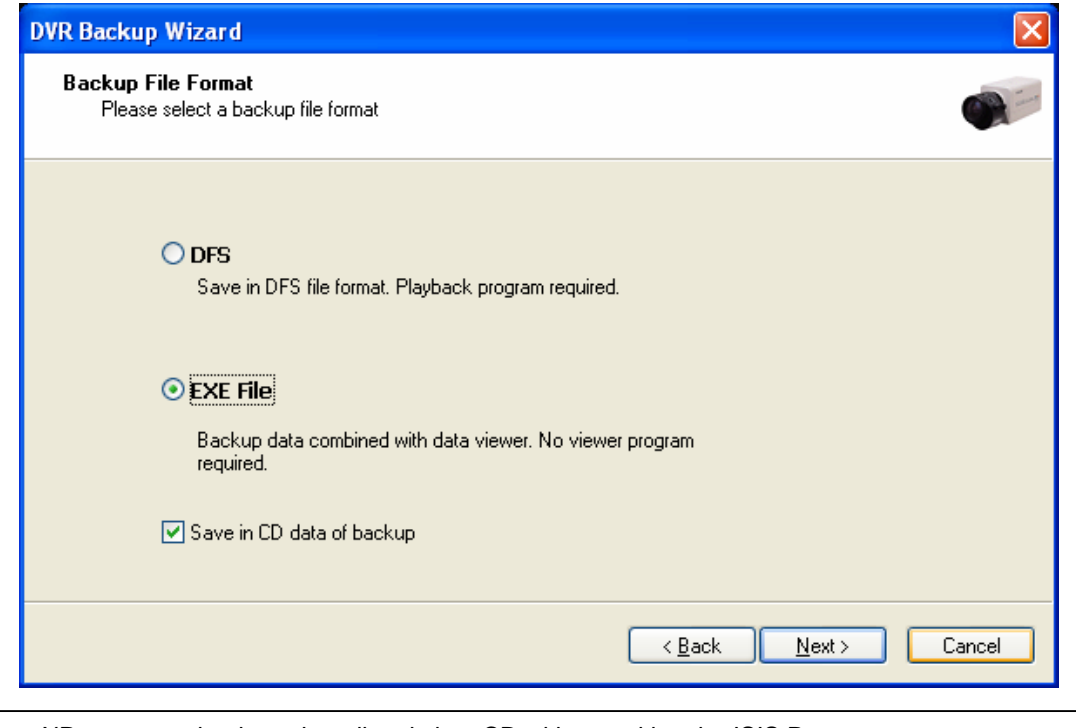

Windows XP users can back up data directly in a CD without exiting the ISIS Program. 1. Tick the "Save in CD data of backup" box and click "Next".

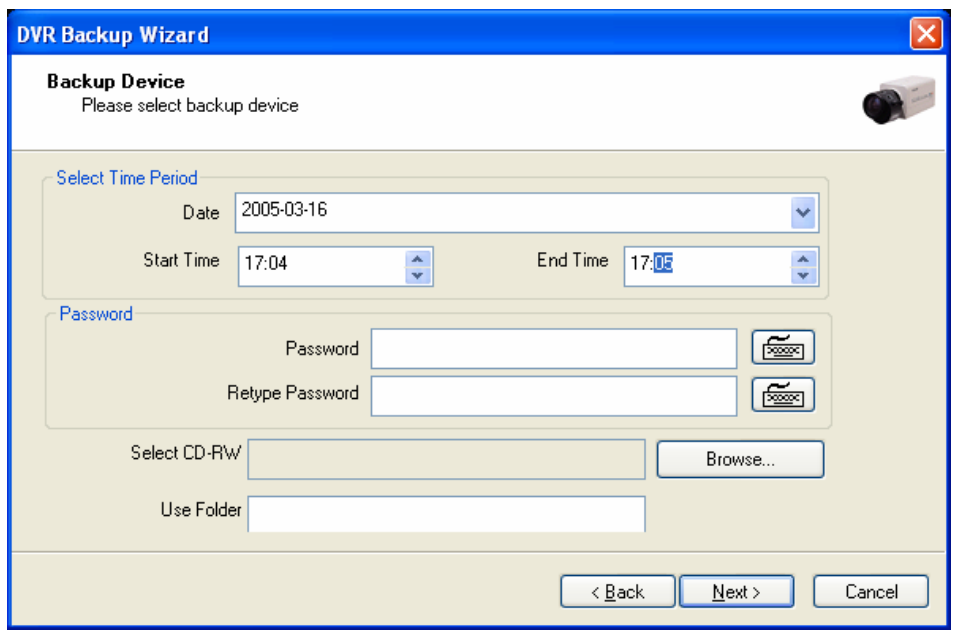

- 2. Select Time Period: Specify time period and password.
- 3. Select CD-RW drive.
- 4. Create folder name if it should be used and click "Next".
- 5. CD information will be shown as below.

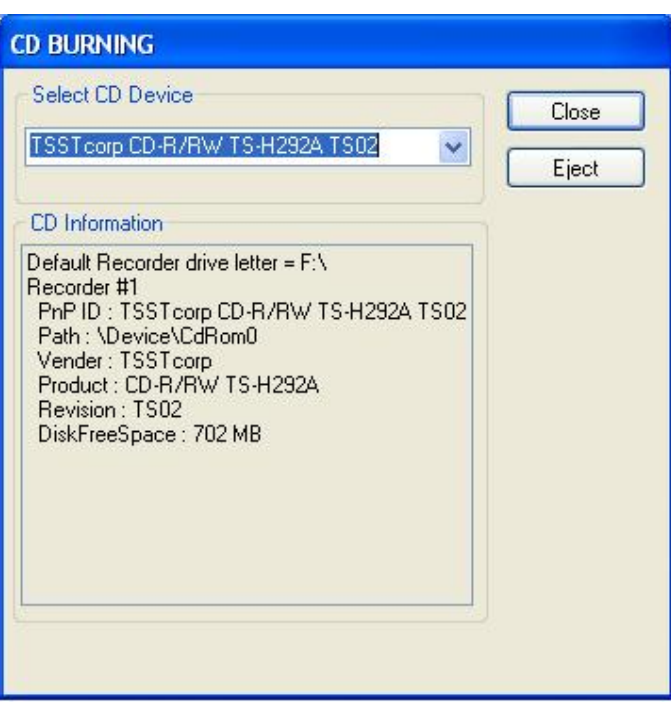

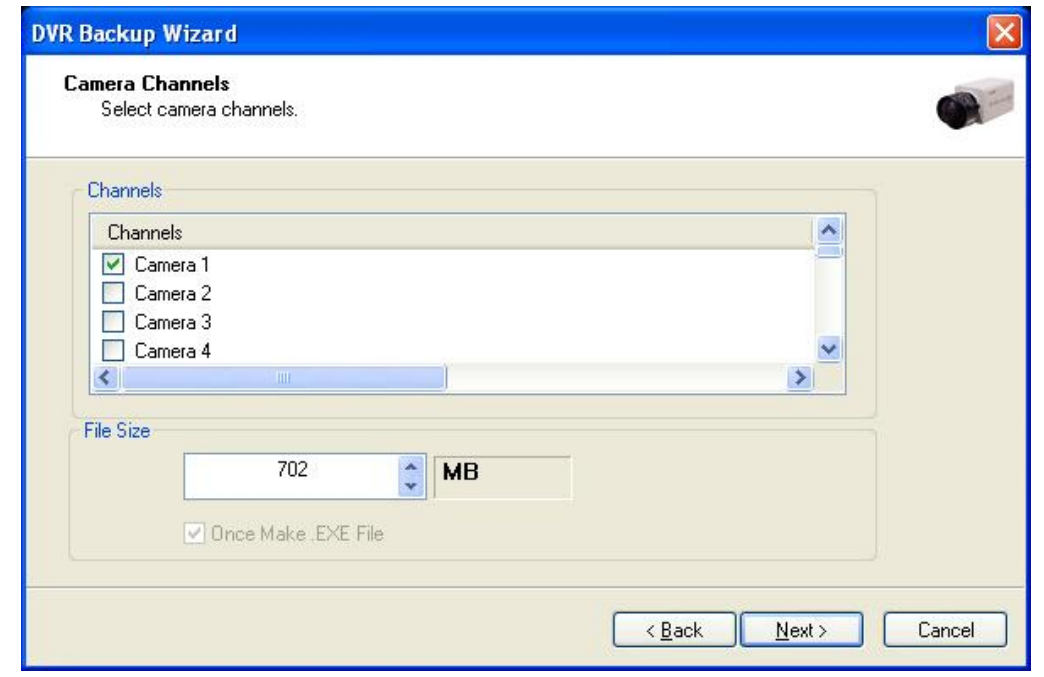

- 6. **Select 1 channel to back up.**
- 7. **Identify the maximum file size indicated. An attempt to back up more than the size indicated will result in a failure.**

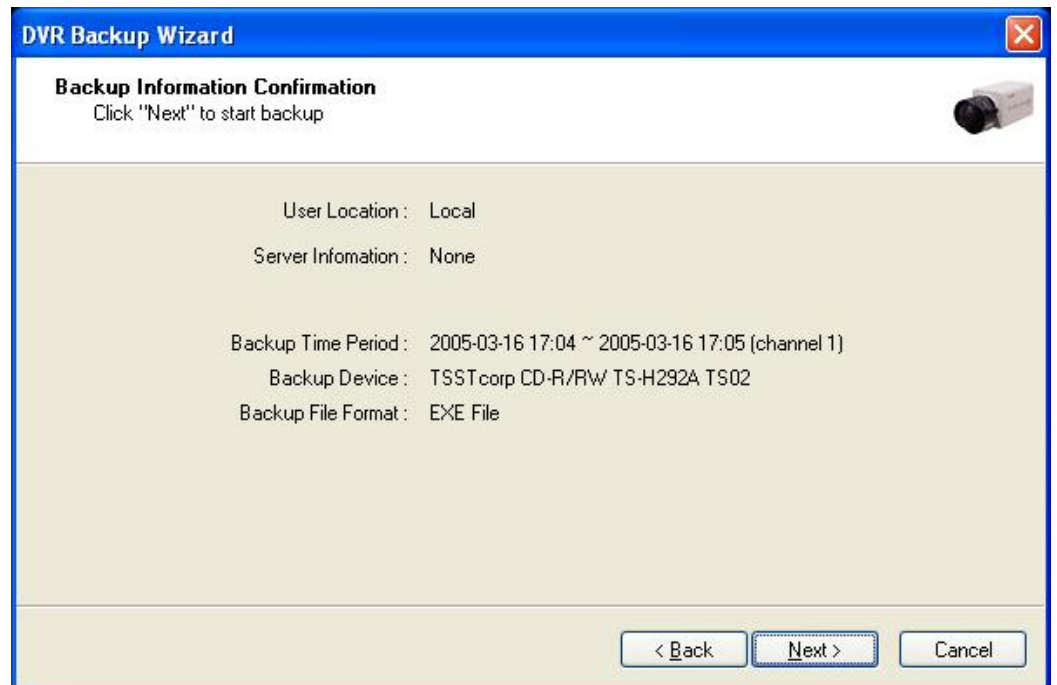

8. **After completing back up, find the files created in the CD.** 

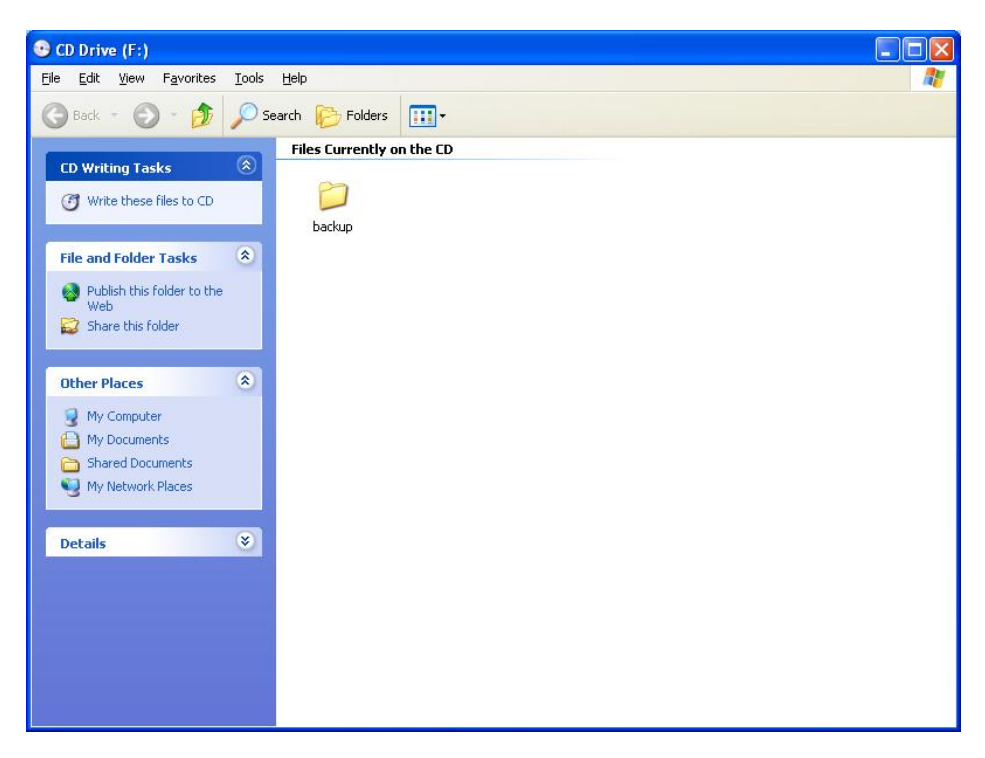

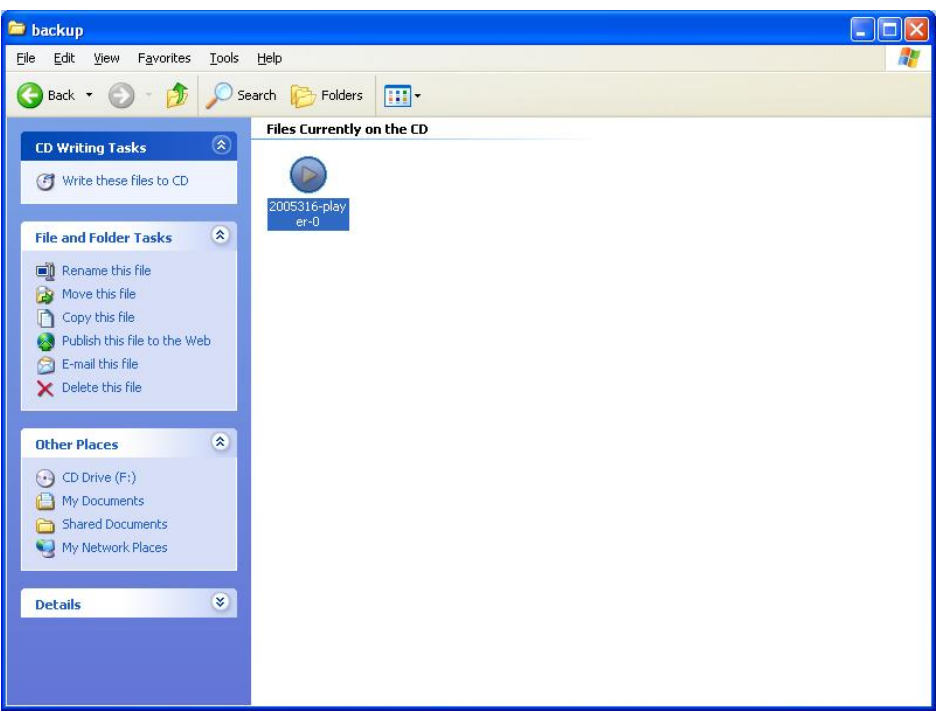

#### **5.2.7.5 Playback**

- **1. Click the "Start" button and run the "DVR's Playback Program".**
- **2. Select a folder (subfolder) to see saved data.**

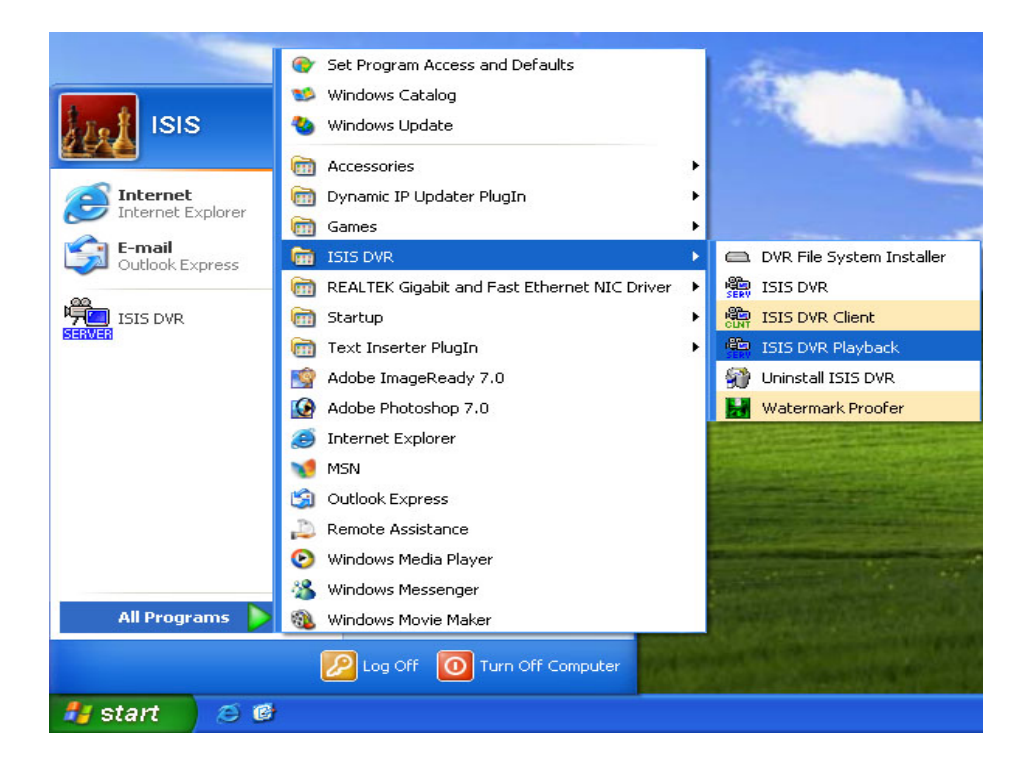

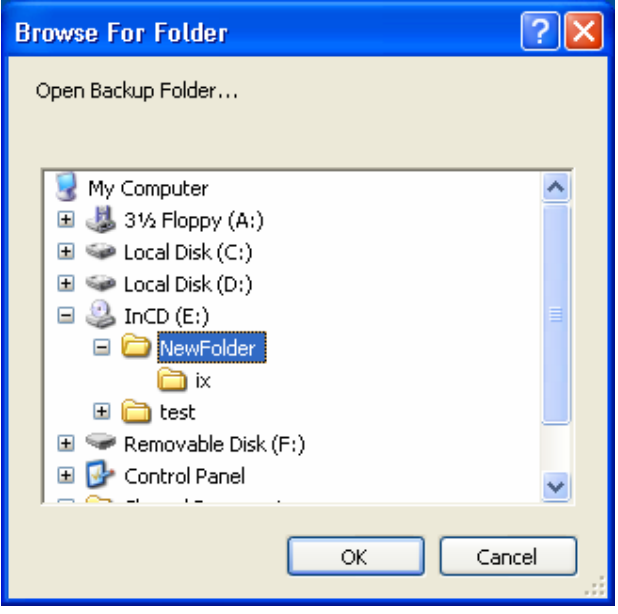

# **CHAPTER 6 Remote Monitoring System (Client)**

# **6.1 Program Execution**

÷, ISIS DVR Client

Double-click on the "ISIS DVR Client" icon on the desktop to execute Remote Monitoring System (Client).

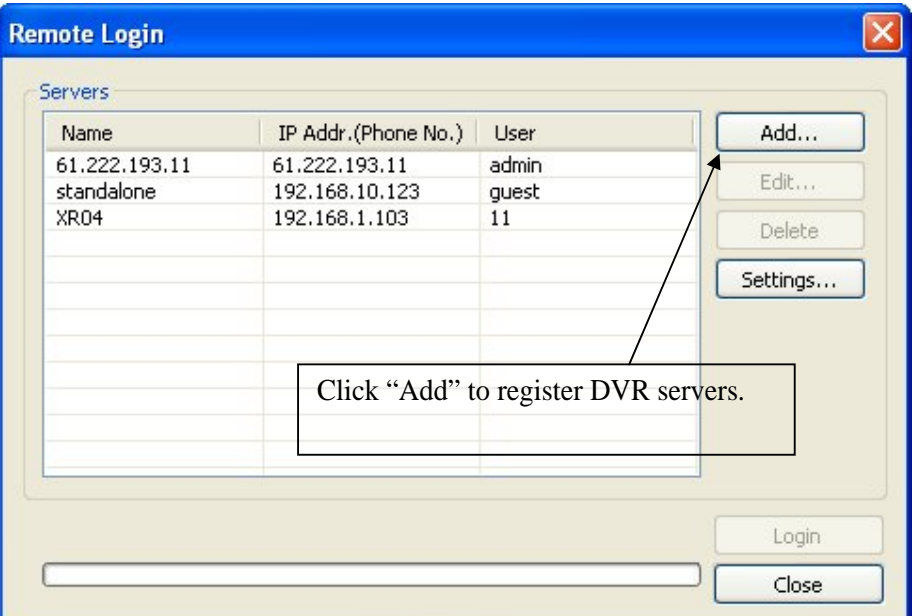

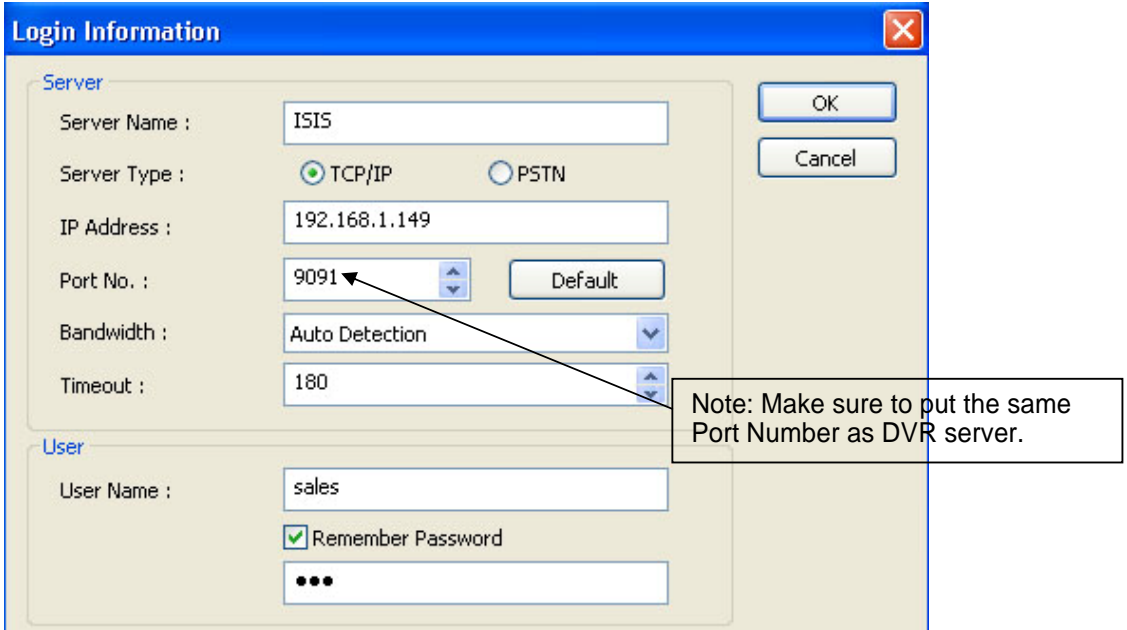

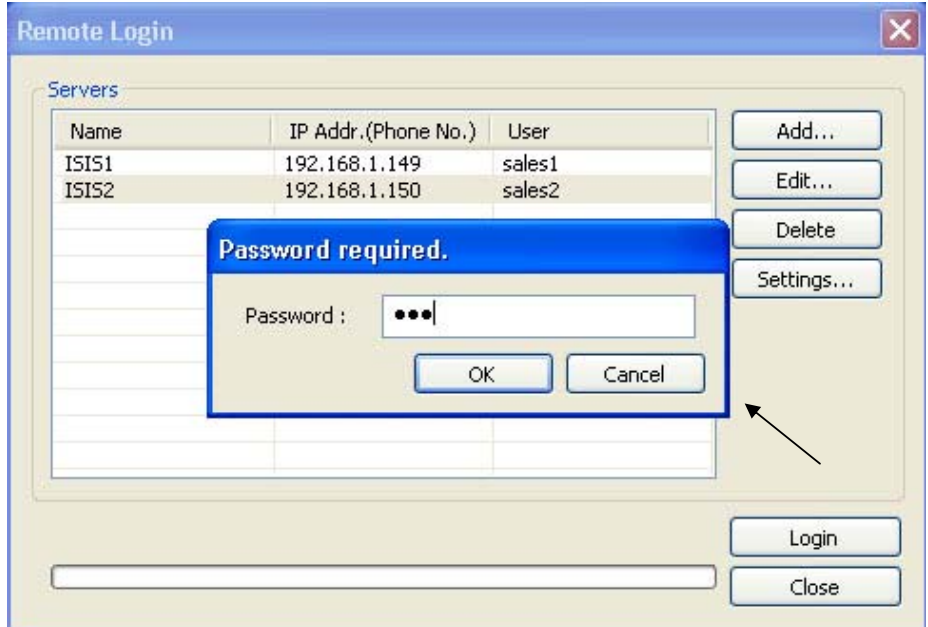

There can be more than one DVR server registered. Select one from "Servers", click on "Login" and type in password to log in. \* Edit: Login info. changes can be made here.

\* Delete: Registered servers can be deleted with one click.

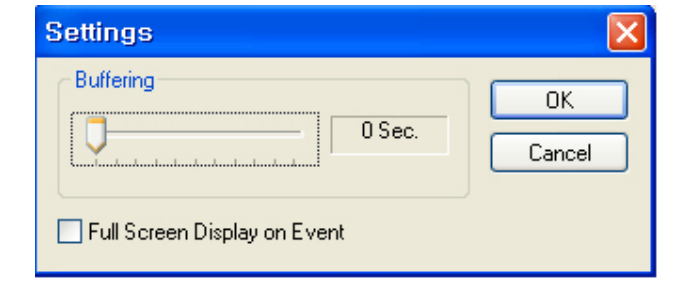

Full Screen Display on Event: If checked, full screen will be displayed on events.

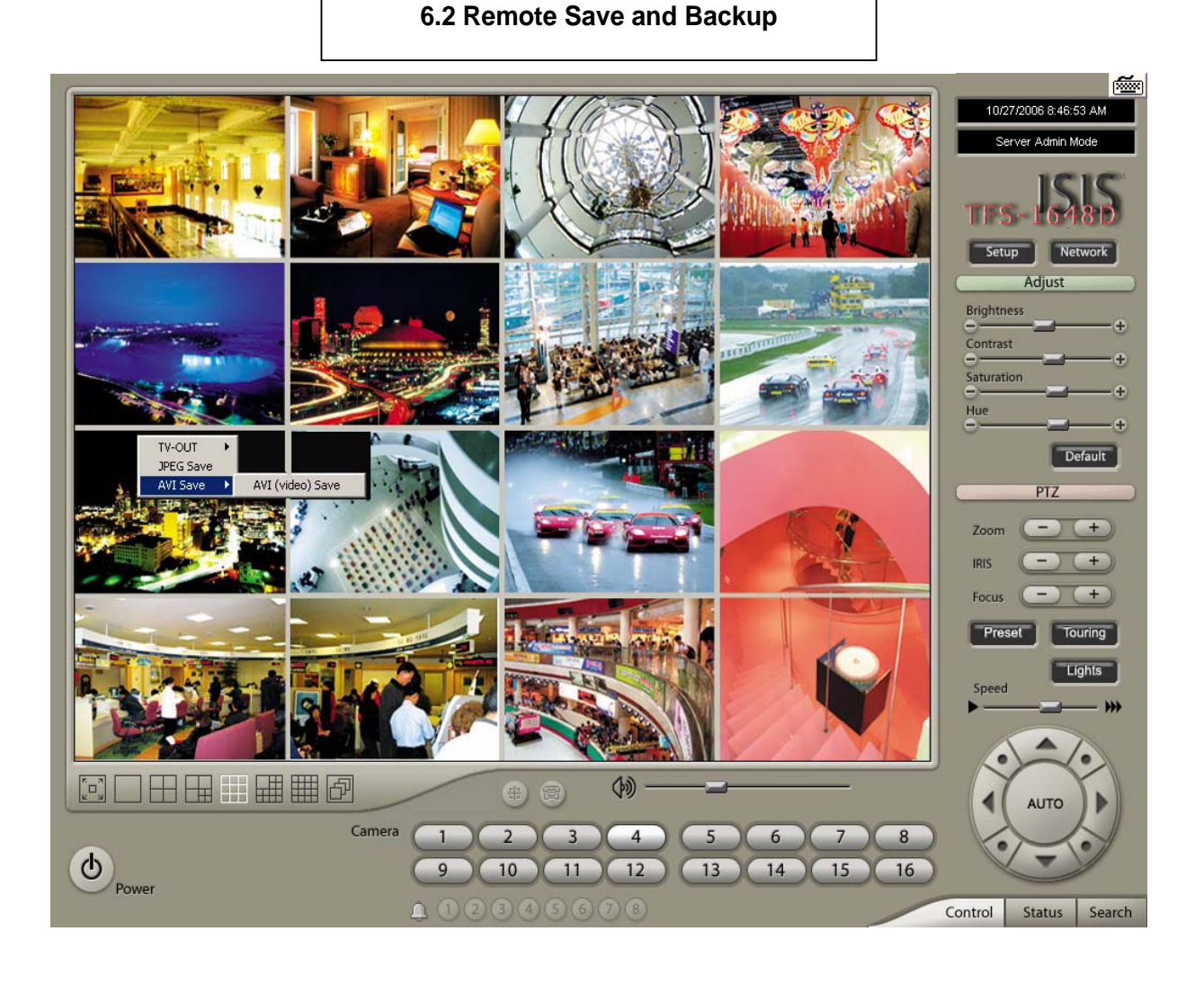

The instant AVI File Save of real time video can be done remotely.

- 1. Click the right mouse to start saving.
- 2. Click the right mouse to stop saving.

Remote Backup can also be done. The same procedure is used as "DFS Backup".

### **6.3 Real Time Audio**

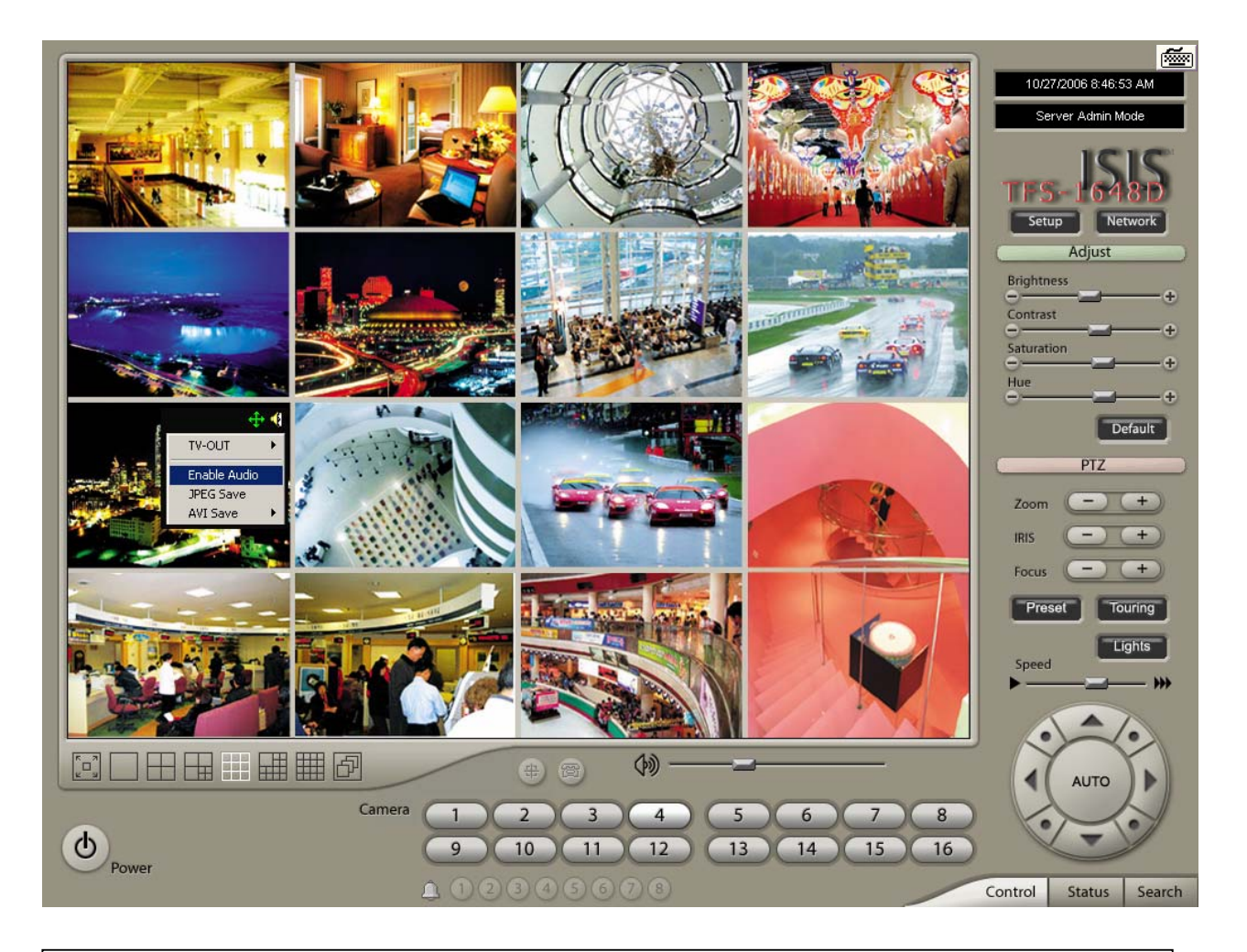

Click the right mouse and select "Enable Audio" to hear real time audio.

Note: Changing "Setup" remotely can be done if remote user is "Admin" or "Admin Mode".

**Appendix 1 POS DVR** 

# **TABLE OF CONTENTS**

**1.1 Hardware Installation 1.1.1 Parts 1.1.2 Installation** 

**1.2 Software Installation 1.2.1 Installation & Setup**
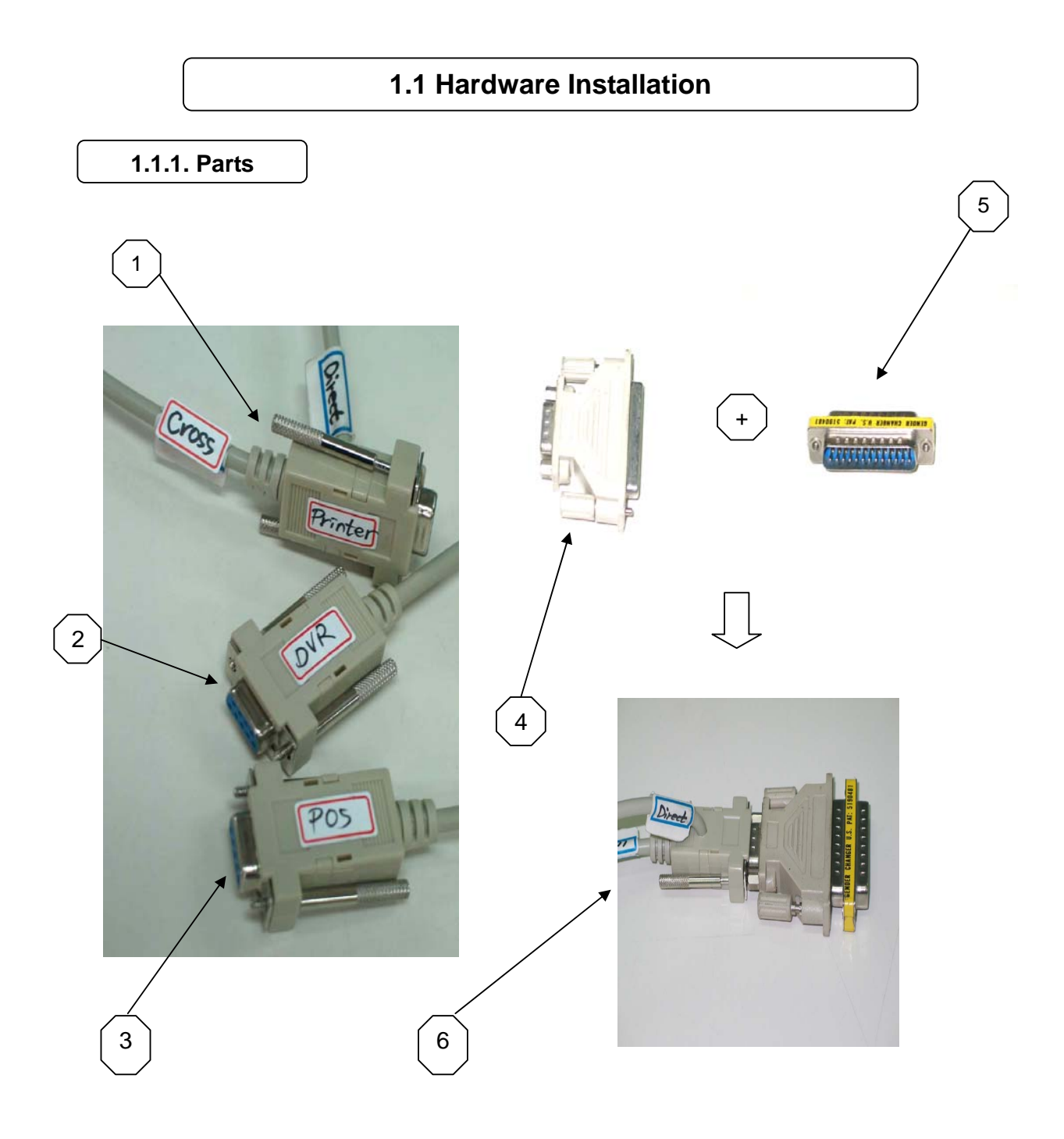

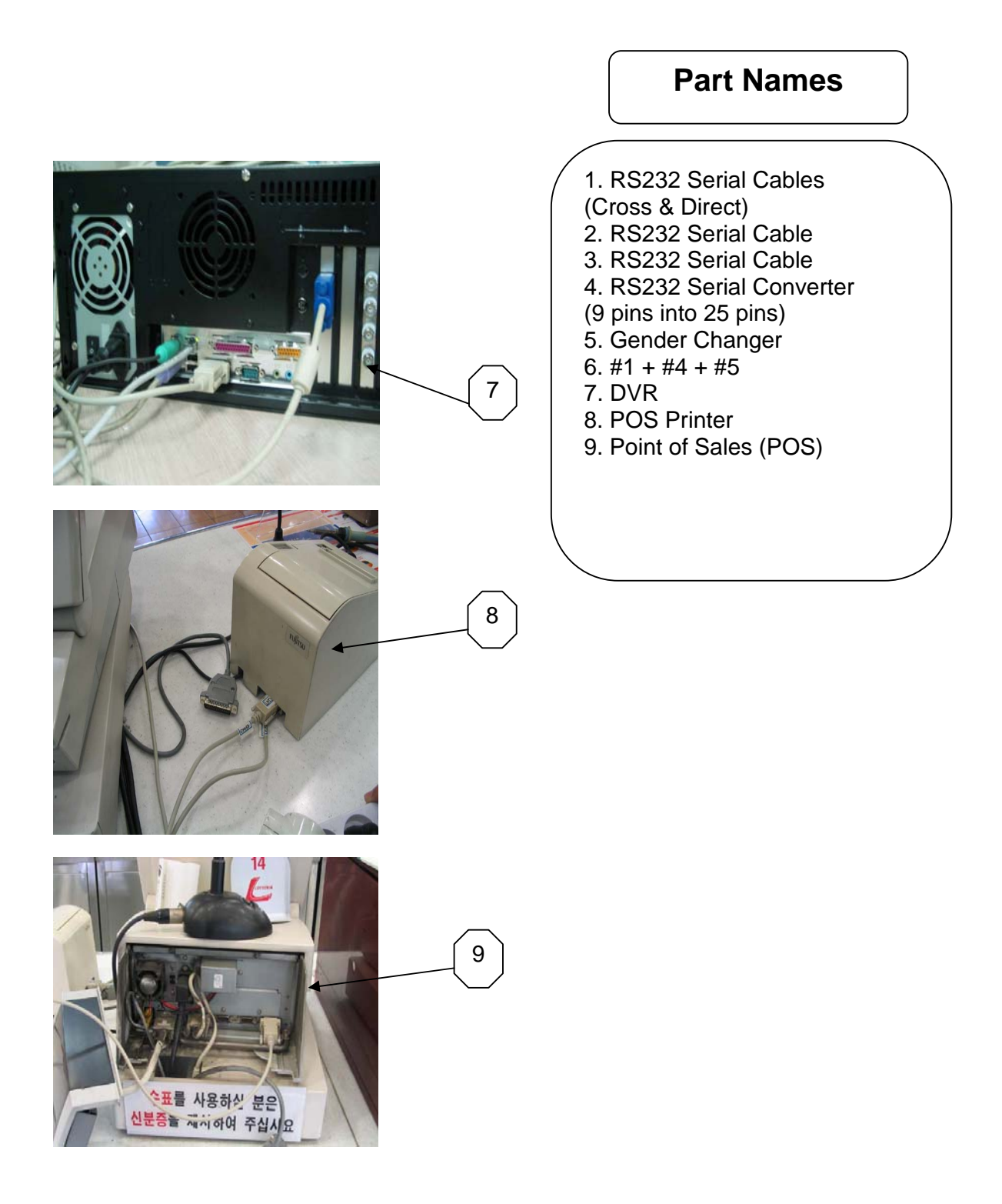

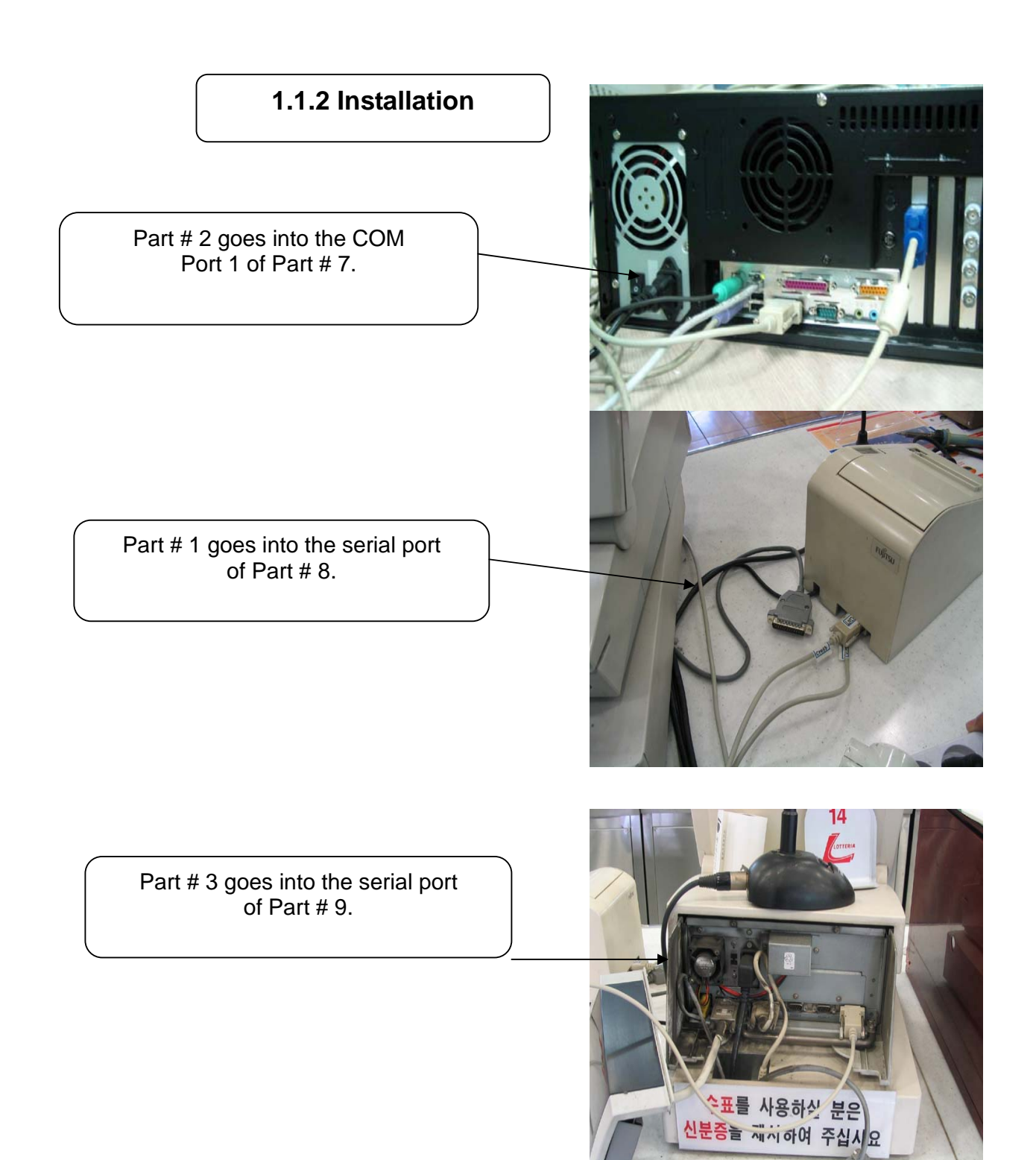

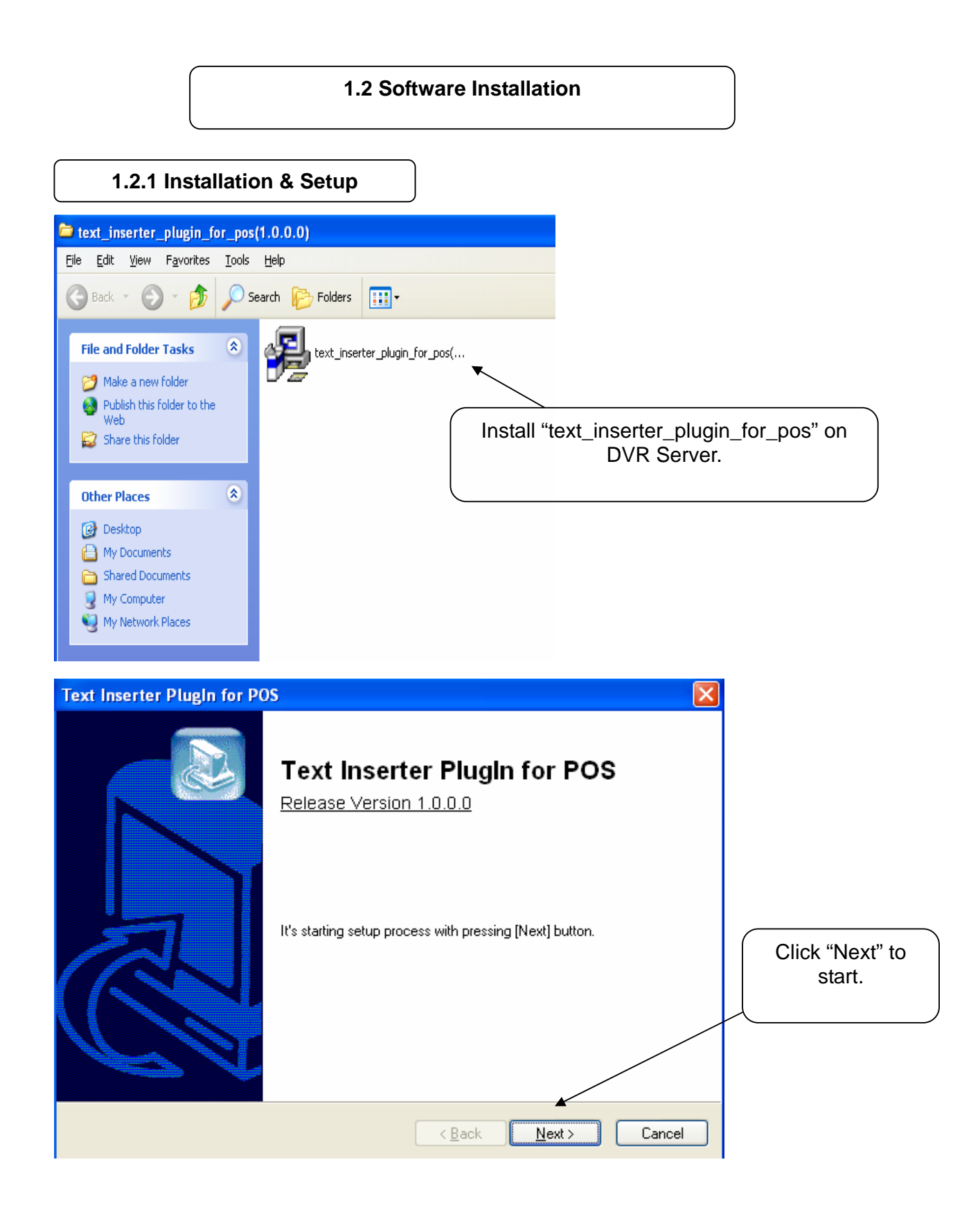

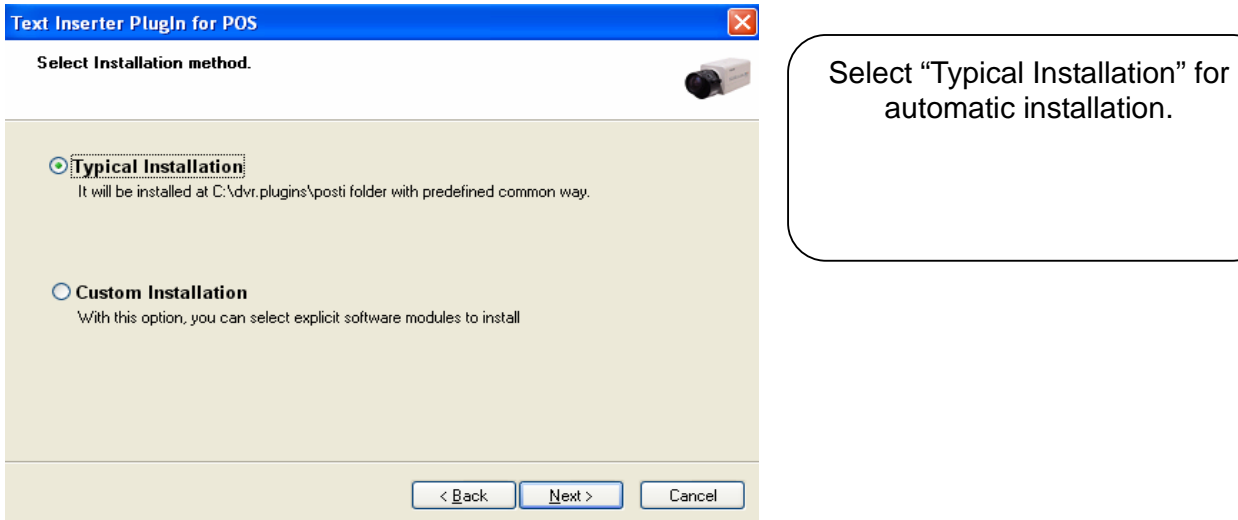

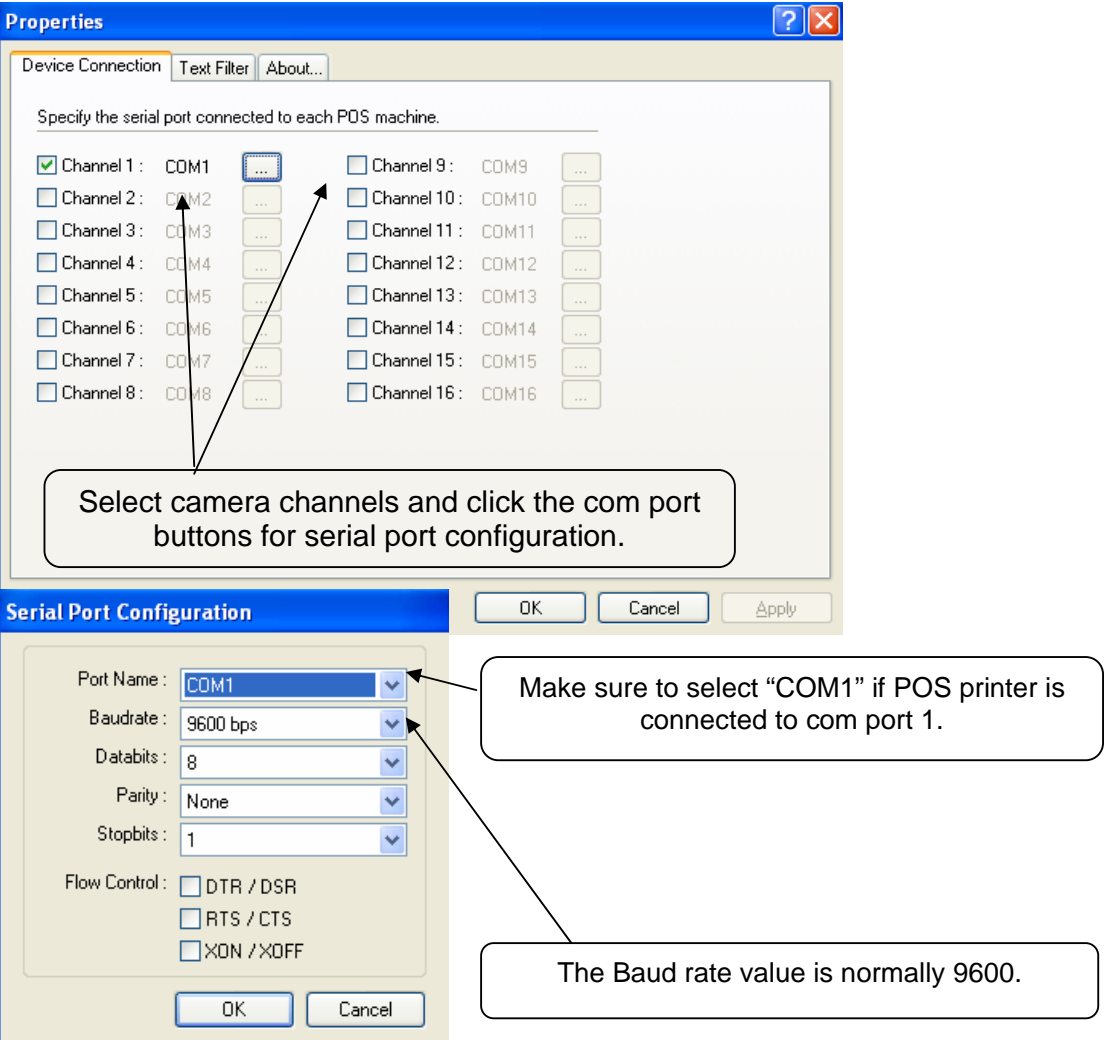

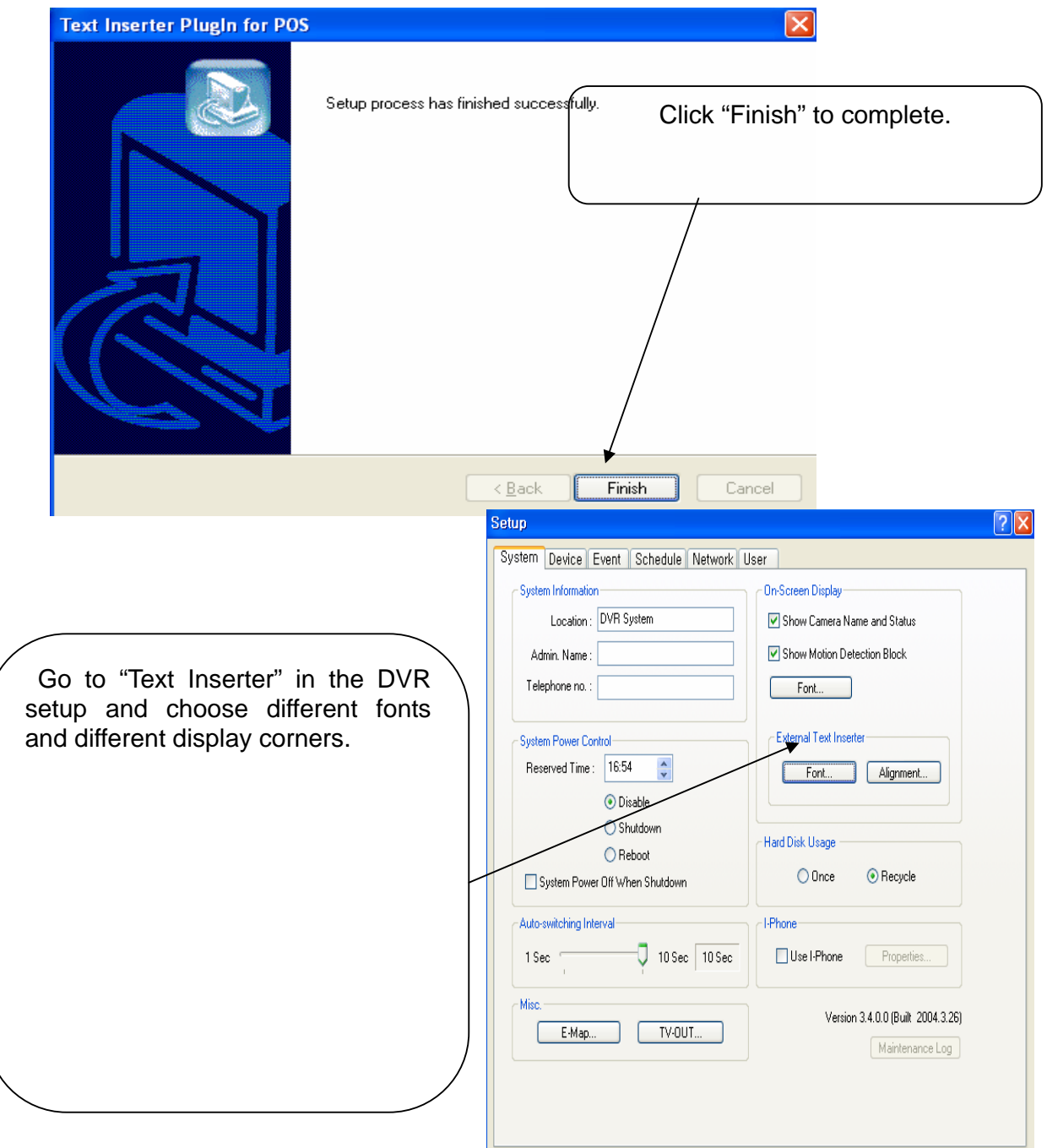

**Appendix 2 I-phone**

# **TABLE OF CONTENTS**

2.1 Installation 2.2 Execution 2.3 Audio Setup

#### **2.1 Installation**

Any system used for "Two-way Communication" must have static IP and "iphone(1.0.1.0).exe" must be installed. For I-phone installation, double-click on "iphone(1.0.1.0).exe".

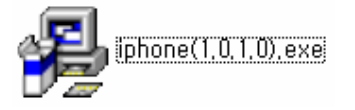

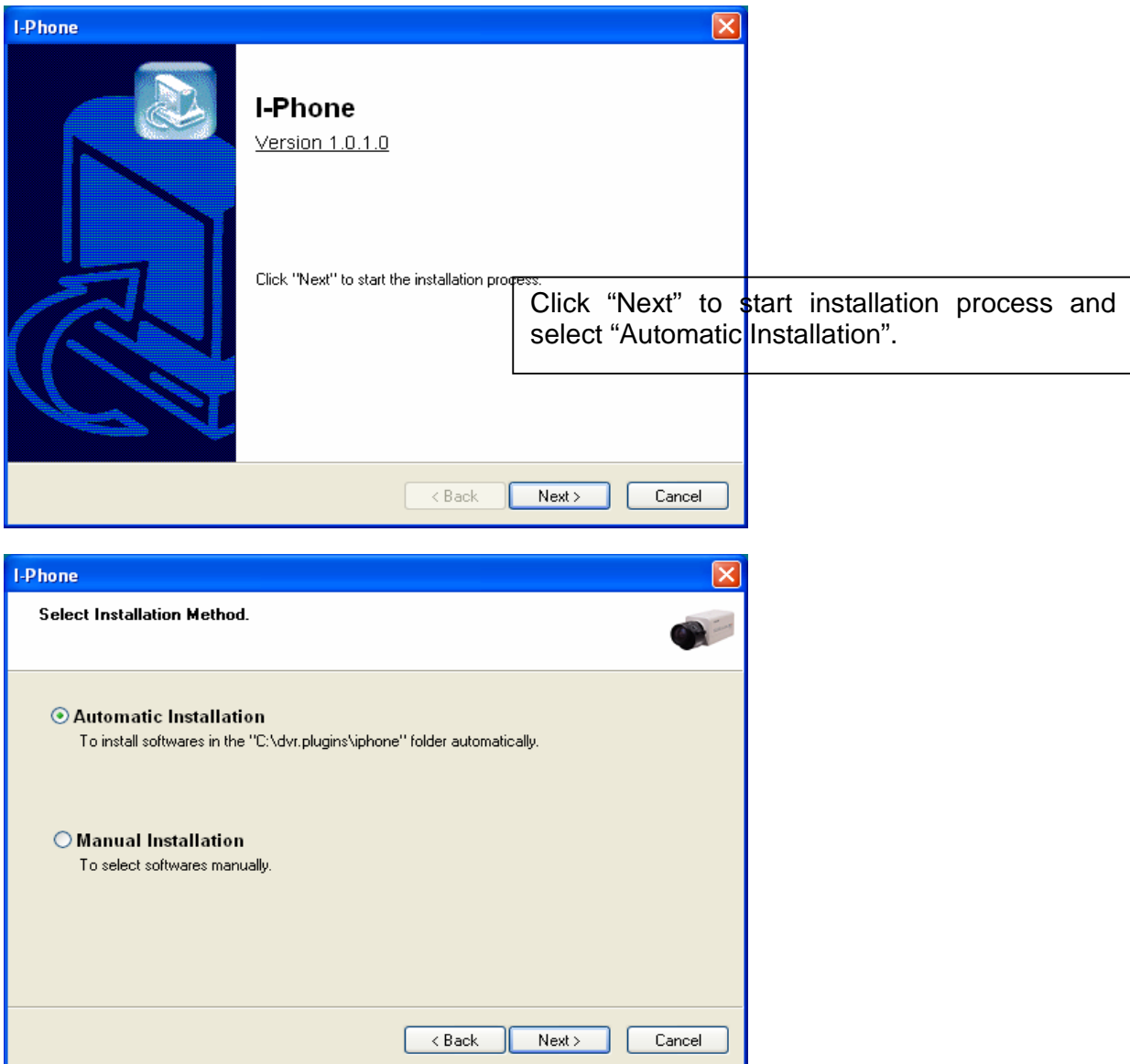

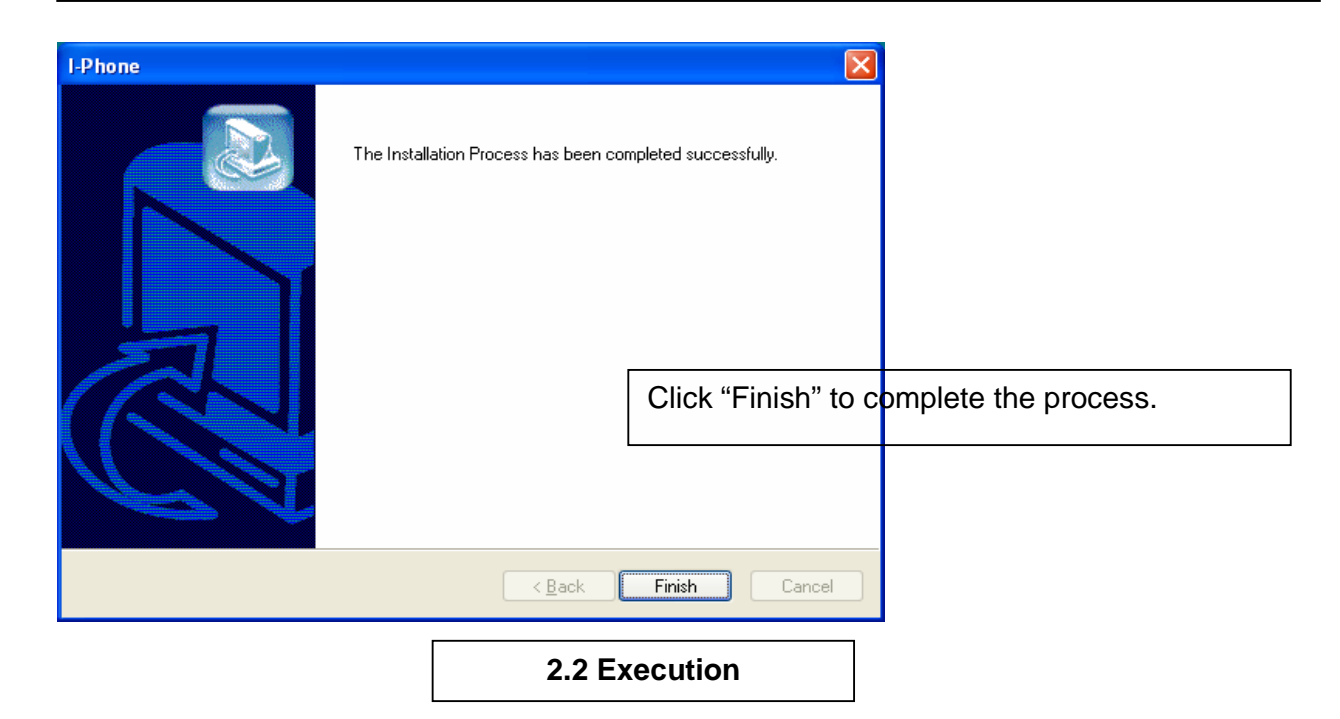

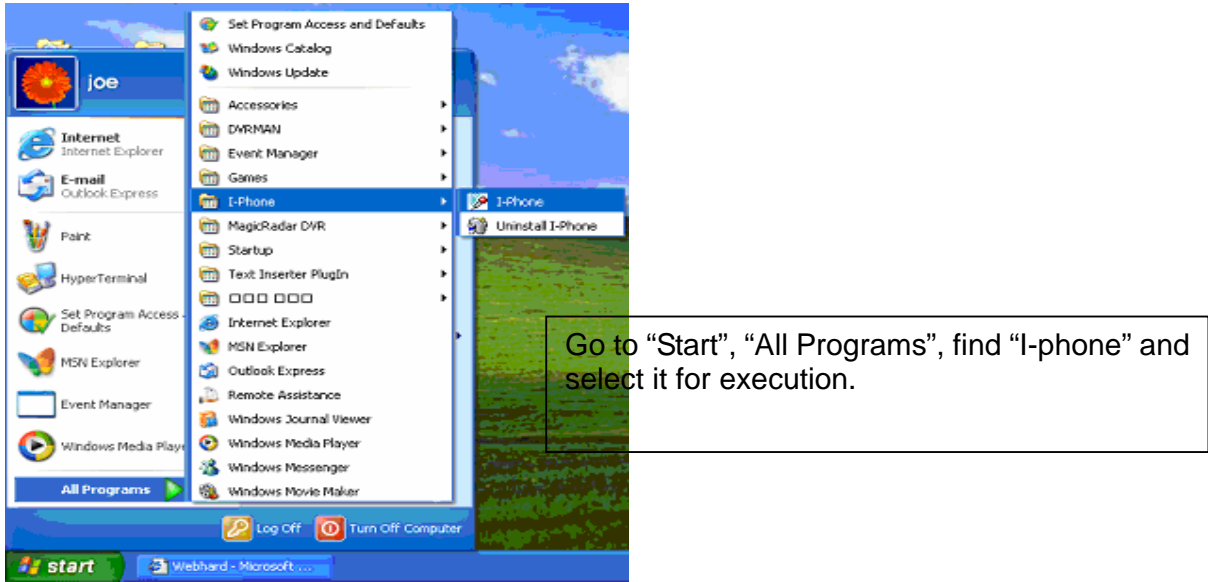

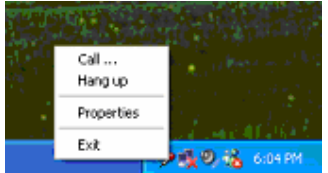

Find the I-phone icon at the right bottom and click it for the next step.

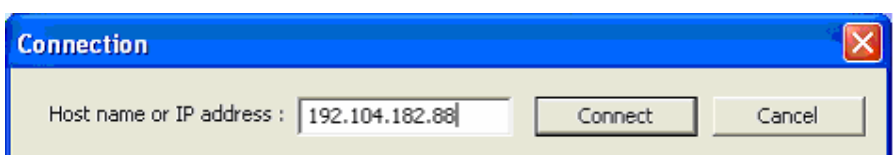

Select "Call" for Two-Way Communication", type in IP address and click "Connect".

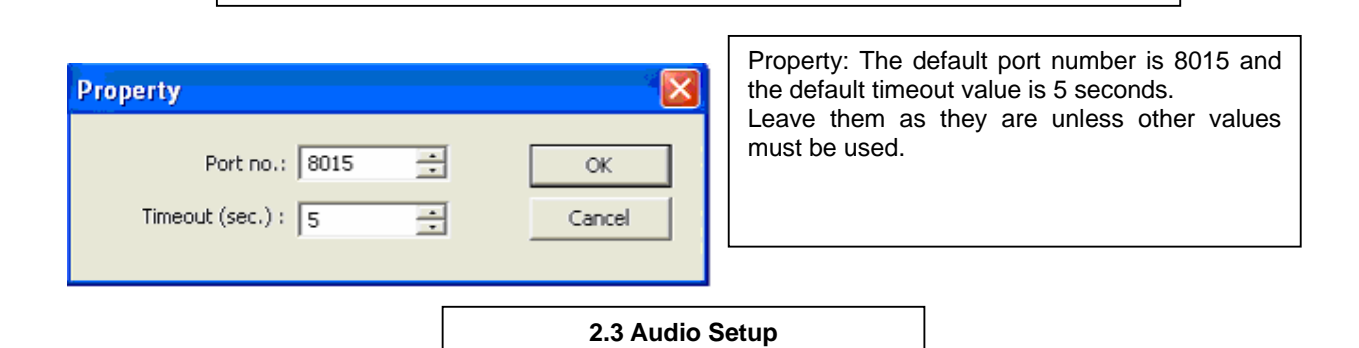

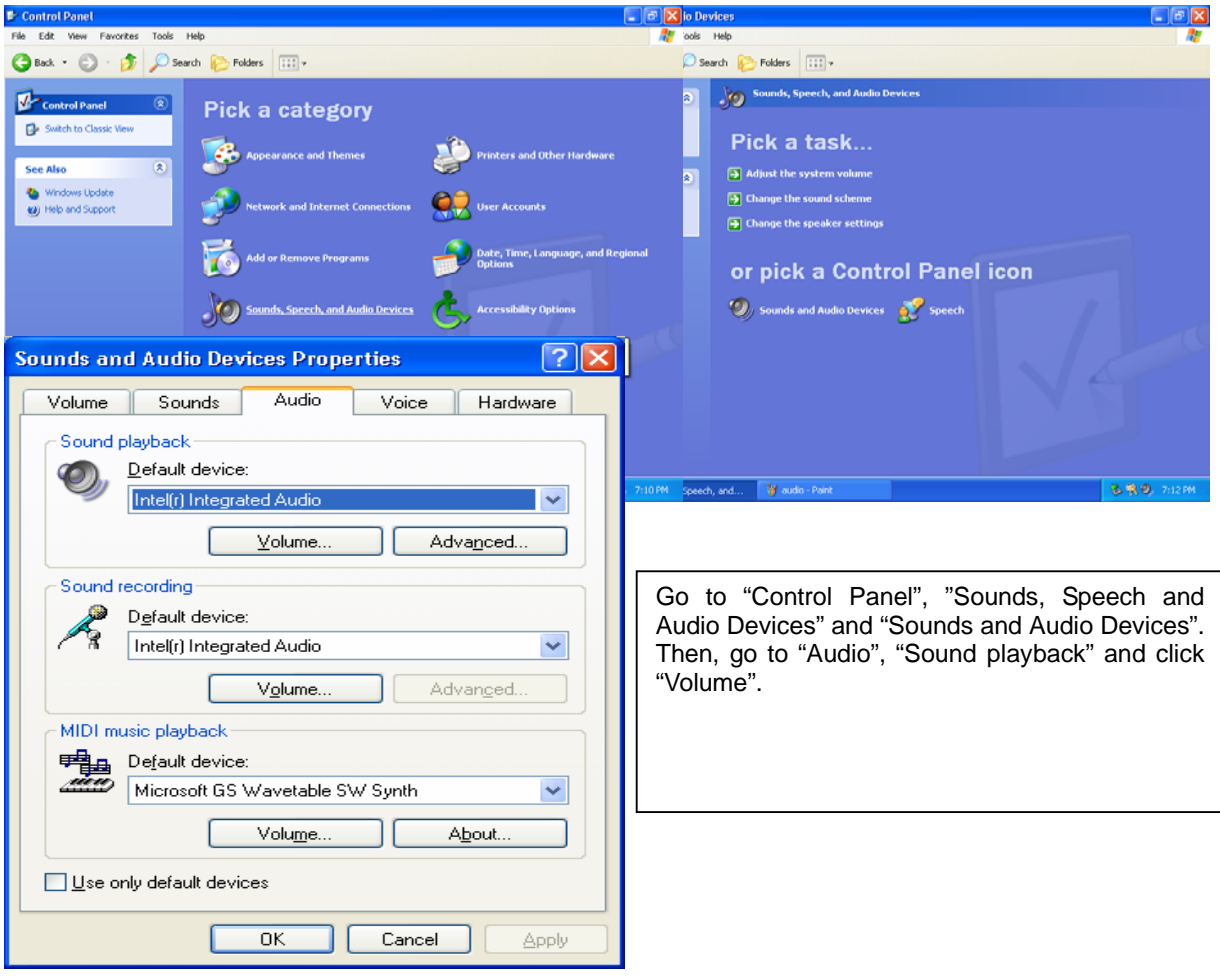

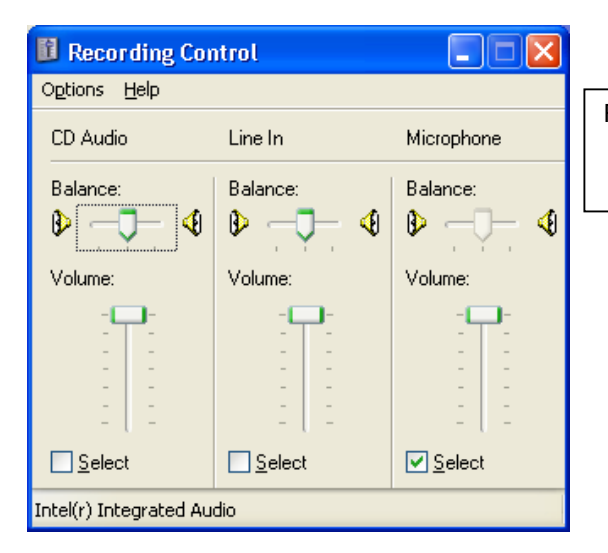

Recording Control should be set up this way.

Appendix 3 MDVR

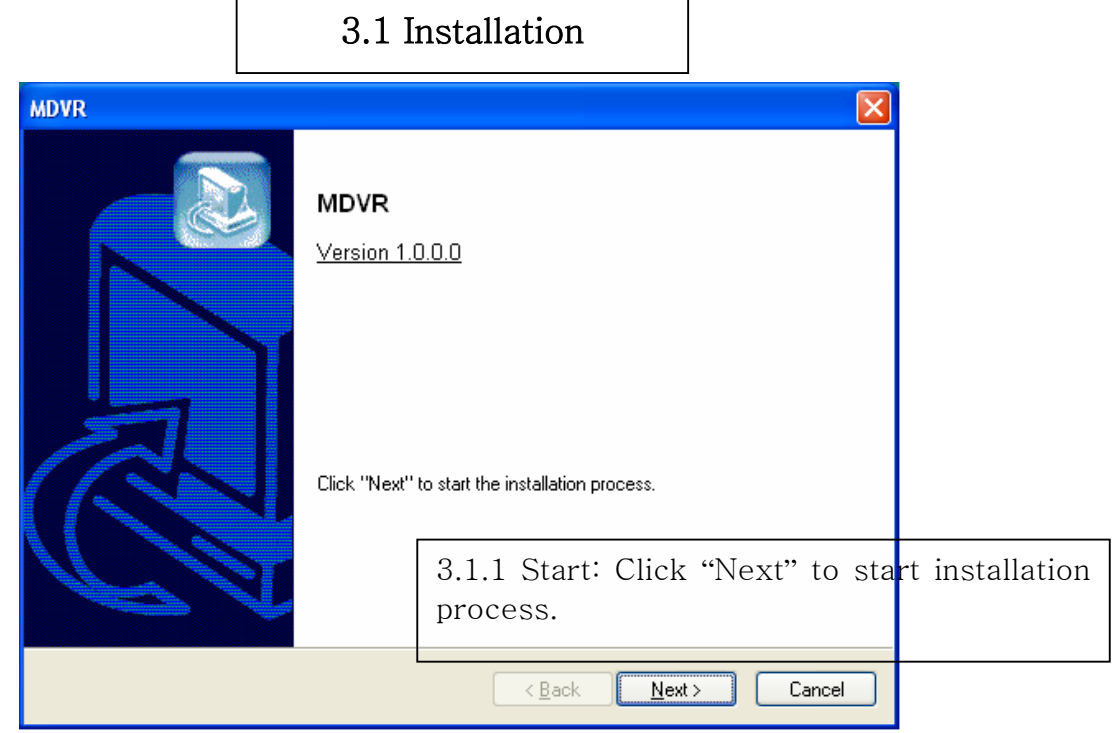

#### 3.1.2 Selection of Installation Method: Select "Automatic Installation".

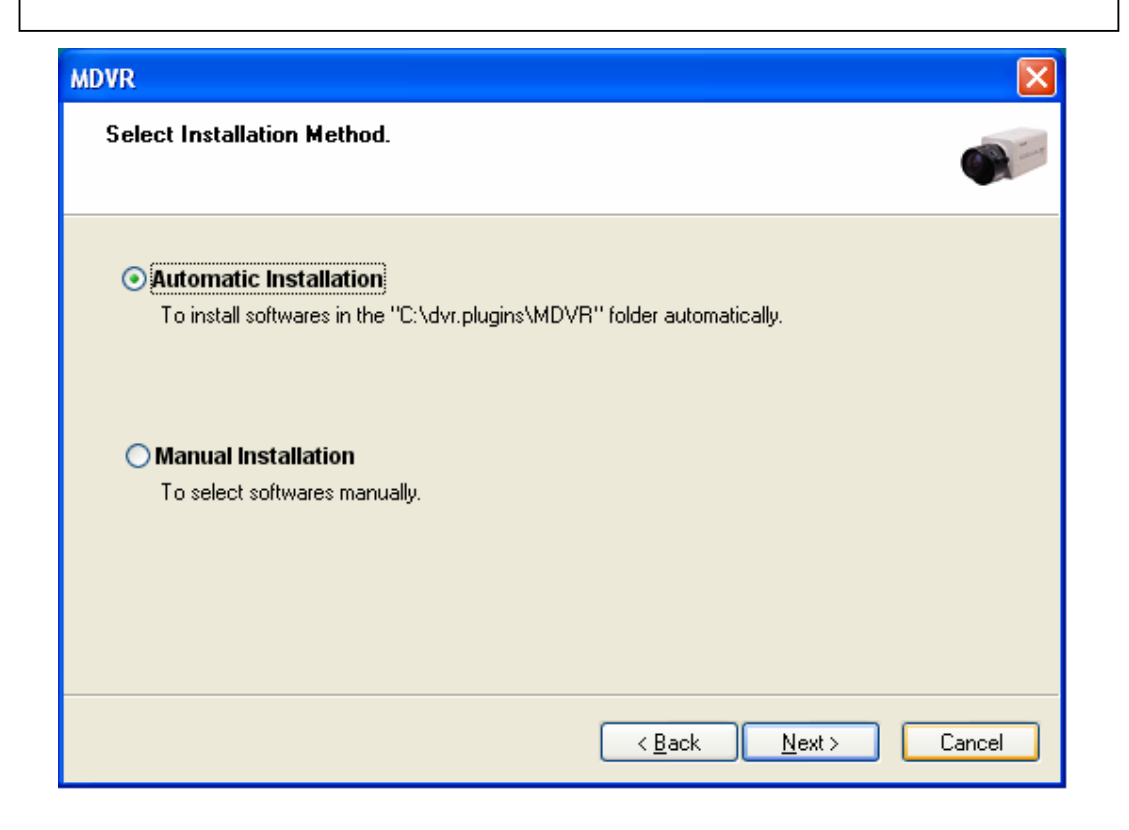

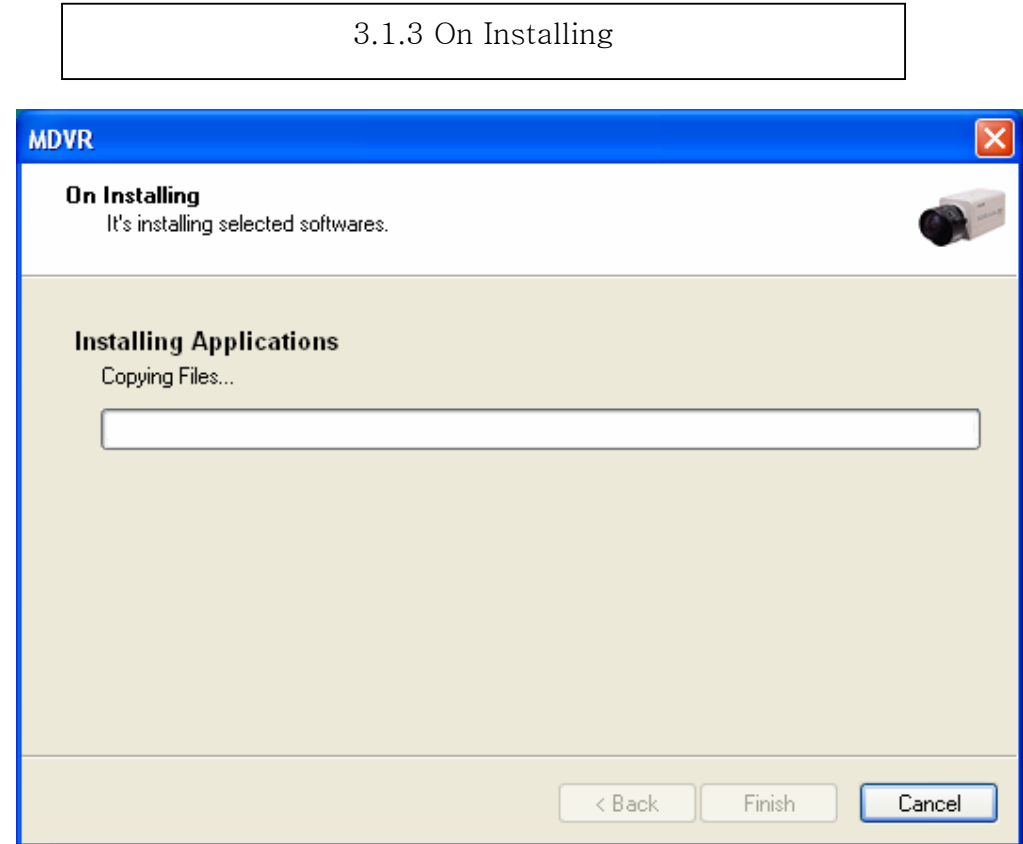

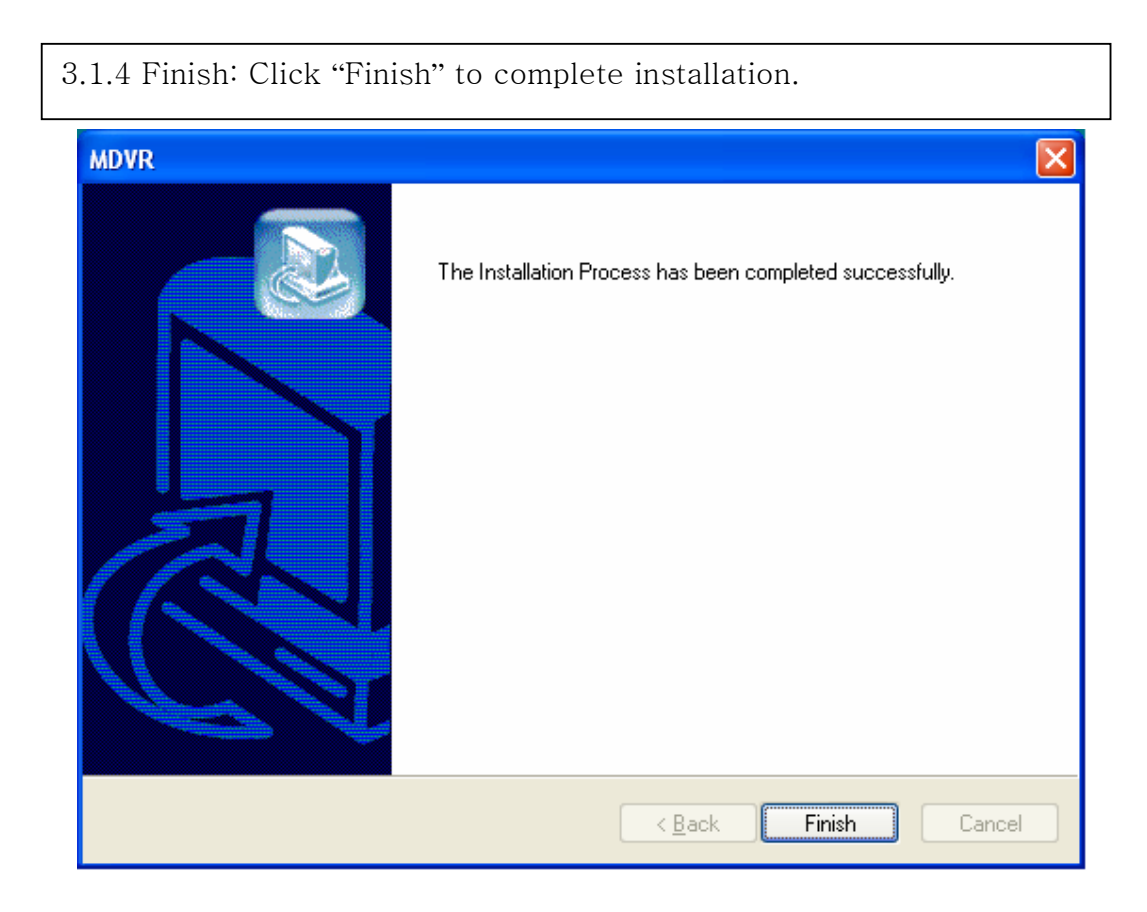

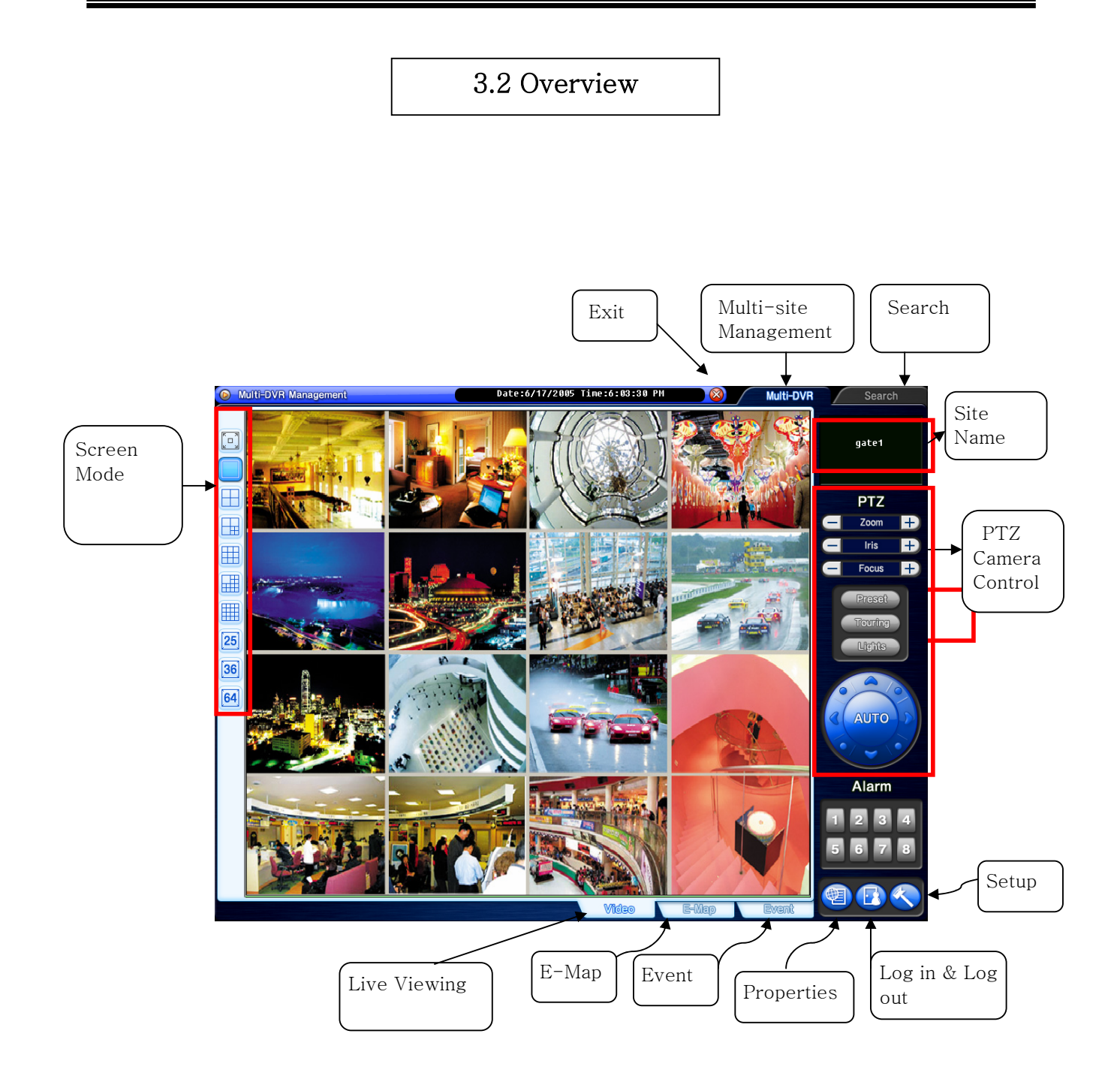

### 3.3 Execution

3.3.1 Properties.

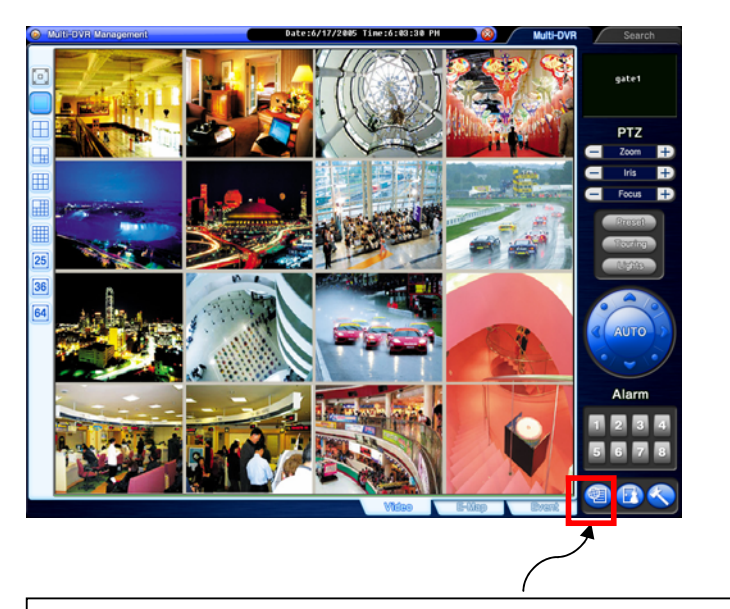

Click on the "Properties" button to register group and site.

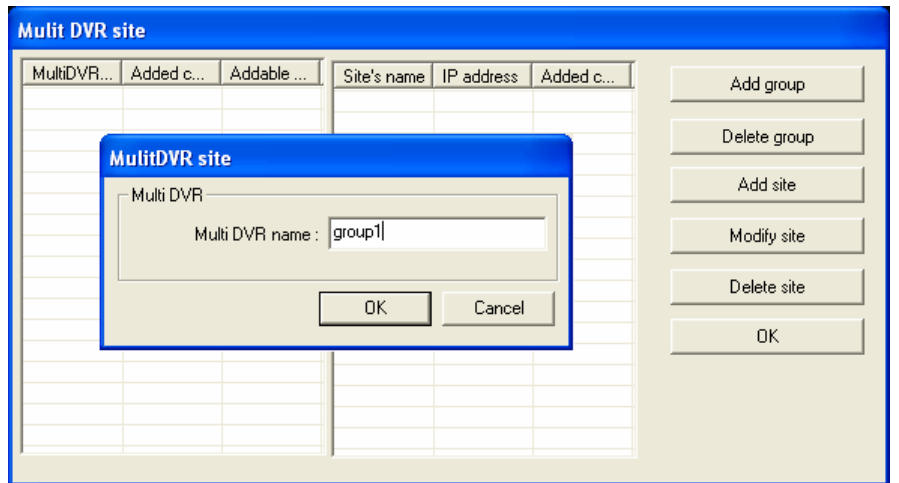

Registration Steps:

1. Click "Add group" to make group. One group can have up to 64 sites (cameras).

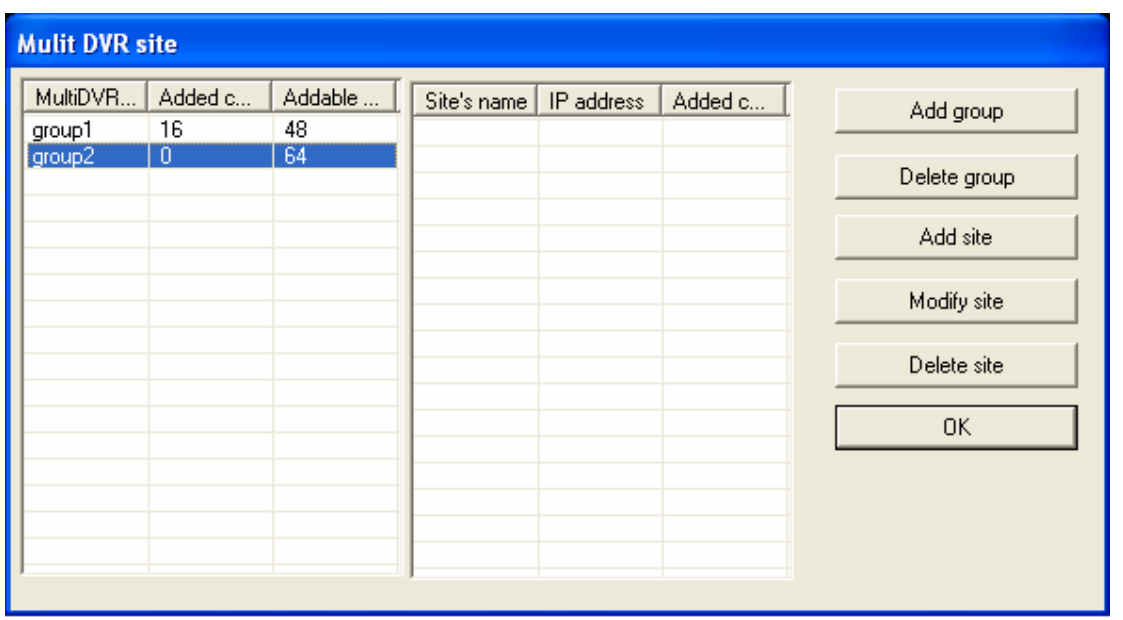

- 2. After making all groups, select a group to register sites. Click on the "Add site" button.
- 3. Type in all the required info as below. Make sure to put in the same user and password used on DVR.
- 4. Repeat the above steps to register more sites.

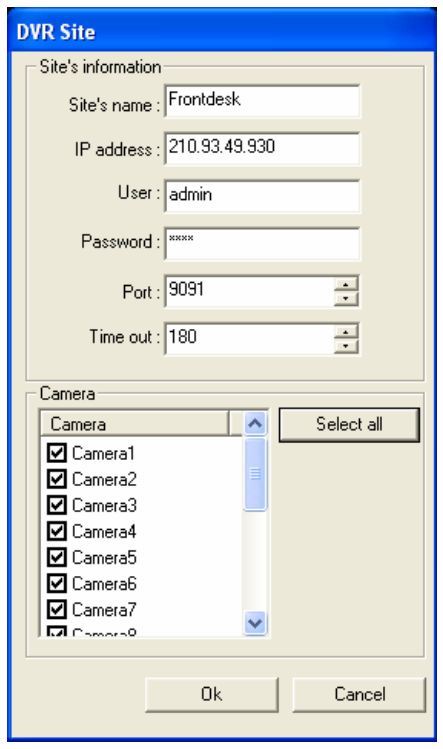

3.3.2 Log in & Log out

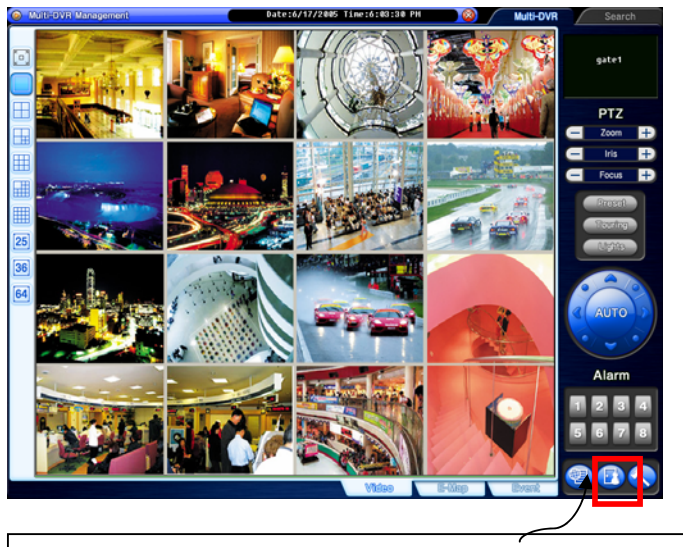

Click on the "Log in & out" button to log in.

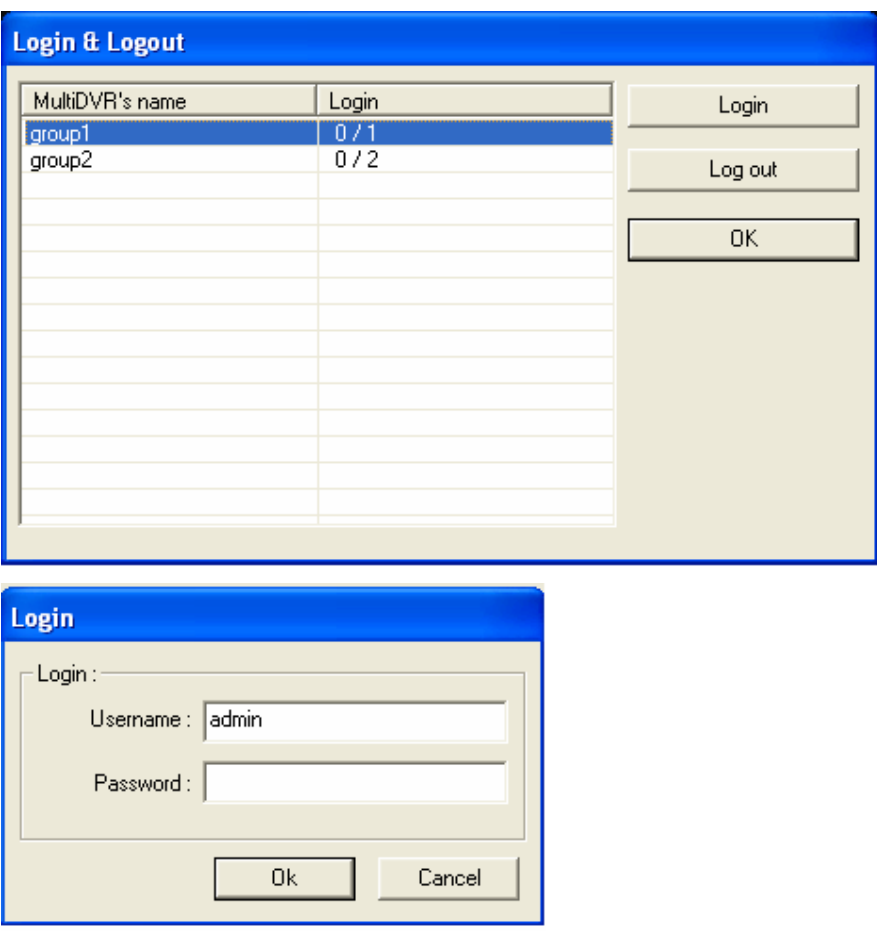

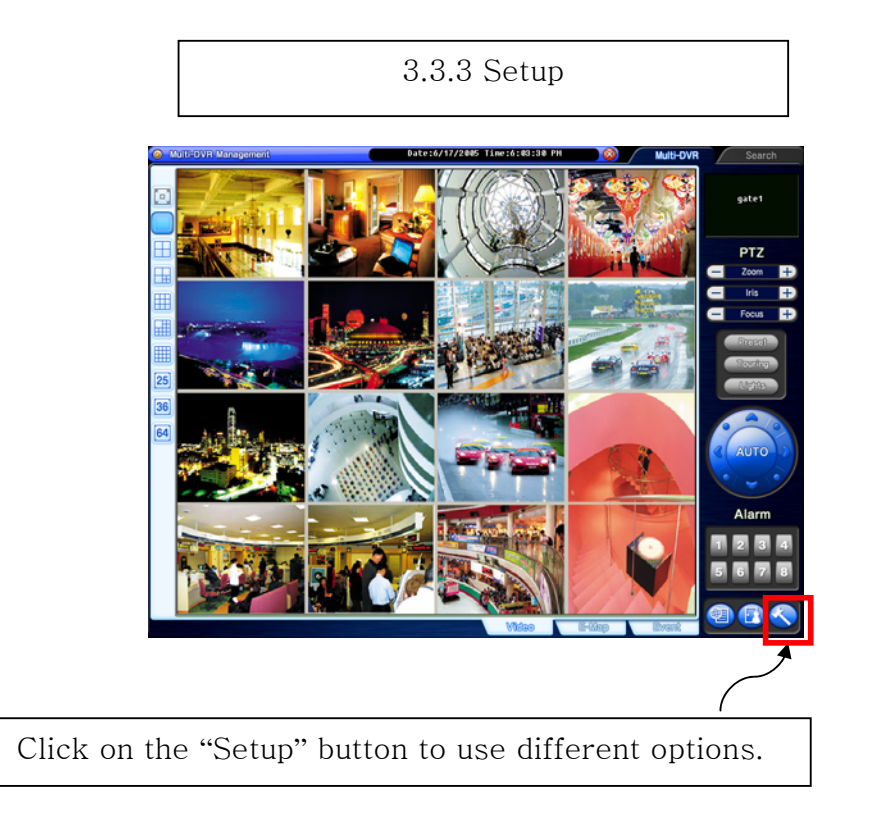

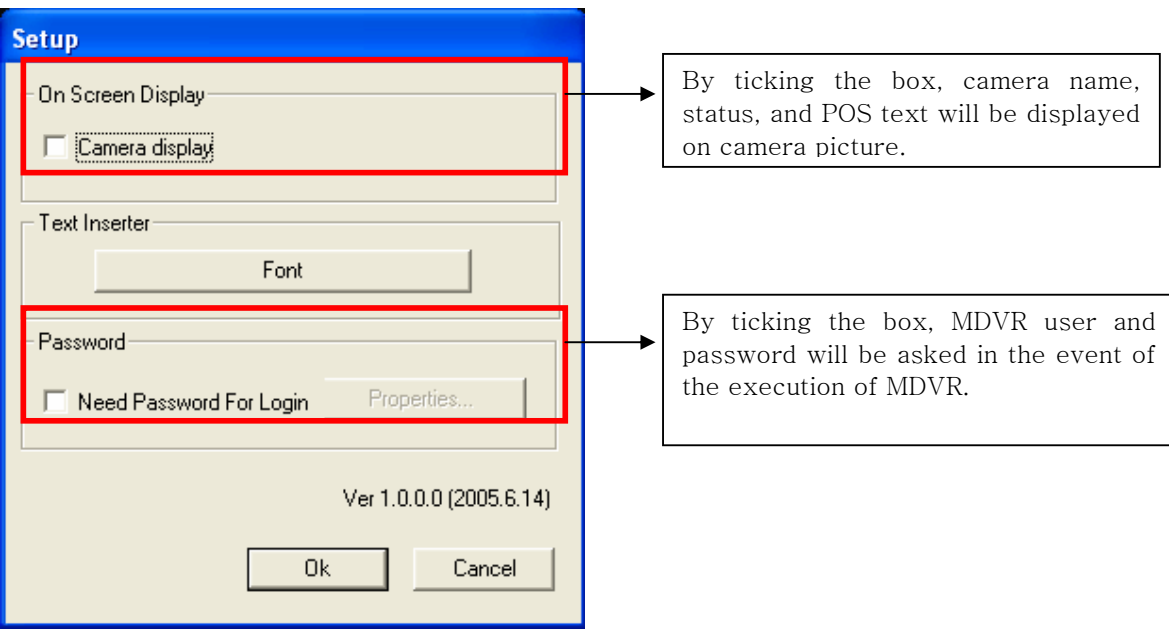

3.4 E-Map

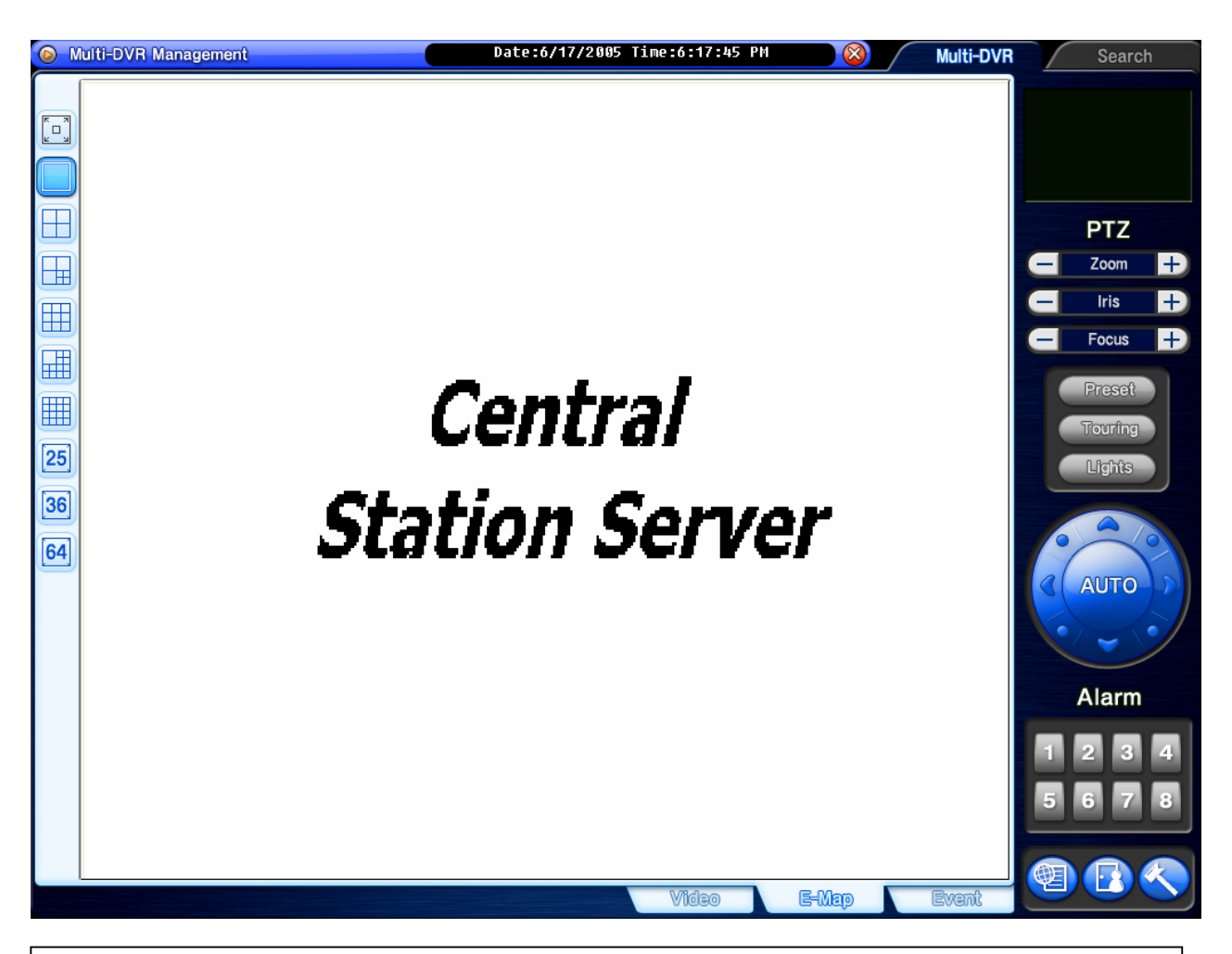

Click on the "E-Map" button to configure E-Map. To create an E-Map image, click on the right mouse and select "Open E-Map". Only BMP file can be in use.

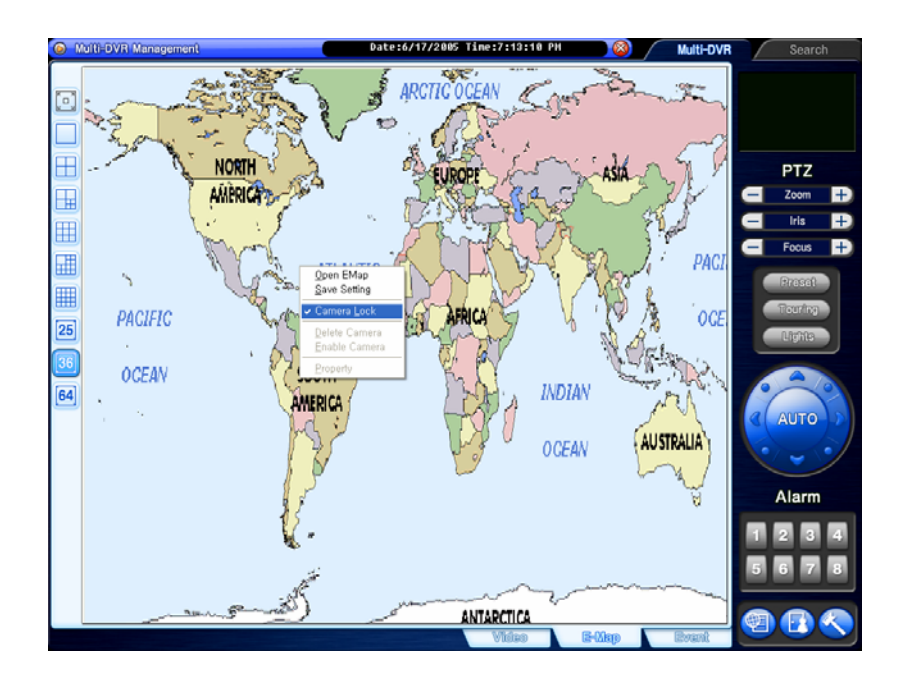

Click on the right mouse and select "Camera Lock" to be able to position DVRs at desired locations.

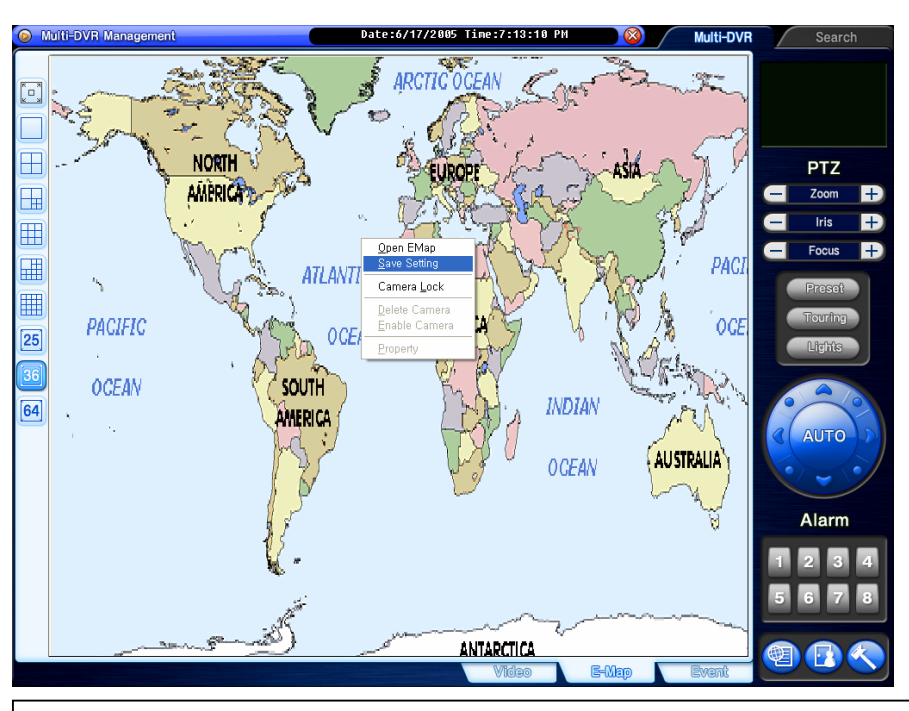

Click on the right mouse and select "Save Setting" to save image and camera locations.

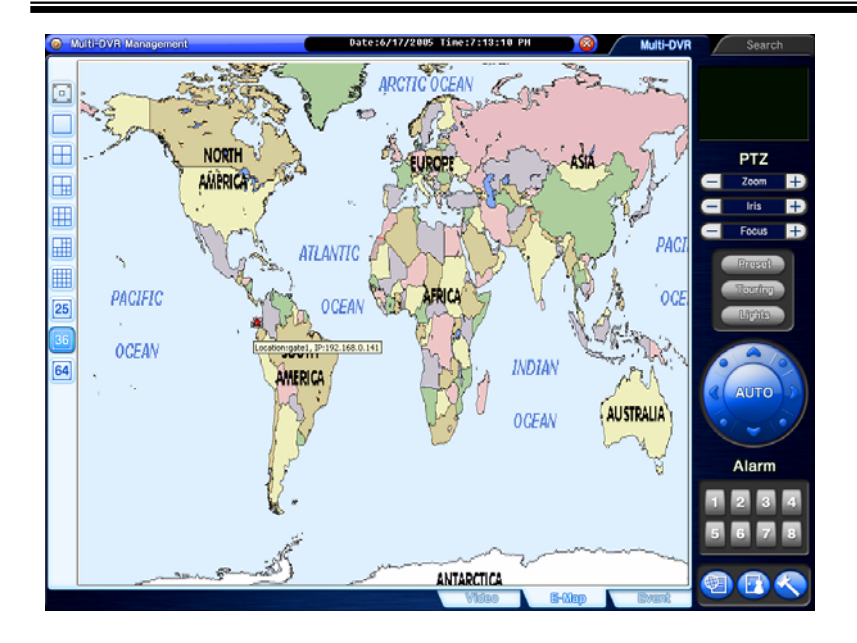

After configuration, selected E-Map image and all DVR sites at selected locations can be viewed. To visit DVR site using E-Map, simply double-click on camera-shaped icon. Any DVR (camera-shaped icon) blinking in red and blue has event occurred.

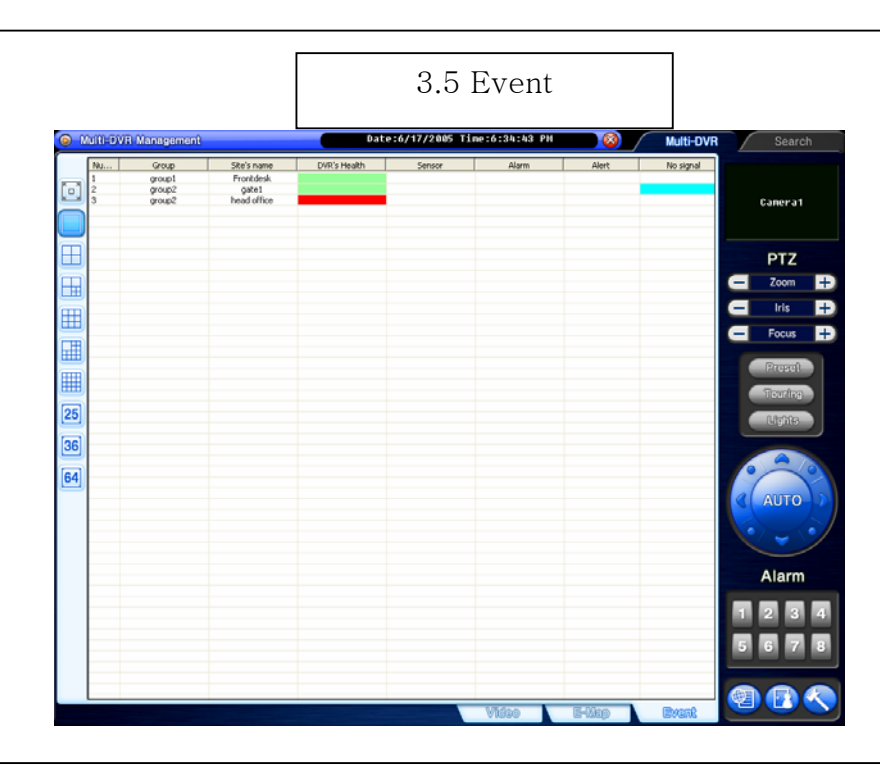

"Event" displays all the events coming in from registered DVRs. Select a site and click on the right mouse to connect.

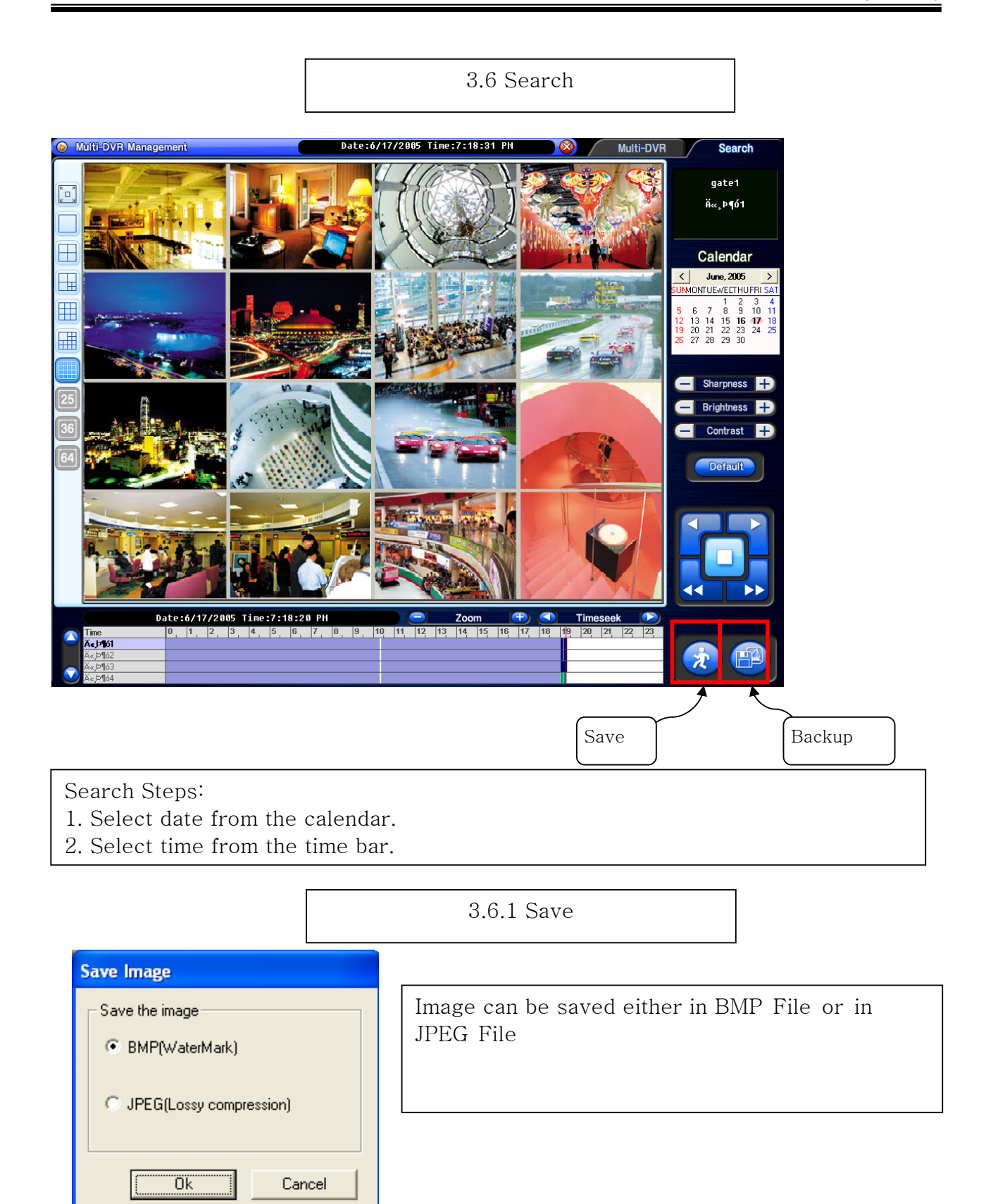

3.6.2 Backup

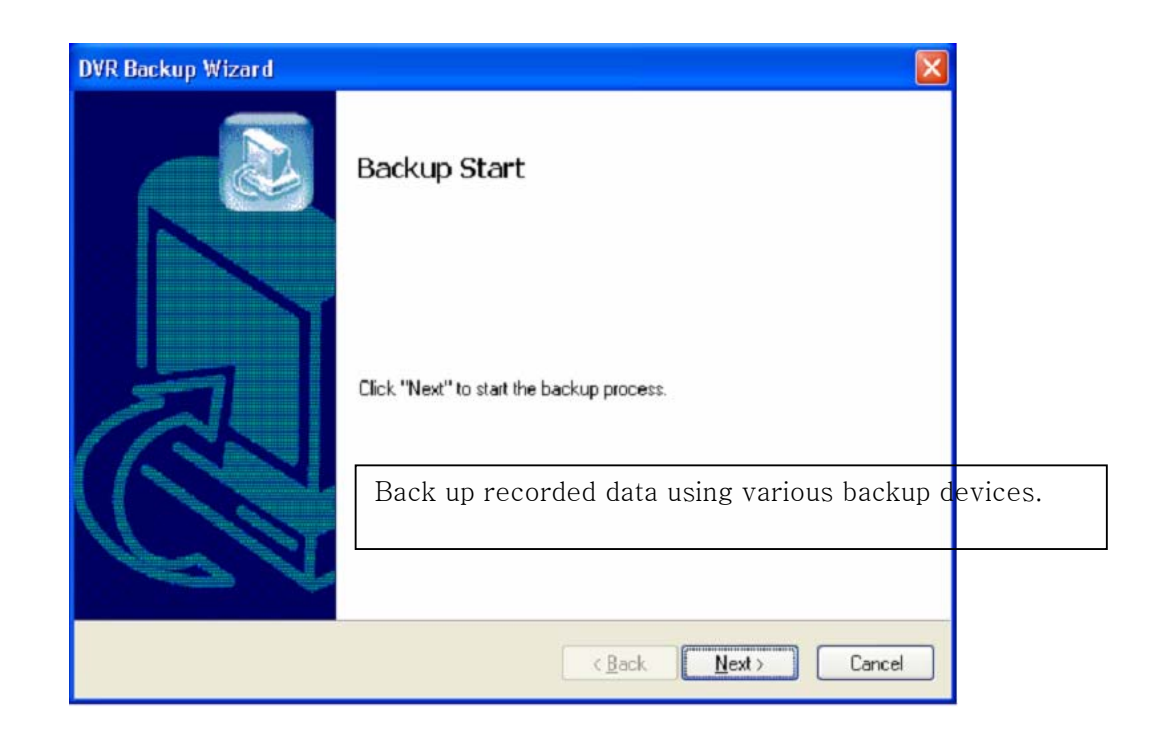

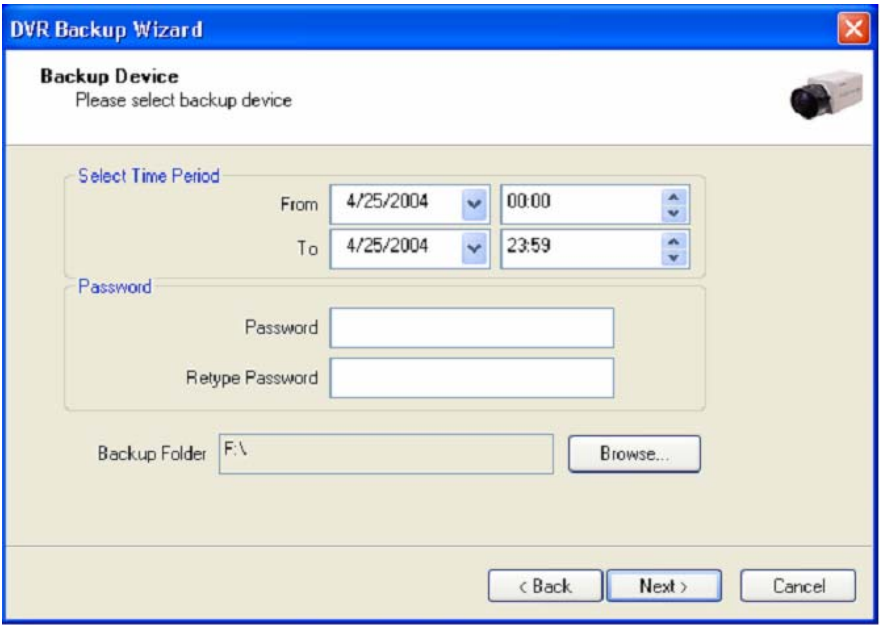

If password is set, viewing backup data will be possible only when it is typed in.

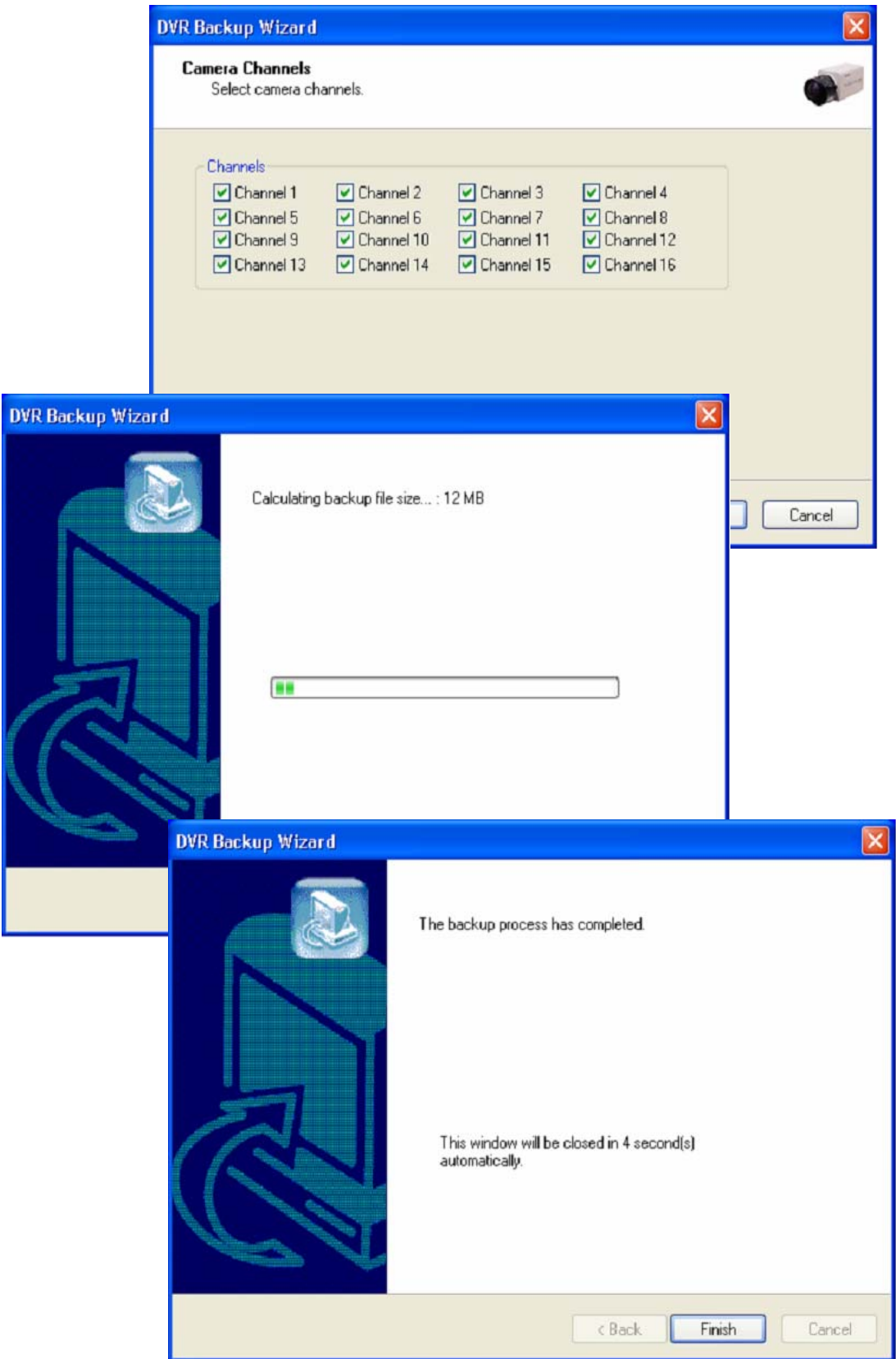

### Appendix 4 Access Control DVR

### 4.1 Configuration Diagram

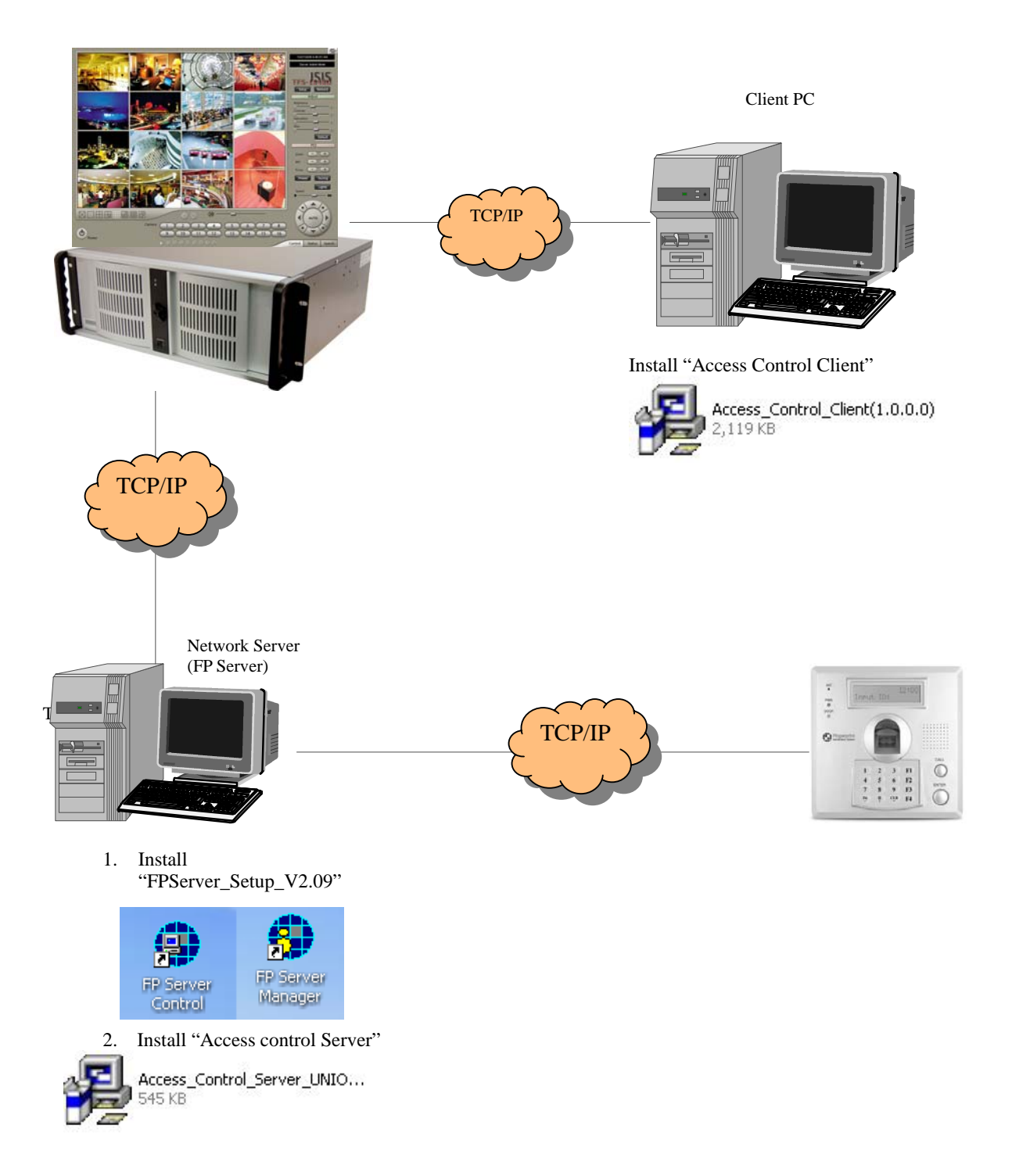

## 4.2 Installing FP Server  $-10 \times$ Fingerprint Identification System V2. **Fingerprint Identification System V2.0** Start: Click "Next" to start installation process. \* Do not install "Hamster installation" Question **IX** 2 Install Hamster Driver yes the ## start | Windbel Perk | an CIWIRDOWS(ayste... | @ Pingerprit Identificat... **DOSG**ORSH

For more information for "Virdi terminal Setup", please refer "300N user's guide and "FPS Server Program manual"

### 4.3 Installing **""**Access control Server**"**

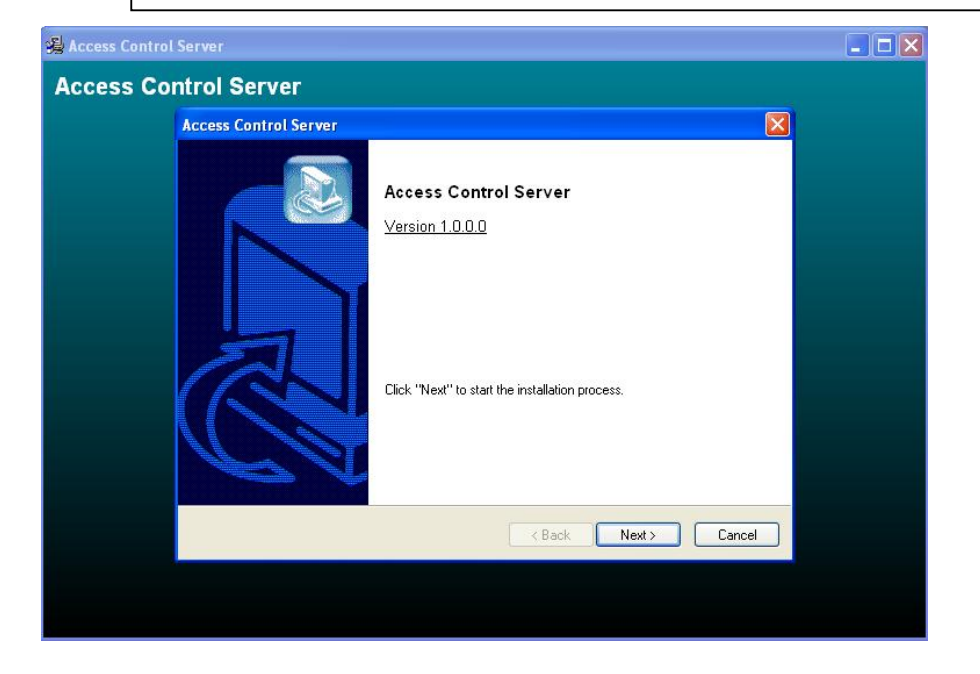

4.3.1 On Installing

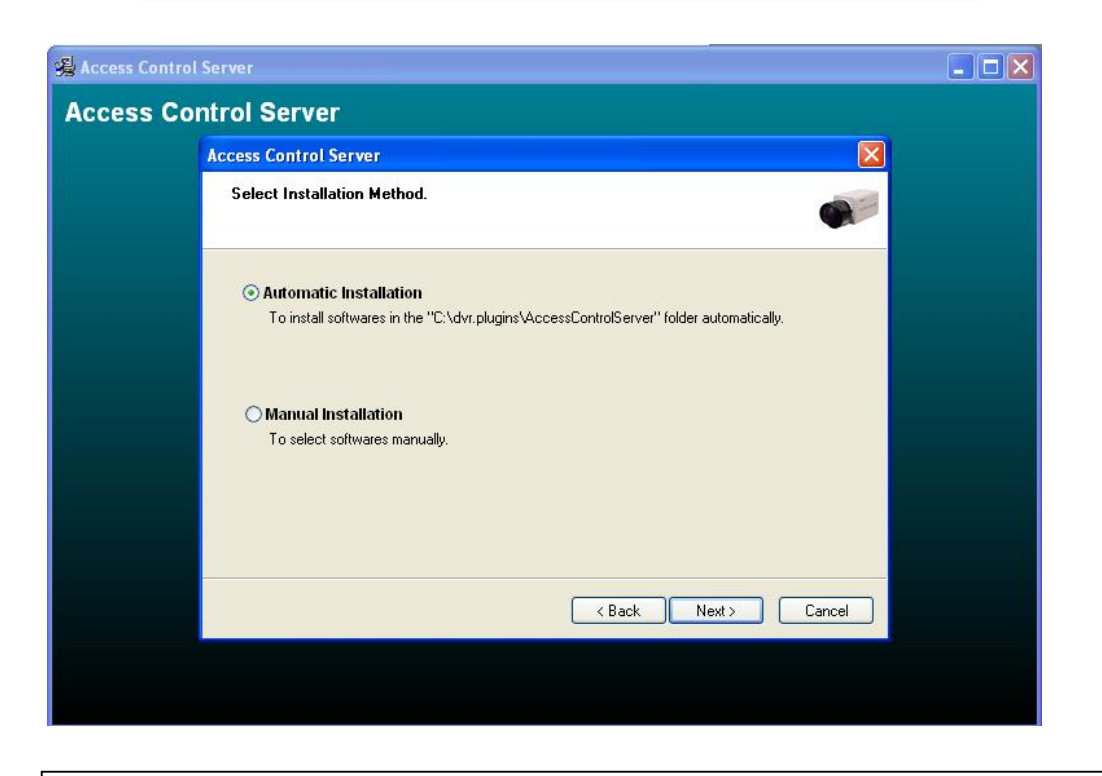

4.3.2 Finish: Click "Finish" to complete installation.

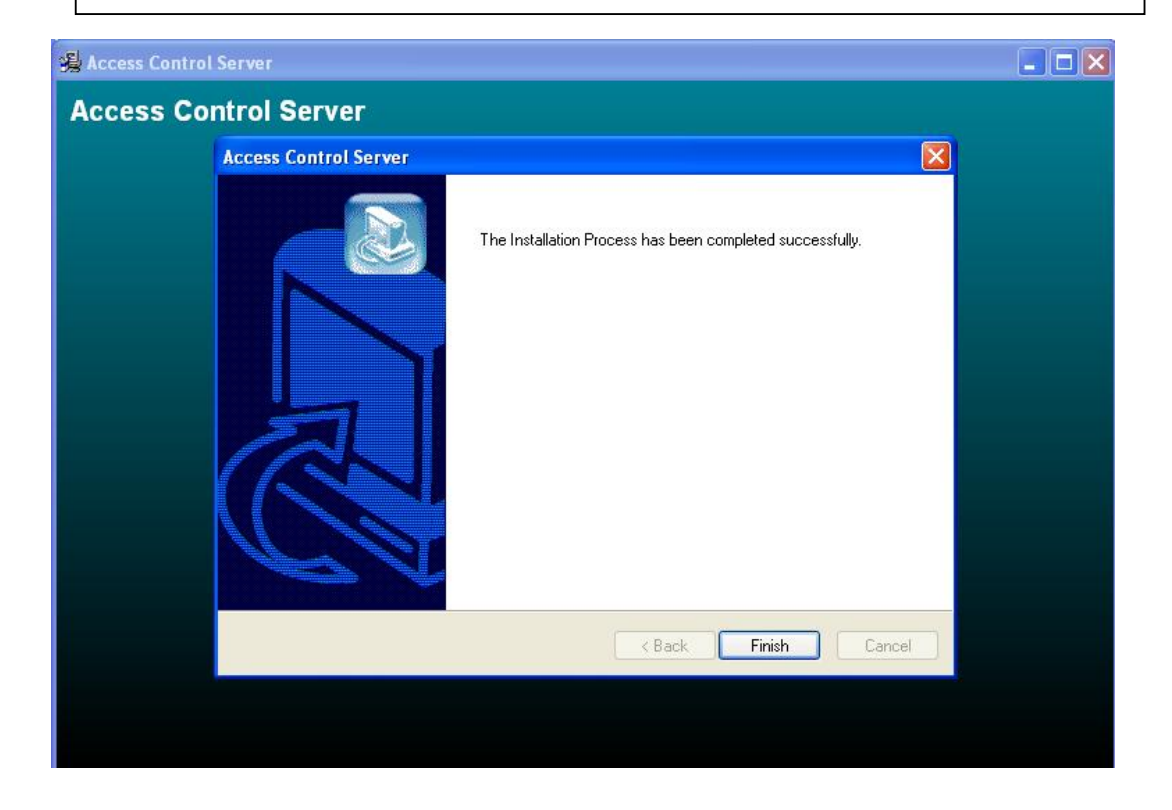

### 4.4 DVR setup

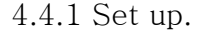

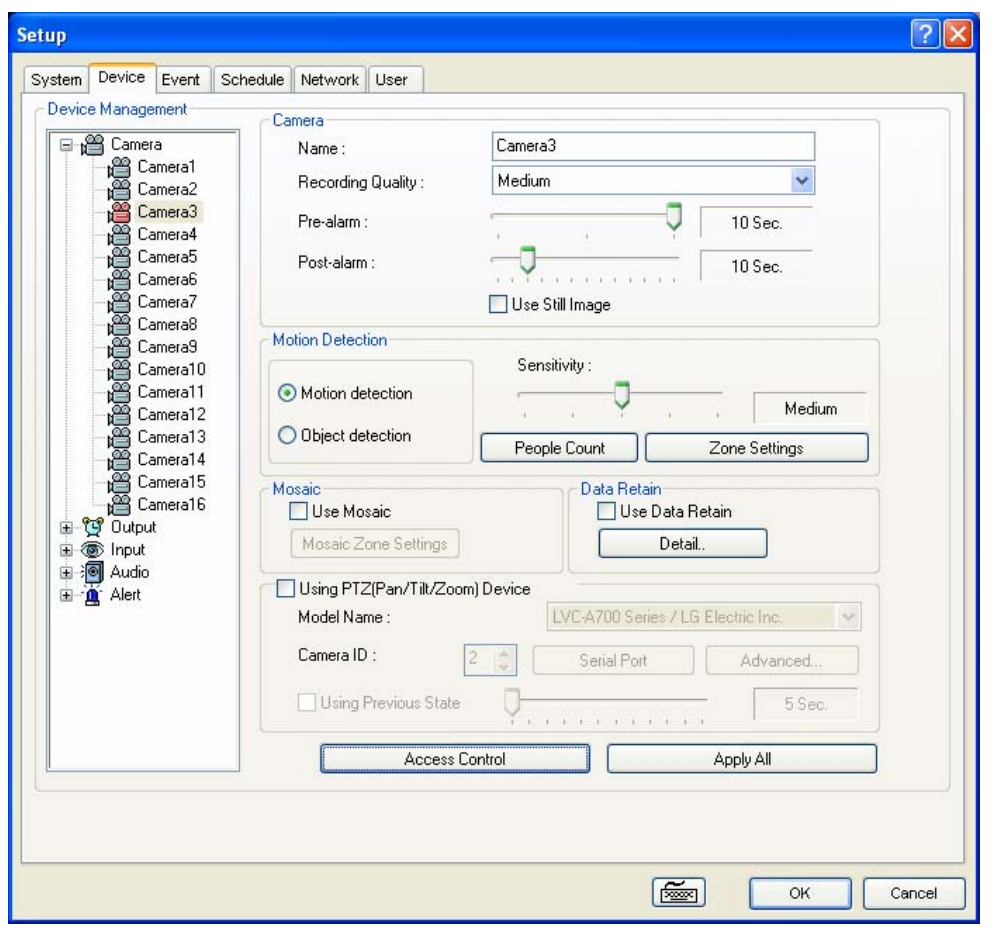

1) Click "Access Control" button in camera set up page.

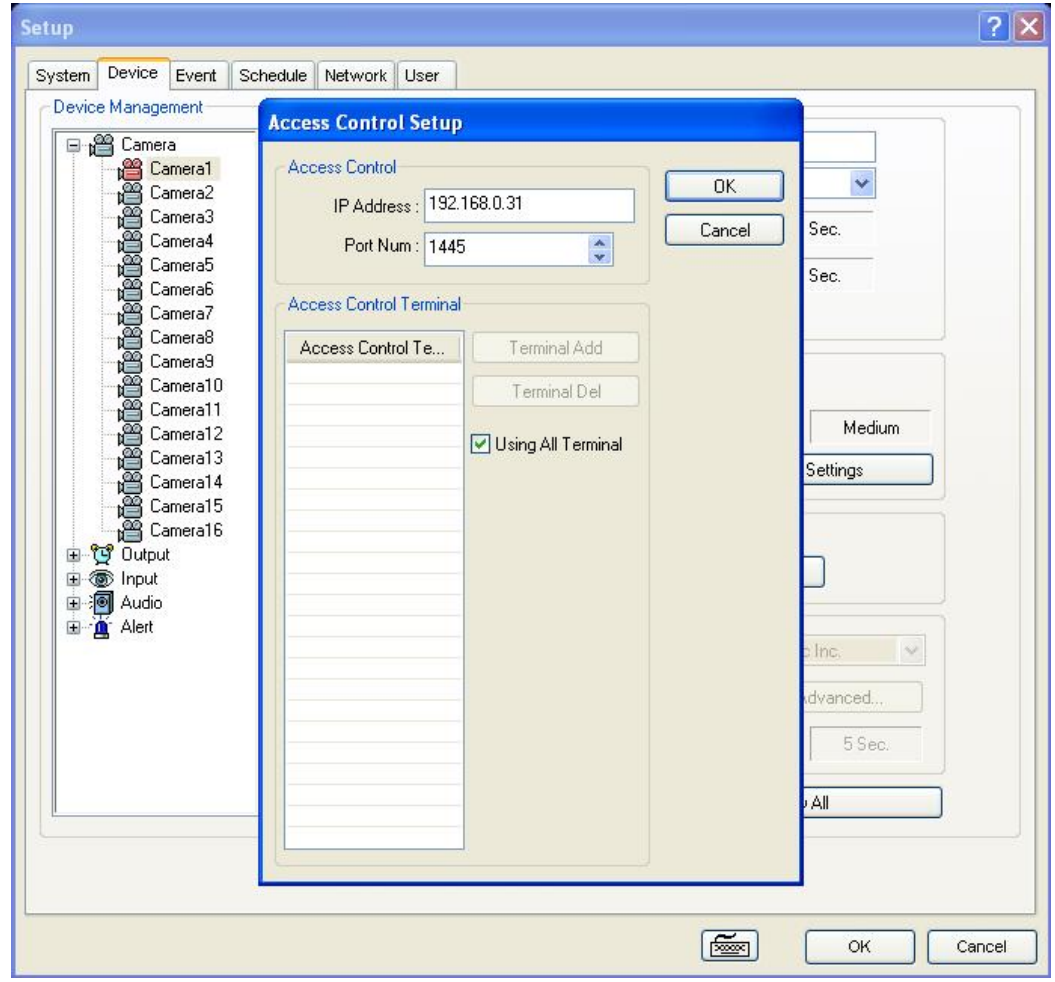

1) Type Access control(Virdi)'s IP address. 2) Click "OK" to finish set up.

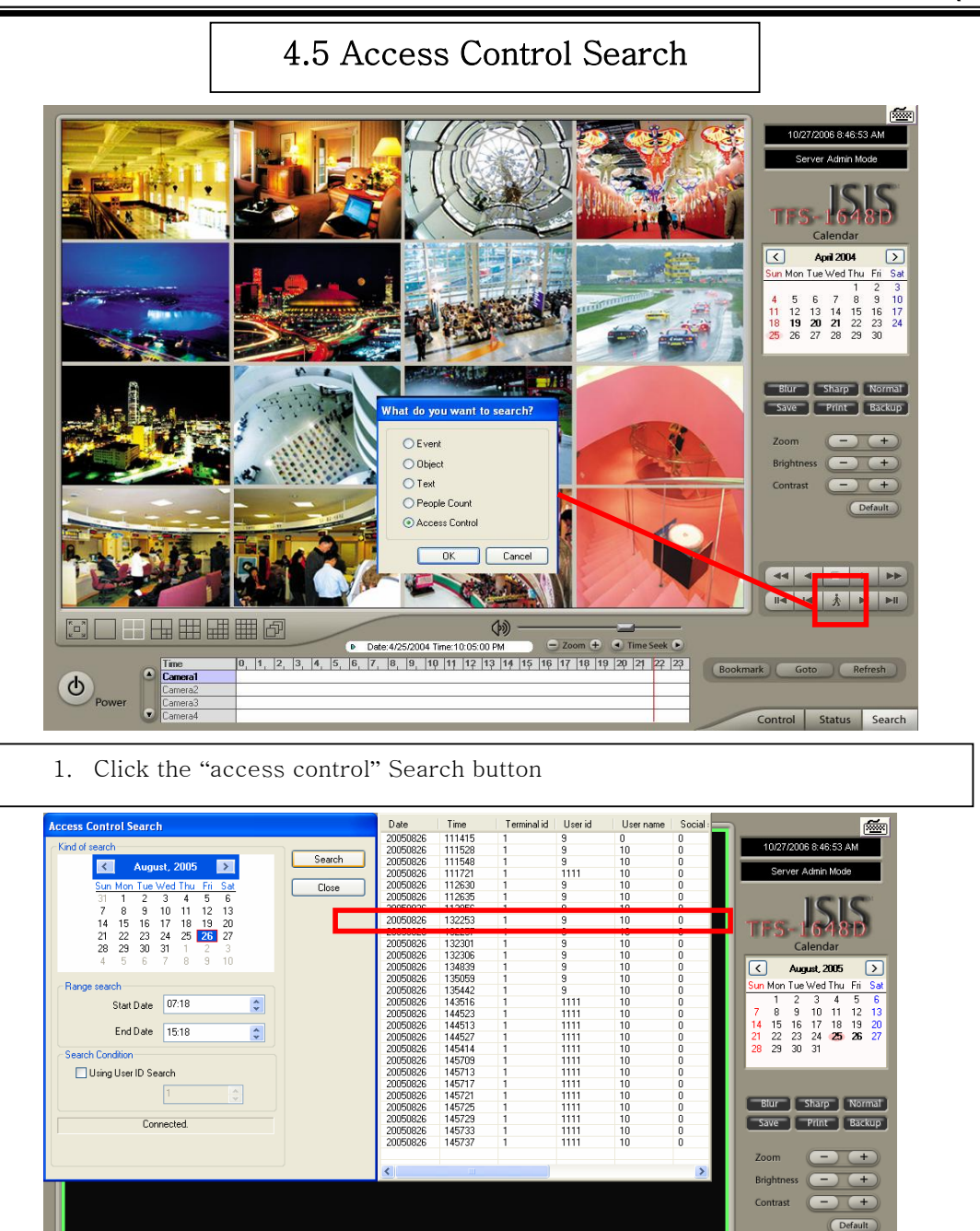

- 2. Set the time period for search.
- 3. Click "search".

 $\bullet$ 

**NO HOHHHO** 

15:59:02

 $\Phi$ Powe

4. Double click the filtered data, it shows the image.

**MMA** 

Control Status Search

Bookmark Goto Refresh

 $\circledcirc$  -

 $\overline{\bigoplus}$  Zoom  $\overline{\bigoplus}$   $\overline{\bigoplus}$  Time Seek  $\overline{\bigoplus}$ 

### 4.6 **"**Access Control Client**"**

4.6.1 Installing

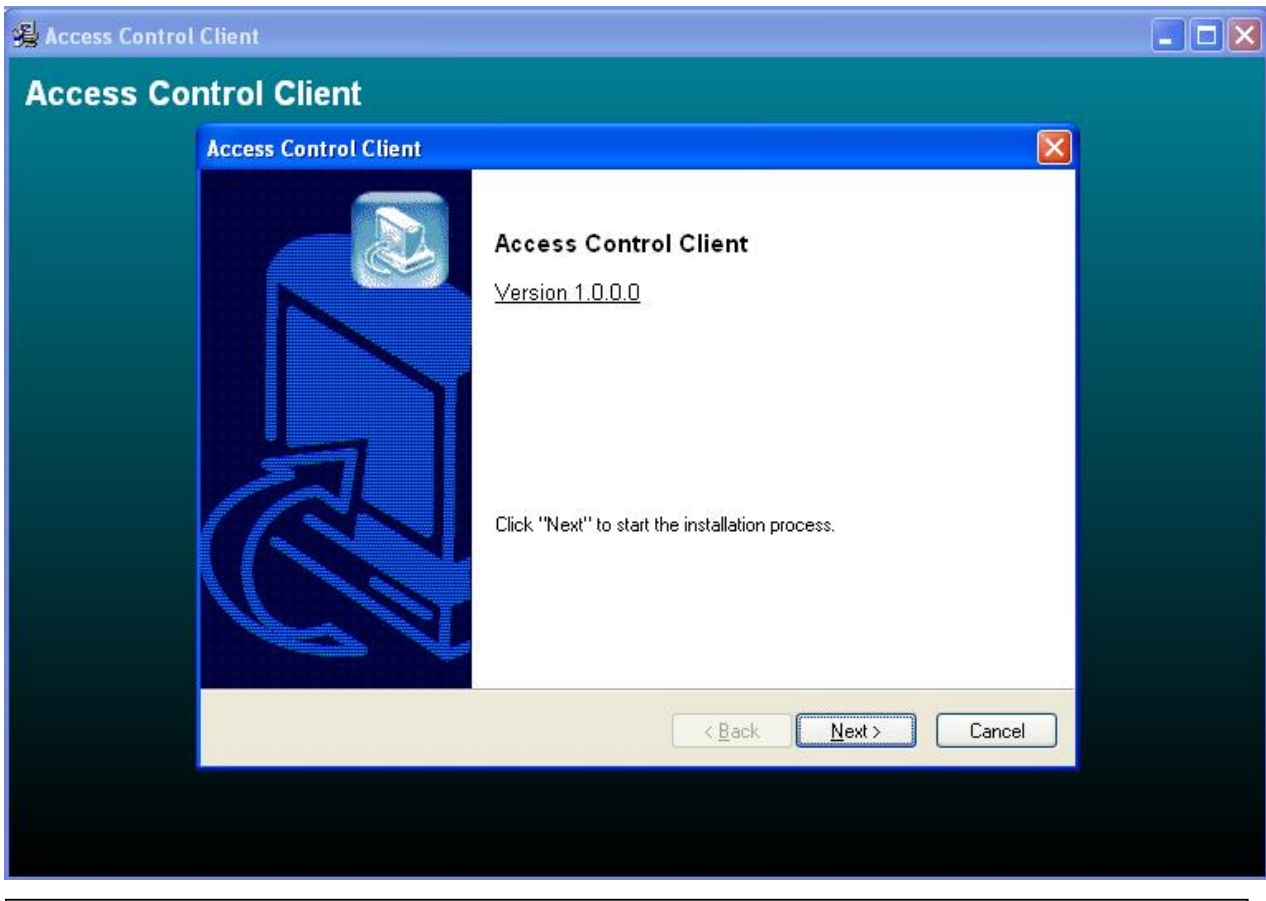

Start: Click "Next" to start installation process.

#### 4.6.2 Execution

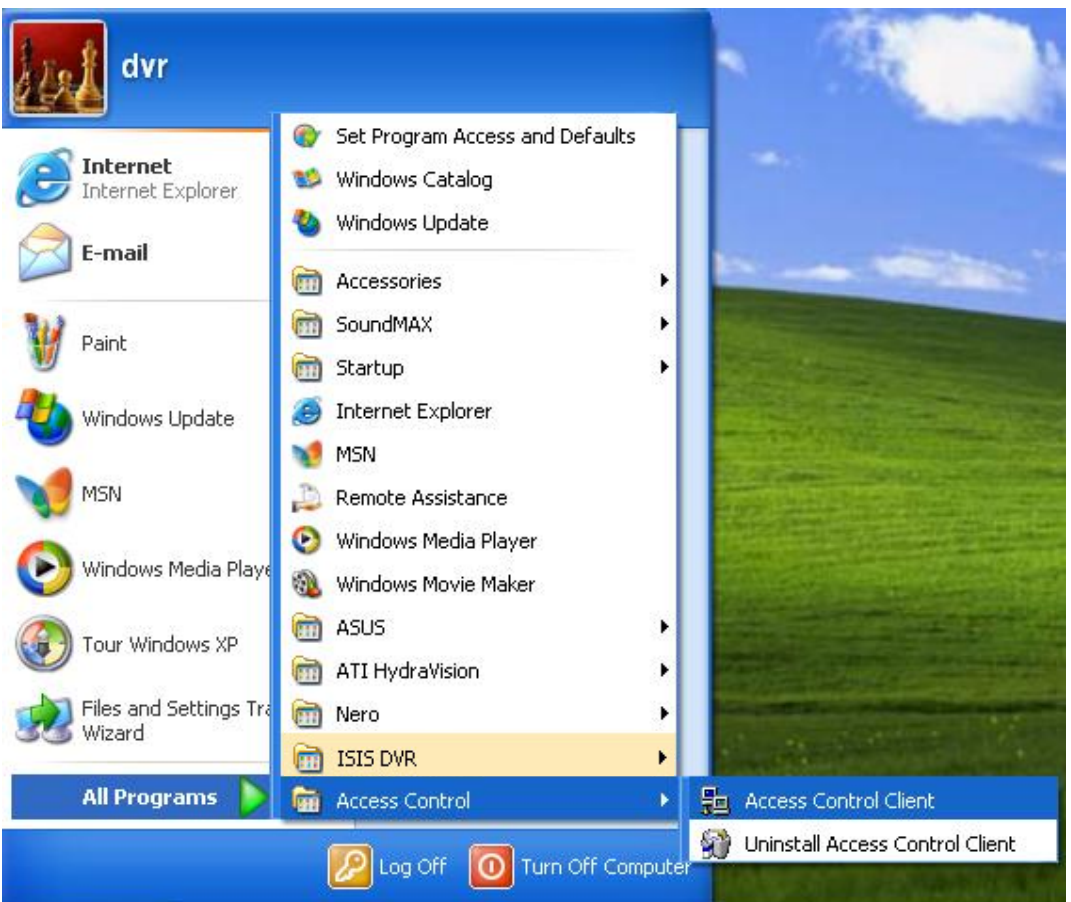

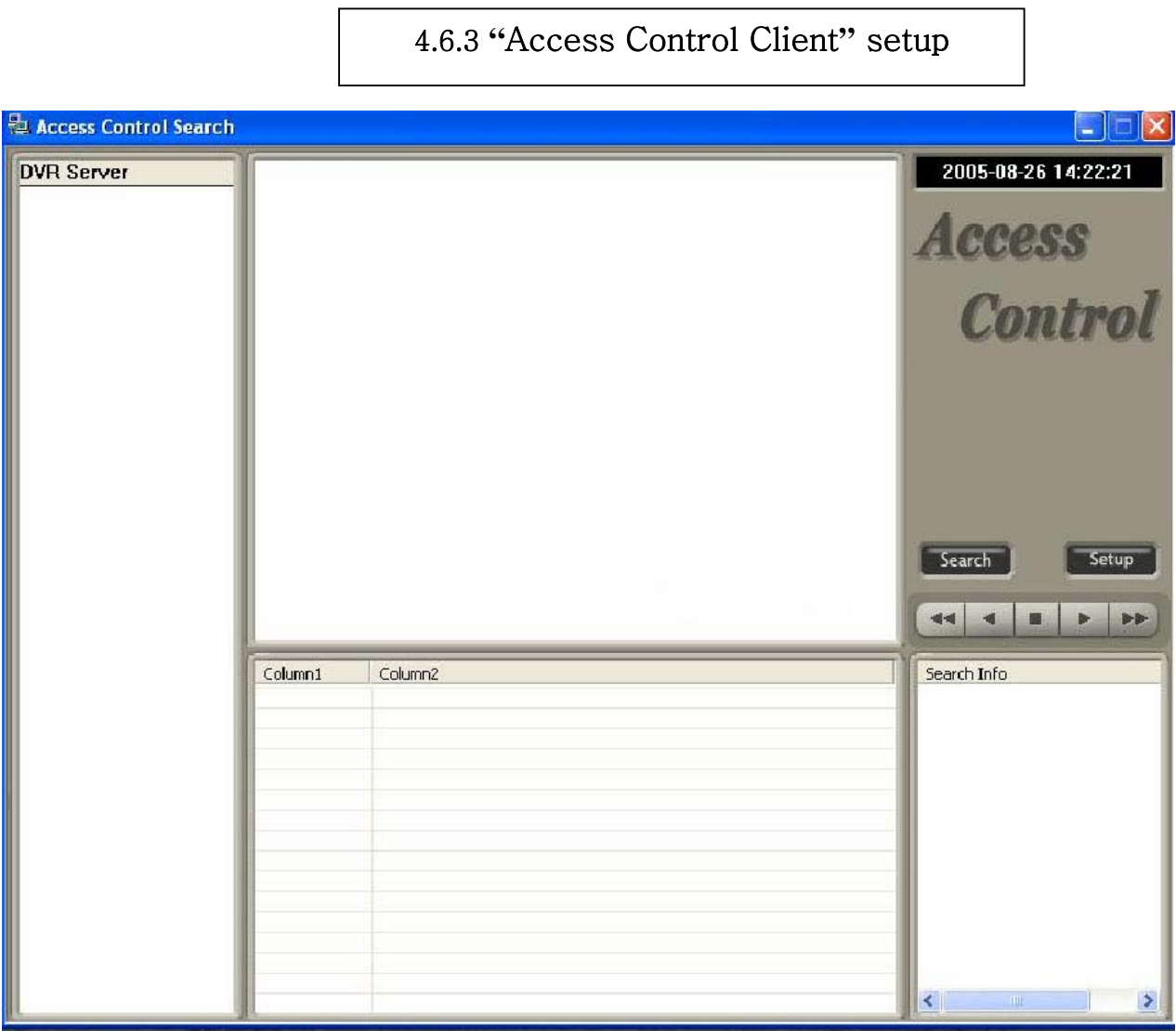

1. Double-click Access Control Client program.

 $\Gamma$ 

2. Click "set up" button.

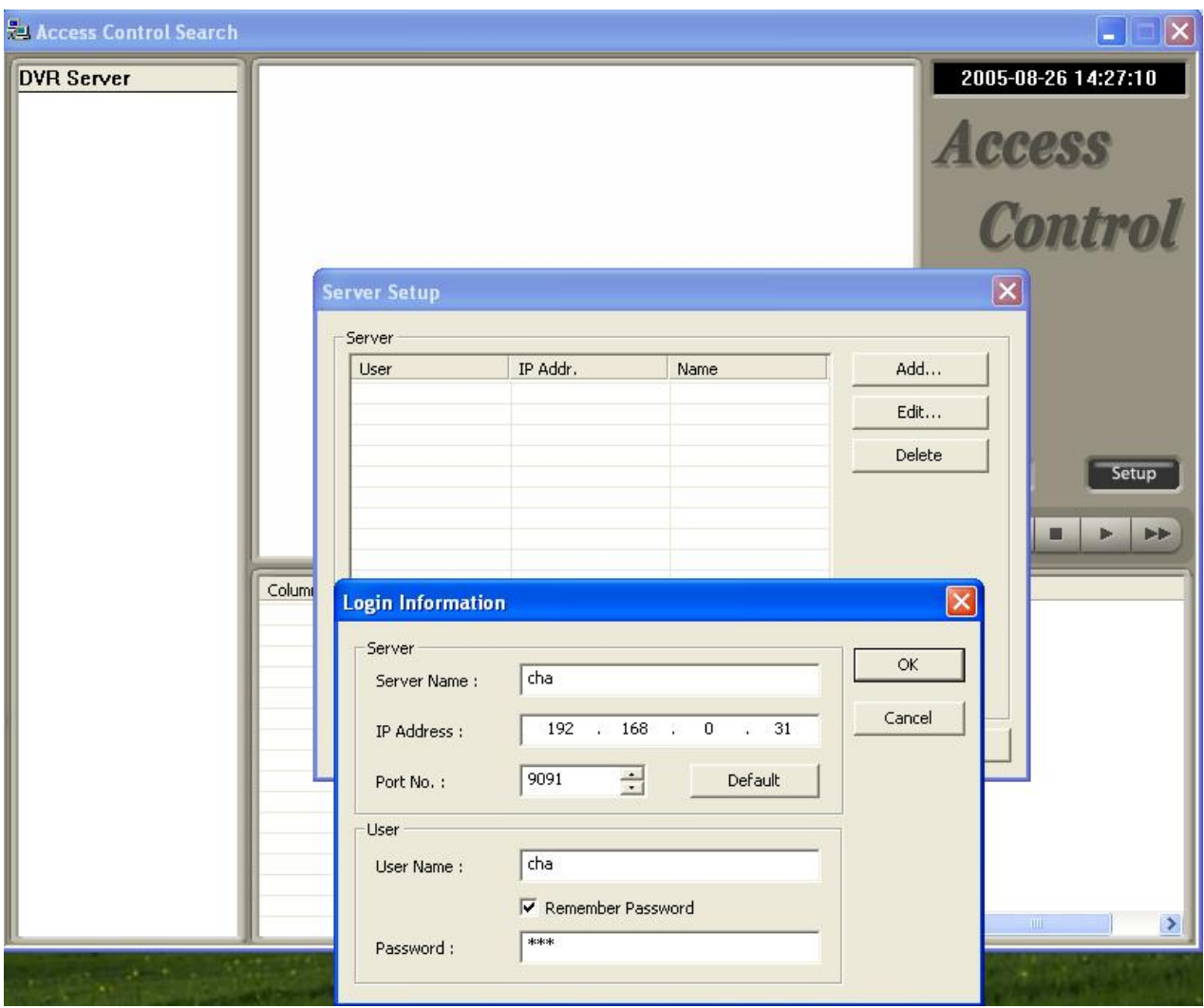

- 3. Fill out Server(DVR)'s information.
- 4. Type IP Address and User name / PW of DVR server.
5. Click "OK" to logon to DVR server.

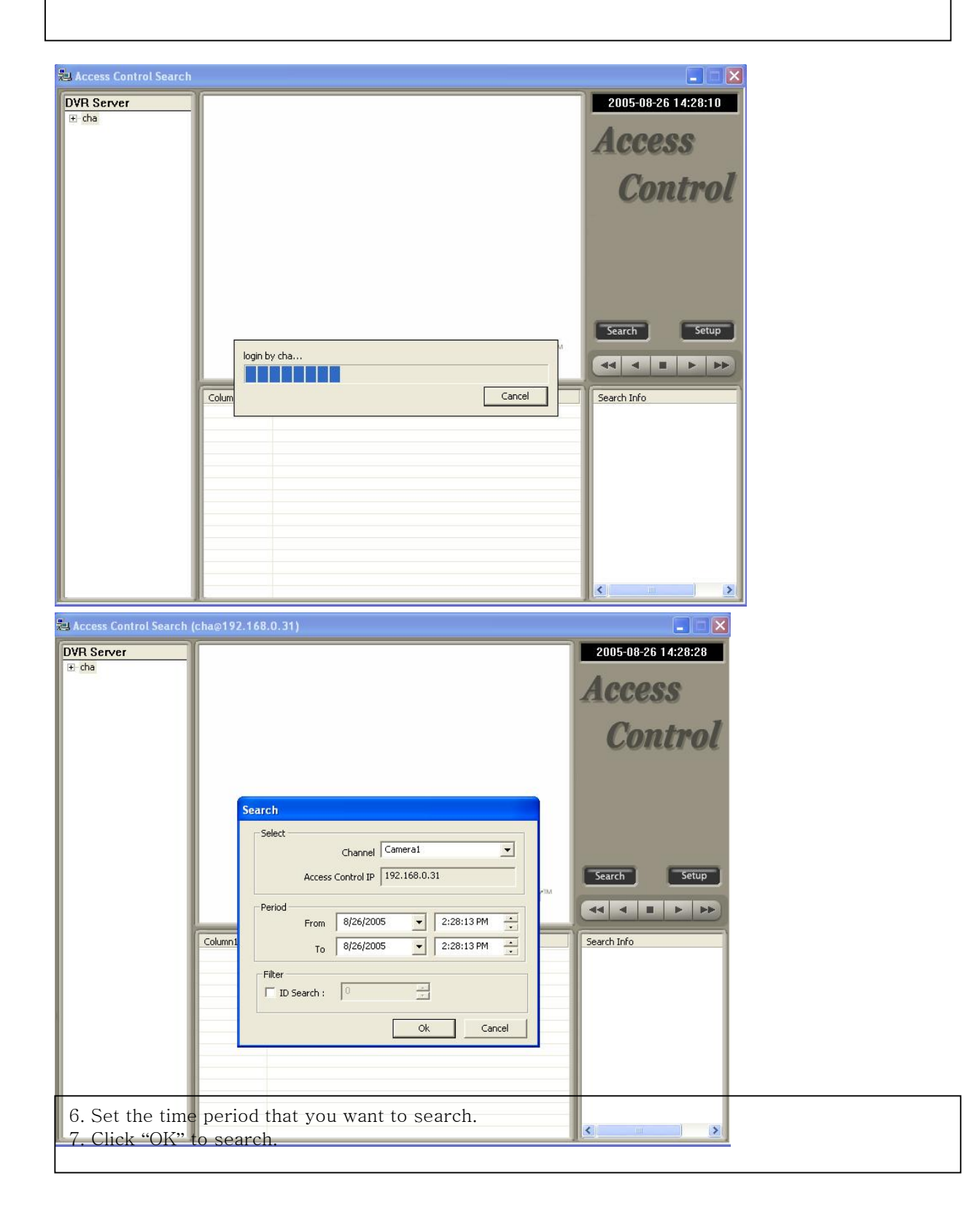

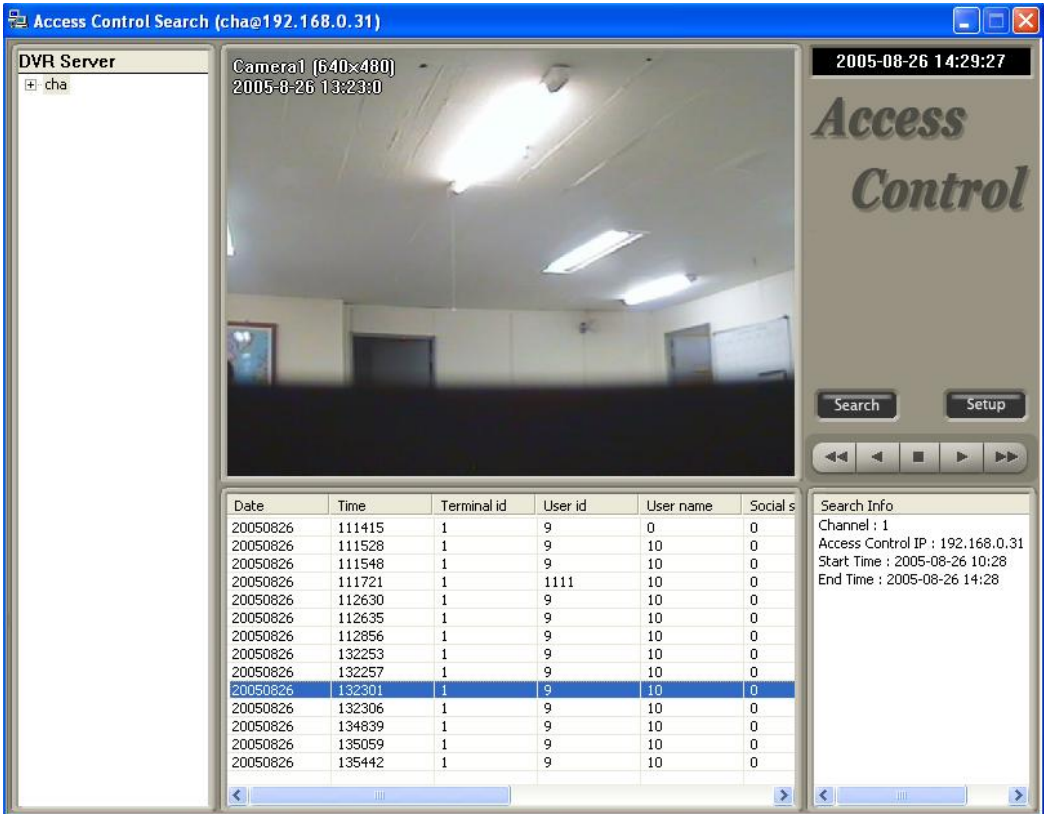